# Váš **HTC** Incredible S Používateľský sprievodca

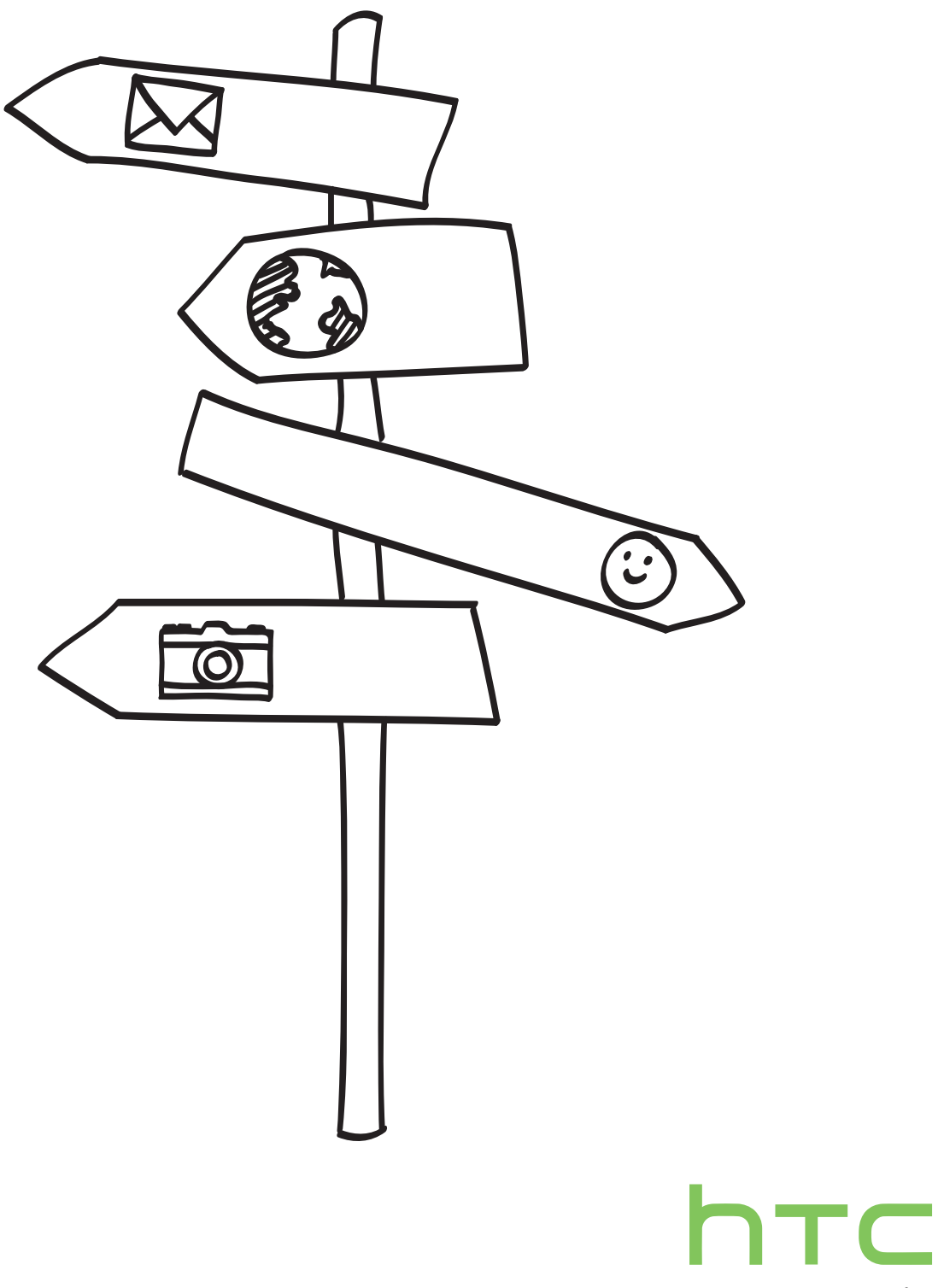

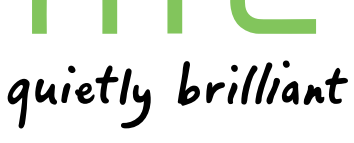

# Pravidlá používané v tomto sprievodcovi

V tomto sprievodcovi používame na označenie dôležitých alebo užitočných informácií nasledujúce symboly:

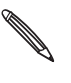

Toto je poznámka. Poznámka často poskytuje ďalšie informácie, ako napríklad čo sa deje vo Vašom telefóne, keď sa rozhodnete vykonať alebo nevykonať určitú akciu. Poznámka môže tiež poskytovať informácie, ktoré sú aplikovateľné len v niektorých situáciách.

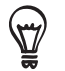

Toto je tip. Tip Vám dáva alternatívny spôsob, ako vykonať určitý krok alebo postup, alebo Vám umožňuje spoznať možnosť, ktorá pre Vás môže byť užitočná.

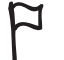

Toto indikuje, že niečo je veľmi dôležité. Dôležitá informácia je niečo, čo potrebujete spraviť pre vykonanie určitej úlohy alebo aby nejaká funkcia telefónu fungovala správne.

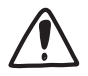

Toto poskytuje bezpečnostné informácie, teda informácie, na ktoré si musíte dať pozor, aby ste zabránili možným problémom počas používania Vášho telefónu.

# Obsah

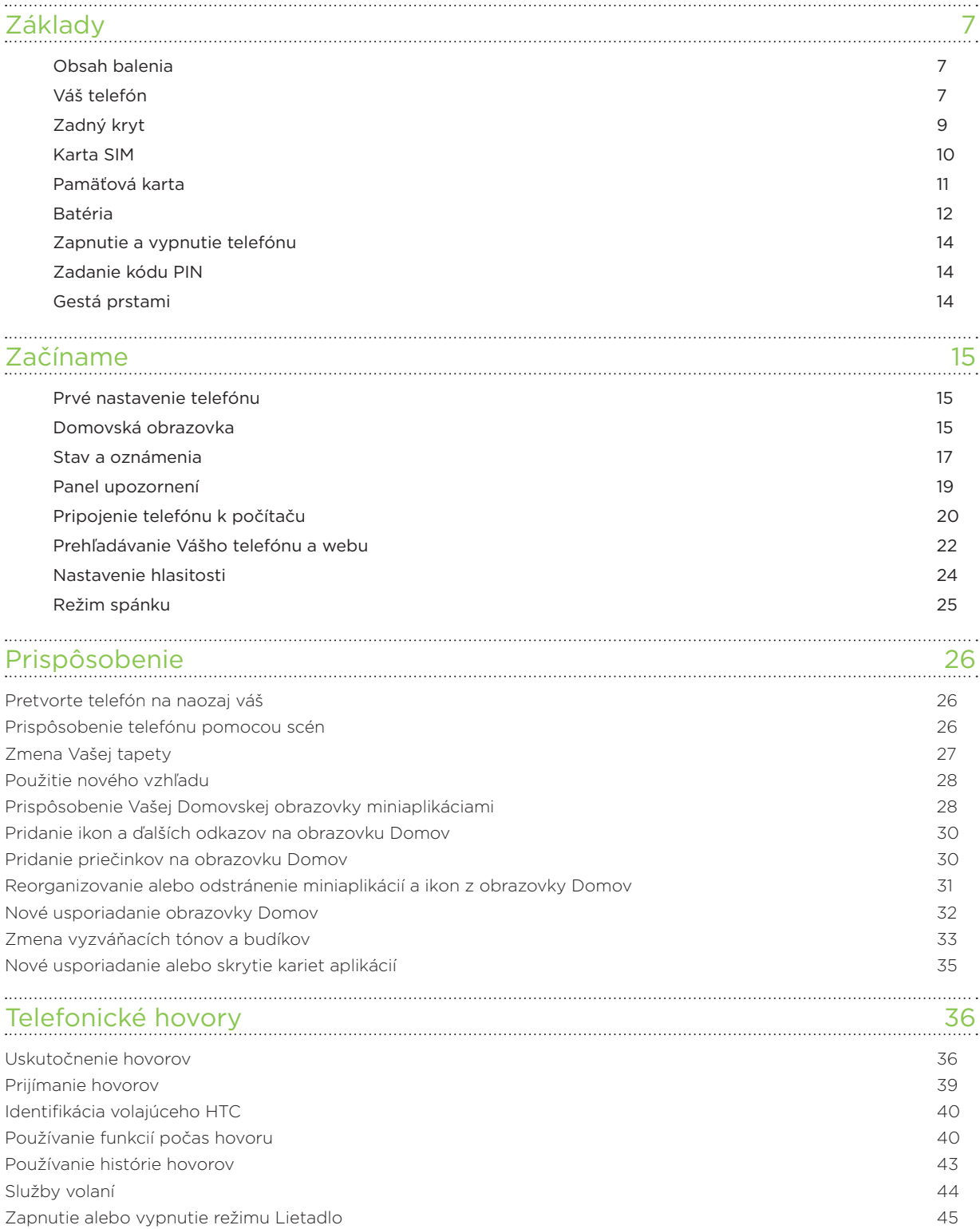

#### [Ľudia](#page-45-0) 46 [O aplikácii Ľudia](#page-45-0) 46 [Nastavenie karty Moja karta kontaktu](#page-46-0) 47 [Spôsoby, ako dostať kontakty do Vášho telefónu](#page-46-0) 47 horný a výsoby a v 47 horný 47 horný 47 horný 47 horný 47 horný 47 [Zlúčenie kontaktných informácií](#page-48-0) 49 [Zoznam kontaktov](#page-50-0) 51 [Informácie o kontakte a konverzácie](#page-52-0) 53 [Skupiny kontaktov](#page-54-0) 55 [Miniaplikácia Ľudia](#page-56-0) 57 [Klávesnica](#page-57-0) 58 [Používanie klávesnice na obrazovke](#page-57-0) 58 km závisla s používanie klávesnice 58 km závisla s 58 km závisla s 58 km z [Zadávanie slov s prediktívnym zadávaním textu](#page-59-0) 60 [Zadávanie textu hovorením](#page-60-0) 61 [Úprava textu](#page-61-0) 62 [Úprava nastavení dotykového vstupu](#page-62-0) 63 km a stavení stavení stavení stavení stavení stavení stavení stavení sta [Správy](#page-64-0) 65 [O aplikácii Správy](#page-64-0) 65 [Poslanie textovej správy \(SMS\)](#page-65-0) 66 [Poslanie multimediálnej správy \(MMS\)](#page-66-0) 67 [Pokračovanie konceptu správy](#page-67-0) **68. prostopní správy 1988** [Zobrazenie a odpovedanie na správu](#page-67-0) 68 [Spravovanie konverzácií správ](#page-70-0) 71 [Nastavenie možností správy](#page-71-0) 72 . . . . . . . . . . . [Kontá a synchronizácia](#page-73-0) 74 [Synchronizácia s online kontami](#page-73-0) 74 [Synchronizácia s](#page-76-0) počítačom 77 [Sociálne siete](#page-83-0) i 1999 – 1999 – 1999 – 1999 – 1999 – 1999 – 1999 – 1999 – 1999 – 1999 – 1999 – 1999 – 1999 – 1 [Facebook pre HTC Sense](#page-83-0) 84 [Facebook pre Android](#page-84-0) 85 [Aký je rozdiel medzi aplikáciami Facebook pre Android a Facebook pre HTC Sense?](#page-85-0) 86 [Posielanie tweetov na Vašom telefóne](#page-85-0) **86 km** a versielanie tweetov na Vašom telefóne **[Friend Stream](#page-88-0) 89 and 2008 Control of the Control of the Control of the Control of the Control of the Control of the Control of the Control of the Control of the Control of the Control of the Control of the Control of the** [Chatovanie v Google Talk](#page-90-0) 91 . . . . . . . . . . . [E-mail](#page-93-0) 94 [Používanie služby Gmail](#page-93-0) 94 [Používanie aplikácie E-mail](#page-99-0) 100 [Kalendár](#page-107-0) **108** O [aplikácii Kalendár](#page-107-0) 108 [Vytváranie udalostí kalendára](#page-107-0) 108 [Zmena zobrazení kalendára](#page-109-0) 110 [Spravovanie udalostí v kalendári](#page-111-0) 112 [Pripomienky udalostí Kalendára](#page-112-0) 113 kvalenti a stronu a stronu a stronu a stronu a 113 kvalenti a 113 kvalenti a 113 [Zobrazenie a synchronizácia kalendárov](#page-113-0) 114 [Zmena nastavení Kalendára](#page-114-0) 115

O [miniaplikácii Kalendár](#page-114-0) 115

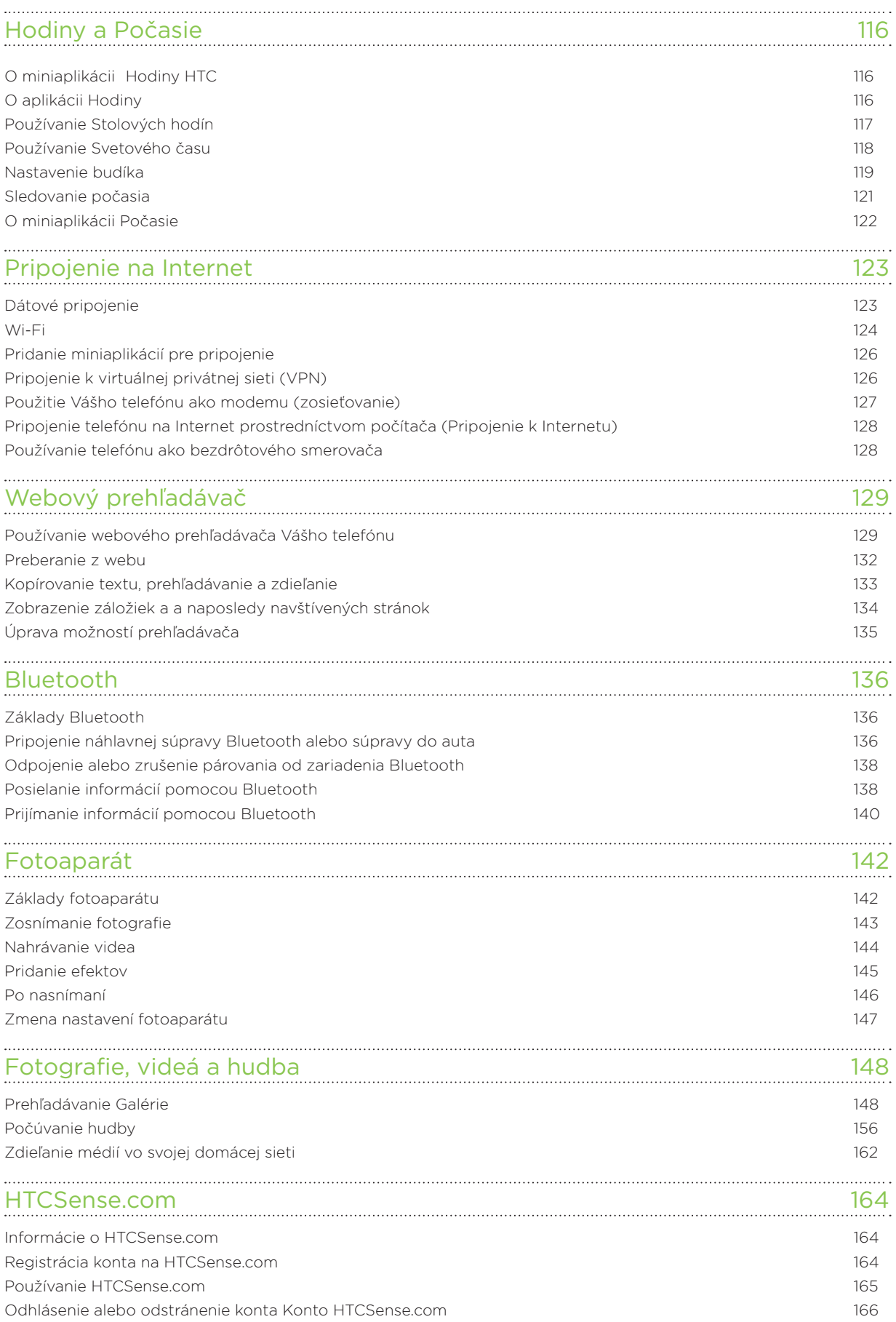

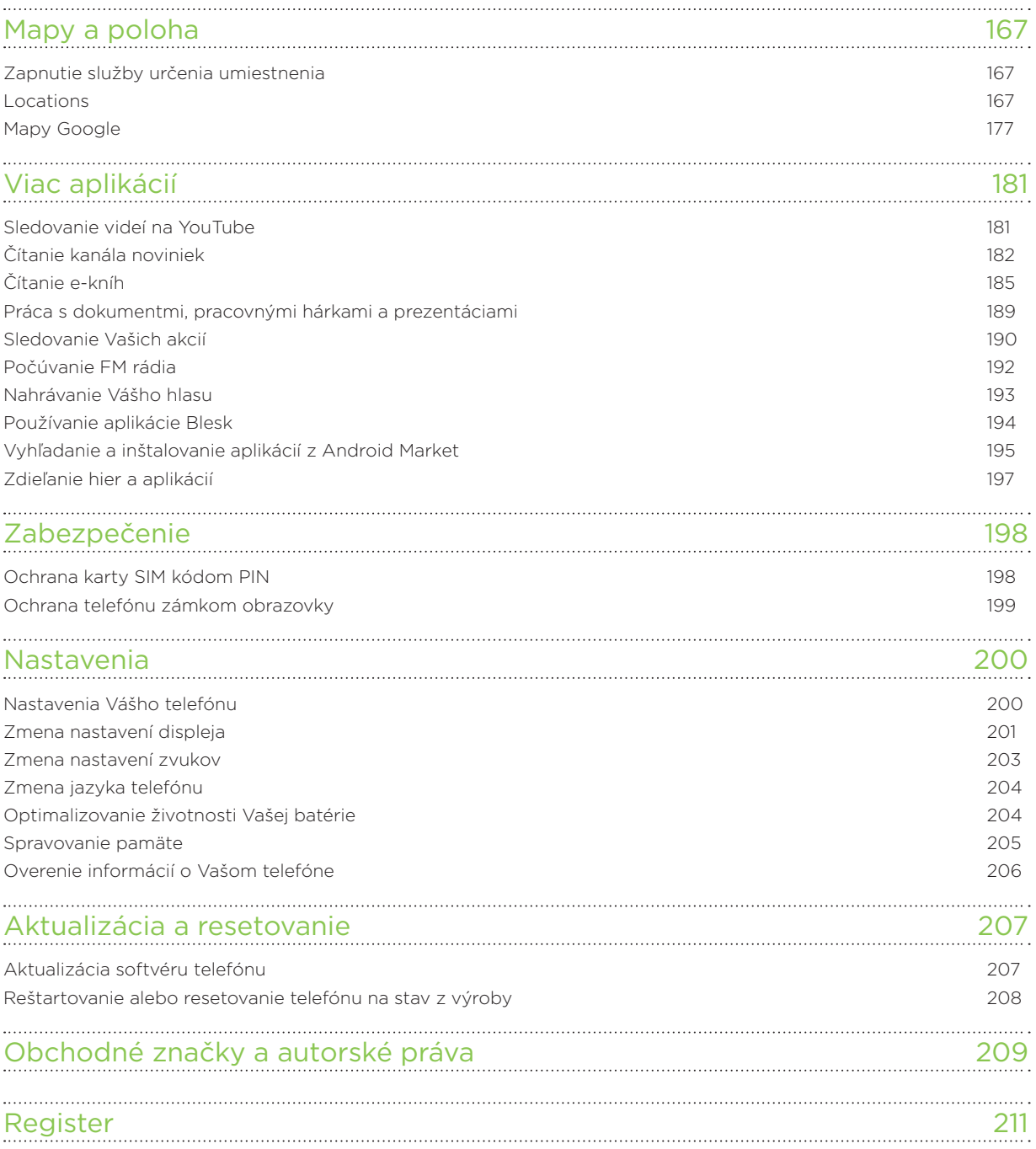

# <span id="page-6-0"></span>Základy

# Obsah balenia

V balení nájdete nasledujúce položky.

- Telefón
- Batéria (vložená)
- karta microSD™ (vložená)
- USB kábel
- 3,5 mm stereo slúchadlá
- Sieťový adaptér
- Príručka pre rýchly štart
- Sprievodca bezpečnosťou a obmedzeniami

## Váš telefón

#### Predný panel

Keď je telefón zapnutý, vidíte tlačidlá DOMOV, PONUKA, SPÄŤ a HĽADAŤ. Tieto tlačidlá sa  $\blacklozenge$ tiež otáčajú, keď otočíte telefón nabok doľava a ste v aplikácii, ktorá podporuje automatické otáčanie obrazovky. (Funkcia automatického otáčania tlačidiel na obrazovke je podporovaná len pri otočení telefónu na ľavý bok.)

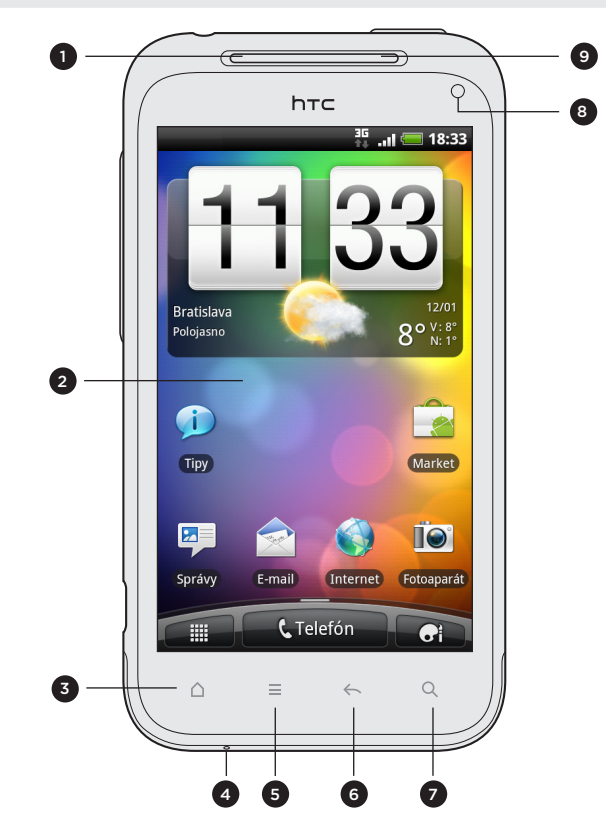

1 Slúchadlo

- 2 Dotyková obrazovka
- 3 DOMOV
- 4 Mikrofón
- 5 PONUKA
- 6 SPÄŤ
- 7 HĽADAŤ
- 8 1,3-megapixlový predný fotoaparát
- 9 Upozorňovacia kontrolka LED

 $\overline{\phantom{0}}$ 

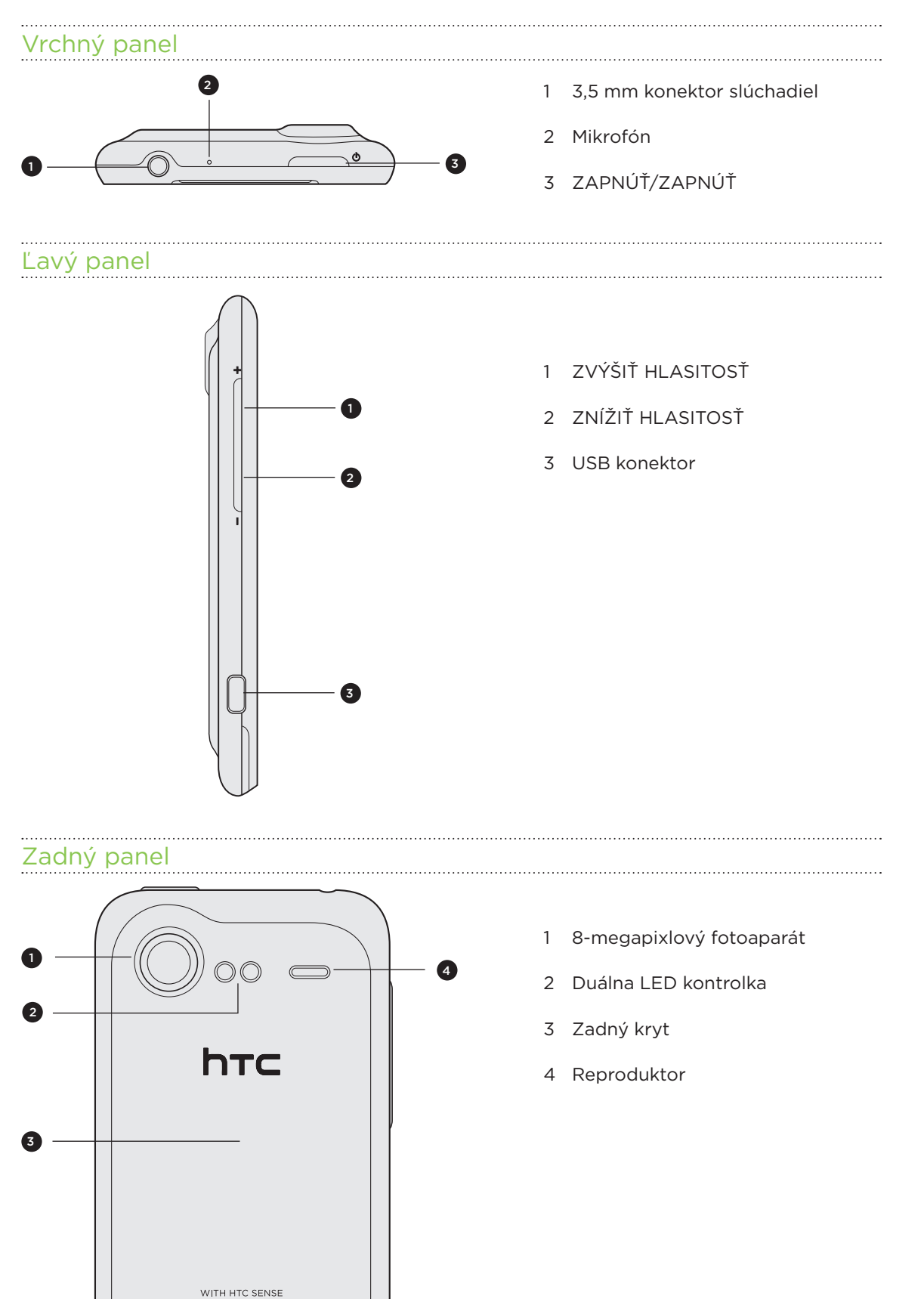

# <span id="page-8-0"></span>Zadný kryt

#### Odobratie zadného krytu

Odoberte zadný kryt pre prístup k priehradke na batérie, otvoru pre SIM kartu a pamäťovú kartu.

- 1. Keď je telefón vypnutý, držte ho pevne, prednou časťou smerujúcou nadol.
- 2. Smerom od malého otvoru naspodku telefónu zodvihnite zadný kryt a úplne ho odoberte.

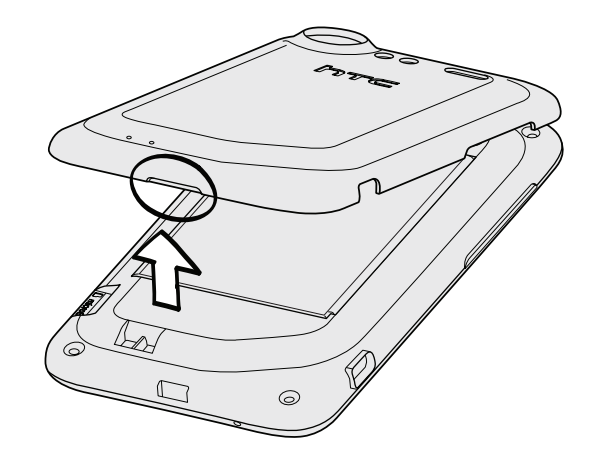

#### Nasadenie zadného krytu na miesto

So zadným krytom manipulujte opatrne, pretože na jeho spodnej strane sú umiestnené antény telefónu. Zadný kryt neskrúcajte ani neohýbajte.

Uistite sa, či zadný kryt poriadne na telefóne dolieha, aby sa dosiahla najlepšia úroveň signálu pre hovory, dátové pripojenie alebo navigáciu systémom GPS.

- 1. Priložte zadný kryt k hornému panelu telefónu.
- 2. Zatlačte všetky strany zadného krytu na telefón.

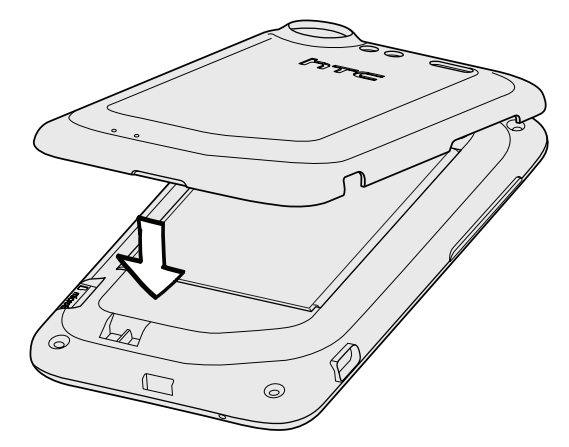

Začujete zacvaknutie, keď malé západky zo spodnej strany zadného krytu zapadnú na svoje miesto.

# <span id="page-9-0"></span>Karta SIM

Karta SIM obsahuje Vaše telefónne číslo, servisné údaje a pamäť telefónneho zoznamu/ správ. Telefón podporuje karty SIM 1,8 V a 3 V.

Niektoré staršie karty SIM nemusia vo Vašom telefóne fungovať. Výmenu karty SIM prekonzultujte so svojím mobilným operátorom. Za túto službu sa môžu vyžadovať poplatky.

#### Vloženie karty SIM

- 1. Odnímte zadný kryt. Podrobnosti nájdete v časti "Zadný kryt".
- 2. Vytiahnite batériu. Podrobnosti nájdete v časti "Batéria".
- 3. Pozlátenými kontaktmi karty SIM smerom nadol a odrezaným rohom smerom von vložte úplne kartu SIM do zásuvky na kartu SIM.

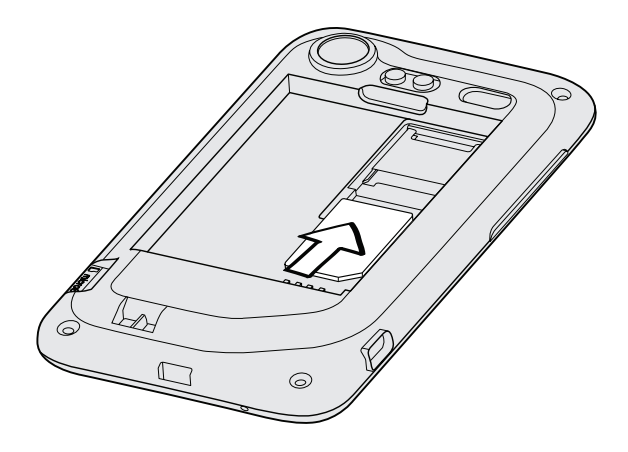

#### Vytiahnutie karty SIM

- 1. Odnímte zadný kryt. Podrobnosti nájdete v časti "Zadný kryt".
- 2. Vytiahnite batériu. Podrobnosti nájdete v časti "Batéria".
- 3. Stlačte a podržte západku karty SIM, potom kartu SIM vytiahnite opačným smerom.

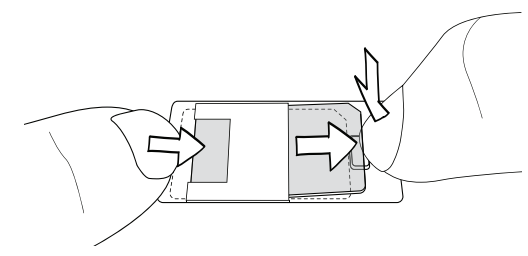

4. Vysuňte kartu SIM von.

## <span id="page-10-0"></span>Pamäťová karta

Na ukladanie fotografií, videí a hudby použite kartu microSD. Karta microSD je už vložená do telefónu.

#### Vloženie pamäťovej karty

- 1. Odnímte zadný kryt. Podrobnosti nájdete v časti "Zadný kryt".
- 2. Vložte kartu microSD do zásuvky na pamäťovú kartu pozlátenými kontaktmi smerom nadol a zatlačte ju, kým nezacvakne na svojom mieste.

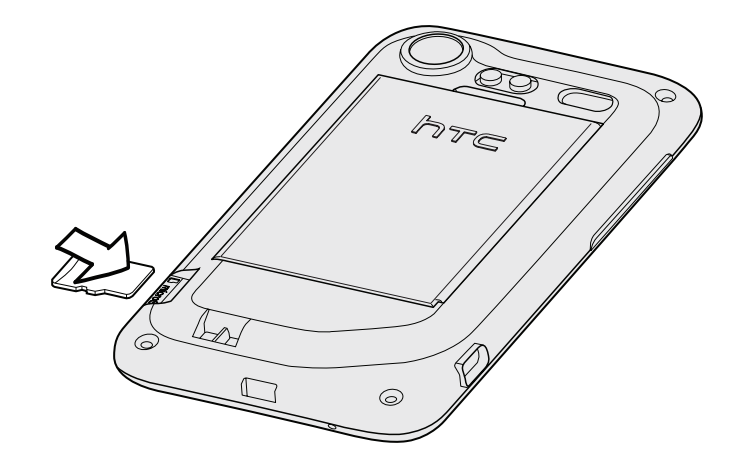

#### Vytiahnutie pamäťovej karty

 $\boxtimes$ 

Ak je telefón zapnutý, pred vytiahnutím pamäťovej karty je potrebné ju najprv "odpojiť", aby nedošlo k porušeniu alebo poškodeniu súborov na pamäťovej karte.

- 1. Odnímte zadný kryt. Podrobnosti nájdete v časti "Zadný kryt".
- 2. Zatlačením pamäťovej karty ju vysuniete zo svojej zásuvky.
- 3. Vysuňte pamäťovú kartu von.

### Vytiahnutie pamäťovej karty pri zapnutom telefóne

Ak chcete vybrať pamäťovú kartu, keď je telefón zapnutý, najprv musíte pamäťovú kartu odpojiť, aby ste predišli porušeniu alebo poškodeniu súborov na pamäťovej karte.

- 1. Na obrazovke Domov stlačte tlačidlo PONUKA a potom klepnite na Nastavenie.
- 2. Nalistujte obrazovku nadol a klepnite na Karta SD a pamäť telefónu.
- 3. Klepnite na Odpojiť kartu SD.
- 4. Vyberte pamäťovú kartu podľa krokov v časti "Vytiahnutie pamäťovej karty".

# <span id="page-11-0"></span>Batéria

Telefón používa nabíjateľnú batériu. Používajte len originálne batérie a príslušenstvo, ktoré boli dodané spolu s telefónom, prípadne používajte náhradné diely, ktoré odporúčame.

Výdrž batérie do opätovného nabitia závisí od spôsobu používania telefónu. Závisí to od funkcií telefónu a príslušenstva, ktoré používate (ponechanie zapnutého Bluetooth napríklad vždy spotrebuje viac energie). Dlhé telefonické hovory a časté prehľadávanie webu viac vyčerpá energiu batérie. Berte do úvahy aj svoje umiestnenie: slabá intenzita signálu mobilnej siete a extrémne teploty tiež sťažujú fungovanie batérie.

#### Vytiahnutie batérie

Keď vytiahnete telefón zo škatule, je potrebné odstrániť fóliu z batérie vloženej do telefónu. Vytiahnutím fólie batériu uvoľníte.

- 1. Odnímte zadný kryt. Podrobnosti nájdete v časti "Zadný kryt".
- 2. Nadvihnite batériu z drážky navrchu priehradky na batériu.

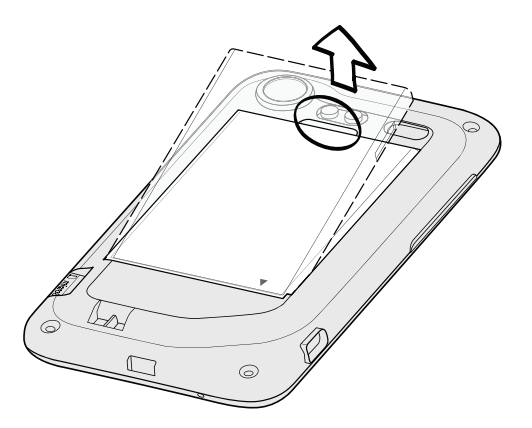

#### Vloženie batérie

- 1. Odnímte zadný kryt. Podrobnosti nájdete v časti "Zadný kryt".
- 2. Vložte batériu (odizolovanými medenými kontaktmi dopredu) do priehradky na batériu.

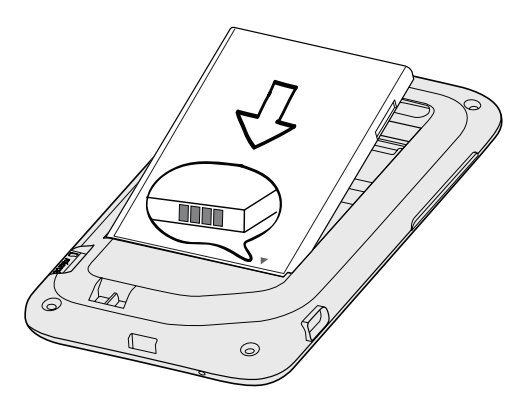

3. Znova nasaďte zadný kryt.

#### Nabíjanie batérie

Pri dodaní je batéria čiastočne nabitá. Pred tým, než telefón zapnete a začnete ho používať, odporúčame, aby ste nabili batériu. Niektoré batérie podávajú najlepší výkon po niekoľkých cykloch nabitia a vybitia.

Na nabíjanie batérie možno používať len sieťový adaptér a synchronizačný kábel USB dodaný spolu so zariadením.

- Počas nabíjania pomocou sieťového alebo automobilového adaptéra batériu z telefónu nevyberajte.
	- 1. Zapojte napájací adaptér do konektora USB na telefóne.

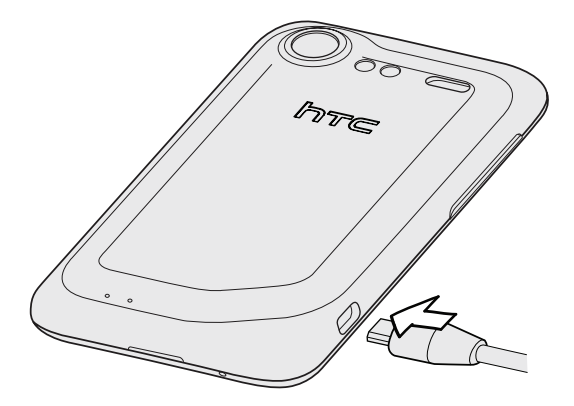

2. Zapojte napájací adaptér do elektrickej zásuvky, čím začnete batériu nabíjať.

Počas nabíjania batérie upozorňovacia LED kontrolka nepretržite svieti na oranžovo. Keď je telefón úplne nabitý, svetlo sa zmení na zelené.

Keď nabíjate zapnutý telefón, v stavovom riadku na telefóne je zobrazená ikona nabíjania batérie ( 3). Po úplnom nabití batérie sa ikona nabíjania batérie zmení na ikonu nabitej batérie ( $\Box$ ).

Pri prehriatí sa batéria z bezpečnostných dôvodov prestane nabíjať.

### <span id="page-13-0"></span>Zapnutie a vypnutie telefónu

#### Zapnutie telefónu

Stlačte a podržte tlačidlo ZAPNÚŤ/VYPNÚŤ Jednoduché.

Keď zapnete telefón po prvýkrát, budete ho musieť nastaviť. Podrobnosti nájdete v kapitole Začíname.

#### Vypnutie telefónu

1. Ak je obrazovky vypnutá, stlačením tlačidla ZAPNÚŤ/VYPNÚŤ ju zapnite, potom odomknite obrazovku posunutím panela na zamknutej obrazovke nadol.

Podrobnosti nájdete v časti "Odomknutie obrazovky" v kapitole Začíname.

- 2. Stlačte a niekoľko sekúnd podržte tlačidlo ZAPNÚŤ/ZAPNÚŤ.
- 3. Keď sa objaví ponuka Možnosti napájania, klepnite na Vypnúť.

# Zadanie kódu PIN

Väčšina kariet SIM je chránená osobným identifikačným kódom PIN nastaveným mobilným operátorom. Ak sa objaví výzva na zadanie kódu PIN, zadajte ho a klepnite na OK.

Viac informácií o povolení, zablokovaní alebo zmene kódu PIN nájdete v časti "Ochrana karty SIM kódom PIN" v kapitole Zabezpečenie.

Ak zadáte trikrát nesprávne kód PIN, karta SIM sa zablokuje. Žiadny problém. Kontaktujte svojho mobilného operátora a vyžiadajte si PUK (kľúč odblokovania PIN).

# Gestá prstami

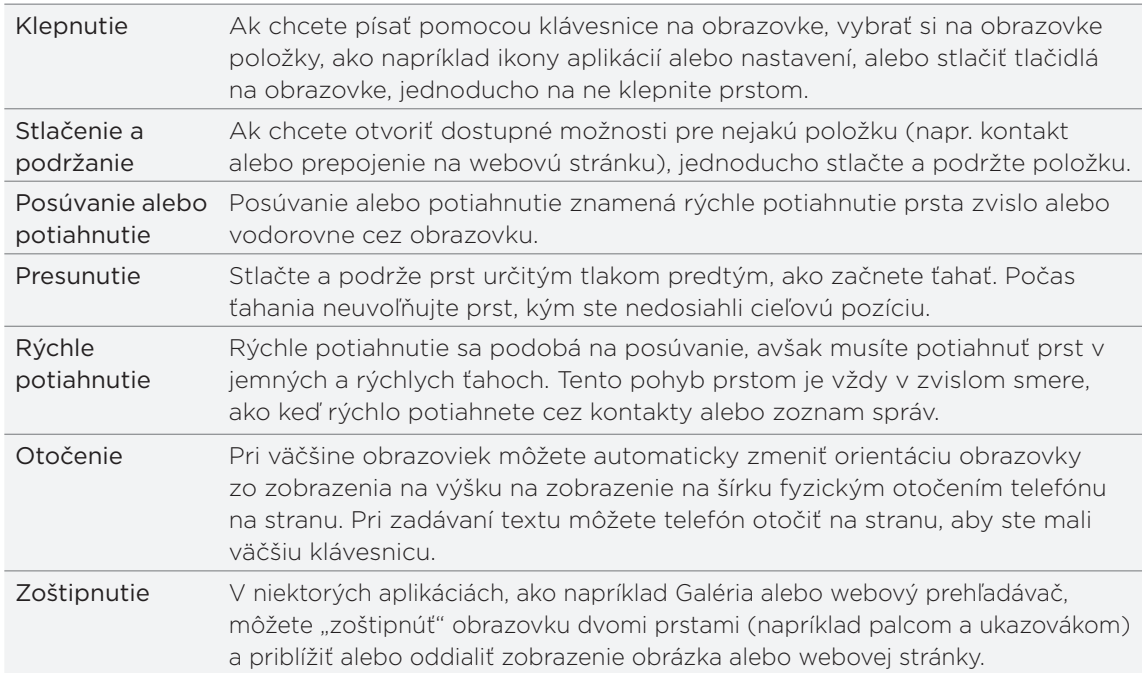

# <span id="page-14-0"></span>Začíname

### Prvé nastavenie telefónu

Keď prvýkrát zapnete svoj telefón, objaví sa výzva na nastavenie telefónu. Môžete vybrať jazyk, spôsob pripojenia na Internet a či chcete, aby bolo automaticky zistené vaše aktuálne umiestnenie. Ak máte ešte stále v starom telefóne uložené osobné kontakty a udalosti kalendára, môžete ich aj ľahko preniesť do svojho nového telefónu prostredníctvom Bluetooth.

Uistite sa, či ste prihlásení na svoje konto Google, aby ste mohli používať aplikácie, ako je napríklad Gmail™. Môžete nastaviť aj ďalšie e-mailové kontá, obľúbené spoločenské siete, ako sú napríklad Facebook® a Twitter™ a iné.

Stačí postupovať podľa pokynov na obrazovke a telefón bude pripravený na použitie bez akéhokoľvek vášho úsilia.

Niektoré funkcie, ktoré vyžadujú pripojenie na Internet, ako sú napríklad služby založené na umiestnení a automatickej synchronizácii kont online, môžu byť mobilným operátorom osobitne spoplatnené. Neobávajte sa. Môžete ich kedykoľvek neskôr zapnúť alebo vypnúť v nastaveniach telefónu. Informácie o tom, ako to spraviť, nájdete v kapitole Nastavenie.

## Domovská obrazovka

Svoj telefón si viete spraviť vlastným práve na Domovskej obrazovke. Miniaplikácia počasia Vám ukáže čas a počasie v mieste Vašej aktuálnej polohy. Môžete takisto pridať svoje obľúbené aplikácie, odkazy, priečinky a miniaplikácie, aby boli stále v dosahu jedným klepnutím.

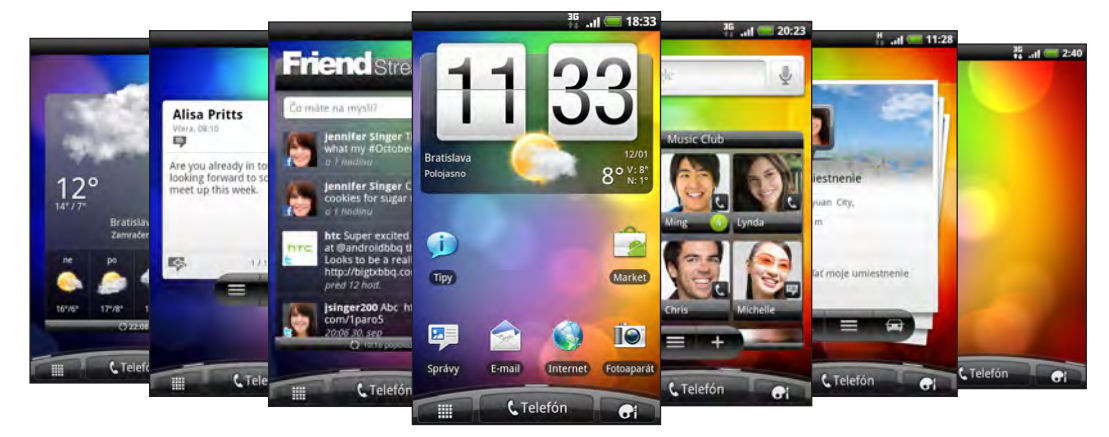

Informácie o tom, ako tak spraviť, nájdete v kapitole Prispôsobenie.

#### Rozšírená Domovská obrazovka

Ako pribúdajú možnosti práce s Vaším telefónom, možno zistíte, že jedna Domovská obrazovka už nie je postačujúca. Žiadny problém. Môžete nastaviť až šesť ďalších obrazoviek. Malo by to byť dosť.

Posuňte prstom vodorovne vľavo alebo vpravo a objavíte nový voľný priestor pre Vaše ikony, miniaplikácie a iné.

Stlačením tlačidla DOMOV sa vrátite na obrazovku Domov (to je vaša ústredná domovská obrazovka).

#### Použitie zobrazenia Skok

Ak chcete priamo prejsť na požadovanú obrazovku, stlačte počas zobrazenia obrazovky Domov tlačidlo DOMOV alebo "zoštipnutím" prstom prejdite na zobrazenie Skok. Zobrazí sa Vám všetkých sedem Domovských obrazoviek ako miniatúry.

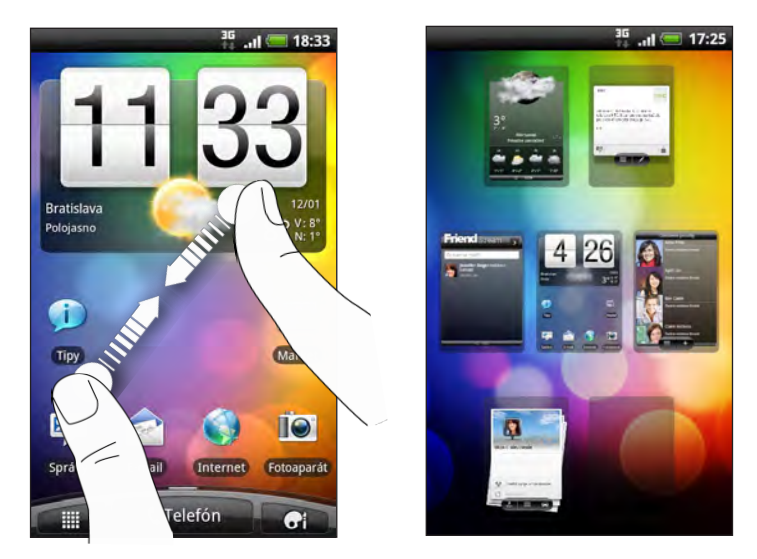

Jednoducho klepnite na obrazovku, ktorú potrebujete, a ste tam.

# <span id="page-16-0"></span>Stav a oznámenia

### Ikony stavu

Skontrolovaním ikon v stavovom riadku telefónu sa o ňom môžete takisto veľa dozvedieť. Tu je zoznam významov jednotlivých ikon:

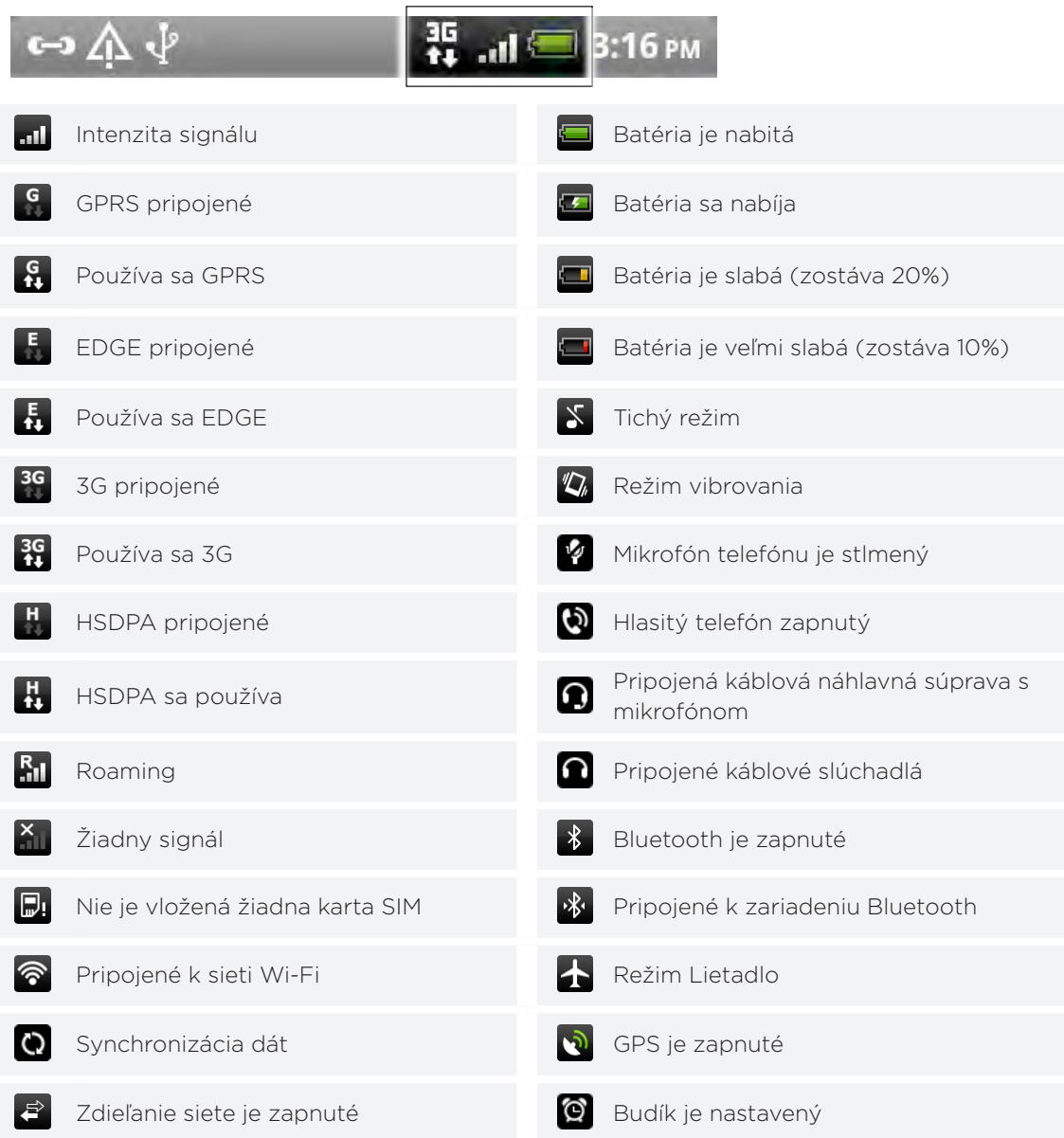

#### Ikony oznámení

Akčný život znamená zaneprázdnený telefón. Ikony oznámení v stavovom riadku Vám umožňujú byť stále v obraze ohľadom správ, udalostí kalendára a budíkov. Tu je zoznam významov jednotlivých ikon:

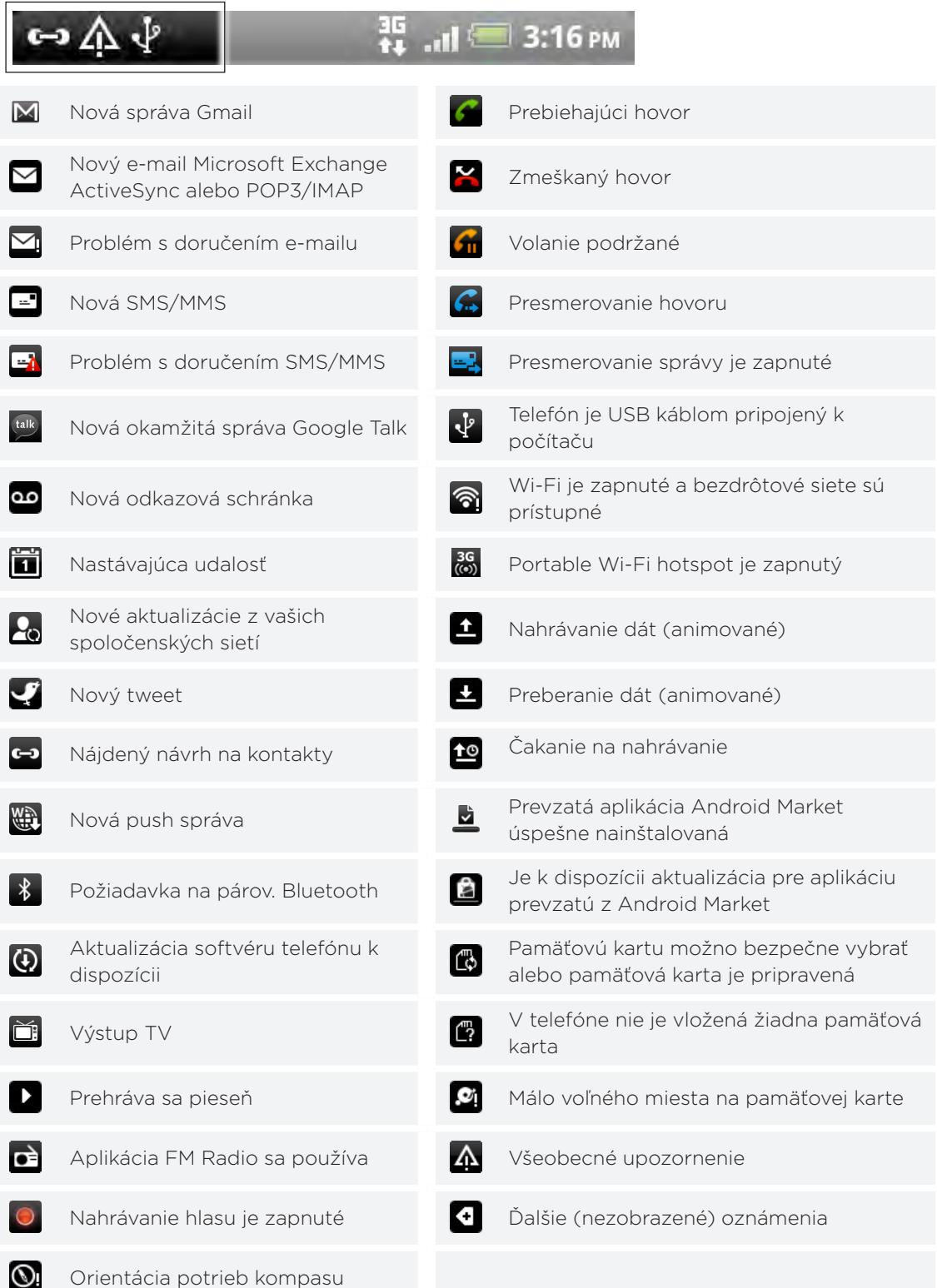

#### <span id="page-18-0"></span>Signalizačná kontrolka LED

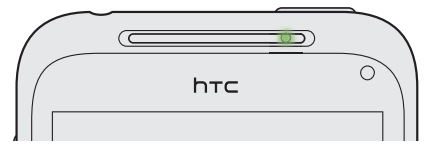

Farby signalizačnej kontrolky LED sú:

- Trvalá zelená, keď je telefón pripojený k sieťovému adaptéru alebo počítaču a batéria je plne nabitá.
- Blikajúca zelená, keď máte nevyriešené oznámenie.
- Nepretržite svieti oranžová, keď sa batéria nabíja.
- Blikajúca oranžová, keď je úroveň nabitia batérie už veľmi nízka.

### Panel upozornení

Keď dostanete nové oznámenie, môžete otvoriť panel Oznámenia a pozrieť si správy, pripomienky či oznámenia udalostí. Panel upozornení tiež umožňuje prepínať medzi naposledy otvorenými aplikáciami tak rýchlo, ako je to len možné.

#### Otvorenie panelu Oznámenia

Stlačte a podržte stavový riadok, potom potiahnite prstom smerom dolu, čím otvoríte panel Oznámenia.

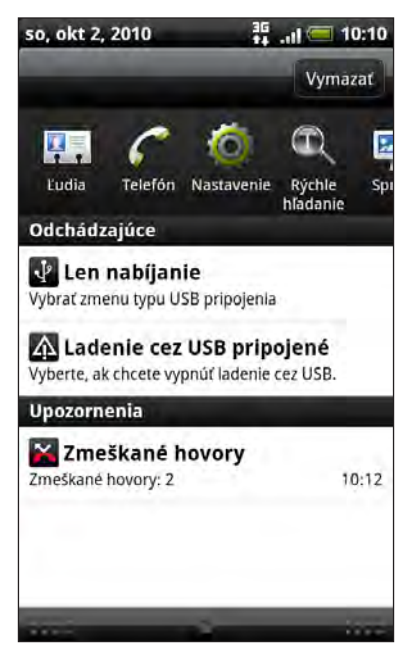

Ak máte niekoľko oznámení, môžete rolovať dolu po obrazovke, aby ste si ich zobrazili všetky.

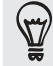

Panel Oznámenia si môžete otvoriť aj na Domovskej obrazovke stlačením PONUKA a potom klepnutím na Oznámenia.

#### <span id="page-19-0"></span>Prepínanie medzi naposledy otvorenými aplikáciami

Na paneli upozornení máte jednoduchý prístup až k ôsmim aplikáciám, ktoré boli nedávno otvorené.

- 1. Stlačte a podržte stavový riadok, potom potiahnite prstom smerom dolu, čím otvoríte panel Oznámenia.
- 2. V časti Nedávne aplikácie posúvaním prsta doľava alebo doprava zobrazíte naposledy otvorené aplikácie.

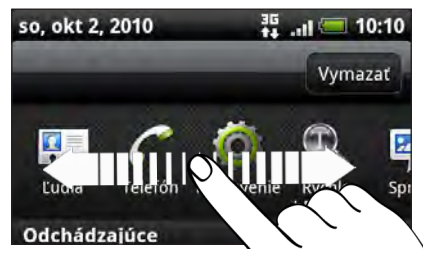

3. Klepnutím na aplikáciu ju otvoríte.

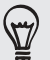

Keď stlačíte a podržíte tlačidlo DOMOV, môžete aj prejsť na obrazovku Nedávne aplikácie

#### Zatvorenie panelu Oznámenia.

Stlačte a podržte spodnú lištu panelu Oznámenia, potom potiahnite prst po obrazovke hore. Alebo len stlačte NASPÄŤ.

### Pripojenie telefónu k počítaču

Pri každom pripojení telefónu k počítaču pomocou USB kábla sa otvorí obrazovka Pripojiť k PC, ktorá umožňuje vybrať typ USB pripojenia. Vyberte si jednu z nasledujúcich možností a potom klepnite na Hotovo:

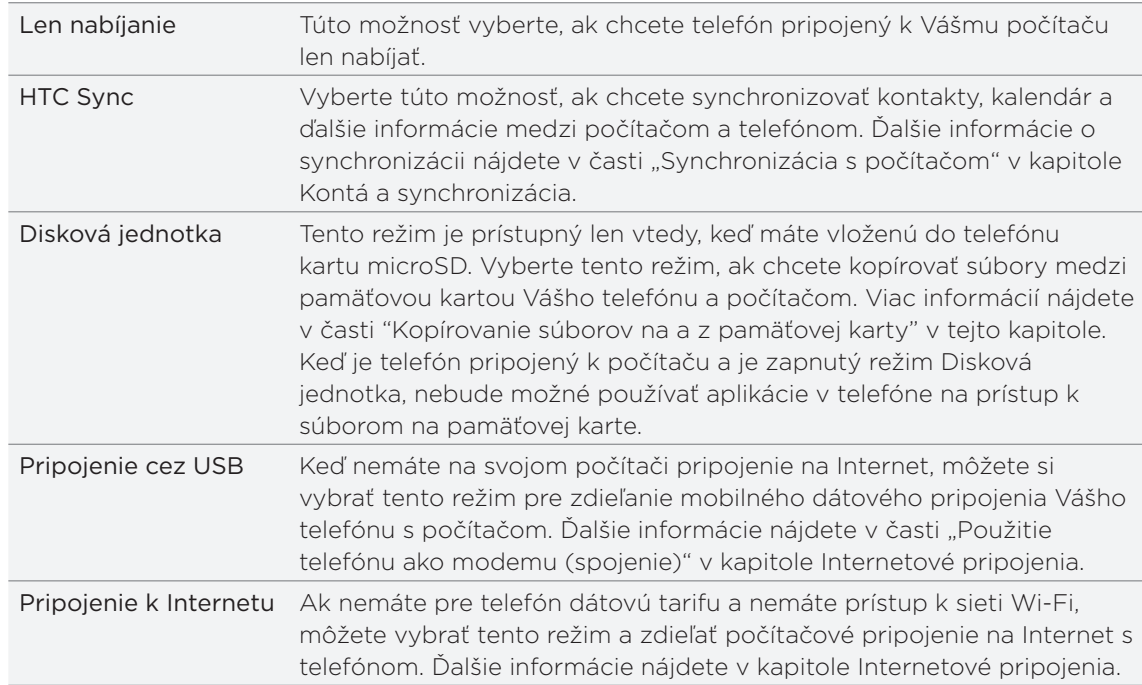

#### 21 Začíname

Môžete takisto zmeniť typ USB pripojenia počas prevádzky, bez potreby odpojenia a opätovného pripojenia telefónu. Posunutím otvorte panel Oznámenia, a klepnite na oznámenie s textom "Vybrať zmenu typu USB pripojenia" pre opätovné otvorenie obrazovky Pripojiť k PC.

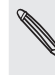

Pre zmenu predvoleného typu pripojenia alebo pre výber medzi odhalením a skrytím obrazovky Pripojiť k PC, stlačte PONUKA z Domovskej obrazovky, potom klepnite na Nastavenie > Pripojiť k PC.

#### Kopírovanie súborov na a z pamäťovej karty

Na pamäťovú kartu telefónu môžete kopírovať hudbu, fotografie a iné súbory.

- 1. Pripojte svoj telefón k počítaču pomocou priloženého USB kábla.
- 2. Na obrazovke Pripojiť k PC Vášho telefónu klepnite na Disková jednotka apotom na Hotovo.

Na Vašom počítači sa pripojený telefón objaví ako odstrániteľný disk.

- 3. Prejdite na odstrániteľný disk a otvorte ho.
- 4. Spravte jednu z týchto možností:
	- Prekopírujte súbory z počítača do koreňového priečinku pamäťovej karty telefónu.
	- Skopírujte súbory z pamäťovej karty telefónu do priečinka v počítači.
- 5. Po prekopírovaní súborov odpojte odstrániteľný disk (v tomto prípade je to telefón) podľa požiadaviek operačného systému počítača na bezpečné odobratie Vášho telefónu.
- 6. Spravte jednu z týchto možností:
	- Odpojte telefón od počítača.
	- Ak chcete nechať telefón pripojený k počítaču, ale chcete, aby mal prístup k pamäťovej karte, otvorte panel Oznámenia, klepnite na Disková jednotka, vyberte niektorú možnosť okrem možnosti Disková jednotka a klepnite na Hotovo.

## <span id="page-21-0"></span>Prehľadávanie Vášho telefónu a webu

Vyhľadávajte všetky typy informácií na telefóne a na webe. Aplikácia Hľadať kdekoľvek vyhľadáva medzi rôznymi súbormi, informáciami a aplikáciami v telefóne. Môžete tiež vybrať vyhľadávanie na webe pomocou svojej obľúbenej webovej vyhľadávacej služby.

Stačí na obrazovke Domov stlačiť HĽADAŤ. Potom zadajte niekoľko prvých písmen výrazu, ktorý chcete vyhľadať. Počas písania sa zobrazujú zodpovedajúce položky.

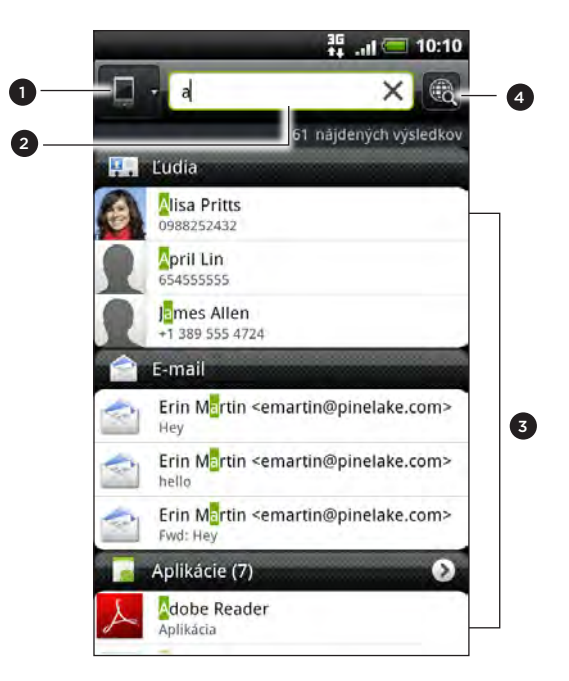

1 Táto ikona ( $\Box$ ) signalizuje, že telefón vyhľadáva všetky typy informácií.

Ak chcete vybrať a vyhľadávať len jeden typ položky, napríklad E-mail, klepnite na danú položku.

- 2 Napíšte, čo chcete vyhľadať.
- 3 Zodpovedajúce návrhy a výsledky vyhľadávania Môžete:
	- Ďalšie výsledky vyhľadávania zobrazíte posunutím nadol.
	- Ak chcete zobraziť ďalšie výsledky v konkrétnej kategórii, klepnite na  $\Omega$ .
	- Klepnutím na položku výsledku vyhľadávania ju otvoríte v aplikácii.

4 Po zadaní slova alebo frázy do okna vyhľadávania klepnutím vyhľadajte na webe pomocou obľúbenej vyhľadávacej služby. Informácie o výbere vyhľadávacej služby, ktorú chcete používať, nájdete v časti "Nastavenie možností vyhľadávania na telefóne".

#### Nastavenie možností vyhľadávania na telefóne

- 1. Z Domovskej obrazovky stlačte HĽADAŤ.
- 2. Keď sa objaví okno vyhľadávania, stlačte PONUKA a potom klepnite na Nastavenie.
- 3. Klepnite na ľubovoľnú z týchto možností:

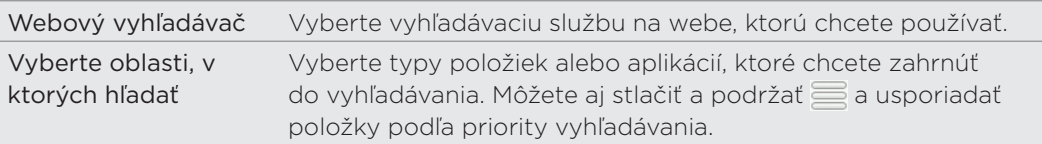

#### Rýchle vyhľadávanie informácií na webe

Rýchle vyhľadávanie vám pomôže zistiť niečo priamo na mieste. Keď zadáte nové slovo alebo frázu, môžete ich pohotovo vyhľadať na obľúbených webových stránkach alebo vyhľadávacích službách, ako sú napríklad Hľadať v Google, Wikipedia, YouTube, Prekladač Google a Slovník Google.

- 1. Na obrazovke domov klepnite na  $\Box$  > Rýchle hľadanie.
- 2. Ak je otvorená klávesnica na obrazovke, najprv ju stlačením tlačidla SPÄŤ zatvorte, aby ste videli spodné karty.
- 3. Posúvaním po kartách vyberte, kde chcete vyhľadávať informácie. Potom v okne vyhľadávania zadajte to, čo chcete hľadať.

Ak napríklad nájdete hľadané informácie na jednej z kariet, ako je napríklad Wikipedia, môžete prepnutím na ďalšie karty automaticky vyhľadať rovnakú položku na službe Hľadať v Google na webe, pozrieť si súvisiace videá na YouTube, prípadne vyhľadať preklady a významy pomocou služby Prekladač Google a Slovník Google.

#### Prekladanie slov do iných jazykov

- 1. Na obrazovke Domov klepnite na  $\Box$  > Rýchle hľadanie.
- 2. Najprv stlačením tlačidla SPÄŤ skryte klávesnicu na obrazovke, potom sa posuňte na kartu Prekladač Google.
- 3. V položke Z jazyka vyberte pôvodný jazyk, potom zadajte slovo alebo frázu, ktoré chcete preložiť.
- 4. V položke Do jazyka vyberte spomedzi jazykov, ktoré sú k dispozícii na preklad.
- 5. Klepnite na Preložiť.

## <span id="page-23-0"></span>Nastavenie hlasitosti

Nastavením hlasitosti vyzváňania zmeníte úroveň hlasitosti vyzváňacieho tónu telefónu, zatiaľ čo nastavením hlasitosti médií zmeníte úroveň hlasitosti zvuku upozornení a prehrávanej hudby alebo videa.

#### Nastavenie hlasitosti vyzváňania

■ Stlačte tlačidlo ZVÝŠIŤ HLASITOSŤ alebo ZNÍŽIŤ HLASITOSŤ na ľavom paneli telefónu, čím nastavíte hlasitosť vyzváňania na požadovanú úroveň. Na obrazovke sa objaví okno Ringer volume (Hlasitosť vyzváňania) zobrazujúce úrovne hlasitosti.

- Ak je nastavená najnižšia úroveň hlasitosti vyzváňania (Tichý režim), jedným stlačením tlačidla ZNÍŽIŤ HLASITOSŤ nastavíte telefón do režimu Vibrovanie. Telefón vibruje a v stavovom riadku sa objaví ikona režimu vibrovania ( $\mathbb{Z}_k$ ).
- Ak ste v Režime vibrovania, jedným stlačením ZVÝŠIŤ HLASITOSŤ sa prepnete do tichého režimu. V stavovom riadku sa zobrazuje ikona stlmenia reproduktora ( $\boxed{\mathbf{S}}$ ).

#### Nastavenie hlasitosti médií

Počas prehrávania hudby alebo sledovania videa videí stlačte tlačidlá ZVÝŠIŤ HLASITOSŤ alebo ZNÍŽIŤ HLASITOSŤ na ľavom paneli telefónu, čím nastavíte hlasitosť médií. Na obrazovke sa objaví okno Hlasitosť médií zobrazujúce úroveň hlasitosti.

### Nastavenie hlasitosti slúchadla pre telefonické hovory

Počas hovoru stláčajte tlačidlo ZVÝŠIŤ HLASITOSŤ alebo ZNÍŽIŤ HLASITOSŤ.

#### Nastavenie hlasitosti cez nastavenia

1. Na obrazovke Domov stlačte PONUKA a potom klepnite na Nastavenie > Zvuk > Hlasitosť.

2. Ťahaním posúvačov hlasitosti doľava alebo doprava nastavte úrovne hlasitosti pre vyzváňanie telefónu, prehrávanie médií, budíky a upozornenia.

Telefón na chvíľku prehrá ukážku tónu s hlasitosťou nastavenou pomocou posúvača.

- 3. Ak chcete použiť rovnakú hlasitosť pre vyzváňanie a upozornenie, vyberte možnosť Použiť hlasitosť prichádzajúceho hovoru pre upozornenia.
- 4. Po dokončení klepnite na tlačidlo OK.

## <span id="page-24-0"></span>Režim spánku

Režim spánku šetrí energiu batérie prepnutím Vášho telefónu do nízkeho stavu spotreby energie pri vypnutom displeji. Takisto sa ním zablokuje náhodné stlačenie tlačidiel, keď máte svoj telefón v taške alebo vo vrecku. Naďalej však prijímate správy a hovory.

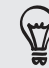

Ak chcete zmeniť čas do vypnutia obrazovky, pozrite časť "Nastavenie času do vypnutia obrazovky" v kapitole Nastavenie.

#### Prepnutie do Režimu spánku

Krátko stlačte tlačidlo ZAPNÚŤ/VYPNÚŤ, aby sa vypol displej a telefón prepol do Režimu spánku. Váš telefón automaticky prejde do Režimu spánku aj vtedy, keď je po určitú dobu nečinný.

#### Zapnutie z Režimu spánku

Váš telefón sa automaticky "zobudí", keď máte prichádzajúci hovor. Manuálne ho zobudíte stlačením tlačidla ZAPNÚŤ/VYPNÚŤ. Budete musieť odomknúť obrazovku.

#### Odomknutie obrazovky

Stlačte panel na zamknutej obrazovke a potom posunutím prsta nadol odomknite obrazovku alebo prijmite prichádzajúci hovor.

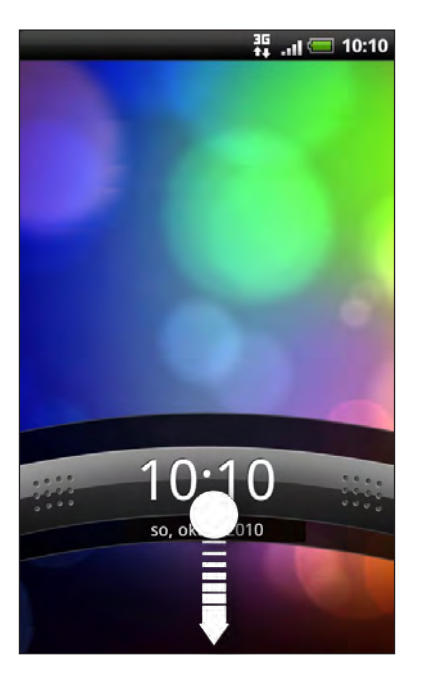

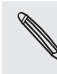

Ak ste nastavili vzor na odomknutie obrazovky, kód PIN alebo heslo, pred odomknutím obrazovky sa objaví výzva na nakreslenie vzoru na obrazovke alebo zadanie kódu PIN či hesla. Podrobnosti nájdete v časti "Ochrana telefónu zámkom obrazovky" v kapitole Zabezpečenie.

# <span id="page-25-0"></span>Prispôsobenie

### Pretvorte telefón na naozaj váš

Vytvorte si vzhľad a zvuk telefónu na taký, ako chcete. Prispôsobte si telefón rôznymi tapetami, vzhľadom, vyzváňacím tónom a zvukmi upozornenia pre udalosti, ako sú napríklad prichádzajúca textová správa, e-mail a pripomenutia kalendára. Začnite klepnutím na tlačidlo Personalizovať (**1944**) v pravej časti obrazovky Domov.

# Prispôsobenie telefónu pomocou scén

Keď použijete scény, Váš telefón sa stane mnohonásobným telefónom v jednom. Scény sú prispôsobené rozloženia Domovskej obrazovky, ktoré môžete rýchlo aplikovať na svoj telefón. Prepínaním medzi scénami môžete okamžite zmeniť telefón na perfektný víkendový telefón, cestovný telefón, pracovný telefón alebo jednoducho telefón hier.

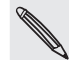

Pri každom pridaní alebo úprave niečoho na obrazovke Domov telefón automaticky uloží vaše zmeny do práve vybranej scény.

#### Použitie predvolenej scény

Váš telefón ponúka predvolené scény, každá je vopred nakonfigurovaná s rôznou tapetou a zbierkou miniaplikácií, ktoré odrážajú rozličné momenty vo Vašom živote. Môžete si vybrať scénu, ktorá je vhodná na prácu, hru, cestovanie alebo spoločenský život.

- 1. Na obrazovke Domov klepnite na **1964 Scéna**.
- 2. Posúvaním prstom po obrazovke sprava doľava vyberte požadovanú scénu.

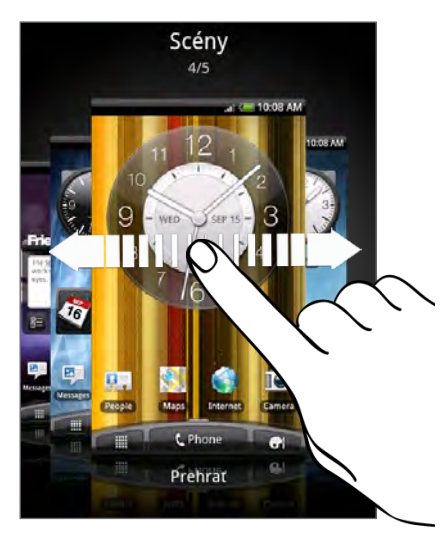

3. Klepnite na Použiť.

Ak chcete prevziať ďalšie scény, klepnite na Získať ďalšie.

#### <span id="page-26-0"></span>Vytvorenie novej scény

Pri vytváraní novej scény začínate s prázdnou obrazovkou Domov.

- 1. Na obrazovke Domov klepnite na **1964 Scéna**.
- 2. Stlačte PONUKA a potom klepnite na Nová.
- 3. Zadajte nový názov scény a potom klepnite na Hotovo.
- 4. Prispôsobte si obrazovku pridaním miniaplikácií a ďalších prvkov, usporiadajte si rozloženie obrazovky Domov a zmeňte vzhľad alebo tapetu. Všetky zmeny budú automaticky uložené do tejto scény.

#### Premenovanie scény

- 1. Na obrazovke Domov klepnite na **Loi D** > Scéna.
- 2. Posúvaním prstom po obrazovke sprava doľava vyberte požadovanú scénu, ktorú chcete premenovať.
- 3. Stlačte a podržte miniatúru scény, potom klepnite na Premenovať.
- 4. Zadajte nový názov scény a potom klepnite na Hotovo.

#### Odstránenie scén

- 1. Na obrazovke Domov klepnite na **1964 Scéna**.
- 2. Stlačte PONUKA, potom klepnite na Odstrániť.
- 3. Posúvaním prstom po obrazovke sprava doľava prehľadávajte scény, potom klepnite na jednu alebo viac scén, ktoré chcete odstrániť.

4. Klepnite na Odstrániť.

# Zmena Vašej tapety

Prispôsobenie tapety Vašou obľúbenou fotografiou je rýchly a ľahký spôsob, ako zmeniť náladu Vášho telefónu a dať mu svieži vzhľad. Prejdite si zbierku tapiet, ktoré sa nachádzajú v telefóne, alebo si vyberte z fotografií, ktoré ste urobili pomocou fotoaparátu. Svoju obrazovku Domov môžete zmeniť aj pomocou animovanej tapety.

- 1. Na obrazovke Domov klepnite na **Lecito** > **Tapeta**.
- 2. Vyberte jednu z týchto možností:

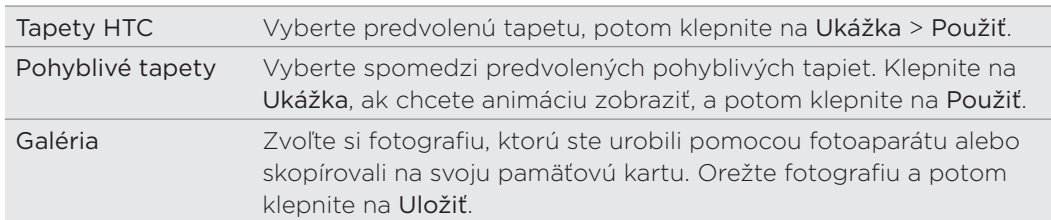

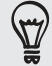

Ak chcete prevziať ďalšie tapety, klepnite na Tapeta > HTC Tapety > Získať ďalšie.

### <span id="page-27-0"></span>Použitie nového vzhľadu

Prispôsobte si pozadie obrazovky Domov použitím nového vzhľadu. Vzhľady sú sety poskytujúce odlišný vzhľad a výraz väčšine tlačidiel na obrazovke v telefóne, obrazovkám aplikácií, ponukám s možnosťami a ďalším položkám.

- 1. Na obrazovke Domov klepnite na **Lotal** > **Vzhľad**.
- 2. Posúvaním prstom po obrazovke sprava doľava vyberte požadovaný vzhľad.
- 3. Klepnite na Použiť.

Ak chcete prevziať ďalšie vzhľady, klepnite na Získať ďalšie.

## Prispôsobenie Vašej Domovskej obrazovky miniaplikáciami

Miniaplikácie Vám umožňujú uloženie dôležitých informácií a mediálneho obsahu na Domovskú obrazovku. Niektoré miniaplikácie sú už pre Vaše pohodlie na Domovskú obrazovku pridané. Môžete si ich pridať viac z prístupných výberov miniaplikácií, alebo si môžete ďalšie miniaplikácie prebrať.

#### Pridanie miniaplikácie

- 1. Choďte na tú časť Domovskej obrazovky, kde je voľný priestor pre pridanie novej miniaplikácie.
- 2. Klepnite na **bran i Miniaplikácia**.
- 3. Vyberte požadovanú miniaplikáciu.
- 4. Väčšina minaplikácií HTC je prístupná v rôznych dizajnoch a veľkosti, aby vyhovovali Vašim potrebám. Posúvaním prstom po obrazovke sprava doľava zobrazíte rôzne štýly a potom klepnutím na Vybrať jeden vyberte.

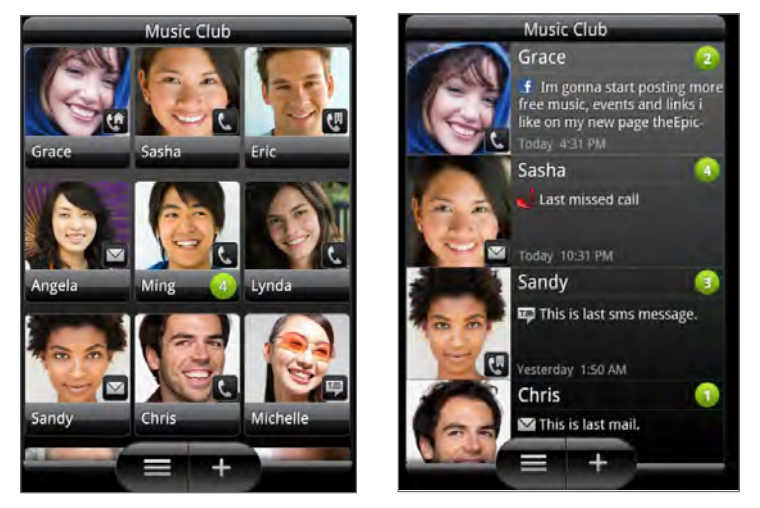

Môžete si tiež pridať miniaplikácie, ktoré Vám umožnia rýchlo zapnúť alebo vypnúť určité nastavenia Vášho telefónu, ako napríklad Wi-Fi, Mobilná sieť, Bluetooth, atď. Nalistujte zoznam miniaplikácií nadol, klepnite na Nastavenie a potom klepnite na požadovanú miniaplikáciu.

#### Zmena nastavenia miniaplikácie

Základné nastavenie niektorých miniaplikácií (napr. Ľudia a E-mail) je možné upraviť na obrazovke Domov.

1. Stlačte a podržte miniaplikáciu na obrazovke Domov.

Telefón zavibruje a uvidíte farebný rámček okolo miniaplikácie. Zatiaľ nezdvíhajte prst.

2. Presuňte miniaplikáciu na tlačidlo Upraviť (ak to umožňuje).

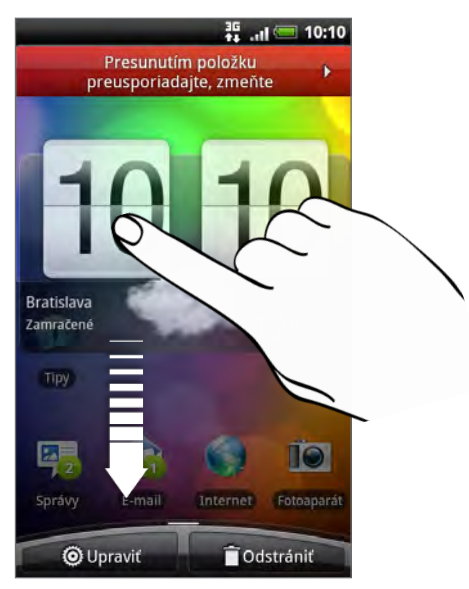

Potom sa otvorí príslušná obrazovka, na ktorej môžete zmeniť niektoré nastavenia tejto miniaplikácie.

3. Prispôsobte nastavenie miniaplikácie.

# <span id="page-29-0"></span>Pridanie ikon a ďalších odkazov na obrazovku Domov

Umiestnite si na svoju obrazovku Domov ikony aplikácií, aby ste otvárali aplikácie rýchlejšie. Na Domovskú obrazovku si môžete tiež pridať skratky k nastaveniam a špecifickým informáciám, ako sú webové stránky so záložkou, telefónne číslo osoby, zoznam hudobných skladieb, trasa nejakej cesty a mnoho ďalších položiek.

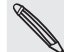

Dostupné odkazy závisia od aplikácií, ktoré máte vo svojom telefóne nainštalované.

- 1. Choďte na tú časť obrazovky Domov, kde je voľný priestor pre pridanie novej ikony alebo odkazu.
- **Klepnik**, potom urobte jedno z nasledovného: 2. Klepnite na
	- Ak chcete pridať ikonu aplikácie, klepnite na Aplikácia a potom vyberte jeden odkaz zo zoznamu odkazov na aplikácie.
	- **Pre pridanie skratky k nastaveniu alebo informácií klepnite na Skratka a** potom vyberte typ informácie alebo nastavenia.

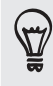

Ak chcete pridať ikonu aplikácie na obrazovku Domov, môžete tiež stlačiť tlačidlo DOMOV, klepnúť na **a a a** potom stlačiť a podržať ikonu aplikácie. Bez toho, aby ste zodvihli prst, potiahnite ikonu na prázdne miesto na Domovskej obrazovke, a potom ju pustite.

### Pridanie priečinkov na obrazovku Domov

Použite priečinky na zoskupenie príbuzných aplikácií a iných odkazov, aby bola obrazovka Domov usporiadaná a organizovaná. Môžete si pridať aj informačné priečinky, ktoré zobrazujú aktuálne informácie, ako súbory prijaté cez Bluetooth, Váš telefónny zoznam Facebook a pod.

#### Vytvorenie nového priečinka a pridanie položiek do neho

- 1. Choďte na tú časť Domovskej obrazovky, kde je voľný priestor pre pridanie nového priečinku.
- 2. Klepnite na **Oi D** > Priečinok.
- 3. Klepnite na Nový priečinok.
- 4. Stlačte a podržte ikonu aplikácie alebo odkaz, ktoré chcete umiestniť do priečinka. Telefón zavibruje. Zatiaľ nezdvíhajte prst.
- 5. Potiahnite ikonu aplikácie alebo odkaz a pustite ju na priečinok.

Jednoduchým klepnutím na priečinok ho otvoríte, a máte tak prístup k aplikáciám a odkazom v danom priečinku.

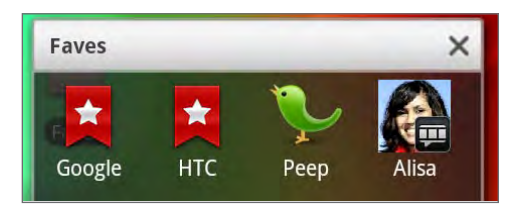

#### <span id="page-30-0"></span>Premenovanie priečinka

- 1. Klepnite na priečinok a otvorte ho.
- 2. Stlačte a podržte záhlavie okna priečinku.
- 3. Zadajte nový názov priečinka a klepnite na OK.

# Reorganizovanie alebo odstránenie miniaplikácií a ikon z obrazovky Domov

Reorganizujte si miniaplikácie a ikony na Domovskej obrazovke, aby ste získali viac priestoru pre pridávanie ďalších položiek na Domovskú obrazovku. Miniaplikácie a ikony, ktoré nepoužívate často, môžete aj odstrániť.

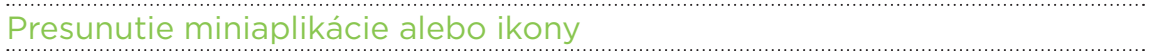

1. Stlačte a podržte miniaplikáciu alebo ikonu, ktorú chcete presunúť.

Telefón zavibruje a uvidíte farebný rámček okolo miniaplikácie alebo ikony. Zatiaľ nezdvíhajte prst.

2. Potiahnite miniaplikáciu alebo ikonu na nové miesto na obrazovke.

Zastavte sa na ľavom alebo pravom okraji obrazovky, aby ste mohli miniaplikáciu alebo ikonu potiahnuť na ďalší panel obrazovky Domov.

3. Keď sa miniaplikácia alebo ikona nachádza tam, kde ju chcete mať, uvoľnite prst.

#### Odstránenie miniaplikácie alebo ikony

1. Stlačte a podržte miniaplikáciu alebo ikonu, ktorú chcete odstrániť.

Telefón zavibruje a uvidíte farebný rámček okolo miniaplikácie alebo ikony. Zatiaľ nezdvíhajte prst.

- 2. Potiahnite miniaplikáciu alebo ikonu na tlačidlo Odstrániť.
- 3. Keď sa miniaplikácia alebo ikona tiež zmenia na červené, zodvihnite prst.

# <span id="page-31-0"></span>Nové usporiadanie obrazovky Domov

Nanovo si usporiadajte panely obrazovky Domov ľubovoľným spôsobom tak, ako ich chcete na obrazovke Domov používať. Premiestnite napríklad panely s často používanými miniaplikáciami, odkazmi a priečinkami bližšie k hlavnej obrazovke Domov.

- 1. Ťuknutím na obrazovku Domov sa ukáže zobrazenie Leap.
- 2. Stlačte a podržte na obrazovke Domov miniatúru, ktorú chcete premiestniť. Telefón zavibruje. Zatiaľ nezdvíhajte prst.
- 3. Presuňte miniatúru na nové miesto a potom zodvihnite prst.

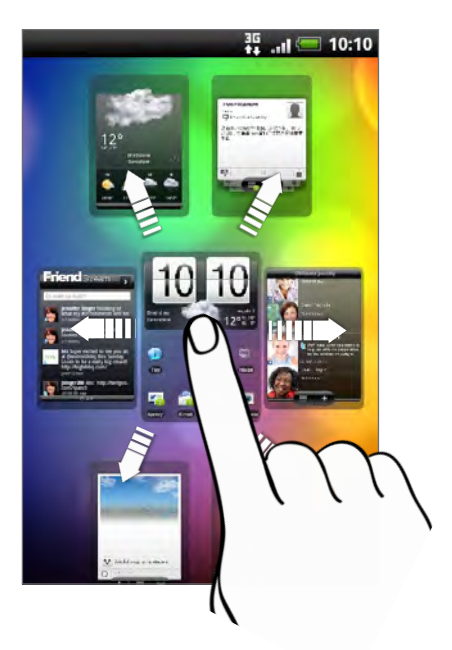

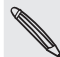

Centrálna miniatúra v zobrazení Leap je vždy hlavná obrazovka Domov.

### <span id="page-32-0"></span>Zmena vyzváňacích tónov a budíkov

Vyberte, vytvorte alebo prevezmite sety zvukov (rôzne kolekcie vyzváňacích tónov, zvukov upozornenia a budíkov), takže budete môcť okamžite meniť z jemných vyzváňacích tónov a zvukov upozornenia, kým ste v kancelárii, na niečo zábavné, keď ste so svojimi priateľmi.

#### Výber predvoľby setu zvukov

- 1. Na obrazovke Domov klepnite na **1964 > Nastaviť zvuk**.
- 2. Na obrazovke Sety zvukov klepnite na názov setu zvukov.
- 3. Môžete klepnúť na  $\blacktriangleright$  a vypočuť si ukážky tónov priradeného vyzváňacieho tónu, zvukov upozornenia a budíka pre daný set zvukov.
- 4. Klepnite na Použiť.

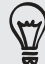

Ak chcete prevziať ďalšie sety zvukov, klepnite na Získať ďalšie.

#### Vytvorenie setu zvukov

- 1. Na obrazovke Domov klepnite na **1964 > Nastaviť zvuk**.
- 2. Na obrazovke Sety zvukov klepnite na Nový set zvukov.
- 3. Zadajte názov nového setu zvukov a potom klepnite na Hotovo.

Nový vytvorený set zvukov bude pridaný do zoznamu setov zvukov v telefóne. Informácie o priradení rôznych tónov do setu zvukov nájdete v časti "Prispôsobenie setu zvukov".

#### Prispôsobenie setu zvukov

Set zvukov môžete prispôsobiť použitím osobne zvoleného vyzváňacieho tónu, zvukov upozornenia a budíkov, ktoré môžu byť vybrané z predvoleného výberu telefónu alebo pamäťovej karty (okrem zvukov upozornenia).

Informácie o kopírovaní súborov na pamäťovú kartu viď kapitola Začíname.

Pred zmenou vyzváňacieho tónu, zvukov upozornenia a budíka sa uistite, či ste vybrali správny zvuk, pretože telefón automaticky ukladá vaše zmeny do práve vybraného setu zvukov.

#### Zmena vyzváňacieho tónu

- 1. Na obrazovke Domov klepnite na **Oile** > Vyzváňací tón.
- 2. Rolujte cez vyzváňacie tóny, ktoré sú k dispozícii, a klepnite na vyzváňací tón, ktorý chcete použiť.

Pri výbere vyzváňacieho tónu sa tón krátko prehrá.

- 3. Ak je zvukový súbor na pamäťovej karte, klepnite na Nový vyzváňací tón, vyberte požadovanú položku, ktorú chcete importovať do zoznamu Vyzváňacie tóny, potom klepnite na OK.
- 4. Klepnite na Použiť.

#### Zmena zvukov upozornenia

- 1. Na obrazovke Domov klepnite na **1. Gi na 2 zvuk upozornenia**.
- 2. Vyberte typ upozornenia, ktoré chcete zmeniť.
- 3. Listujte tónmi, ktoré sú k dispozícii, a klepnite na položku, ktorú chcete použiť.

Ukážka tónu sa po vybraní na chvíľu prehrá.

4. Klepnite na Použiť.

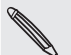

Hoci nie je možné importovať zvuky upozornenia z pamäťovej karty, môžete klepnutím na Získať ďalšie prevziať ďalšie zvukové súbory z HTC Hub.

#### Zmena zvuku budíka

- 1. Na obrazovke Domov klepnite na **Incha**) > **Budík**.
- 2. Listujte tónmi, ktoré sú k dispozícii, a klepnite na položku, ktorú chcete použiť.

Ukážka tónu sa po vybraní na chvíľu prehrá.

3. Ak je zvukový súbor na pamäťovej karte, klepnite na Nový budík, vyberte položku, ktorú chcete importovať do zoznamu Budíky, potom klepnite na OK.

4. Klepnite na Použiť.

#### Odstránenie setov zvukov

- 1. Na obrazovke Domov klepnite na **1994 > Nastaviť zvuk**.
- 2. Stlačte tlačidlo PONUKA a klepnite na Odstrániť.
- 3. Klepnite na jeden alebo viac setov zvukov, ktoré chcete odstrániť.
- 4. Klepnite na Odstrániť.

# <span id="page-34-0"></span>Nové usporiadanie alebo skrytie kariet aplikácií

Môžete nanovo usporiadať karty naspodku niektorých aplikácií z telefónu, ak chcete uprednostniť informácie, ktoré často používate, prípadne odstrániť karty, ktoré naozaj nepotrebujete.

1. Otvorte aplikáciu, ktorá má zvyčajne karty naspodku svojej obrazovky (napríklad obrazovka s podrobnosťami o kontakte v aplikácii Ľudia).

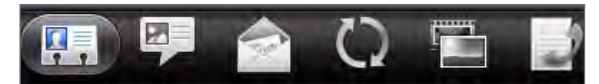

- 2. Stlačte a podržte kartu. Keď sa obrazovka zmení a zobrazí sa prázdna oblasť, zodvihnite prst.
- 3. Spravte jednu z týchto možností:

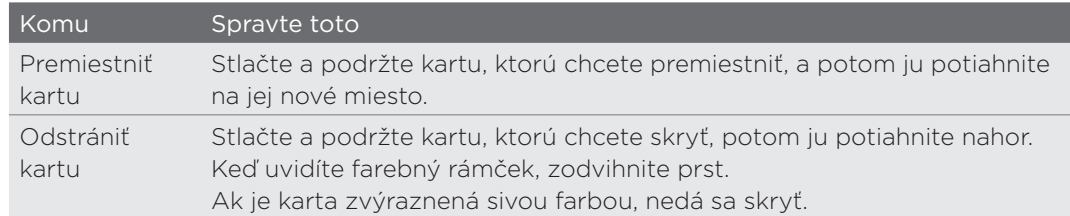

4. Po dokončení stlačte SPÄŤ.

#### Vrátenie kariet, ktoré ste odstránili

- 1. Otvorte aplikáciu, v ktorej ste predtým odstránili nejaké karty.
- 2. Stlačte a podržte kartu. Keď sa obrazovka zmení a zobrazí sa prázdna oblasť a ukážu sa nejaké skryté karty, zodvihnite prst.
- 3. Stlačte a podržte kartu, ktorú chcete zobraziť, potom ju potiahnite nadol na miesto, kde ju chcete znova mať.

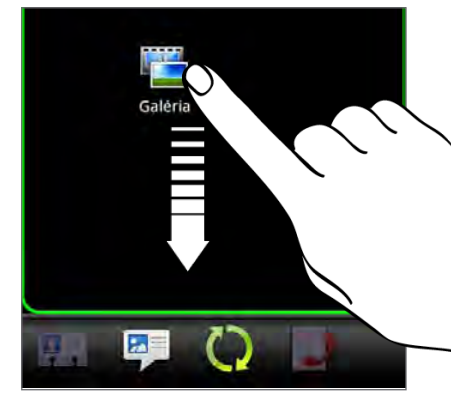

4. Po dokončení stlačte SPÄŤ.

# <span id="page-35-0"></span>Telefonické hovory

### Uskutočnenie hovorov

Väčšina kariet SIM je chránená osobným identifikačným kódom PIN nastaveným Vaším **W** mobilným operátorom. Ak budete požiadaný o PIN, zadajte ho a klepnite na **OK**.

Ak zadáte trikrát nesprávne kód PIN, karta SIM sa zablokuje. K odomknutiu karty SIM si pozrite časť "Obnova karty SIM, ktorá je uzamknutá" v kapitole Bezpečnosť.

Anténa telefónu je umiestnená pod zadným krytom. Uistite sa, či zadný kryt poriadne na  $\Box$ telefóne dolieha, aby sa dosiahla najlepšia úroveň signálu pre hovory.

#### Uskutočnenie hovoru na obrazovke Phone dialer (Volič telefónu)

Volené číslo môžete zadať priamo, alebo môžete použiť funkciu Smart dial na hľadanie a volanie uloženému kontaktu alebo čísla z histórie hovorov.

- 1. Na Domovskej obrazovke klepnite na Telefón.
- 2. Začnite na klávesnici telefónu zadávať prvých niekoľko číslic telefónneho čísla alebo znakov z mena kontaktu.

Na obrazovka Voľba čísla sa potom zobrazí zoznam zodpovedajúcich čísiel a mien.

Ak zadáte zlé číslo alebo písmeno, klepnutím na | ho vymažete. Ak chcete vymazať celé zadanie, stlačte a podržte |

- 3. Klepnutím na 甲 zatvoríte klávesnicu telefónu a uvidíte ďalšie zhodujúce sa čísla alebo kontakty. Ak chcete prehľadávať filtrovaný zoznam, môžete tak robiť pomalými pohybmi prstom nahor alebo nadol.
- 4. Pre vykonanie hovoru urobte jeden z nasledujúcich krokov:
	- Klepnite na telefónne číslo alebo kontakt v zozname.
	- **Po zadaní celého čísla klepnite na Volať.**
	- Ak chcete zavolať na iné číslo priradené kontaktu, môžete klepnúť na napravo od mena kontaktu. Na obrazovke podrobností kontaktu klepnite na číslo, na ktoré chcete zavolať.

Počas voľby alebo prebiehajúceho hovoru sa v stavovom riadku zobrazuje ikona Prebieha hovor  $\binom{N}{k}$  a jej farba sa zmení na pulzujúcu zelenú.
### Čo je Smart dial?

Funkcia Smart Dial voliča telefónu Vám poskytuje rýchle a jednoduché uskutočnenie hovoru. Stačí zadať telefónne číslo alebo niekoľko prvých písmen mena osoby, ktorej chcete zavolať. Funkcia Inteligentná voľba automaticky prehľadá a prefiltruje zoznam kontaktov (uložený v telefóne, na karte SIM a na kontách online, ako sú napríklad konto Google a Exchange ActiveSync) a telefónne čísla z histórie hovorov.

### Používanie Rýchlej voľby

Použitím Rýchlej voľby môžete volať telefónne číslo jediným klepnutím. Napríklad, ak priradíte telefónne číslo kontaktu klávesu 2, stlačením a podržaním tohto klávesu na klávesnici Volič telefónu zavoláte na dané číslo.

### Priradenie klávesu rýchlej voľby

- 1. Na Domovskej obrazovke klepnite na Telefón.
- 2. Stlačte PONUKA a potom klepnite na Rýchla voľba > Pridať nové.
- 3. Zadajte meno kontaktu, ktorého chcete pridať. Keď sa meno objaví v zozname, klepnite na to meno.
- 4. Na obrazovke Rýchla voľba vyberte telefónne číslo kontaktu, ktoré chcete použiť, a kláves rýchlej voľby pre priradenie.
- 5. Klepnite na Uložiť.

### Volanie čísla rýchlej voľby

- 1. Na Domovskej obrazovke klepnite na Telefón.
- 2. Na klávesnici telefónu:
	- Číslo 1 je zvyčajne priradené Vašej odkazovej schránke. Stlačením a podržaním tohto tlačidla zavoláte odkazovú schránku a získate odkazy v odkazovej schránke.
	- Stlačte a podržte kláves priradený kontaktu, ktorému chcete volať.

### Volanie telefónneho čísla v textovej správe

- 1. Na obrazovke Domov klepnite na **1999 Správy**.
- 2. Klepnite na číslo alebo meno osoby, ktorá vám poslala textovú správu.
- 3. Klepnite v správe na telefónne číslo.

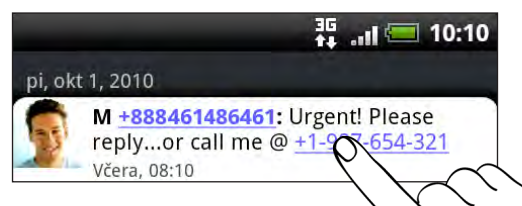

4. Upravte telefónne číslo, ak je to potrebné, a potom klepnite na Volať.

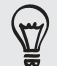

K zavolaniu odosielateľovi správy stlačte a podržte odosielateľa alebo prijatú správu a klepnite na Volať v ponuke možností.

Viac o textových správach nájdete v kapitole Správy.

### Volanie telefónneho čísla v e-maili

- 1. Na obrazovke Domov klepnite na  $\frac{1}{\sqrt{2}}$  > **E-mail**.
- 2. V priečinku doručených správ e-mailového konta klepnite na e-mail, ktorý obsahuje telefónne číslo, na ktoré chcete zavolať.
- 3. V tele e-mailovej správy klepnite na telefónne číslo. Potom sa objaví kontextová ponuka a zvýrazní sa telefónne číslo.

Telefón bude považovať číslo za telefónne číslo, ak má dané číslo minimálne 5 číslic a má aspoň jeden z nasledujúcich prvkov:

- Čísla začínajúce znakom plus (+). Napríklad +1-987-654-321 alebo +1987654321.
- Čísla začínajúce kódom oblasti alebo krajiny sú uvedené v zátvorkách. Napríklad (02)987654321 alebo (02)987-654-321.
- Čísla oddelené pomlčkami. Napríklad (02)-987-654-321 alebo 0987-654-321.
- 4. Klepnite na Volať.
- 5. Keď sa otvorí obrazovka voľby čísla už so zadaným telefónnym číslom, klepnite na Volať.

Viac o používaní e-mailu na Vašom telefóne nájdete v kapitole E-mail.

### Uskutočnenie tiesňového hovoru

Tiesňové hovory môžete zo svojho telefónu uskutočňovať aj vtedy, keď nemáte vloženú kartu SIM alebo je karta SIM zablokovaná.

- 1. Na Domovskej obrazovke klepnite na Telefón.
- 2. Navoľte medzinárodné tiesňové telefónne číslo pre svoju oblasť (napríklad 000), a potom klepnite na Volať.

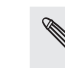

Karta SIM môže obsahovať aj ďalšie čísla tiesňového volania. Podrobnosti získate od svojho mobilného operátora.

Ak je aktivované heslo zámku obrazovky, vzor zámku alebo zámok karty SIM, ale zabudli ste ich, môžete napriek tomu uskutočňovať tiesňové hovory klepnutím na Tiesňové volanie na obrazovke.

### Prijímanie hovorov

Keď máte prichádzajúci hovor od kontaktu, zobrazí sa obrazovka Prichádzajúci hovor a zobrazí identifikačnú ikonu volajúceho, jeho meno a telefónne číslo.

Keď máte prichádzajúci hovor od osoby, ktorá nefiguruje v zozname Ľudia, na obrazovke Prichádzajúci hovor sa zobrazí len predvolená identifikačná ikona volajúceho a jeho telefónne číslo.

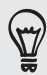

Pre prijímané hovory môžete použiť funkcie stíšeného vyzváňania telefónu a režimu Vo vrecku. Informácie o nich nájdete v časti "Zapnutie alebo vypnutie automatického nastavenia hlasitosti zvonenia" v kapitole Nastavenie.

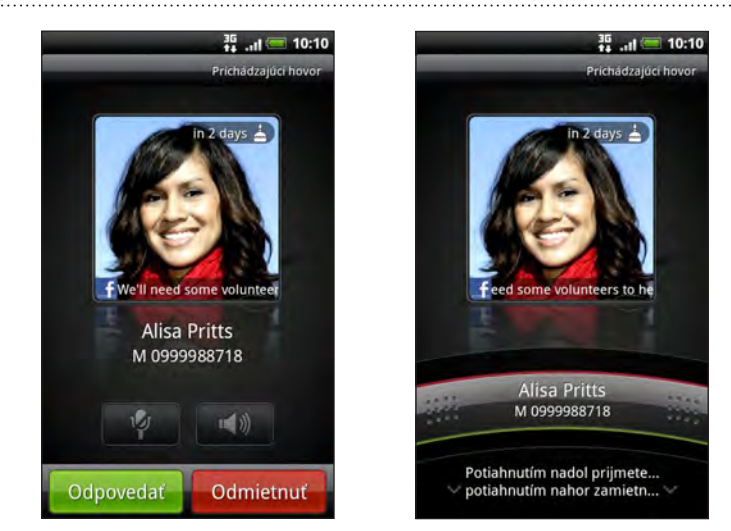

### Prijatie alebo odmietnutie prichádzajúceho hovoru

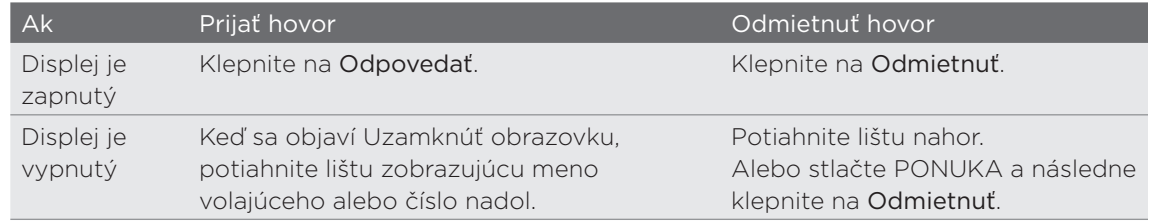

K odmietnutiu prichádzajúceho hovoru môžete spraviť aj jedno z nasledovných:

- Stlačte dvakrát tlačidlo ZAPNÚŤ.
- Pre odmietnutie hovoru a poslanie textovej správy stlačte PONUKA a následne klepnite na Odoslať správu.

### Zmena textovej správy, ktorá sa má odosielať pri odmietnutých hovoroch

- 1. Na obrazovke Volič telefónu stlačte PONUKA.
- 2. Klepnite na Nastavenie > Upraviť predvolenú správu.
- 3. Zadajte novú správu a potom klepnite na OK.

#### Stlmenie vyzváňania bez odmietnutia hovoru

Spravte jednu z týchto možností:

- Stlačte tlačidlo ZNÍŽIŤ HLASITOSŤ alebo ZVÝŠIŤ HLASITOSŤ.
- Stlačte tlačidlo ZAPNÚŤ/VYPNÚŤ.
- Umiestnite telefón prednou stranou dolu na rovný povrch.

Ak je už telefón prednou stranou dolu, bude znova zvoniť, ak budú ďalšie prichádzajúce hovory.

### Identifikácia volajúceho HTC

Zakaždým, keď uskutočníte hovor alebo vám priateľ zavolá, uvidíte poslednú aktualizáciu stavu priateľa v spoločenských sieťach, ako sú napríklad Facebook alebo Twitter priamo na obrazovke Voľba čísla.

Takto nezabudnete ani na narodeniny ľudí. Uvidíte pripomienku narodenín, ak bude mať Váš priateľ/kontakt narodeniny v najbližších siedmich dňoch.

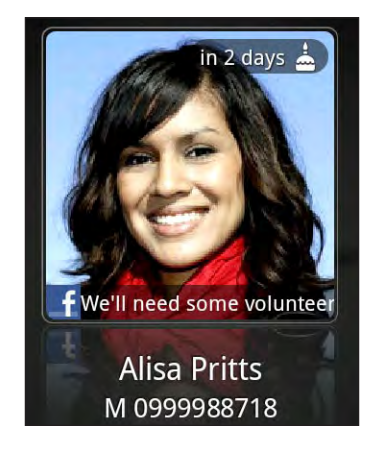

### Používanie funkcií počas hovoru

Počas prebiehajúceho hovoru môžete pomocou tlačidiel na obrazovke stlmiť alebo zrušiť stlmenie mikrofónu, alebo zapnúť alebo vypnúť reproduktor. Môžete takisto stlačiť PONUKA a vybrať si, či chcete pridať hovor, podržať ho, stlmiť mikrofón a iné.

### Podržanie hovoru

Stlačte tlačidlo PONUKA a potom klepnutím na Podržať podržíte hovor. Keď podržíte hovor, v stavovom riadku sa zobrazuje ikona Podržaný hovor ( $\binom{2}{1}$ ) a jej farba sa zmení na pulzujúcu červenú. Stlačením tlačidla PONUKA a klepnutím na Uvoľniť pokračujete v hovore.

### Prepínanie medzi hovormi

Ak už s niekým hovoríte a prijmete ďalší hovor, môžete prepínať medzi týmito dvomi hovormi.

- 1. Keď máte iný prichádzajúci hovor, klepnutím na Odpovedať prijmete druhý hovor a podržíte prvý hovor.
- 2. K prepínaniu medzi hovormi klepnite na obrazovke na osobu, s ktorou chcete hovoriť.

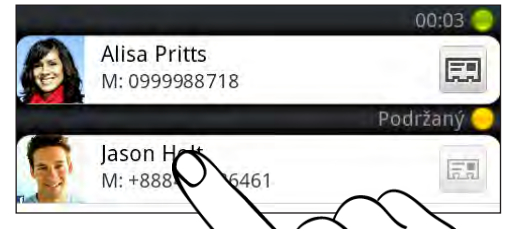

3. Ak chcete ukončiť aktuálny hovor a vrátiť sa k druhému hovoru, klepnite na Ukončiť hovor.

### Uskutočnenie konferenčného hovoru

Konferenčný hovor s priateľmi, rodinou či kolegami je jednoduchý. Uskutočnite prvý hovor (alebo prijmite hovor), a jednoducho volením ďalších hovorov ich pridávajte ku konferencii.

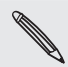

Uistite sa, že máte na karte SIM povolenú službu konferenčného hovoru. Podrobnosti získate od svojho mobilného operátora.

- 1. Zavolajte prvému účastníkovi konferencie.
- 2. Po pripojení stlačte tlačidlo PONUKA a klepnite na Pridať hovor a následne navoľte číslo druhého účastníka. Pri prvom účastníkovi podržíte hovor, kým voláte druhému účastníkovi.
- 3. Po nadviazaní spojenia s druhým účastníkom klepnite na ↓ (Spojiť).
- 4. K pridaniu ďalšieho účastníka ku konferenčnému hovoru klepnite na  $\bf C$  na obrazovke konferenčného hovoru a zavolajte na číslo kontaktu, ktorý chcete pozvať na konferenčný hovor.
- 5. Po nadviazaní spojenia klepnutím na  $\bigstar$  pridáte účastníka do konferenčného hovoru.

Ak chcete hovoriť s niektorým účastníkom konferenčného hovoru súkromne, klepnite na  $\blacktriangledown$  a potom vyberte možnosť Súkromný hovor v ponuke možností.

6. Po skončení klepnite na Ukončiť hovor.

### Zapnutie alebo vypnutie reproduktora počas hovoru

Ak chcete hlasitý odposluch vypnúť, použite jeden z týchto spôsobov:

- **Počas hovoru preklopte telefón (uistite sa, či je vybraná možnosť Prevrátenie** pre hlasitý odposluch v časti DOMOV > PONUKA > Nastavenie > Zvuk).
- Na obrazovke hovoru klepnite na  $\blacksquare$

Keď je hlasitý odposluch zapnutý, v záhlaví sa objaví ikona reproduktora ( $\bigcirc$ ).

Ak chcete vypnúť hlasitý odposluch, stačí znova prevrátiť telefón lícom nahor. Prípadne znova klepnite na **. 1** 

Aby ste predišli možnému poškodeniu sluchu, nedržte telefón pri zapnutom reproduktore pri uchu.

### Stlmenie mikrofónu počas hovoru

Na obrazovke hovoru klepnutím na **P**prepínajte medzi zapnutím a vypnutím mikrofónu. Keď je mikrofón vypnutý, v stavovom riadku sa objaví ikona stlmenia ( $\blacktriangledown$ ).

Ukončenie hovoru

Ukončiť hovor môžete jedným z týchto spôsobov:

**Na obrazovke hovoru klepnite na Ukončiť hovor.** 

Ak je displej telefónu vypnutý, stlačením tlačidla ZAPNÚŤ/VYPNÚŤ zapnete obrazovku a môžete klepnúť na Ukončiť hovor.

- Posunutím otvorte panel upozornení, potom klepnite na  $\bigcap$ .
- Ak používate káblovú súpravu dodávanú v balení, hovor ukončíte stlačením tlačidla.

Ak telefónne číslo osoby, ktorá Vám volala, nie je v zozname kontaktov, po ukončení hovoru môžete číslo uložiť do zoznamu kontaktov.

### Používanie histórie hovorov

Používajte Históriu hovorov na kontrolu zmeškaných hovorov, volených čísel a prijatých hovorov.

### Kontrola zmeškaného hovoru

Keď zmeškáte hovor, v stavovom riadku sa objaví ikona zmeškaného hovoru  $\blacktriangleright$ 

- 1. Otvorte panel Upozornenia a pozrite si, kto Vám volal.
- 2. Pre opätovanie hovoru klepnite na oznámenie zmeškaného hovoru. Následne klepnite na meno alebo číslo volajúceho na obrazovke História hovorov.

### Kontrola hovorov v histórii hovorov

- 1. Z Domovskej obrazovky klepnite na **1990 zajevali založ** hovorov. Môžete klepnúť aj na v na obrazovke Voľba čísla.
- 2. Na obrazovke História hovorov môžete spraviť nasledovné:
	- Klepnutím na meno alebo číslo zo zoznamu zavoláte dotyčnej osobe.
	- Stlačením a podržaním mena alebo čísla v zozname zobrazíte ponuku možností, v ktorej môžete vybrať, či chcete skontrolovať podrobnosti histórie hovorov, zobraziť informácie o kontakte (ak je číslo uložené v zozname kontaktov), poslať textovú správu, odstrániť z histórie hovorov alebo zablokovať volajúceho.
	- Klepnutím na  $\mathbb{U}$  si pozriete len históriu hovorov s konkrétnym kontaktom.
	- Stlačte PONUKA, potom klepnutím na Zobraziť zobrazíte iba určitý typ hovorov, napríklad Zmeškané hovory alebo Odchádzajúce hovory.

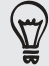

Históriu hovorov môžete otvoriť aj z aplikácie Ľudia. Podrobnosti nájdete v kapitole Ľudia.

### Pridanie nového telefónneho čísla medzi Vaše kontakty z histórie hovorov

- 1. Na obrazovke História hovorov stlačte a podržte telefónne číslo, ktoré chcete uložiť medzi kontakty, a následne klepnite na Uložiť do Ľudia.
- 2. Vyberte, či chcete vytvoriť nový kontakt alebo uložiť číslo do existujúceho kontaktu v telefóne.
- 3. Spravte jednu z týchto možností:
	- Keď vytvárate nový kontakt, zadajte meno kontaktu, typ kontaktu a ďalšie údaje do prázdnych záznamov o kontakte, ktoré sa objavia. Telefónne číslo sa automaticky pridá do poľa Mobil v sekcii Telefón. K uloženiu čísla ako iný typ, napríklad domáce telefónne číslo, klepnite na tlačidlo Mobil.
	- Keď ukladáte číslo do existujúceho kontaktu, klepnite na kontakt uložený v telefóne a potom vyberte typ čísla.
- 4. Klepnite na Uložiť.

Ak chcete zistiť, ako pridať nové kontakty alebo upraviť informácie kontaktu, pozrite si kapitolu Ľudia.

### Vymazanie zoznamu histórie hovorov

Na obrazovke História hovorov môžete spraviť nasledovné:

- K vymazaniu jedného mena alebo čísla zo zoznamu stlačte a podržte meno alebo číslo, a potom klepnite na Odstrániť z histórie hovorov.
- K vymazaniu celého zoznamu stlačte tlačidlo PONUKA a klepnite na Odstrániť všetko.

### Služby volaní

Váš telefón sa môže priamo prepojiť na sieť mobilného telefónu a umožniť Vám prístup a zmenu nastavení rôznych telefónnych služieb pre Váš telefón. Služby volaní môžu obsahovať presmerovanie hovorov, ďalší hovor na linke, odkazovú schránku a ďalšie. Informácie o dostupnosti telefónnych služieb používaných telefónom poskytne Váš mobilný operátor.

Pre otvorenie služby volaní stlačte PONUKA z Domovskej obrazovky a následne klepnite na Nastavenie > Volať.

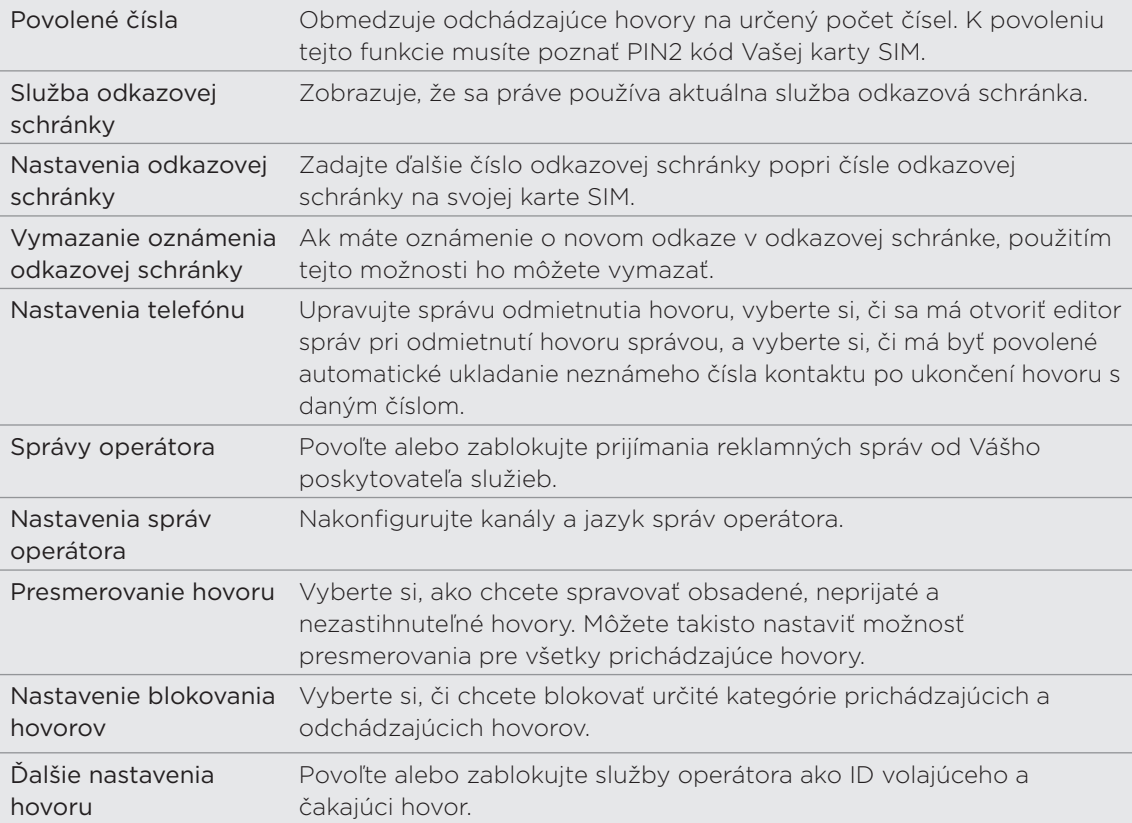

### Zapnutie alebo vypnutie režimu Lietadlo

V mnohých krajinách zákon vyžaduje vypnutie telefónu na palube lietadla. Ďalším spôsobom vypnutia funkcie telefónu je jeho prepnutie do Režim v lietadle. Keď povolíte režim Lietadlo, všetky bezdrôtové vysielače telefónu sú vypnuté, vrátane funkcie telefónu, dátových služieb, Bluetooth a Wi-Fi.

Ak chcete vypnúť Režim v lietadle, môžete:

- Stlačiť a podržať tlačidlo ZAPNÚŤ a potom klepnúť na **Režim v lietadle**.
- Na obrazovke Domov PONUKA. Klepnite na Nastavenie > Bezdrôtová komunikácia a siete a potom začiarknite alebo zrušte začiarknutie políčka Režim v lietadle.

Ak je povolený, ikona režimu Lietadlo ( ) sa zobrazí v stavovom riadku.

Keď vypnete režim Lietadlo, funkcia volania sa znova zapne a obnovia sa predchádzajúce Stavy funkcií Bluetooth a Wi-Fi.

# Ľudia

### O aplikácii Ľudia

S aplikáciou Ľudia môžete synchronizovať svoj telefón s kontaktmi zo svojho konta Google, počítača a Facebooku. Môžete tiež synchronizovať pracovné kontakty so servera Exchange ActiveSync na svojom pracovisku. Ak chcete zistiť, ako na to, pozrite časť "Spôsoby, ako dostať kontakty do svojho telefónu".

Pri jednom kontakte prepojte informácie tejto osoby zo všetkých týchto rôznych zdrojov do jedného, aby ste nemali zdvojené záznamy v zozname svojich kontaktov. Ako na to, zistíte v časti "Zlúčenie kontaktných informácií".

A to nie je všetko. Môžete spravovať svoju komunikáciu s kontaktmi cez telefón, správy a e-maily bez toho, aby ste museli prejsť z jednej aplikácie do druhej. Keď ste prepojili kontakty s ich kontami na sociálnych sieťach, ako sú Facebook, Twitter a Flickr, budete na jednom mieste vidieť ich aktualizácie a udalosti z týchto kont.

### Obrazovka Ľudia

Obrazovka Ľudia má tieto karty:

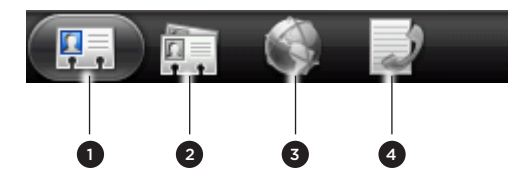

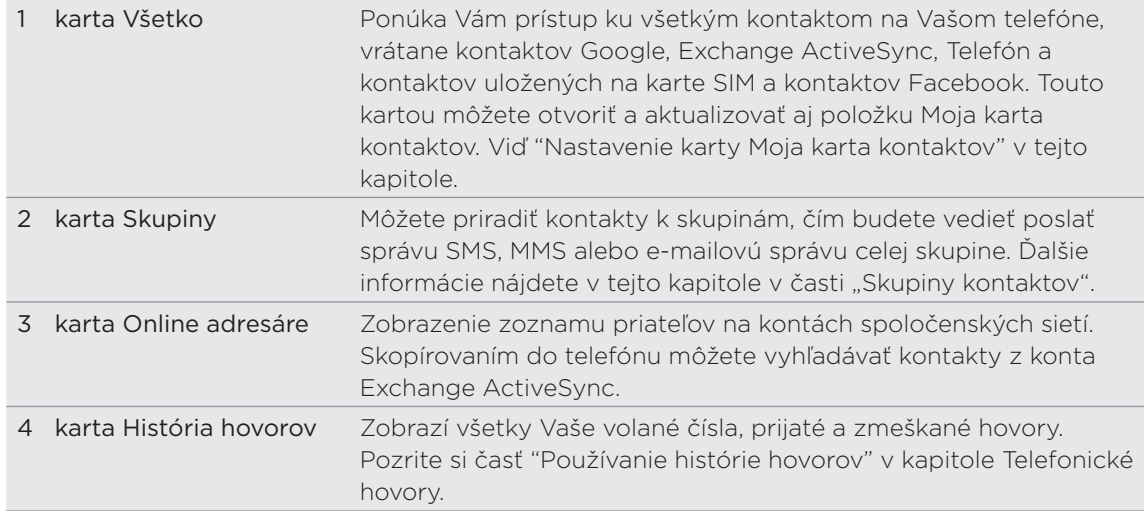

### Nastavenie karty Moja karta kontaktu

Moja karta kontaktov poskytuje pohodlný spôsob ukladania osobných kontaktných informácií a ich jednoduché odosielanie prostredníctvom správy SMS, MMS, e-mailu alebo Bluetooth.

- 1. Na obrazovke Domov klepnite na **Hille > Ľudia**.
- 2. Na obrazovke Ľudia na karte Všetci klepnite na Ja.

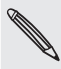

Ak ste prihlásení do svoho konta Facebook cez Facebook for HTC Sense, budete namiesto Ja vidieť svoje meno, ktoré používate na Facebooku. Klepnite na svoje meno. Potom stlačte tlačidlo PONUKA a klepnite na Upraviť.

- 3. Zadajte svoje meno a podrobnosti kontaktu.
- 4. Klepnite na Uložiť.

### Spôsoby, ako dostať kontakty do Vášho telefónu

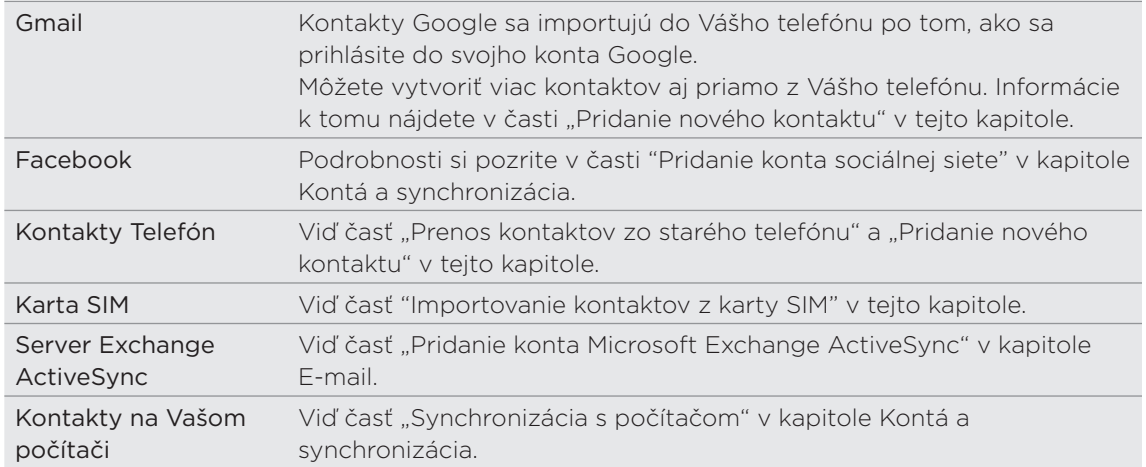

#### Prenos kontaktov zo starého telefónu

Jednoducho si preneste kontakty zo svojho starého telefónu do nového telefónu HTC prostredníctvom Bluetooth. V závislosti od modelu vášho starého telefónu možno budete môcť preniesť aj iné typy údajov, ako sú udalosti kalendára a textové správy.

- 1. Na obrazovke Domov klepnite na **Hiji za Preniesť údaje**.
- **2.** Začnite klepnutím na **Ďalej**.
- 3. Ak chcete zistiť, či je starý telefón podporovaný, vyberte názov výrobcu a model telefónu.
- 4. Ak je podporovaný, zapnite na starom telefóne Bluetooth a nastavte ho do režimu zistiteľnosti, potom pokračujte klepnutím na Ďalej.

Nový telefón HTC automaticky zapne Bluetooth a vyhľadá zariadenia Bluetooth.

5. Zo zoznamu zariadení si vyberte svoj starý telefón a klepnite na Ďalej.

Nový telefón HTC sa potom pokúsi o spárovanie so starým telefónom. Na obrazovke Preniesť údaje potom uvidíte vstupný kód zabezpečenia.

- 6. Na svojom starom telefóne zadajte tento kľúč alebo ho jednoducho potvrďte.
- 7. Začiarknite políčko Kontakty (a ostatné požadované podporované typy údajov, ktoré chcete importovať) a potom klepnite na Ďalej.

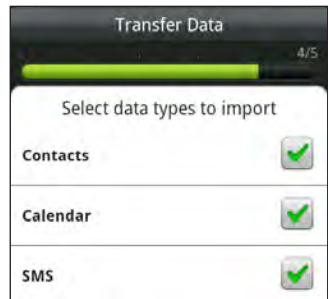

8. Keď nový telefón HTC dokončí import údajov, klepnite na Hotovo.

### Pridanie nového kontaku

- 1. Na obrazovke Domov klepnite na **Hille > Ľudia**.
- 2. Na karte Všetci klepnite na Pridať kontakt.
- 3. Vyberte Typ kontaktu, napríklad Google alebo Microsoft Exchange ActiveSync. Týmto určíte, s ktorým kontom sa kontakt synchronizuje. Viac informácií si pozrite v časti "Spôsoby, ako dostať kontakty do Vášho telefónu" v tejto kapitole.

Pri pridávaní kontaktov na kartu SIM nemusia byť niektoré políčka podporované.

- 4. Do políčka Meno zadajte krstné meno a priezvisko kontaktu, potom klepnite na OK.
- 5. Do daných polí zadajte kontaktné informácie.

Stlačte tlačidlo SPÄŤ, ak chcete najprv zatvoriť klávesnicu na obrazovke a ľahšie sa presúvať cez ostatné políčka.

6. Klepnite na Uložiť.

#### Importovanie kontaktov z karty SIM

Všetky kontakty SIM môžete skopírovať do telefónu. Môžete ich importovať ako kontakty Phone (Telefón), kontakty Google alebo kontakty Exchange ActiveSync, ak ste si nastavili príslušné kontá.

- 1. Na obrazovke Domov klepnite na **Hille > Ľudia**.
- 2. Na karte Všetci stlačte PONUKA a potom klepnite na Importovať/Exportovať > Importovať z karty SIM.
- 3. Ak máte na telefóne nastavené kontá Google alebo Exchange ActiveSync, klepnite na typ importovaných kontaktov.
- 4. Spravte jednu z týchto možností:
	- Ak chcete importovať všetky kontakty, stlačte PONUKA a potom klepnite na Vybrať všetko.
	- Kontakt naimportujete klepnutím na neho.
- 5. Klepnite na Uložiť.

### Importovanie kontaktu z konta Exchange ActiveSync

Na svojom konte Exchange ActiveSync si môžete vyhľadať pracovný kontakt a skopírovať ho do svojho telefónu.

Najprv si musíte nastaviť konto Exchange ActiveSync na Vašom telefóne. Informácie o tom nájdete v časti "Pridanie konta Microsoft Exchange ActiveSync" v kapitole E-mail.

- 1. Na obrazovke Domov klepnite na **Hille D** Ludia.
- 2. Na karte Slovníky online klepnite na Adresár spoločnosti.
- 3. Zadajte názov a potom klepnite na  $\mathbf Q$ .
- 4. V zozname klepnite na meno kontaktu, ktorý chcete prekopírovať do svojho telefónu.
- 5. Klepnite na Uložiť do Ľudia.

## Zlúčenie kontaktných informácií

Ak máte rovnaké kontakty v telefóne, na konte Google a na kontách spoločenských sietí, ako sú Facebook a Twitter, telefón sa automaticky pokúsi skombinovať ich alebo vám umožní rozhodnúť sa, ktoré kontakty skombinovať. Skombinovaním rovnakých kontaktov sa vyhnete duplicitným položkám vo svojom zozname kontaktov.

### Prijatie návrhov zhodných kontaktov

Keď telefón nájde informácie kontaktu, ktoré sa dajú zlúčiť, uvidíte v oblasti upozornení v stavovom riadku ikonu návrhov na zhodný kontakt ( $\bullet$ ).

- 1. Posuňte nadol na panel upozornení a potom klepnite na Nájdený návrh na kontakty. Na telefóne sa zobrazia všetky navrhované kontakty, ktoré sa dajú zlúčiť.
- 2. Ak chcete zlúčiť, klepnite na  $\mathbb{G}$   $\ominus$ .

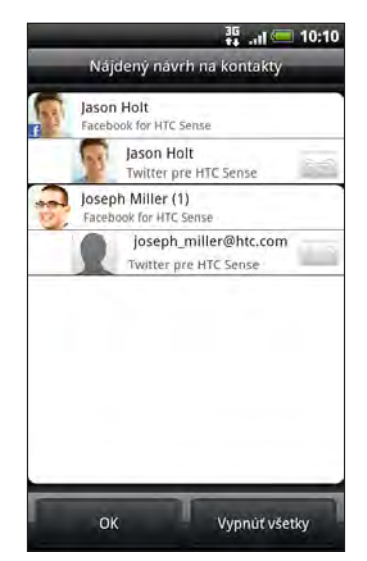

3. Klepnite na OK.

Ak nechcete zlúčiť žiadne kontakty, klepnite na Vypnúť všetky.

### Zobrazenie zoznamu všetkých prepojených kontaktov

- 1. Na obrazovke Domov klepnite na **Hille > Ľudia**.
- 2. Na karte Všetci stlačte PONUKA, potom klepnite na Viac > Prepojené kontakty.

Potom sa otvorí zoznam Prepojené kontakty, kde môžete skontrolovať typy kont a zlúčené informácie. Klepnutím na  $\bigoplus$  vedľa typu konta môžete prepojenie zrušiť.

3. Po dokončení klepnite na tlačidlo OK.

### Ručné zlúčenie kontaktných informácií

- 1. Na obrazovke Domov klepnite na **Hille > Ľudia**.
- 2. Na karte Všetky klepnite na meno kontaktu (nie na ikonu ani na fotografiu), ktorý chcete prepojiť.
- 3. V pravom hornom rohu obrazovky klepnite na  $\bullet$  alebo na  $\bullet$  (ak sú tam alebo odporúčané prepojenia.)
- 4. Na obrazovke môžete:
	- $\blacksquare$  V časti Navrhnúť prepojenia klepnutím na  $\mathfrak{S}$   $\Rightarrow$  prepojte kontakt s kontom.
	- **Pod možnosťou Pridať kontakt** klepnúť na jednu z možností pre prepojenie s iným kontaktom.
- 5. Klepnite na Hotovo.

### Zrušenie prepojenia kontaktných informácií medzi kontaktmi

- 1. Na obrazovke Domov klepnite na **Hille > Ľudia**.
- 2. Na karte Všetci klepnite na meno kontaktu (nie na ikonu ani fotografiu), ktorého prepojenie chcete zrušiť.
- 3. V pravom hornom rohu obrazovky klepnite na  $\bullet$ .
- 4. V časti Prepojené kontakty klepnutím na  $\bigoplus$  vedľa typu konta zrušte prepojenie.
- 5. Klepnite na Hotovo.

### Zoznam kontaktov

Karta Všetko obrazovky Ľudia zobrazuje všetky Vaše kontakty, vrátane kontaktov Google, Exchange ActiveSync, kontaktov Telefón a kontaktov uložených na karte SIM, a tiež kontaktov Facebook.

Ak ste sa prihlásili pri prvom nastavení svojho telefónu do svojich kont Google a Facebook, Vaše kontakty z týchto kont sa objavia v zozname kontaktov, keď otvoríte aplikáciu Ľudia.

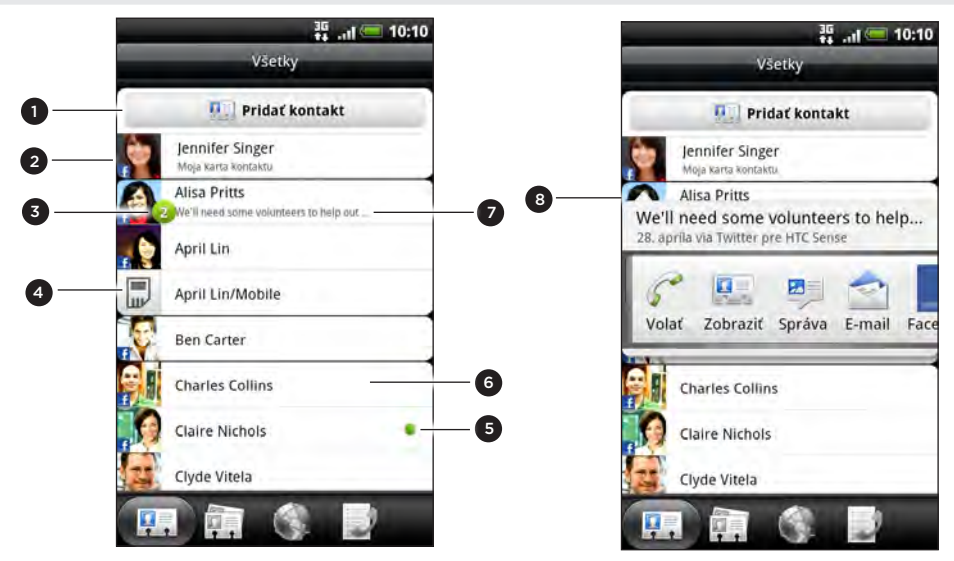

1 Vytvorenie nového kontaktu.

- 2 Stlačením môžete upravovať kartu Moja karta kontaktov.
- 3 Táto ikona sa objaví, keď kontakt:
	- Vám poslal novú textovú alebo e-mailovú správu, alebo sa Vám pokúšal zavolať, a máte zmeškaný hovor.
	- Aktualizoval svoj profil na Facebooku alebo pridal fotografie na Flickr alebo Facebooku.
	- Má nadchádzajúce udalosti na Facebooku alebo narodeniny.
- 4 Kontakt na karte SIM.
- 5 Online status kontaktu, s ktorým ste priatelia na službe Google Talk. Ikony online statusu sa zobrazujú, ak ste prihlásení na Google Talk pomocou konta Google. Podrobnosti viď časť "Chatovanie v Google Talk" v kapitole Spoločenské siete.
- 6 Klepnutím otvoríte obrazovku podrobností kontaktu pre daný kontakt.
- 7 Okamžitá zmena statusu sa objaví, keď je kontakt prepojený so svojím kontom v spoločenskej sieti.
- 8 Klepnutím na fotografiu alebo ikonu otvoríte ponuku, kde si rýchlo môžete zvoliť, ako budete s daným kontaktom komunikovať. V závislosti od uložených kontaktných informácií môžete volať, poslať správu alebo e-mail, pozrieť si Facebook profil kontaktu a označiť jeho adresu v Google Maps.

#### Filtrovanie zoznamu kontaktov

Môžete vybrať možnosť zobrazenia len kontaktov určitého typu, napríklad kontaktov z Google alebo Facebooku.

- 1. Na obrazovke Domov klepnite na **Hille > Ľudia**.
- 2. Na karte Všetci stlačte PONUKA, potom klepnite na Zobraziť.
- 3. Vyberte typy kontaktov, ktoré chcete v zozname kontaktov zobraziť.

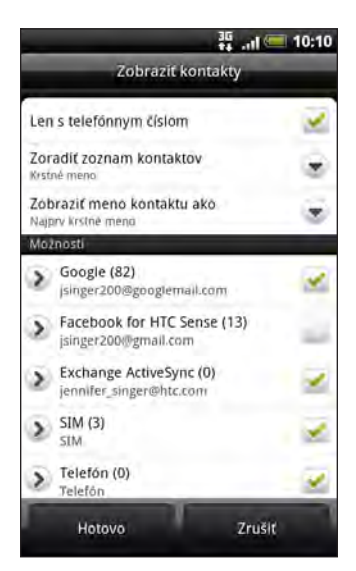

Môžete tiež vybrať spôsob zobrazenia a zoradenie kontaktov.

4. Klepnite na Hotovo.

#### Hľadanie kontaktu

- 1. Na obrazovke Domov klepnite na **Hille > Ľudia**.
- 2. Stlačte HĽADAŤ, potom zadajte niekoľko prvých písmen krstného mena alebo priezviska kontaktu, e-mailovej adresy alebo názvu spoločnosti.

Môžete tiež zadať niekoľko prvých číslic telefónneho čísla kontaktu. Zobrazia sa nájdené kontakty.

3. Klepnite na kontakt, ktorého obrazovku podrobností kontaktu chcete otvoriť. Podrobnosti si pozrite v časti "Informácie a konverzácie kontaktu" v tejto kapitole.

#### Zálohovanie Vašich kontaktov na pamäťovú kartu

- 1. Na obrazovke Domov klepnite na **Hille > Ľudia**.
- 2. Stlačte PONUKA a potom klepnite na Importovať/Exportovať > Exportovať na kartu SD.
- 3. Vyberte konto alebo typ kontaktov, ktoré exportovať, potom klepnite na OK.

### Importovanie kontaktov z pamäťovej karty

- 1. Na obrazovke Domov klepnite na **Hille > Ľudia**.
- 2. Stlačte PONUKA a potom klepnite na Importovať/Exportovať > Importovať z karty SD.

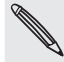

Importovať môžete len tie kontakty, ktoré ste exportovali na pamäťovú kartu pomocou funkcie telefónu Exportovať na kartu SD. Viď časť "Zálohovanie kontaktov na pamäťovú kartu".

3. Ak máte na telefóne nastavené kontá Google alebo Exchange ActiveSync, klepnite na typ importovaných kontaktov.

### Vymazanie kontaktov

- 1. Na obrazovke Domov klepnite na **Hille > Ľudia**.
- 2. Na karte Všetci stlačte PONUKA a potom klepnite na Odstrániť.
- 3. Vyberte kontakty, ktoré chcete odstrániť, a potom klepnite na Odstrániť.
- 4. Keď sa objaví výzva, klepnite na OK.

### Informácie o kontakte a konverzácie

Keď klepnete na kontakt na obrazovke Ľudia, otvorí sa obrazovka Podrobnosti kontaktu, na ktorej sa Vám zobrazia informácie uložené pre daný kontakt, písomná komunikácia a telefónne hovory s týmto kontaktom, aktualizácie a udalosti zo sociálnych sietí a iné.

Obrazovka Podrobnosti kontaktu má tieto karty:

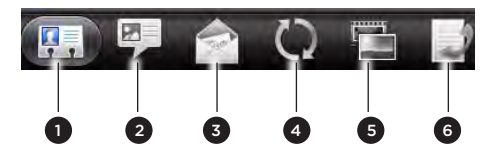

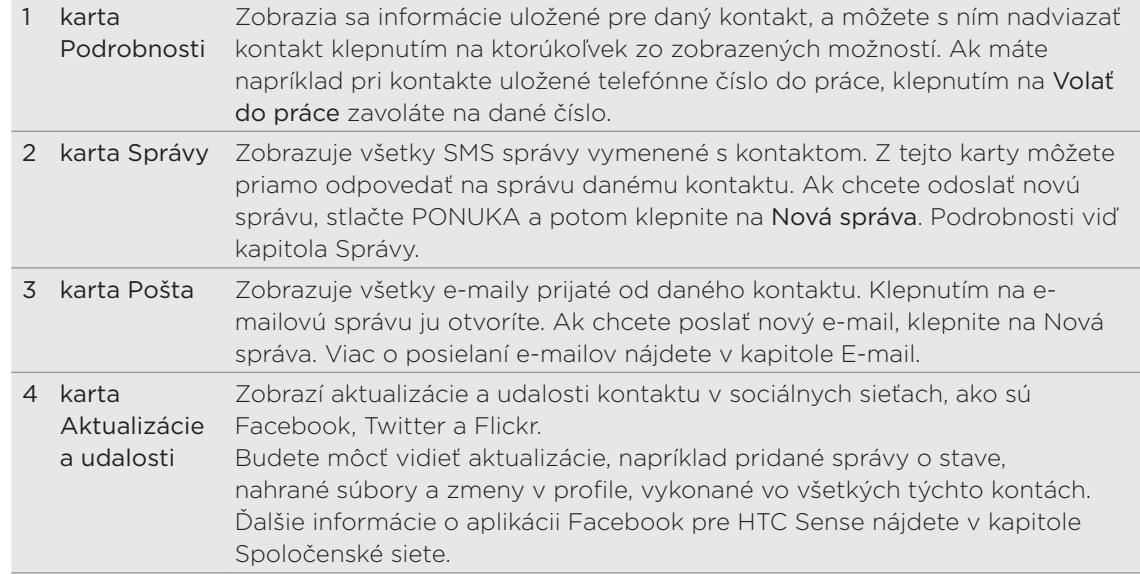

#### 54 Ľudia

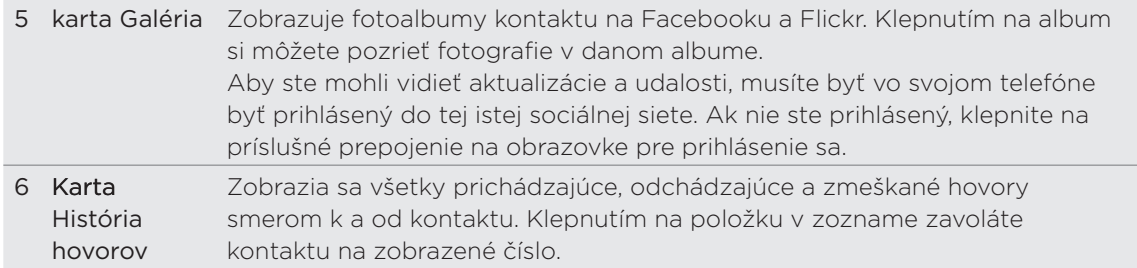

#### Upravovanie informácií kontaktu

- 1. Na obrazovke Domov klepnite na **Hille > Ľudia**.
- 2. Na karte Všetci stlačte a podržte kontakt, potom klepnite na Upraviť kontakt.

Nie je možné upraviť informácie o kontakte priateľa na Facebooku.

- 3. Zadajte nové informácie kontaktu.
- 4. Klepnite na Uložiť.

### Odoslanie informácií o kontakte ako súboru vCard

Zdieľajte informácie o kontakte na telefóne rôznymi spôsobmi, ako je napríklad textová multimediálna správa, e-mail alebo Bluetooth. Zistiť, ako posielať cez Bluetooth, môžete v kapitole Bluetooth.

#### Odoslanie kontaktných informácií o nejakej osobe

- 1. Na obrazovke Domov klepnite na **Hille > Ľudia**.
- 2. Na karte Všetci stlačte a podržte meno kontaktu (nie ikonu ani fotografiu), ktorého kontaktné informácie chcete odoslať, a klepnite na Odoslať kontakt ako vCard.

Nie je možné odoslať informácie kontakte, ktorú sú z konta na Facebooku.

- 3. Vyberte, ako ho chcete odoslať.
- 4. Vyberte podrobnosti o kontakte, ktoré chcete zdieľať, a potom klepnite na Odoslať.

### Odoslanie vašich kontaktných informácií

- 1. Na obrazovke Domov klepnite na **Hille > Ľudia**.
- 2. Na karte Všetci klepnite na [Vaše meno] Moja karta kontaktu.
- 3. Stlačte PONUKA, potom klepnite na Odoslať moje kontaktné informácie.
- 4. Vyberte, ako ho chcete odoslať.
- 5. Vyberte podrobnosti o kontakte, ktoré chcete zdieľať, a potom klepnite na Odoslať.

### Skupiny kontaktov

Zaraďte si kontatky do skupín, vďaka čomu môžete ľahko poslať správu alebo e-mail celej skupine. Skupiny vo Vašom telefóne môžete takisto synchronizovať so skupinami vo Vašom konte Google, a to prostredníctvom webového prehľadávača na počítači.

Pridali sme aj skupinu Časté ako špeciálny typ skupiny, do ktorej sú automaticky pridávané kontakty, ktoré často voláte alebo ktorí často volajú vám.

### Vytvorenie skupiny

- 1. Na obrazovke Domov klepnite na **Hille > Ľudia**.
- 2. Na karte Skupiny klepnite na Pridať skupinu.
- 3. Zadajte názov skupiny a potom klepnite na Pridať kontakt do skupiny.
- 4. Vyberte kontakty, ktoré chcete pridať do skupiny, a potom klepnite na Uložiť.

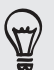

Ak je Váš zoznam kontaktov príliš dlhý, môžete použiť na rýchlejšie hľadanie kontaktov vyhľadávací panel alebo stlačiť tlačidlo NASPÄŤ, čím ukryjete klávesnicu na obrazovke a môžete rolovať v zozname.

- 5. Klepnutím na m vyberte fotografiu skupiny.
- 6. Klepnite na Uložiť.

### Úprava skupiny kontaktov

- 1. Na obrazovke Domov klepnite na **Hille > Ľudia**.
- 2. Na karte Skupiny stlačte a podržte skupinu, potom klepnite na Upraviť skupinu.
- 3. Môžete:
	- Klepnúť na názov skupiny pre zmenu názvu. Môžete zmeniť len názvy tých skupín, ktoré ste vytvorili Vy.
	- Klepnutím na ikonu naľavo od názvu skupiny zmeniť alebo odstrániť fotografiu skupiny.
	- K pridaniu kontaktov ku skupine klepnúť na Add contact to group (Pridať kontakt ku skupine), vyberte kontakty, ktoré chcete pridať, a potom klepnite na Save (Uložiť).
	- K odstráneniu kontaktu zo skupiny klepnite na  $\infty$ ) napravo od mena kontaktu.
- 4. Klepnite na Uložiť.

### Odoslanie správy alebo e-mailu skupine

Váš poskytovateľ mobilných služieb Vám bude účtovať za každú odoslanú správu. Napríklad, ak pošlete správu skupine piatich ľudí, bude Vám účtované za päť správ.

- 1. Na obrazovke Domov klepnite na **Hille > Ľudia**.
- 2. Na karte Skupiny klepnite na skupinu, ktorej chcete poslať správu alebo e-mail.
- 3. Prejdite na kartu Akcie skupiny a potom urobte jeden z nasledujúcich krokov:
	- Klepnutím na Odoslať správu skupine pošlite správu skupine. Ohľadom informácií o vytváraní a posielaní správ si pozrite kapitolu Správy.
	- Klepnutím na Odoslať e-mail skupine pošlite e-mail skupine. Ohľadom informácií o vytváraní a posielaní e-mailov si pozrite kapitolu E-mail.

### Opätovné usporiadanie skupín kontaktov

- 1. Na obrazovke Domov klepnite na **Hille > Ľudia**.
- 2. Na karte Skupiny stlačte PONUKA a potom klepnite na Preusporiadať.
- Stlačte a podržte na konci skupiny, ktorú chcete premiestniť. Keď je riadok 3. zvýraznený, potiahnite ho na jeho nové miesto.

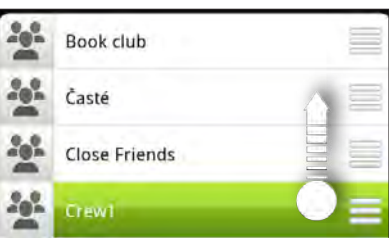

4. Klepnite na Uložiť.

Opätovné usporiadanie členov skupiny kontaktov

- 1. Na obrazovke Domov klepnite na **Hille > Ľudia**.
- 2. Na karte Skupiny klepnite na skupinu, ktorej členov chcete zobraziť.
- 3. Stlačte PONUKA a potom klepnite na Preusporiadať.
- 4. Stlačte a podržte  $\equiv$  na konci mena kontaktu, ktorý chcete premiestniť. Keď je riadok zvýraznený, potiahnite ho na jeho nové miesto.
- 5. Klepnite na Uložiť.

#### Odstránenie skupiny

- 1. Na obrazovke Domov klepnite na **Hille > Ľudia**.
- 2. Na karte Skupiny stlačte a podržte skupinu, ktorú chcete vymazať, a klepnite na Odstrániť skupinu.

Môžete vymazať len tie skupiny, ktoré ste vytvorili.

### Miniaplikácia Ľudia

Uložte si skupinu ľudí, s ktorou ste najviac v kontakte, priamo na Domovskú obrazovku Vášho telefónu ich pridaním v podobe miniaplikácie Ľudia. Ak používate miniaplikáciu Ľudia, môžete okamžite uskutočniť hovor, poslať správu alebo zobraziť podrobnosti obľúbeného kontaktu jediným klepnutím.

### Pridanie miniaplikácie Ľudia

Zostaňte v kontakte s rôznymi okruhmi priateľov alebo kolegov. Na Domovskú obrazovku môžete pridať viacero miniaplikácií Ľudia, s inou skupinou kontaktov pod každou miniaplikáciou.

- 1. Na obrazovke Domov klepnite na **1964 > Miniaplikácia > Ľudia**.
- 2. Vyberte si štýl miniaplikácie a klepnite na Vybrať.
- Vyberte skupinu, ktorú chcete pridať ako miniaplikáciu. 3.
- 4. Potiahnite miniaplikáciu na prázdne miesto na obrazovke Domov. Keď sa miniaplikácia nachádza tam, kde ju chcete mať, zodvihnite prst.
- 5. Ak chcete pridať ďalšiu miniaplikáciu Ľudia, zopakujte vyššieuvedené kroky.

#### Nastavenie prednastaveného spôsobu komunikácie

- 1. Na Domovskej obrazovke choďte na miniaplikáciu Ľudia.
- 2. Klepnite na kontakt v miniaplikácii.
- 3. Na obrazovke Vybrať predvolenú akciu klepnite na spôsob komunikácie, ktorý chcete pre kontakt vybrať.

### Zmena prednastavého spôsobu komunikácie

- Na Domovskej obrazovke choďte na miniaplikáciu Ľudia. 1.
- 2. Klepnutím na meno kontaktu v miniaplikácii otvoríte kartu kontaktu danej osoby.
- Stlačte PONUKA a potom klepnite na Viac > Nastaviť akciu miniaplikácie. 3.
- 4. Na obrazovke Vybrať prednastavenú akciu klepnite na spôsob komunikácie, ktorý chcete pre daný kontakt.

### Skontaktovanie sa s kontaktom

- Na Domovskej obrazovke choďte na miniaplikáciu Ľudia. 1.
- 2. Klepnite na kontakt (fotografiu, nie meno) v miniaplikácii. Vykoná sa prednastavený spôsob komunikácie.

Ak ste ešte nenastavili spôsob komunikácie, musíte si najprv jeden zvoliť. Viď časť "Nastavenie predvoleného spôsobu komunikácie".

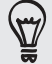

Klepnutím na meno kontaktu otvoríte obrazovku podrobností daného kontaktu.

# Klávesnica

### Používanie klávesnice na obrazovke

Keď spustíte nejakú aplikáciu alebo vyberiete políčko, ktoré si vyžaduje text alebo čísla, objaví sa vám klávesnica na obrazovke.

Po zadaní textu môžete klávesnicu na obrazovke zavrieť klepnutím na  $\blacksquare$  alebo stlačením tlačidla SPÄŤ.

### Výber rozloženia klávesnice

Môžete si vybrať z troch rôznych rozložení klávesnice tú, ktorá bude najviac vyhovovať Vášmu štýlu písania.

1. Na klávesnici na obrazovke klepnite na kláves jazyka (napríklad na  $\frac{1}{2}$ , ak s klávesnicou na obrazovke používate angličtinu). Následne v ponuke možností medzinárodnej klávesnice klepnite na Nastavenie.

Ak sa po klepnutí na kláves Jazyk nezobrazí ponuka medzinárodnej klávesnice, stlačte DOMOV > PONUKA a klepnite na Nastavenie > Jazyk a klávesnica > Dotykové zadávanie.

2. Klepnite na Typy klávesnice a potom si vyberte rozloženie, ktoré chcete používať. Vyberte jednu z nasledujúcich možností:

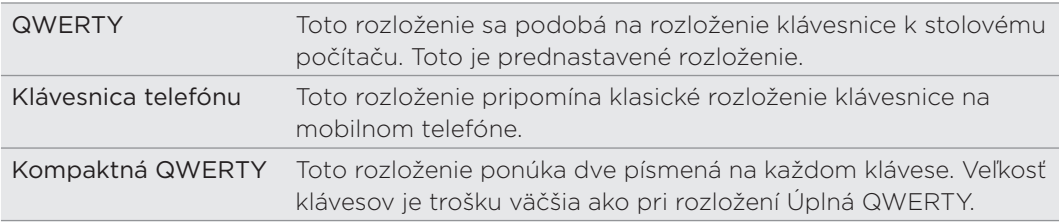

### Zadávanie textu

Nasledujúce klávesy použite počas zadávania textu na klávesnici na obrazovke:

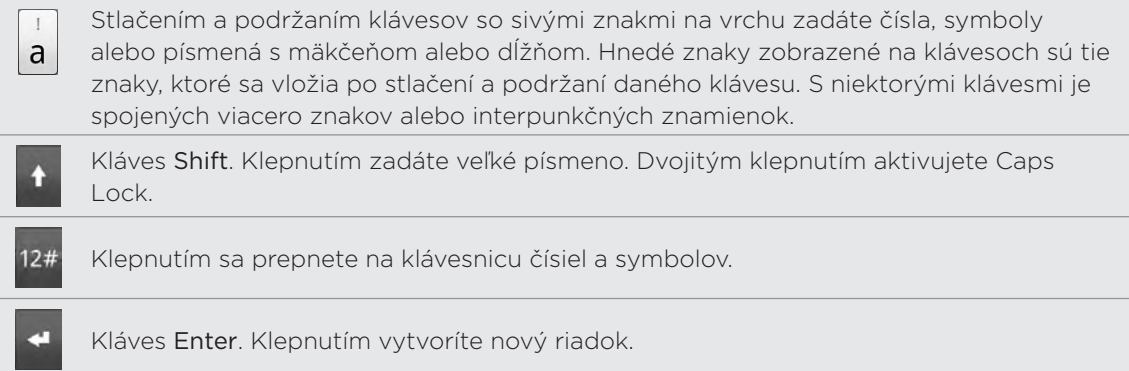

Klepnutím na tlačidlo Nahor, Nadol, Doľava alebo Doprava presúvate počas zadávania alebo úpravy textu textový kurzor v požadovanom smere.

Kláves Backspace. Klepnutím zmažete predchádzajúci znak. Kláves Jazyk. Kláves, ktorý vidíte, závisí od momentálne používaného jazyka klávesnice. Klepnutím prepnete na iný jazyk klávesnice (viď "Povolenie viacerých EN jazykov klávesnice"). Máte prístup aj k nastaveniam klávesnice na obrazovke. Klepnutím prepínate medzi prediktívnymi režimami Multitap alebo XT9 pri používaní rozložení klávesnice Kompaktná QWERTY alebo Telefón. Ďalšie informácie nájdete v ABC časti "Zadávanie slov s prediktívnym textom". Klepnutím skryjete klávesnicu na obrazovke.

### Povolenie viacerých jazykov klávesnice

Ak je na Vašom telefóne k dispozícii viac jazykov klávsnice, môžete si vybrať, ktoré jazyky chcete povoliť na klávesnici na obrazovke, takže medzi nimi môžete prepínať a používať na zadávanie textu.

1. Na klávesnici na obrazovke klepnite na kláves Jazyk (klepnite napríklad na  $\frac{1}{n}$ , ak momentálne používate anglickú klávesnicu na obrazovke). Následne v ponuke možností medzinárodnej klávesnice klepnite na Nastavenie.

Ak sa po klepnutí na kláves Jazyk nezobrazí ponuka medzinárodnej klávesnice, stlačte DOMOV > PONUKA a klepnite na Nastavenie > Jazyk a klávesnica > Dotykové zadávanie.

- 2. Klepnite na Medzinárodná klávesnica.
- 3. Vyberte si jazyky, ktoré chcete používať.

Prístupné jazyky závisia od regiónu, v ktorom ste si telefón zakúpili.

Zmena rozloženia klávesnice na obrazovke na šírku

Keď zadávate text, môžete si zvoliť používanie klávesnice na obrazovke v orientácii na šírku. Otočte telefón nabok a použite väčšiu klávesnicu pre ľahšie písanie.

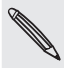

- Ak chcete, aby sa orientácia obrazovky menila automaticky, je potrebné začiarknuť políčko Automaticky otáčať obrazovku, ktoré sa nachádza v časti DOMOV > PONUKA > Nastavenie > Zobrazenie.
- Orientácia klávesnice na šírku nie je podporovaná vo všetkých aplikáciách.

### Zadávanie slov s prediktívnym zadávaním textu

Klávesnica na obrazovke má prediktívny text, ktorý Vám pomôže pri rýchlom a presnom písaní. Prediktívne zadávanie textu je zapnuté prednastavene a počas písania sa zobrazujú návrhy slov.

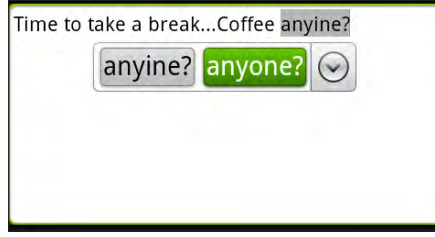

Ak chcete zadať slovo v prediktívnom režime, urobte jeden z nasledujúcich krokov:

- Keď vidíte slovo, ktoré chcete, zvýraznené zelenou alebo oranžovou, môžete jednoducho klepnúť na medzerník, čím vložíte toto slovo do textu.
- Ak vidíte požadované slovo zobrazené medzi návrhmi ešte predtým, ako dokončíte písanie tohto slova, klepnite na slovo, čím ho vložíte do textu.
- Ak vpravo od zoznamu návrhov vidíte šípku, klepnutím na ňu zobrazíte viac návrhov.

### Nastavenie druhého jazyka klávesnice

Okrem práve používaného jazyk klávesnice môžete nastaviť, aby bol prediktívny text dvojjazyčný. Počas písania budete dostávať návrhy na slová v dvoch jazykoch, ktoré ste vybrali.

1. Na klávesnici na obrazovke klepnite na kláves Jazyk (klepnite napríklad na  $\frac{1}{10}$ momentálne používate anglickú klávesnicu na obrazovke). Následne v ponuke možností medzinárodnej klávesnice klepnite na Nastavenie.

Ak sa po klepnutí na kláves Jazyk nezobrazí ponuka medzinárodnej klávesnice, stlačte DOMOV > PONUKA a klepnite na Nastavenie > Jazyk a klávesnica > Dotykové zadávanie.

2. Klepnite na Dvojjazyčné návrhy a potom vyberte požadovaný jazyk.

#### Pridanie slova do slovníka prediktívneho textu

Váš telefón je dodávaný so zoznamom slov, ktoré ponúka v návrhoch pri preditkívnom zadávaní textu. Niekedy možno budete potrebovať pridať slovo do slovníka prediktívneho textu, napríklad meno alebo špecializované technický termín.

Počas zadávania textu pomocou rozloženia klávesnice QWERTY, ak klepnete na nejaké slovo v zozname návrhov, automaticky sa pridá do slovníka prediktívneho textu, ak už nebolo v slovníku.

Do zoznamu môžete pridať slovo aj manuálne:

- 1. Na Domovskej obrazovke stlačte PONUKA a potom klepnite na Nastavenie > Jazyk a klávesnica > Dotykový vstup.
- 2. Klepnite na Osobný slovník > Upraviť osobný slovník > Pridať nové.
- 3. Zadajte slovo a potom klepnite na OK.

### Úprava alebo odstránenie slova v prediktívnom textovom slovníku

Môžete upraviť alebo odstrániť slová, ktoré ste predtým pridali do slovníka prediktívneho textu.

- 1. Na Domovskej obrazovke stlačte PONUKA a potom klepnite na Nastavenie > Jazyk a klávesnica > Dotykový vstup.
- 2. Klepnite na Osobný slovník > Upraviť osobný slovník.
	- **Pre úpravu slova klepnite na samotné slovo.**
	- Ak chcete odstrániť slová zo slovníka, stlačte PONUKA a klepnite na Odstrániť. Potom vyberte slová, ktoré chcete odstrániť, a klepnite na OK.

### Zálohovanie osobného slovníka na pamäťovú kartu

Pamäťovú kartu môžete použiť na zálohovanie nových slov, ktoré ste pridali do slovníka prediktívneho textu.

- 1. Na Domovskej obrazovke stlačte PONUKA a potom klepnite na Nastavenie > Jazyk a klávesnica > Dotykový vstup.
- 2. Klepnite na Osobný slovník > Synchronizovať osobný slovník > Kopírovať na pamäťovú kartu.
- 3. Keď sa objaví výzva, klepnite na OK.

Import osobného slovníka z pamäťovej karty

- 1. Na Domovskej obrazovke stlačte PONUKA a potom klepnite na Nastavenie > Jazyk a klávesnica > Dotykový vstup.
- 2. Klepnite na Osobný slovník > Synchronizovať osobný slovník > Obnoviť z pamäťovej karty.
- 3. Keď sa objaví výzva, klepnite na OK.

## Zadávanie textu hovorením

Nemáte čas na písanie? Skúste hovorením zadávať slová do väčšiny textových políčok, ktoré umožňujú používať klávesnicu na obrazovke.

Stačí stlačiť a podržať tlačidlo Jazyk. Keď vás telefón vyzve "Teraz hovorte", povedzte do telefónu, čo chcete na ňom napísať.

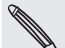

- Najprv sa v časti Nastavenie hlasového vstupu a výstupu uistite, či je vybraný jazyk, ktorý používate. Viď "Nastavenie jazyka hlasového zadávania".
- Pretože telefón využíva službu rozpoznávania reči od Google, pri zadávaní textu hovorením je potrebné pripojenie na Internet.

#### Nastavenie jazyka hlasového zadávania

- 1. Na obrazovke Domov stlačte PONUKA, potom klepnite na Nastavenie > Hlasový vstup a výstup > Nastavenie rozpoznávania hlasu.
- 2. Klepnite na Jazyk, potom vyberte požadovaný jazyk.

Dostupnosť jazykov závisí od jazykov hlasového zadávania podporovanými v Google.

# Úprava textu

Pomocou klávesnice na obrazovke môžete vybrať, kopírovať alebo vystrihnúť zadaný text, potom ho môžete prilepiť do iného textového políčka v tej istej alebo v iných aplikáciách.

Niektoré aplikácie môžu ponúkať svoj vlastný spôsob výberu alebo kopírovania textu.

### Zvolenie textu

Zvýraznite časť textu alebo vyberte všetko, čo chcete kopírovať alebo vystrihnúť.

1. Stlačte a podržte textové políčko, ktoré obsahuje text, ktorý chcete vybrať. Nepúšťajte prst, kým sa neobjaví lupa.

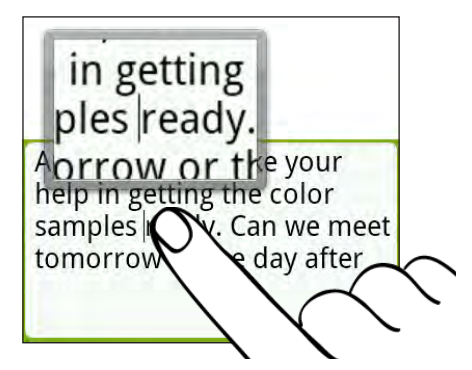

- 2. Ťahaním prstom premiestnite textový kurzor na písmeno v texte, ktorý chcete vybrať. Malo by to byť ľahšie, pretože lupa vám poskytuje väčšie zobrazenie textu.
- 3. Po umiestnení textového kurzora zodvihnite prst. Potom sa objaví kontextová ponuka výberu textu.
- 4. Spravte jednu z týchto možností:
	- Klepnite na Vybrať text. Keď je zvýraznené slovo, do ktorého ste umiestnili textový kurzor, ťahaním počiatočného a koncového bodu vyberte požadovaný text.

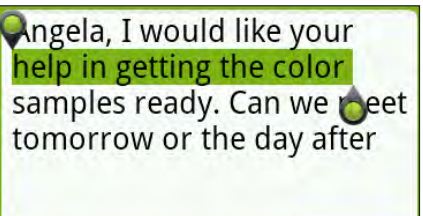

Klepnutím na Vybrať všetko vyberiete všetko v textovom políčku. .

### Kopírovanie a vkladanie textu

- 1. Po vybraní textu, ktorý chcete skopírovať klepnite na Kopírovať alebo Vystrihnúť. Zvolený text sa potom skopíruje do schránky systému.
- 2. V tej istej alebo v inej aplikácii stlačte a podržte textové políčko, do ktorého chcete text prilepiť. Nepúšťajte prst, kým sa neobjaví lupa.
- 3. Ťahaním prstom premiestnite textový kurzor na miesto, kam chcete prilepiť text.
- 4. Po umiestnení textového kurzora zodvihnite prst. Potom sa objaví kontextová ponuka výberu textu.
- 5. Klepnite na Prilepiť.

### Úprava nastavení dotykového vstupu

Nastavenia dotykového vstupu otvoríte jedným z nasledujúcich spôsobov:

- Na klávesnici na obrazovke klepnite na kláves Jazyk (klepnite napríklad na , , ak momentálne používate anglickú klávesnicu na obrazovke). Následne v ponuke možností medzinárodnej klávesnice klepnite na Nastavenie.
- **Na obrazovke DOMOV stlačte PONUKA a potom klepnite na Nastavenie >** Jazyk a klávesnica > Dotykové zadávanie.

#### Nastavenia dotykového vstupu

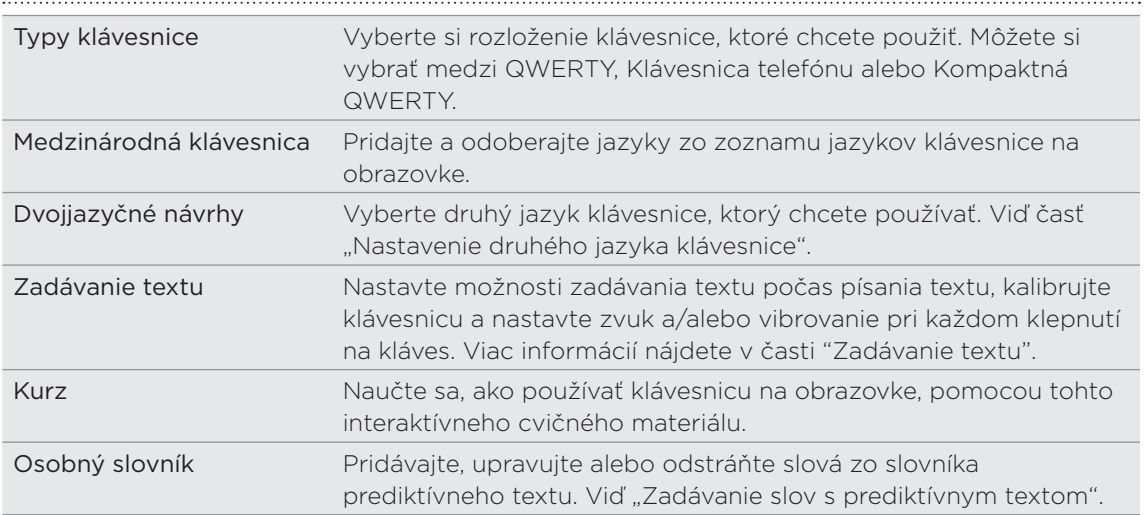

### Zadávanie textu

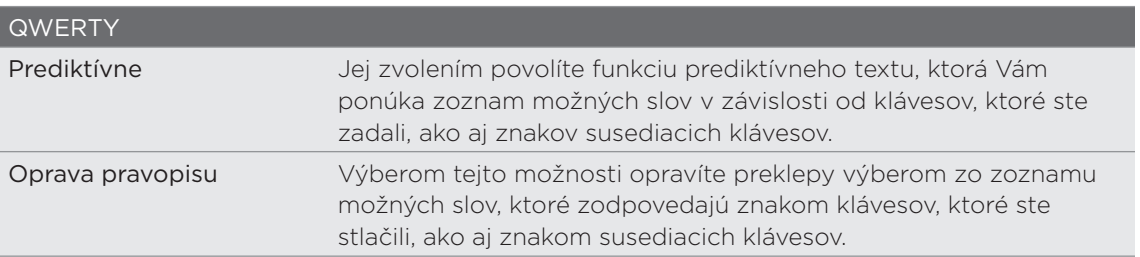

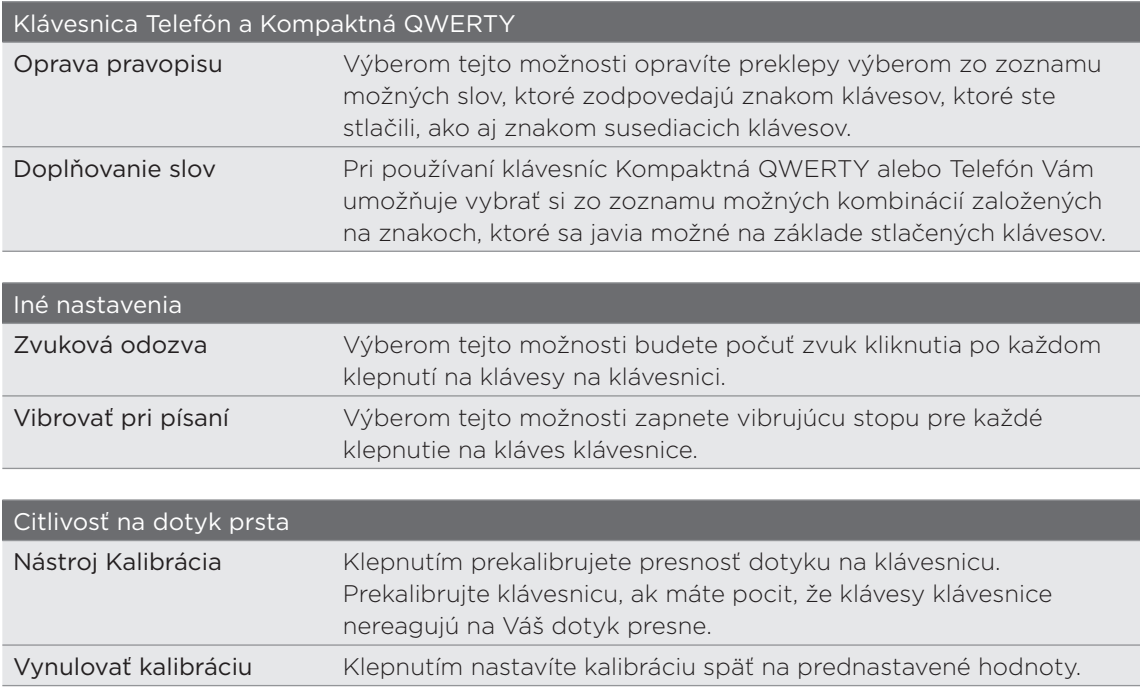

# Správy

## O aplikácii Správy

Buďte v kontakte s ľuďmi, ktorí sú vo Vašom živote dôležití. Aplikáciu Správy použite na vytváranie a odosielanie textových správ (SMS) a multimediálnych správ (MMS).

Na Domovskej obrazovke klepnite na **1998 zaprávy.** 

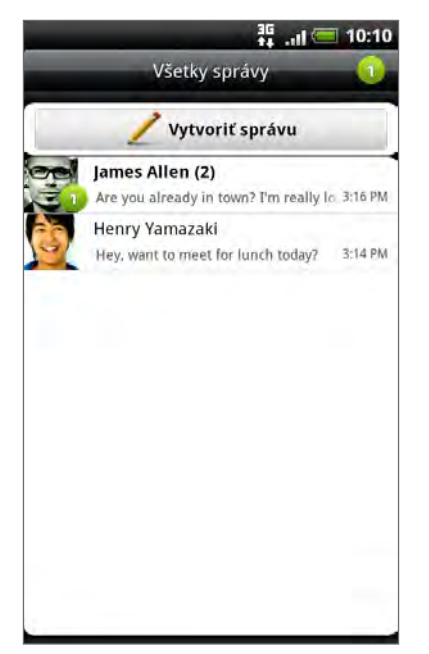

Na obrazovke Všetky správy sú všetky Vaše odoslané alebo prijaté správy vkusne zoradené do konverzácií podľa mena kontaktu alebo telefónneho čísla. Môžete:

- **-** Rolujte nahor alebo nadol v zozname konverzácií posúvaním prsta po obrazovke.
- Klepnite na meno kontaktu alebo číslo pre zobrazenie výmeny správ.
- Klepnutím na fotografiu alebo ikonu otvoríte ponuku, kde si rýchlo môžete zvoliť, ako budete s daným kontaktom komunikovať.

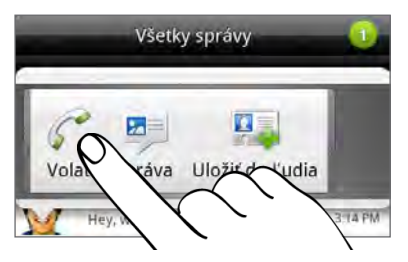

Svoje správy si môžete pozrieť aj na Domovskej obrazovke pomocou miniaplikácie Správy. Ak tam táto miniaplikácia ešte nie je, môžete ju pridať nasledovaním krokov v časti "Prispôsobenie Vašej Domovskej obrazovky miniaplikáciami" v kapitole Prispôsobenie.

### Poslanie textovej správy (SMS)

Ak presiahnete limit počtu znakov pre jednu textovú správu, Vaša textová správa bude doručená ako jedna, ale účtovaná Vám bude viac ako jedna správa.

- 1. Na Domovskej obrazovke klepnite na **1988 Správy**.
- 2. Na obrazovke Všetky správy klepnite na Vytvoriť správu.
- 3. Zadajte jedného alebo viac príjemcov. Môžete:
	- Zadajte prvých niekoľko písmen mena kontaktu alebo číslic mobilného telefónneho čísla. Počas písania sa zobrazujú zodpovedajúce mená s telefónnymi číslami z vašich uložených kontaktov. Klepnite na meno alebo jedno z telefónnych čísel kontaktu.
	- Klepnite na ikonu **A** a telefónne čísla kontaktov, ktorým chcete správu poslať. Ako príjemcov si tiež môžete vybrať skupiny kontaktov. Keď ste vybrali všetkých príjemcov správy, klepnite na Hotovo.
	- $\blacksquare$  Zadajte kompletné telefónne čísla priamo do políčka Komu.
- 4. Klepnite do okna s textom "Pridať text" a potom zadajte svoju správu.

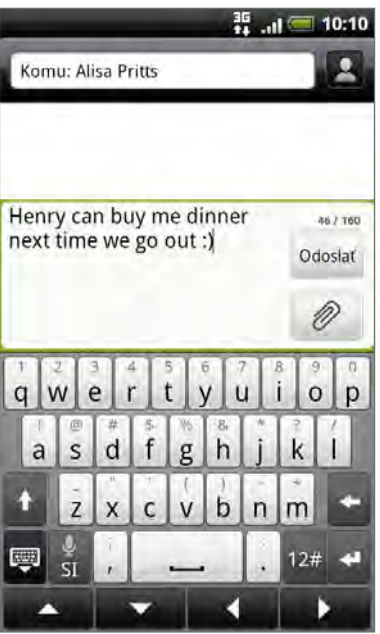

5. Klepnite na Odoslať.

Prípadne stlačením tlačidla SPÄŤ uložte správu ako koncept. Ak chcete otvoriť a upraviť koncept správy, pozrite časť "Pokračovanie konceptu správy".

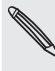

Z Vašej textovej správy sa automaticky stane multimediálna správa, keď zadáte e-mailovú adresu ako príjemcu, zadáte predmet správy, priložíte položku alebo vytvoríte veľmi dlhú správu.

### Poslanie multimediálnej správy (MMS)

Pre vytvorenie multimediálnej správy začnite s vytváraním novej textovej správy. Následne vyberte typ prílohy pre priloženie k správe.

- 1. Na Domovskej obrazovke klepnite na **1988 Správy**.
- 2. Na obrazovke Všetky správy klepnite na Vytvoriť správu.
- 3. Zadajte jedného alebo viac príjemcov. Môžete:
	- Zadajte prvých niekoľko písmen mena kontaktu alebo číslic mobilného telefónneho čísla. Počas písania sa zobrazujú zodpovedajúce mená s telefónnymi číslami a e-mailovými adresami z vašich uložených kontaktov. Klepnite na číslo alebo e-mailovú adresu kontaktu. E-mailové adresy budú zobrazené vtedy, ak je v nastaveniach zoznamu príjemcov vybraná možnosť Zobraziť e-mailovú adresu. Pre viac informácií o nastaveniach správy si pozrite "Nastavenie možností správy".
	- Klepnite na ikonu **A** a telefónne čísla kontaktov, ktorým chcete správu poslať. Ako príjemcov si tiež môžete vybrať skupiny kontaktov. Keď ste vybrali všetkých príjemcov správy, klepnite na Hotovo.
	- Zadajte kompletné telefónne čísla alebo e-mailové adresy priamo do políčka Do.
- 4. Ak chcete pridať predmet, stlačte PONUKA a potom klepnite na Pridať predmet.
- 5. Klepnite do okna s textom "Pridať text" a potom zadajte svoju správu.
- 6. Klepnite na  $\emptyset$  a a potom vyberte typ prílohy.

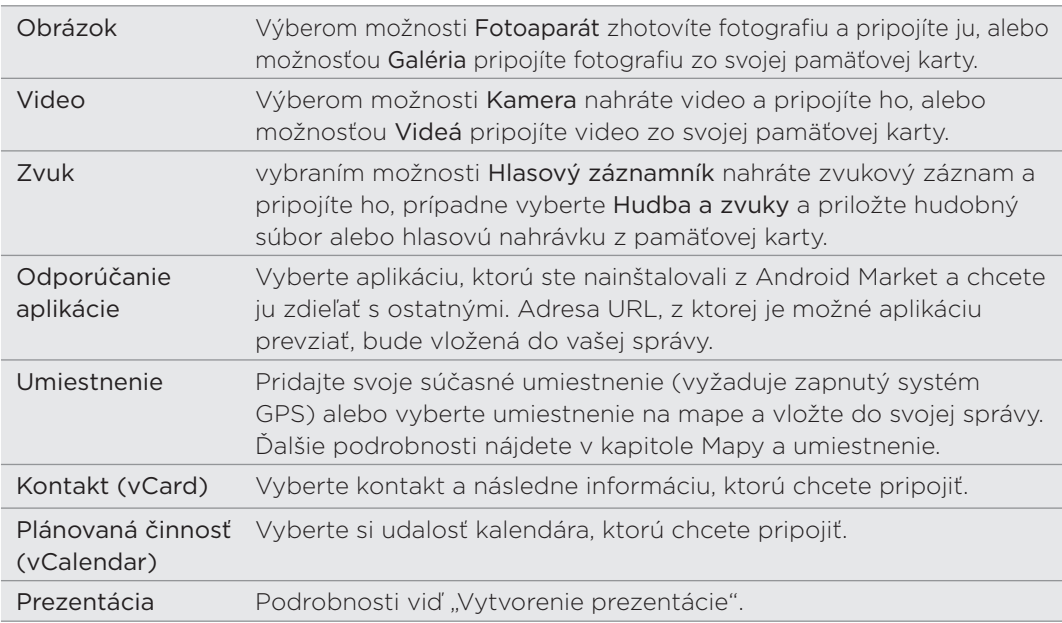

7. Ak chcete v prílohe urobiť zmeny, klepnite na  $\mathbb{Z}$  alebo  $\mathbb{E}$  (v závislosti od typu súboru, ktorý ste priložili).

Môžete aj stlačiť PONUKA a potom klepnutím na Odstrániť začať znova.

8. Klepnite na Odoslať.

Prípadne stlačením tlačidla SPÄŤ uložte správu ako koncept. Ak chcete otvoriť a upraviť koncept správy, pozrite časť "Pokračovanie konceptu správy".

### tvorenie prezentácie

V multimediálnej správe môžete pridať snímky, kde každá obsahuje fotografiu, video alebo zvukovú nahrávku.

- 1. Vo vytváranej multimediálnej správe klepnite na @ > Prezentácia.
- 2. Na obrazovke Upraviť prezentáciu klepnite na Pridať snímku.
- 3. Klepnite na Snímka 1.
- 4. Pre vytvorenie Vašej prezentácie spravte ktorékoľvek z nasledovných:

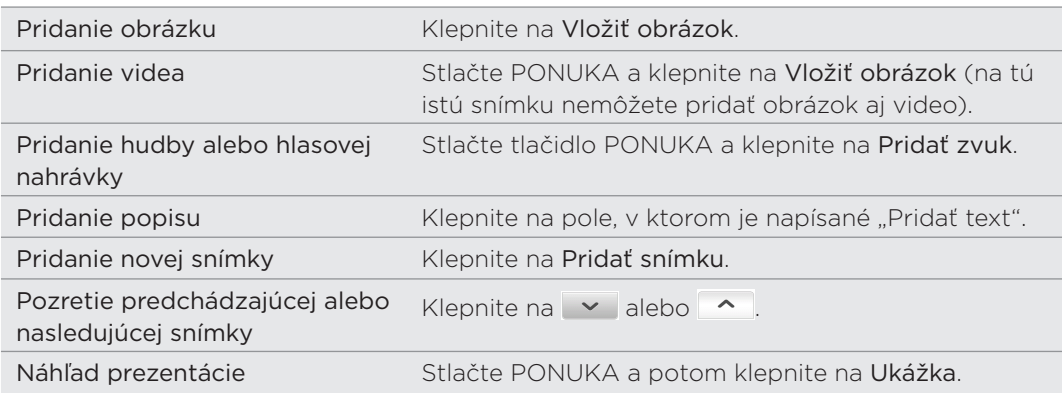

Pre viac možností stlačte PONUKA a klepnite na Ďalšie.

- 5. Keď ste skončili, klepnutím na Hotovo pripojíte prezentáciu k Vašej správe.
- 6. Klepnite na Odoslať.

Prípadne stlačením tlačidla SPÄŤ uložte správu ako koncept. Ak chcete otvoriť a upraviť koncept správy, pozrite časť "Pokračovanie konceptu správy".

### Pokračovanie konceptu správy

- 1. Na obrazovke Všetky správy stlačte PONUKA a potom klepnite na Koncepty.
- 2. Klepnutím na správu môžete pokračovať v jej upravovaní.
- 3. Keď skončíte s upravovaním správy, klepnite na Odoslať.

### Zobrazenie a odpovedanie na správu

V závislosti od nastavení oznámení telefón zahrá vyzváňací tón, vibruje alebo stručne v stavovom riadku zobrazí správu, keď dostanete novú správu. V stavovom riadku sa objaví aj ikona novej správy  $\boxed{=}$ 

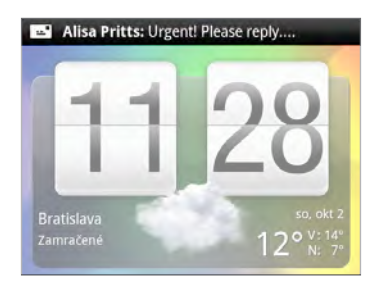

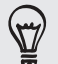

Môžete zmeniť oznámenia pre nové správy. Viď "Možnosti nastavenia správy".

### Zobrazenie správy

Ak chcete otvoriť a čítať svoje prijaté správy, môžete:

- **Stlačte a podržte stavový riadok, potom potiahnite prstom smerom dolu, čím** otvoríte panel Upozornenia. Potom klepnite na upozornenie na novú správu.
- Otvorte aplikáciu Správy a otvorte a prečítajte si správu.

#### Počas čítania správy môžete:

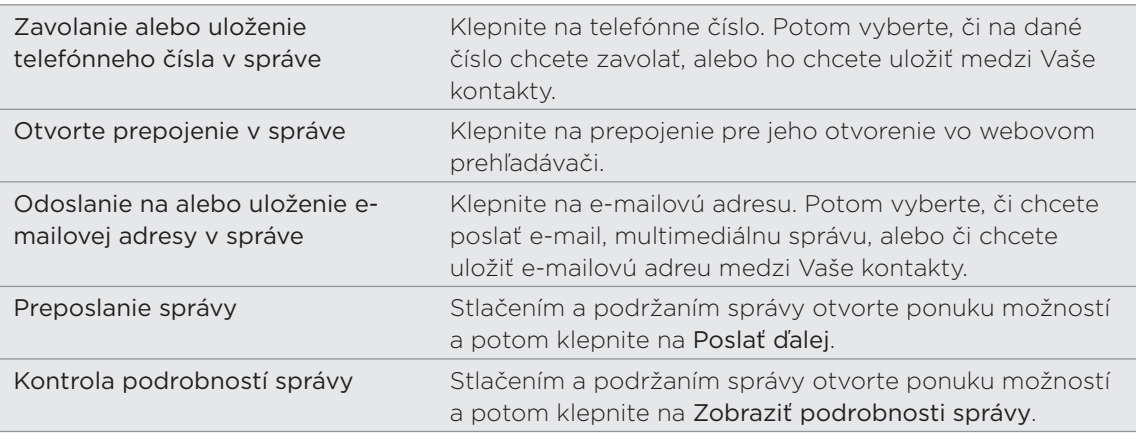

### Odpovedanie na správu

- 1. Na obrazovke Všetky správy klepnite na kontakt (alebo telefónne číslo) pre zobrazenie výmeny správ s daným kontaktom.
- 2. Ak chcete odpovedať na správu, klepnite do textového okna naspodku obrazovky a potom zadajte svoju odpoveď.

Môžete tiež odpovedať multimediálnou správou. Podrobnosti viď "Poslanie multimediálnej správy (MMS)".

3. Klepnite na Odoslať.

#### Odpovedanie na iné telefónne číslo kontaktu

Ak má kontakt uložených v telefóne viac telefónnych čísiel, uvidíte konkrétne použité telefónne číslo v správe. Pred telefónnym číslo je aj tučné písmeno signalizujúce typ čísla (napríklad M je skratka pre Mobil).

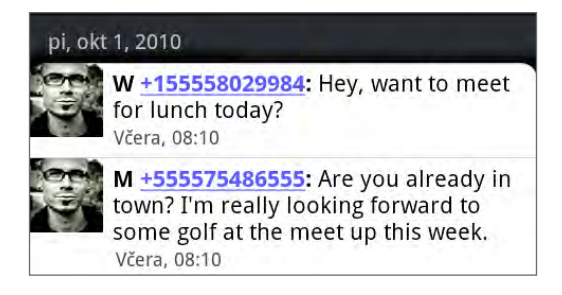

Majte na pamäti, že odpoveď bude odoslaná na telefónne číslo z poslednej správy prijatej od tohto kontaktu.

Ak chcete pred odoslaním svojej odpovede zmeniť telefónne číslo, stlačte PONUKA a potom klepnite na Viac > Telefónne číslo príjemcu. Vyberte iné telefónne číslo tohto kontaktu a potom klepnite na OK.

### Zobrazenie a uloženie prílohy z multimediálnej správy

Ak si nie ste istý veľkosťou preberaných dát, skontrolujte si veľkosť multimediálnej správy ešte pred jej preberaním.

Ak je v nastavení MMS vypnutá funkcia Automaticky načítať, preberie sa len hlavička správy. Pre prebranie celej správy klepnite na tlačidlo Prevziať na pravej strane správy. Ďalšie informácie o nastaveniach správy viď "Nastavenie možností správy".

- Ak je v prijatej správe multimediálna príloha, ako fotografia alebo video, najprv si kliknutím na správu pozrite jej obsah.
- Ak je prílohou kontakt (vCard), klepnutím na neho zobrazíte informácie o kontakte, potom klepnite na Uložiť, čím kontakt pridáte do svojich kontaktov. Kontakt zobrazíte po otvorení aplikácie Ľudia. Pozrite si kapitolu Ľudia.
- Ak je prílohou plánovaná činnosť alebo udalosť (vCalendar), klepnite na ňu a vyberte kalendár, do ktorého chcete uložiť. Klepnite na Importovať. Ak chcete plánovanú udalosť alebo udalosť zobraziť, otvorte aplikáciu Kalendár. Pozrite si kapitolu Kalendár.
- Ak chcete uložiť prílohu na pamäťovú kartu, stlačte a podržte multimediálnu správu a klepnite na Uložiť [typ prílohy] v ponuke možností.

### Zobrazenie správ push

Správy push obsahujú webové prepojenie. Často je to prepojenie, na ktorom si môžete prebrať súbor, o ktorý máte záujem, napríklad vyzváňací tón.

Keď dostanete správu push, zobrazí sa ikona oznámenia  $\mathbf{Q}$  v stavovom riadku.

### Otvorenie a čítanie novej správy push

- 1. Stlačte a podržte stavový riadok a potom stavový riadok potiahnite dolu, čím otvoríte panel Upozornenia.
- 2. Klepnite na novú správu.
- 3. Klepnite na Navštíviť webovú stránku.

#### Zobrazenie všetkých správ push

- 1. Na Domovskej obrazovke klepnite na **1988 Správy**.
- 2. Stlačte tlačidlo PONUKA a klepnite na Správy typu Push.

### Spravovanie konverzácií správ

### Ochrana správy pred odstránením

Môžete správu uzamknúť, aby sa nevymazala dokonca ani vtedy, keď vymažete ostatné správy v danej konverzácii.

1. Na obrazovke Všetky správy klepnite na kontakt (alebo telefónne číslo) pre zobrazenie výmeny správ s daným kontaktom.

- 2. Stlačte a podržte správu, ktorú chcete uzamknúť.
- 3. Klepnite na Uzamknúť správu v ponuke možností.

Ikona uzamknutia ( $\Box$ ) sa zobrazí napravo od správy.

### Kopírovanie správy na kartu SIM

1. Na obrazovke Všetky správy klepnite na kontakt (alebo telefónne číslo) pre zobrazenie výmeny správ s daným kontaktom.

2. Stlačte a podržte správu, a následne klepnite na Kopírovať na kartu SIM.

Ikona karty SIM ( $\Box$ ) sa zobrazí napravo od správy.

#### Odstránenie jednej správy

1. Na obrazovke Všetky správy klepnite na kontakt (alebo telefónne číslo) pre zobrazenie výmeny správ s daným kontaktom.

- 2. Stlačte a podržte správu, ktorú chcete vymazať.
- 3. Ak je správa uzamknutá, klepnite na Zamknúť správu v ponuke možností a potom stlačte a podržte správu pre opätovné zobrazenie ponuky možností.
- 4. Klepnite na Odstrániť správu v ponuke možností.
- 5. Pri žiadosti o potvrdenie klepnite na OK.

### Odstránenie viacerých správ v rámci konverzácie

- 1. Na obrazovke Všetky správy klepnite na kontakt (alebo telefónne číslo) pre zobrazenie výmeny správ s daným kontaktom.
- 2. Stlačte PONUKA a potom klepnite na Viac > Odstrániť.
- 3. Klepnite na Odstrániť výberom.

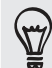

Môžete klepnúť aj na Odstrániť podľa telefónneho čísla, ak kontakt používa v konverzácii viac telefónnych čísiel a chcete odstrániť správy iba z určitého čísla.

4. Vyberte správy, ktoré chcete odstrániť, a potom klepnite na Odstrániť.

### Vymazanie konverzácie

1. Na obrazovke Všetky správy stlačte a podržte kontakt (alebo telefónne číslo), ktorej správy chcete vymazať, a klepnite na Odstrániť.

Počas prezerania výmeny správ v konverzácii môžete takisto stlačiť PONUKA a potom klepnite na Viac > Odstrániť > Odstrániť vlákno.

V zoskupení sa nevymažú žiadne uzamknuté správy, pokiaľ neoznačíte políčko Odstrániť zamknuté správy.

2. Keď budete požiadaný o potvrdenie, klepnutím na OK vymažete celé zoskupenie správ.

### Vymazanie viacerých konverzácií

- 1. An obrazovke Všetky správy stlačte PONUKA a potom klepnite na Odstrániť.
- 2. Vyberte zoskupenia konverzácií, ktoré chcete vymazať.
- 3. Klepnite na Odstrániť.

Nevymaže sa žiadna z uzamknutých správ.

### Nastavenie možností správy

An obrazovke Všetky správy stlačte PONUKA a potom klepnite na Nastavenie. Budete vidieť niekoľko skupín nastavení.

#### Prijaté správy

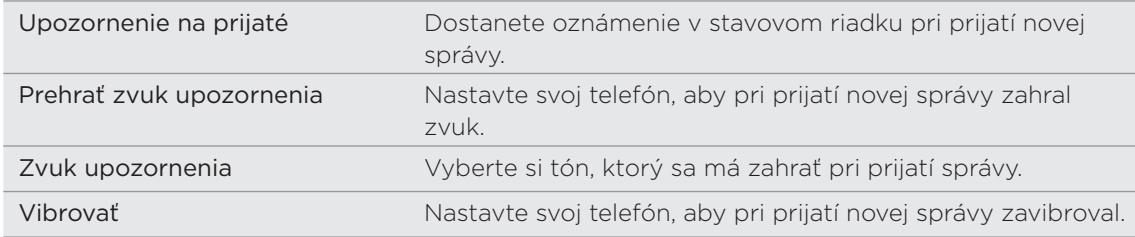

#### Odoslané správy

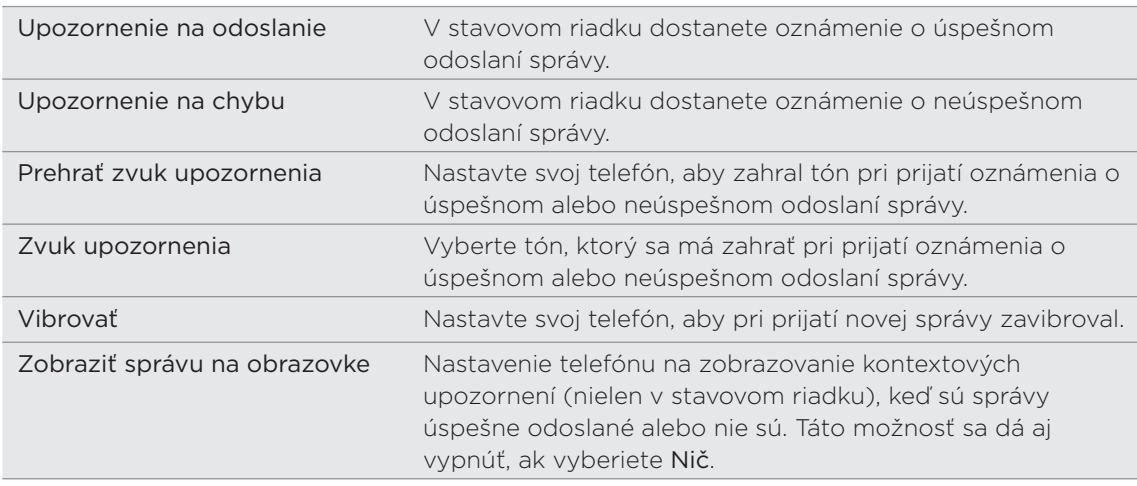
#### Nastavenia ukladania

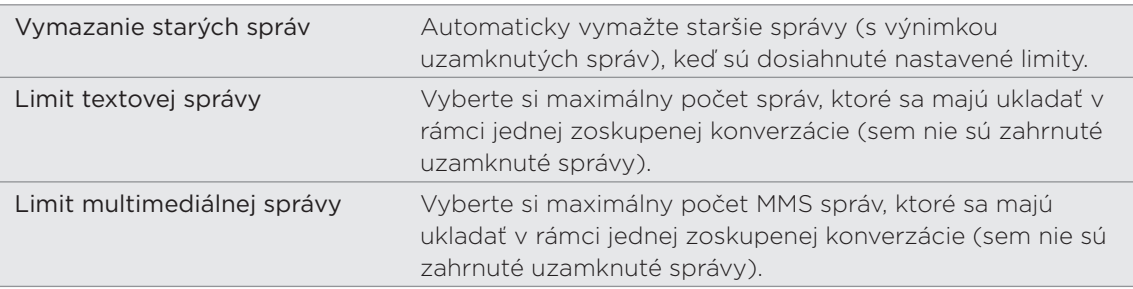

# Nastavenie zoznamu príjemcov

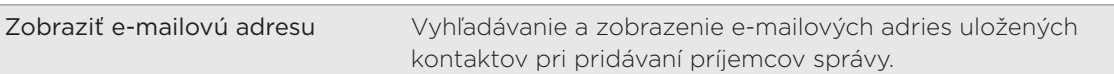

# Poslanie správy ďalej

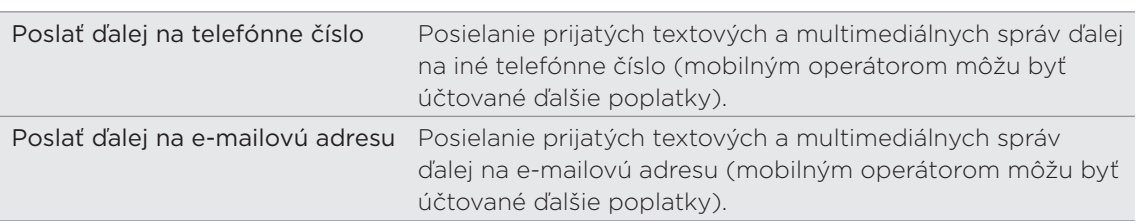

#### Nastavenie SMS

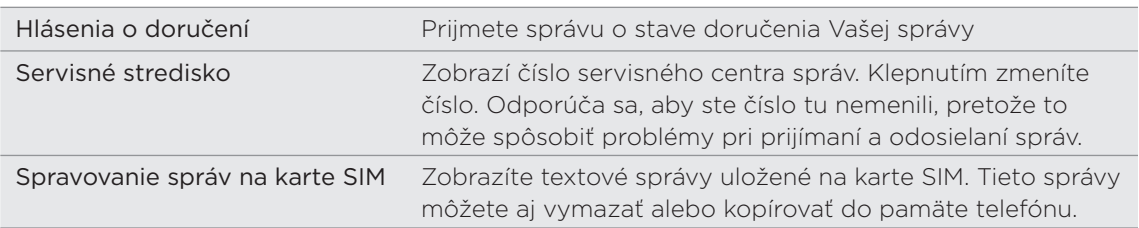

#### Nastavenie MMS

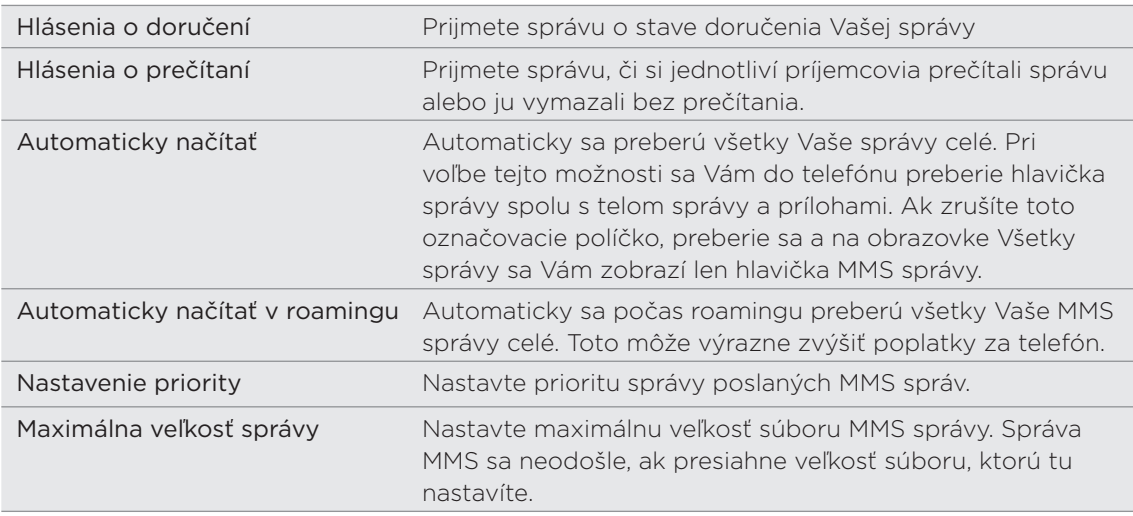

# Kontá a synchronizácia

# Synchronizácia s online kontami

# O online kontách

Sú niektoré typy údajov v telefóne, ktoré môžete synchronizovať so svojimi kontami online:

- E-mail Gmail a Exchange ActiveSync. Podrobnosti nájdete v kapitole E-mail.
- Kontakty Google a Exchange ActiveSync, ako aj kontaktné informácie o priateľoch z ich profilov na službách Facebook a Twitter. Informácie o kontaktoch nájdete v kapitole Ľudia.
- Udalosti kalendára z kont Google, Exchange ActiveSync a z vášho konta na službe Facebook. Informácie o používaní aplikácie Kalendár nájdete v kapitole Kalendár.
- Aktualizácie stavu a prepojenia, ktoré zdieľajú vaši priatelia a vy v spoločenských sieťach, ako sú Facebook a Twitter. Podrobnosti nájdete v kapitole Spoločenské siete.
- Nahrané fotografie Flickr a Facebook. Informácie o prezeraní fotografií nájdete v kapitole Fotografie, videá a hudba.

#### Synchronizácia s kontom Google

Po prihlásení na konto Google budete môcť synchronizovať Gmail a kontakty a kalendáre Google medzi telefónom a webom. Musíte sa prihlásiť na svoje konto Google, ak chcete používať aplikácie Google, ako sú napríklad Google Talk™ a Android Market™.

Ak ste preskočili prihlásenie sa na konto Google pri prvom nastavení telefónu, môže sa stať,  $\blacklozenge$ že používanie niektorých aplikácií Google bude problematické. Ak tieto problémy pretrvávajú, možno budete musieť resetovať svoj telefón na stav z výroby a pri nastavení telefónu znovu zadať údaje Vášho konta Google. Informácie o resetovaní telefónu na stav z výroby nájdete v časti "Reštartovanie alebo resetovanie telefónu na stav z výroby" v kapitole Aktualizácia a resetovanie.

### Pridanie ďalších kont Google

Do svojho telefónu môžete pridať aj viac ako jedno konto Google. S ďalšími kontami Google sa však môžu synchronizovať len kontakty, e-maily a udalosti kalendára. Ostatné služby Google používajú konto Google, ktoré ste pridali ako prvé.

- 1. Na obrazovke Domov stlačte PONUKA a klepnite na Nastavenie > Kontá a synchronizácia.
- 2. Klepnite na Pridať konto > Google.
- 3. Postupujte podľa pokynov na obrazovke a prihláste sa na svoje konto alebo vytvorte nové konto.

### Zabudli ste heslo konta Google?

Ak ste zabudli svoje heslo konta Google, môžete sa pokúsiť získať ho cez webovú stránku Google.

- 1. Na telefóne alebo na počítači otvorte webový prehľadávač a prejdite na https://www.google.com/accounts/ForgotPasswd.
- 2. Zadajte e-mailovú adresu alebo používateľské meno, ktoré používate pri prihlasovaní na konto Google.
- 3. Prejdite procesom overenia slovom. Zadajte znaky, ktoré vidíte na obrazovke, a kliknite na Odoslať.

Bude odoslaný e-mail na alternatívnu e-mailovú adresu, ktorú ste zadali pri vytváraní konta Google. Postupujte podľa pokynov v e-mailovej správe a vynulujte svoje heslo.

Ak nemáte alternatívnu e-mailovú adresu alebo nemáte prístup k e-mailovému kontu použitému pri vytváraní konta Google, môžete nastaviť svoje konto Google po 24 hodinách od zodpovedania bezpečnostnej otázky pre obnovenie hesla.

#### Pridanie konta spoločenskej siete

Ak ste preskočili nastavenie konta spoločenskej siete (ako sú Facebook, Twitter či Flickr) pri prvom zapnutí a nastavení telefónu, môžete sa napriek tomu na tieto kontá prihlásiť cez nastavenia telefónu.

- 1. Na obrazovke Domov stlačte PONUKA a klepnite na Nastavenie > Kontá a synchronizácia.
- 2. Klepnite na Pridať konto a klepnite na typ konta, ktoré chcete pridať.
- 3. Postupujte podľa pokynov na obrazovke a zadajte informácie o konte.

Vaše konto spoločenskej siete sa pridá do zoznamu na obrazovke Kontá a synchronizácia.

# Spravovanie vašich online kont

### Zmena všeobecných nastavení synchronizácie

- 1. Na obrazovke Domov stlačte PONUKA a klepnite na Nastavenie > Kontá a synchronizácia.
- Označte alebo zrušte označenie nasledujúcich možností: 2.

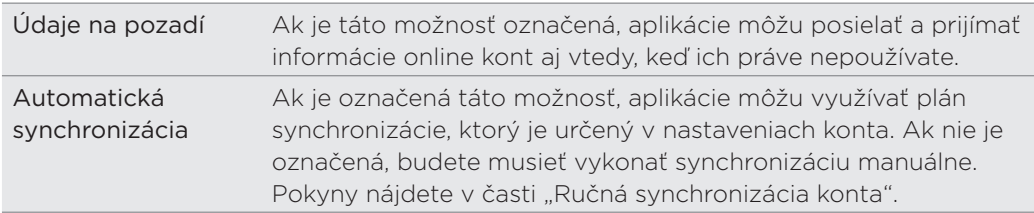

### Manuálna synchronizácia konta

- 1. Na obrazovke Domov stlačte PONUKA a klepnite na Nastavenie > Kontá a synchronizácia.
- 2. Klepnite na konto, ktoré chcete synchronizovať.
- 3. Klepnite na Synchronizovať.

### Zmena nastavení konta

Môžete zmeniť nastavenia, ako napríklad frekvencia synchronizácia a typy informácií, ktoré sa majú synchronizovať, druh prijatých oznámení a spôsob, akým sa majú informácie o konte zobrazovať.

- 1. Na obrazovke Kontá a synchronizácia klepnite na konto, ktoré chcete upraviť.
- 2. Klepnite na typ údajov, ktoré chcete synchronizovať, alebo vyberte položku, ktorej nastavenie chcete upraviť.

### Odstránenie konta

Môžete odstrániť konto, čím ho vymažete zo svojho telefónu, a spolu s ním všetky súvisiace informácie, napríklad správy, kontakty alebo nastavenia. Odstránenie konta nevymaže informácie zo samotnej online služby.

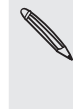

Niektoré kontá nemôžete odstrániť, ako napríklad prvé konto Google, do ktorého ste sa v telefón prihlásili, okrem tvrdého resetu, čím vymažete všetky osobné informácie z telefónu. Pokyny, ako tak spraviť, nájdete v časti "Reštartovanie alebo resetovanie telefónu na stav z výroby" v kapitole Aktualizácia a resetovanie.

- 1. Na obrazovke Domov stlačte PONUKA a klepnite na Nastavenie > Kontá a synchronizácia.
- 2. Klepnite na konto, ktoré chcete odstrániť.
- 3. Klepnite na Odstrániť konto a potom potvrďte, že ho chcete odstrániť.

# Synchronizácia s počítačom

V telefóne máte napríklad nové fotografie z dovolenky a v počítači svoj pracovný kalendár. Prečo nemať obidva tieto typy súborov k dispozícii na oboch zariadeniach? S aplikáciou HTC Sync™ môžete robiť nasledovné:

- Synchronizovať svoje kontakty s programom Microsoft® Outlook®, Outlook® Express alebo Kontakty Windows v počítači a telefóne.
- Synchronizovať udalosti kalendára medzi programom Outlook alebo kalendár Windows v počítači a telefónom.
- **Preniesť svoje fotografie, videá, dokumenty, skladby a zoznamy nahrávok z** počítača do telefónu a používať ich na cestách.
- $\blacksquare$  Lahko importovať nasnímané fotografie a videá z telefónu do počítača.
- Ukladať rovnaké záložky vo webovom prehľadávači v počítači aj v telefóne.
- Použiť internetové pripojenie počítača na preberanie máp a užitočných doplnkových služieb pre aplikáciu Locations v telefóne (ak je k dispozícii).
- **Inštalovať do mobilného telefónu aplikácie (neprevzaté z Android Market) z** počítača.

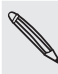

Na synchronizáciu multimediálnych súborov, máp a dokumentov je potrebné, aby bola v telefóne vložená karta microSD.

Dostupné kategórie a možnosti závisia od telefónu, ktorý ste pripojili k počítaču.

# Inštalácia programu HTC Sync, ktorý sa dodáva na karte microSD

Uistite sa, či je v telefóne vložená karta microSD. Skopírujte inštalátor programu HTC Sync z karty microSD do počítača a použite ho na inštaláciu.

- Verzia programu HTC Sync na pamäťovej karte microSD, ktorá sa dodáva spolu s telefónom, sa dá nainštalovať do počítača so systémom Windows 7, Windows Vista alebo Windows XP.
	- Program HTC Sync vyžaduje na pripojenie telefónu a synchronizáciu s ním rozhranie USB 2.0 na počítači.
	- Pre bezproblémovú inštaláciu najprv pred spustením inštalácie programu HTC Sync ukončite všetky spustené programy a dočasne ukončite antivírusový program.
		- 1. Pripojte svoj telefón k počítaču pomocou priloženého USB kábla.
		- 2. Na obrazovke Pripojiť k PC na telefóne klepnite na Disková jednotka a potom na Hotovo.

Na počítači sa pripojený telefón objaví ako vymeniteľný disk.

- 3. Prejdite na vymeniteľný disk a otvorte ho.
- 4. Skopírujte súbor HTCSync.exe do počítača.
- 5. Po prekopírovaní súborov odpojte vymeniteľný disk (v tomto prípade je to pripojený telefón) podľa požiadaviek operačného systému počítača určených na bezpečné odobratie telefónu.
- 6. Na počítači dvakrát kliknite na súbor HTCSync.exe a podľa pokynov na obrazovke nainštalujte aplikáciu HTC Sync.

# Nastavenie programu HTC Sync na rozpoznanie telefónu

Po inštalácii programu HTC Sync sa v systémovej lište na počítači (pozrite obrazovku počítača vpravo dole) objaví ikona HTC Connect **2.** Dvojitým kliknutím na túto ikonu otvoríte program HTC Sync.

- 1. Pripojte telefón k počítaču pomocou USB kábla, ktorý bol dodaný spolu s telefónom.
- 2. Keď sa na telefóne objaví výzva na výber typu pripojenia cez USB, klepnite na HTC Sync a potom klepnite na Hotovo.
- 3. Počkajte, kým program HTC Sync rozpozná telefón. Na obrazovke Nastavenie zariadenia zadajte názov telefónu.
- 4. Kliknite na Uložiť. Potom sa otvorí panel Zariadenie.

Názov telefónu môžete neskôr zmeniť – kliknite na Prehľad > Nastavenie zariadenia.

# Zoznámenie sa s panelom Zariadenie

Na paneli Zariadenie môžete nastaviť možnosti synchronizácie, zobraziť všeobecné informácie o telefóne, skontrolovať využité a voľné miesto na pamäťovej karte a začať synchronizáciu.

Kliknutím na kategóriu položiek zobrazíte na pravej strane panela Zariadenia jej možnosti synchronizácie.

Môžete aj kliknúť na na Prehľad a zobraziť základné informácie o softvéri telefónu a využití pamäťovej karty, zmeniť názov telefónu, prípadne do telefónu inštalovať aplikácie tretích strán.

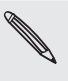

Dostupné kategórie a možnosti závisia od telefónu, ktorý ste pripojili k počítaču. Položka Locations sa napríklad na paneli Zariadenie objaví vtedy, ak je v telefóne nainštalovaná aplikácia Locations.

- Kliknutím na Synchronizovať spustíte synchronizáciu kategórií a možností, ktoré ste vybrali.
- Lišta odhadovaného využitia pamäte vedľa tlačidla Synchronizovať ukazuje odhad miesta na pamäťovej karte, ktoré bude potrebné pri synchronizácii a pridaní nových položiek do telefónu.

### Nastavenie synchronizácie

#### Hudba

Preneste hudobné stopy a skladby, ktoré prehrávate na počítači, aj do telefónu. Ak máte zoznamy skladieb vytvorené v programe iTunes® alebo Windows Media® Player, môžete ich tiež synchronizovať a používať ich aj na cestách.

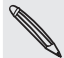

Synchronizovať môžete zvukové súbory v týchto formátoch: \*.aac, \*.amr, \*.m4a, \*.mid, \*.midi, \*.mp3, \*.wav a \*.wma.

1. Na paneli Zariadenie kliknite na Hudba a potom kliknite na tlačidlo Zapnúť.

Po zapnutí synchronizácie Hudby bude táto kategória zahrnutá do každej synchronizácie počítača a telefónu.

- 2. Vyberte Synchronizovať hudobné súbory za potom kliknite na Pridať.
- 3. Vyberte priečinok obsahujúci zvukové súbory a potom kliknite na OK.

Všetky podporované zvukové súbory z tohto priečinka budú počas synchronizácie skopírované aj na pamäťovú kartu.

4. Vyberte možnosť Synchronizovať hudobné súbory z iTunes a Windows Media Player, ak na počítači používate programy iTunes alebo Windows Media Player.

Potom môžete vybrať medzi úplnou synchronizáciou všetkých skladieb a zoznamov skladieb v týchto aplikáciách alebo len skladieb z vybraných zoznamov skladieb.

#### Galéria

Môžete vybrať možnosť automatického kopírovania snímok fotoaparátu v telefóne do počítača. Ak súčasne vyberiete priečinok v počítači, fotografie a videá, ktoré sú v ňom uložené, budú tiež synchronizované na pamäťovú kartu v telefóne.

Synchronizovať môžete fotografie a videá v týchto formátoch:

- Fotografie: \*.bmp, \*.gif, \*.jpeg, \*.jpg a \*.png.
- Videá: \*.3gp, \*.3g2, \*.mp4 a \*.wmv.
	- 1. Na paneli Zariadenie kliknite na Galéria a potom kliknite na tlačidlo Zapnúť.

Po zapnutí synchronizácie Galérie bude táto kategória zahrnutá do každej synchronizácie počítača a telefónu.

2. Ak chcete počas synchronizácie automaticky importovať snímky z fotoaparátu do počítača, vyberte možnosť Kopírovať snímky fotoaparátu zariadenia do počítača.

Fotografie a videá z pamäťovej karty budú uložené do priečinka \Moje fotografie\Snímky fotoaparátu zariadenia v počítači.

- 3. Vyberte Synchronizovať počítačové fotky a videá z a potom kliknite na Pridať.
- 4. Vyberte priečinok v počítači obsahujúci multimediálne súbory a potom kliknite na OK.

Všetky podporované obrázkové súbory a video súbory z tohto priečinka budú počas synchronizácie skopírované aj na pamäťovú kartu.

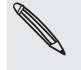

## Kalendár

Telefón dokáže synchronizovať plánované činnosti a udalosti s kalendárom v programe Outlook (Outlook XP, Outlook 2003 alebo Outlook 2007) alebo Kalendár Windows (pre Windows Vista).

1. Na paneli Zariadenie kliknite na Kalendár a potom kliknite na tlačidlo Zapnúť.

Po zapnutí synchronizácie Kalendára bude táto kategória zahrnutá do každej synchronizácie počítača a telefónu.

- 2. Vyberte aplikáciu, s ktorou chcete synchronizovať udalosti kalendára.
- 3. Vyberte bod, od ktorého chcete začať synchronizáciu udalostí kalendára.
- 4. V prípade, že sa v telefóne aj počítači nájdu informácie v konflikte, vyberte, ktoré informácie chcete ponechať.

Synchronizovať sa dajú len nasledovné podrobnosti udalosti kalendára: Názov udalosti, Dátum udalosti, Začiatok, Koniec, Umiestnenie udalosti, Popis, Pripomenutie a Opakovanie.

### Ľudia

Synchronizujte kontakty z telefónu s programom Outlook (Outlook XP, Outlook 2003 alebo Outlook 2007), Outlook Express alebo Kontakty Windows (pre systém Windows Vista).

Ak máte kontakty, ktoré chcete synchronizovať z karty SIM, je potrebné tieto najprv importovať do pamäte telefónu.

1. Na paneli Zariadenie kliknite na Ľudia a potom kliknite na tlačidlo Zapnúť.

Po zapnutí synchronizácie ľudí bude táto kategória zahrnutá do každej synchronizácie počítača a telefónu.

- 2. Vyberte aplikáciu, s ktorou chcete synchronizovať kontakty.
- 3. V prípade, že sa v telefóne aj počítači nájdu informácie v konflikte, vyberte, ktoré informácie chcete ponechať.

Synchronizované budú len políčka kontaktu podporované telefónom.

### Záložky

Synchronizujte záložky z priečinka HTC Záložky vo webovom prehľadávači v počítači so zložkami uloženými vo webovom prehľadávači v telefóne.

- 1. Pomocou obľúbeného webového prehľadávača v počítači vytvorte priečinok obľúbených položiek nazvaný HTC záložky. Ak ich chcete synchronizovať s telefónom, dbajte na to, aby ste ukladali svoje obľúbené položky do tohto priečinka.
- 2. Na paneli Zariadenie v programe HTC Sync kliknite na Záložky a potom kliknite na tlačidlo Zapnúť.

Po zapnutí synchronizácie záložiek bude táto kategória zahrnutá do každej synchronizácie počítača a telefónu.

3. Vyberte webový prehľadávač, v ktorom sú uložené záložky, ktoré budú synchronizované s telefónom.

- Synchronizuje sa len názov webovej stránky a adresa URL.
	- Ak používate internetový prehľadávač Google Chrome™ alebo Firefox® a vybrali ste synchronizáciu s telefónom, uistite sa pred začiatkom synchronizácie, či sú zatvorené všetky okná prehľadávača.
	- Keď sa v telefóne a počítači vyskytne konflikt informácií, program HTC Sync zachová informácie uložené v počítači.

#### Dokumenty

Môžete synchronizovať súbory a dokumenty z počítača do telefónu. Uistite sa, či máte v telefóne aplikáciu potrebnú na otvorenie alebo zobrazenie takýchto súborov a dokumentov.

Môžete synchronizovať aj e-mailové prílohy, ktoré sú uložené na pamäťovej karte v telefóne do počítača.

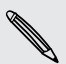

- Ak chcete na telefóne otvoriť dokument, je potrebná kompatibilná aplikácia. Zvyčajne dokáže telefón otvárať a zobrazovať tieto typy súborov: Microsoft Office 2003 a 2007 Word (\*.doc), Excel (\*.xls) a PowerPoint (\*.ppt), súbory PDF (\*.pdf), textové súbory (\*.txt).
- Ak chcete synchronizovať e-mailové prílohy uložené na pamäťovej karte v telefóne do počítača, je potrebné pomocou aplikácie E-mail v telefóne nastaviť e-mailové konto Exchange ActiveSync alebo POP3/IMAP. Ďalšie informácie k tomu nájdete v kapitole E-mail.
	- 1. Na paneli Zariadenie kliknite na Dokumenty a potom kliknite na tlačidlo Zapnúť.

Po zapnutí synchronizácie dokumentov bude táto kategória zahrnutá do každej synchronizácie počítača a telefónu.

2. Ak chcete synchronizovať e-mailové prílohy, ktoré sú uložené na pamäťovej karte v telefóne, vyberte možnosť Kopírovať všetky prevzaté poštové dokumenty do PC.

Keď synchronizujete telefón s počítačom, e-mailové prílohy budú uložené v počítači do priečinka \Dokumenty\Dokumenty zariadenia\.

- 3. Vyberte Synchronizovať počítačové dokumenty z a potom kliknite na Pridať.
- 4. Vyberte priečinok obsahujúci súbory, ktoré chcete synchronizovať s telefónom, a potom kliknite na OK.

Dokumenty z počítača budú ukladané na pamäťovej karte do priečinka \Dokumenty\Dokumenty zariadenia\.

#### Locations

Pred cestou do iného mesta alebo krajiny si môžete prevziať potrebné mapy do počítača pomocou aplikácie HTC Sync, potom ich synchronizujte do telefónu. Okrem rozličných máp si môžete zakúpiť aj licencie na ďalšie užitočné údaje, ako je navigácia pre šoférovanie a na túry, upozornenia na bezpečnostné kamery a iné.

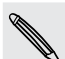

Funkcia Locations bude k dispozícii v ďalšom vydaní programu HTC Sync. Občas si na našej webovej stránke podpory (www.htc.com/support) overte aktualizácie a ďalšie informácie.

Ďalšie informácie o použití prevzatého obsahu na telefóne nájdete v kapitole Mapy a umiestnenie.

1. Na paneli Zariadenie kliknite na Locations a potom kliknite na tlačidlo Zapnúť.

Zapnutie synchronizácie položky Locations znamená, že chcete túto kategóriu zahrnúť do každej synchronizácie počítača a telefónu.

- 2. Vyberte a prevezmite mapy a ďalšie funkcie máp. Informácie o tom nájdete v časti "Preberanie máp alebo platených služieb".
- 3. Po prevzatí položiek do telefónu uvidíte tieto položky v zozname obsahu pre Locations. Potom môžete zvoliť, či chcete synchronizovať všetky mapy a licencie alebo len tie položky, ktoré vyberiete.

# Preberanie máp alebo platených služieb

Môžete si zadarmo prevziať mapy alebo zakúpiť prémiové služby, napríklad navigáciu, bezpečnostné kamery a hlasy pokynov navigácie.

### Pridanie produktov do nákupného košíka

- 1. Na paneli Zariadenie kliknite na Locations a potom kliknite na tlačidlo Zapnúť.
- 2. Kliknite na Získať ďalšie mapy a licencie.
- 3. Na ľavej strane okna obchodu Navigácia kliknite na typ obsahu, ktorý chcete prevziať, a potom vyberte krajinu.
- 4. V časti Ďalšie mapy môžete zvoliť jeden alebo viaceré navigačné produkty, ktoré chcete prevziať alebo kúpiť.

Keď nakupujete navigačné produkty, je potrebné vziať do úvahy trvanie licencie na používanie prevzatého obsahu.

5. Kliknite na tlačidlo Pridať do nákupného košíka  $\blacktriangleright$ .

### Kontrola produktov alebo licencií

- 1. Kliknutím  $\sum$ na vedľa položky Obchod s navigáciou zobrazíte svoj nákupný košík.
- 2. Skontrolujte vybrané položky a celkovú sumu za nákup.
- 3. Kliknite na Skontrolovať.
- 4. Zadajte e-mailovú adresu a fakturačné údaje (ak ste vybrali prémiový navigačný produkt).
- 5. Prevzatie obsahu je viazané na určité podmienky a ustanovenia. Venujte chvíľu preštudovaniu zmluvy a potom pokračujte kliknutím na Súhlasím s podmienkami a zmluvou.
- 6. Kliknutím na Skontrolovať nákup zobrazte zoznam vybraných položiek, emailovú adresu a fakturačné údaje, ktoré ste uviedli.
- 7. Ak je všetko správne, kliknite na Potvrdiť a prevziať.

Na paneli Zariadenie sa potom zobrazí priebeh preberania vybraných máp.

# Synchronizácia telefónu

Po vybraní a prispôsobení kategórií, ktoré chcete synchronizovať, kliknite na tlačidlo Synchronizovať teraz. Pri nasledujúcom pripojení telefónu k počítaču sa automaticky v závislosti od nastavení synchronizácie automaticky spustí synchronizácia.

Po dokončení synchronizácie môžete kliknúť na Odpojiť a bezpečne odobrať telefón, ako vyžaduje operačný systém počítača.

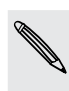

Vždy skontrolujte odhadovanú veľkosť súborov nových položiek, ktoré budú synchronizované  $\lambda$  s telefónom. Ak na pamäťovej karte nie je dostatok voľného miesta, vedľa lišty odhadovaného využitia pamäte uvidíte ikonu upozornenia a tlačidlo Synchronizovať je deaktivované.

### Inštalácia aplikácií z počítača do telefónu

Ak máte v počítači súbory aplikácie (\*.apk), môžete použiť program HTC Sync na ich inštaláciu do telefónu (fungujúceho na platforme Android). Dôrazne odporúčame inštalovať iba aplikácie, ktorým dôverujete.

Pred spustením sa uistite, či je na telefóne nastavené povolenie na inštaláciu aplikácií z počítača do telefónu. Ak to potrebuje urobiť, na obrazovke Domov stlačte PONUKA, klepnite na Nastavenie > Aplikácie a potom začiarknite políčko Neznáme zdroje.

- 1. Na paneli Zariadenie v programe HTC Sync kliknite na Prehľad.
- 2. Kliknite na Inštalátor aplikácií.
- 3. Vyhľadajte v počítači súbor aplikácie a potom kliknite na Otvoriť.

Na telefóne sa spustí proces inštalácie.

- 4. Pozrite obrazovku telefónu, kde uvidíte prípadné ďalšie pokyny na dokončenie inštalácie.
- 5. Po dokončení inštalácie môžete kliknúť na Odpojiť a bezpečne odobrať telefón, ako vyžaduje operačný systém počítača.

## Pripojenie viacerých telefónov k počítaču

Ak máte viac zariadení, ktoré sa synchronizujú, môžete prepínať z jedného telefónu na druhý. Uistite sa, či program HTC Sync rozpozná telefóny, ktoré sú k počítaču pripojené. Informácie k tomu nájdete v časti "Nastavenie programu HTC Sync na rozpoznanie telefónu".

Kliknite na telefón, ktorý chcete nastaviť, alebo na ktorom chcete spustiť synchronizáciu. Potom sa otvorí panel Zariadenie, kde môžete osobitne prispôsobiť nastavenie synchronizácie pre tento telefón. Ak chcete prepnúť na iný telefón, ktorý synchronizovať, kliknite na Zariadenia a potom kliknite na názov alebo obrázok telefónu.

# Sociálne siete

# Facebook pre HTC Sense

Ak ste sa prhlásili do svojho konta Facebook pri prvom zapnutí a nastavení Vášho telefónu, znamená to, že Vaše konto Facebook je prepojené na Facebook for HTC Sense na Vašom telefóne. (Ak ste tak nespravili, pozrite si kapitolu Kontá a synchronizácia, aby ste zistili, ako sa prihlásiť do Facebook for HTC Sense.)

S Facebook for HTC Sense môžete:

Prezerajte všetky svoje kontakty z Facebooku a ich okamžité zmeny statusu v aplikácii Ľudia.

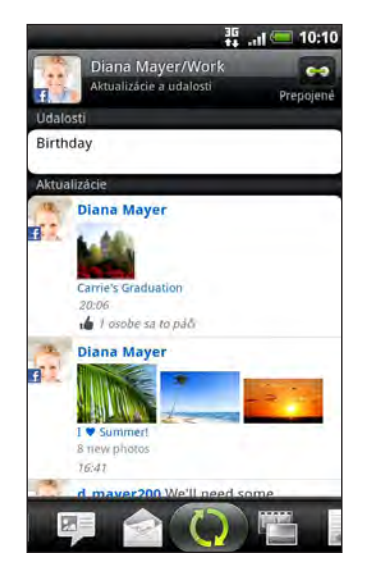

Keď klepnete na kontakt na obrazovke Ľudia, presunom na kartu Aktualizácie a udalosti zobrazíte aktualizácie, ako sú správy o stave, odovzdávanie a zmeny profilu.

Keď máte upozornenie na narodeniny kontaktu, klepnutím na upozornenie môžete priamo poslať pozdrav.

Pozerajte si fotografie z Facebooku priamo v aplikácii Galéria.  $\blacksquare$ 

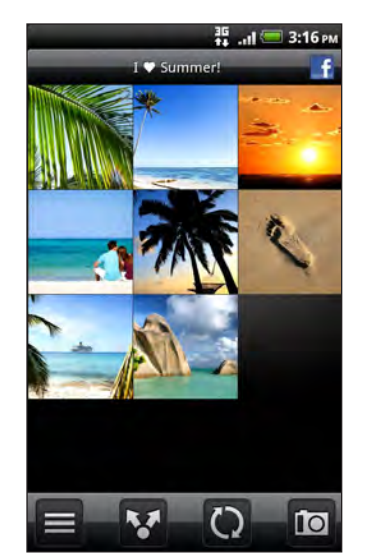

Môžete tiež odovzdať jednu alebo viac fotografií z pamäťovej karty na Facebook, potom k nej pridať menovku a pridať popis.

Keď prezeráte album priateľa na Facebooku, môžete aj zdieľať prepojenie na konkrétny album alebo komentovať fotografie v albume.

Informácie o prezeraní fotografií na Facebooku nájdete v kapitole Fotografie, videá a hudba.

- Pozerať si aktualizácie stavov Facebook Vašich priateľov vo Friend Stream. Pozrite časť "Friend Stream", kde nájdete informácie o tom, čo môžete robiť v aplikácii Friend Stream.
- Pridajte svoje udalosti z Facebooku a narodeniny svojich priateľov do aplikácie Kalendár. Podrobnosti nájdete v kapitole Kalendár.

# Facebook pre Android

Aplikácia Facebook na telefóne vám umožňuje ostať v kontakte a blízko svojich priateľov z Facebooku. Ponúka väčšinu funkcií, ktoré dôverne poznáte z používania Facebooku na počítači.

V aplikácii Facebook môžete robiť nasledovné:

- Zdieľať svoje myšlienky a pozerať zmeny statusu ostatných ľudí.
- Zobraziť zoznam svojich priateľov a napísať niekomu na nástenku.
- Komentovať príspevky priateľov a označovať ich ako "Páči sa mi to".
- Zobraziť osobné informácie vrátane fotoalbumov.
- Pozerať svoje upozornenia od Facebooku.
- Nasnímať fotografiu a odovzdať ju priamo na svoje konto na Facebooku.

#### Používanie aplikácie Facebook

- 1. Stlačte DOMOV a potom klepnite na > Facebook.
- 2. Ak používate aplikáciu Facebook prvý raz, postupujte podľa pokynov na obrazovke a prihláste sa na svoje konto na Facebooku.
- 3. Na obrazovke Novinky máte klepnutím na facebook prístup k ďalším funkciám.

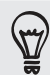

- Keď ste na hlavnej stránke Facebooku, stlačte PONUKA a potom klepnutím na Nastavenie nastavte možnosti obnovenia a upozorňovania.
- Na niektorých obrazovkách Facebooku môžete stlačením a podržaním položky zobraziť ponuku s možnosťami.

### Pridanie miniaplikácie Facebook

Pridajte miniaplikáciu Facebook na obrazovku Domov podľa krokov uvedených v časti "Prispôsobenie obrazovky Domov miniaplikáciami" v kapitole Prispôsobenie.

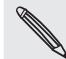

Miniaplikácia je len prepojenie na konto na Facebooku, ku ktorému ste prihlásení v aplikácii Facebook.

# Aký je rozdiel medzi aplikáciami Facebook pre Android a Facebook pre HTC Sense?

- Facebook pre HTC Sense nie je samostatná aplikácia. Je začlenená do aplikácií Ľudia, Friend Stream, Galéria a Kalendár a poskytuje vám v týchto aplikáciách najnovšie informácie o vašich kontaktoch na Facebooku (ich zmeny statusu, zdieľané odkazy a fotografie).
- Facebook pre Android je samostatná aplikácia. Pomocou tejto aplikácie môžete vykonávať takmer všetko, ako keď používate na prístup na konto na Facebooku webový prehľadávač v počítači, ako je napríklad pridávanie priateľov a odosielanie správ na Facebooku.
- Tieto dve aplikácie nezdieľajú rovnaké prihlasovacie údaje. Po prihlásení v aplikácii Facebook pre HTC Sense nie ste prihlásení v aplikácii Facebook pre Android a naopak. Ak chcete v obidvoch používať rovnaké konto na Facebooku, je potrebné sa v oboch prihlásiť rovnakými prihlasovacími údajmi.

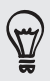

Ak máte viac ako jedno konto na Facebooku, môžete sa pomocou aplikácie Facebook prihlásiť na druhé konto, pretože aplikácia Facebook nezdieľa rovnaké prihlasovacie údaje ako Facebook pre HTC Sense.

# Posielanie tweetov na Vašom telefóne

Pomocou aplikácie Peep môžete posielať a čítať tweety, odosielať a prijímať priame správy, hľadať nových používateľov Twitter. Peep je klient Twitter™, ktorý vám umožňuje užiť si na telefóne "tweetovanie".

Môžete aj zdieľať odkazy so svojimi kontaktmi v aplikácii Ľudia do ich profilov na službe Twitter (ak ich sledujete). Informácie k tomu nájdete v časti "Zlučovanie údajov o kontakte" v kapitole Ľudia.

Ak sa pri prvom zapnutí telefónu neprihlásite na svoje konto Twitter, môžete tak urobiť takto:

- **Prihláste sa na svoje konto Twitter z aplikácie Peep. Na obrazovke Domov** klepnite na  $\Box$  > Peep, potom postupujte podľa pokynov na obrazovke.
- **Pitalite Twitter pre HTC Sense v časti Nastavenie > Kontá a synchronizácia.** Informácie k tomu nájdete v časti "Pridanie konta spoločenskej siete" v kapitole Kontá a synchronizácia.

Twitter pre HTC Sense a Peep zdieľajú rovnaké prihlasovacie údaje. To znamená, že ak na  $\blacklozenge$  tweetovanie použijete na telefóne aplikáciu Peep, môžete aj prepojiť svoje kontakty na ich profily na službe Twitter cez aplikáciu Twitter pre HTC Sense.

#### Používanie aplikácie Peep

Na obrazovke Domov klepnite na  $\Box$  > Peep. Peep sa otvorí na karte All Tweets (Všetky tweety).

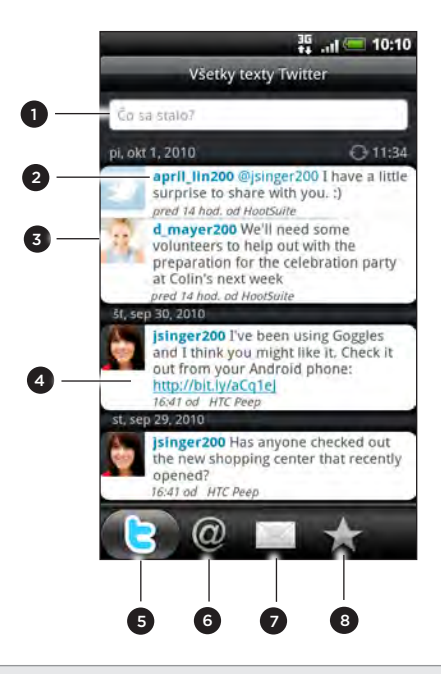

- 1 Klepnite do tejto oblasti pre vytvorenie a odoslanie tweetu.
- 2 Klepnutím na meno osoby pozriete podrobnosti profilu a všetky jeho/jej texty na Twitteri.
- 3 Ak ste prepojili kontakt v aplikácii Ľudia, klepnutím na fotografiu otvoríte ponuku, v ktorej môžete rýchlo vybrať spôsob komunikácie s kontaktom.
- 4 Stlačením a podržaním textu Twitter otvoríte ponuku s možnosťami na odpovedanie, poslanie priamej správy, vrátenie textu Twitter a iné.
- 5 Karta Všetky texty Twitter. Pozrite si všetky tweety od ľudí, ktorých nasledujete, a tweety, ktoré ste odoslali.
- 6 Karta Pripomienky. Pozrite si všetky tweety, v ktorých je spomenuté Vaše užívateľské meno v tvare "@[Vaše užívateľské meno]".
- 7 Karta Priama správa. Pozrite si všetky súkromné/priame správy, ktoré ste prijali alebo odoslali.
- 8 Karta Obľúbené. Pozrite si tweety, ktoré ste označili ako obľúbené.

#### Poslanie tweetu

- 1. Na karte **Všetky texty Twitter** klepnite na okno, v ktorom je napísané "Ćo sa stalo?".
- 2. Vpíšte svoj tweet.
- 3. Pridajte k svojmu tweetu obrázok alebo polohu.
	- Klepnutím na propošlete obrázok z Galérie alebo Fotoaparátu na Vašu predvolenú hostiteľskú stránku fotografií a pridáte prepojenie na obrázok do tweetu.
	- Klepnutím na  $\frac{1}{2}$  vložíte do tweetu svoju polohu. Môžete sa rozhodnúť pridať prepojenie mapy, vložiť názov Vašej polohy alebo súradnice Vašej polohy.
- 4. Klepnite na Pridať.

# Vyhľadávanie nových užívateľov Twitter, ktorých chcete nasledovať

- Na obrazovke Peep, stlačte tlačidlo HĽADAŤ. 1.
- 2. Do vyhľadávacieho okna napíšte meno pre Twitter.

Vyhľadávanie môžete zúžiť, ak klepnete na  $\sum$  > Používatelia.

- 3. Klepnite na
- 4. V zozname výsledkov vyhľadávania klepnite na používateľa Twitter, ktorého chcete nasledovať.
- 5. Stlačte PONUKA a potom klepnite na Nasledovať.

#### Ukončenie nasledovania používateľa Twitter

1. Na obrazovke Peep klepnite na meno používateľa Twitter, ktorého chcete prestať nasledovať.

2. Stlačte PONUKA a potom klepnite na Nenasledovať.

#### Poslanie priamej správy

Priamu správu môžete poslať len niekomu, kto Vás nasleduje.

1. Na obrazovke Peep stlačte PONUKA a následne klepnite na Nová správa.

- 2. Klepnite na pole Do a potom zadajte meno. Počas zadávania znakov sa zobrazujú mená používateľov Twitter, ktoré sa zhodujú so zadávaným znakmi. Keď uvidíte požadované meno, klepnite naň.
- 3. Napíšte svoju správu a klepnite na Pridať.

Stlačením a podržaním textu Twitter nejakej osoby môžete danej osobe poslať priamu správu. Potom klepnite v ponuke možností na Poslať priamu správu.

#### Nastavenie možností Peep

Na obrazovke aplikácie Peep stlačte PONUKA a potom klepnite na Viac > Nastavenie. Môžete nastaviť tieto možnosti:

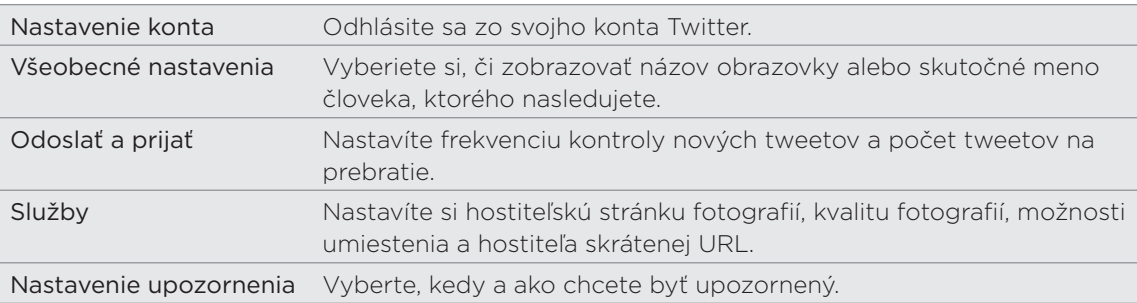

#### Informácie o miniaplikácii Twitter

Používajte miniaplikáciu Twitter na posielanie a nasledovanie Vašich tweetov priamo na Domovskej obrazovke.

Ak chcete vedieť, ako pridať aplikáciu na Domovskú obrazovku, pozrite si časť "Prispôsobenie Vašej Domovskej obrazovky miniaplikáciami" v kapitole Prispôsobenie.

# Friend Stream

Miniaplikácia Friend Stream vás spojí s vašimi spoločenskými sieťami. Na jednom kanáli zdieľajte a majte prehľad o zmenách statusu svojich priateľov v obľúbených spoločenských sieťach, ako je napríklad Facebook a Twitter. S miniaplikáciou Friend Stream môžete ľahko sledovať správy o statuse svojich priateľov, odovzdané fotografie, upozornenia a iné – prípadne môžete komentovať a pridávať vlastné príspevky.

- Aby ste mohli používať Friend Stream, musíte byť prihlásený aspoň do jedného konta sociálnych sietí. Informácie k tomu nájdete v časti "Pridanie konta spoločenskej siete" v kapitole Kontá a synchronizácia.
- K používaniu Vášho konta Facebook na Friend Stream musíte byť prihlásený cez Facebook for HTC Sense. Vid časť "Facebook pre HTC Sense" v tejto kapitole.

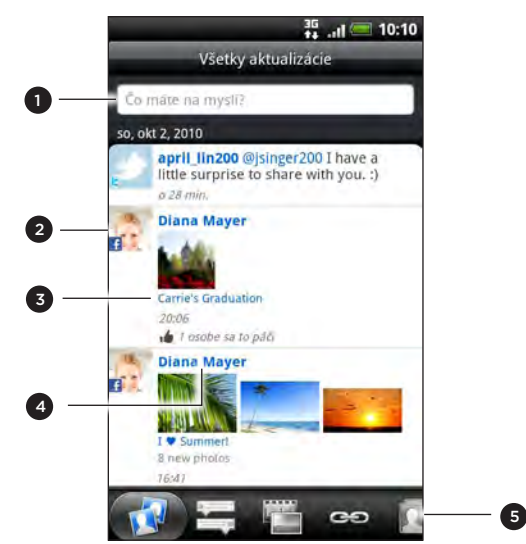

- 1 Klepnite do tejto oblasti pre vytvorenie a odoslanie aktualizácie stavu.
- 2 Ak ste prepojili kontakt v aplikácii Ľudia, klepnutím na fotografiu otvoríte ponuku, v ktorej môžete rýchlo vybrať spôsob komunikácie s kontaktom.
- 3 Po klepnutí na zmenu statusu nejakej osoby môžete robiť nasledovné:
	- Otvoriť Peep a pozrieť si všetky tweety. Viď "Posielanie tweetov na Vašom telefóne" v tejto kapitole.
	- Napísať komentár. Napíšte, či sa Vám páči alebo nepáči niekoho správa na Facebooku.
	- Pozrieť si niekoho fotoalbum.
- 4 Po klepnutí na meno nejakej osoby môžete robiť nasledovné:
	- Pozrieť si podrobnosti profilu danej osoby.
	- Pozrieť sa na stenu danej osoby na Facebooku.
	- Pozrieť si tweety danej osoby.
- 5 Presunutím sa na ďalšie karty zobrazíte aktualizácie zo spoločenských sietí zoskupené ako zmeny statusu, odovzdávanie fotografií, prepojenia, aktualizácie od členov zoznamu na Facebooku alebo upozornenia spoločenskej siete.

#### Aktualizácia Vášho stavu

Svoj stav môžete súčasne aktualizovať vo všetkých kontách sociálnych sietí, do ktorých ste prihlásený.

- 1. Na obrazovke Domov klepnite na  $\frac{1}{\sqrt{1+\frac{1}{n}}}$  > Friend Stream.
- 2. Na karte **Všetky aktualizácie** klepnite na okno, v ktorom je napísané "Ćo máte na mysli?".
- 3. Zadajte aktualizáciu svojho stavu.
- 4. Ak nechcete odoslať túto zmenu statusu do všetkých spoločenských sietí, klepnite na  $\mathbb{E}$  a zrušte začiarknutie políčok spoločenských sietí, ktoré vynechať.
- 5. Klepnite na  $\mathbb{Z}$  a potom vyberte, čo chcete k svojmu textu na Twitter alebo zmene statusu pridať.

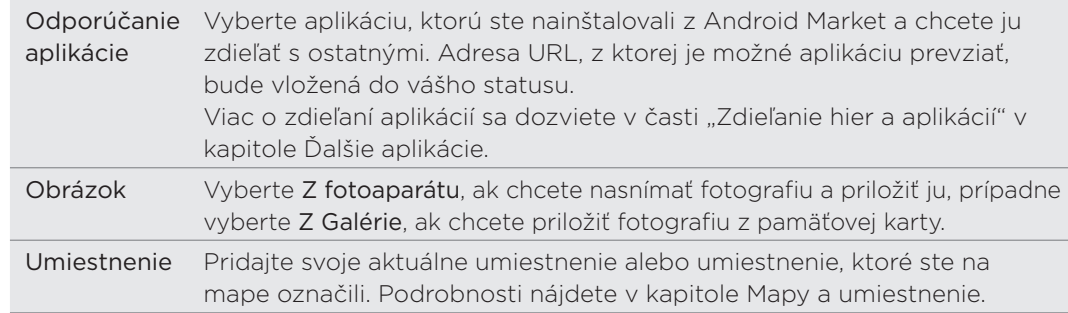

6. Klepnite na Pridať.

## Komentovanie príspevkov na Facebooku a ich označovanie ako "Páči sa mi to"

Po klepnutí na zmenu status nejakej osoby na karte Všetky aktualizácie môžete urobiť nasledovné:

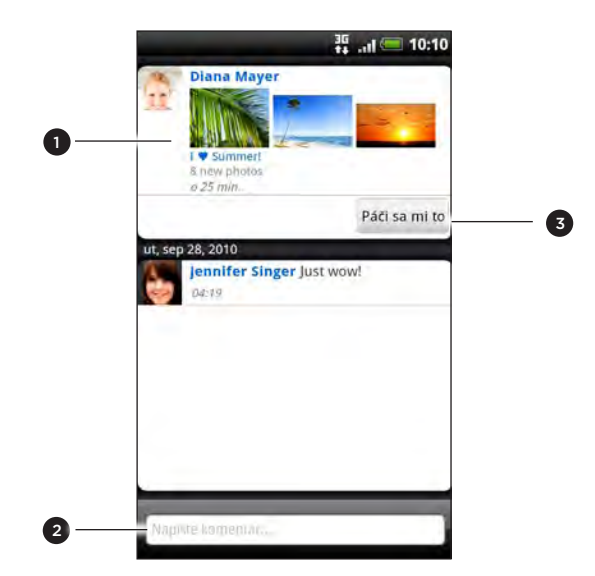

- 1 Klepnite na fotografiu alebo názov albumu zobrazený v zemne statusu, ak chcete zobraziť a komentovať fotografie v albume pomocou aplikácie Galéria. Viď kapitola "Fotografie, videá a hudba".
- 2 Napíšte, čo si myslíte zmene statusu osoby.
- 3 Označte, či sa Vám páči alebo nepáči aktualizácia stavu danej osoby.

# Kontrola upozornení zo spoločenských sietí

Posunutím na kartu Upozornenia jednoducho zobrazíte jeden kanál vašich upozornení z rozličných spoločenských sietí. Môže ísť o komentovanie príspevku na Facebooku, názor alebo priama správa na Twitteri, fotka s vašou menovkou a iné.

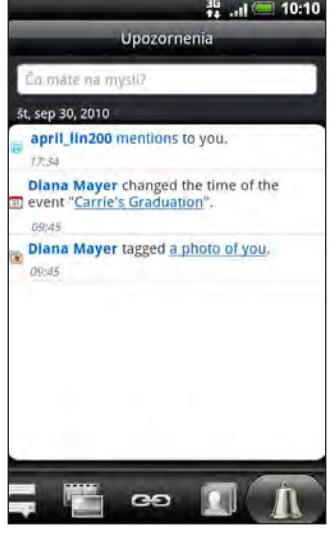

# O miniaplikácii Friend Stream

Pomocou aplikácie Friend Stream môžete poľahky aktualizovať svoj stav a pozrieť si aktualizácie stavov iných ľudí priamo na Domovskej obrazovke.

Ak nemáte túto aplikáciu na svojej obrazovke Domov, pozrite časť "Prispôsobenie obrazovky Domov miniaplikáciami" v kapitole Prispôsobenie, aby ste vedeli, ako ich pridať na obrazovku Domov.

# Chatovanie v Google Talk

Google Talk je program od Google na posielanie okamžitých správ. Umožňuje Vám komunikovať s inými ľuďmi, ktorí takisto používajú Google Talk.

Keď ste sa pri prvom nastavovaní telefónu prihlásili do svojho konta Google, už ste prihlásený aj do Google Talk.

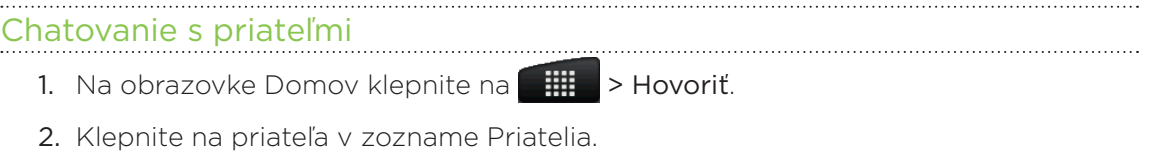

- 3. Do textového okna zadajte svoju správu. Môžete vložiť aj emotikon stlačte PONUKA a potom klepnite na Viac > Vložiť emotikon.
- 4. Klepnite na Odoslať.
- 5. Počas konverzácie stlačte PONUKA a potom klepnite na tieto možnosti:

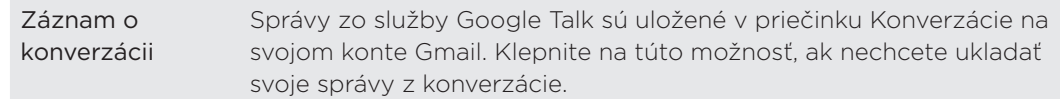

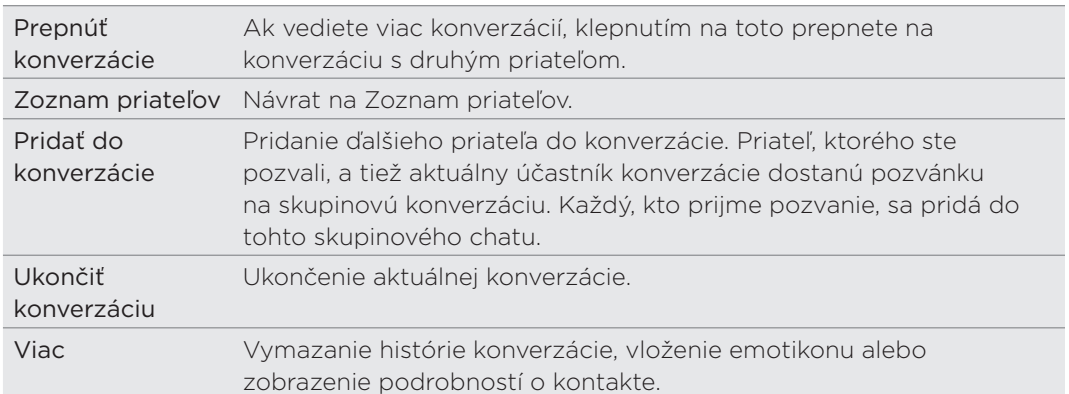

#### Prijatie pozvánok na konverzáciu

Keď Vám priateľ pošle správu Google Talk, dostanete oznámenie. Jeho položka v položke Zoznam priateľov zobrazuje správu.

Spravte jednu z týchto možností:

- V zozname Priatelia klepnite na priateľa, ktorý poslal pozvanie na chat.
- Otvorte panel Upozornenia a následne klepnite na oznámenie o chate. Pozrite si časť "Otvorenie panelu Upozornenia" v kapitole Začíname.

# Zmena Vášho stavu online a obrázku

- 1. Na obrazovke Domov klepnite na **11. III.** > Talk.
- 2. V zozname priateľov klepnite na meno, čím otvoríte obrazovku Nastaviť stav.
- Zadajte svoju novú správu o stave, prípadne stlačením SPÄŤ vyberte zo zoznamu 3. vlastný stav.
- 4. Klepnite na online stav vedľa svojho obrázka a potom vyberte z ponuky požadovaný stav.
- 5. Klepnite na svoj obrázok, potom klepnite na Odstrániť, ak chcete odstrániť svoju fotografiu. Klepnutím na Zmeniť vyberte iný obrázok z pamäťovej karty. Majte na pamäti, že ak vyberiete veľký obrázok, objaví sa výzva na jeho orezanie.
- 6. Klepnite na Hotovo.

Váš stav online, správa a obrázok sa objavia v zoznamoch vašich priateľov a v iných aplikáciách, v ktorých sa zobrazuje stav z aplikácie Google Talk.

# Pridávanie a spravovanie priateľov

Zoznam priateľov je miesto, do ktorého môžete pridávať svojich priateľov v aplikácii Google Talk a spravovať ich.

- 1. Na obrazovke Domov klepnite na **Hille** > Talk.
- V zozname priateľov môžete robiť nasledovné. 2.

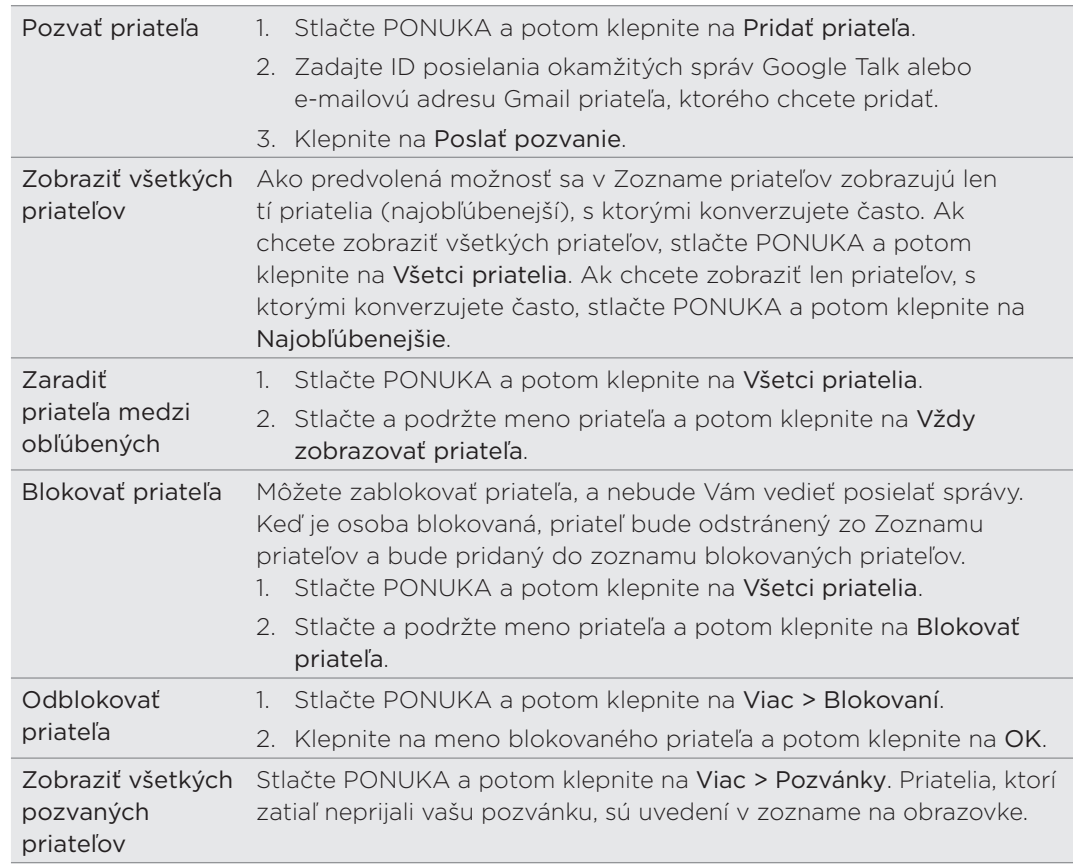

# Zmena nastavení a odhlásenie

- 1. Na obrazovke Domov klepnite na **11. III.** > Talk.
- V zozname priateľov stlačte PONUKA a potom klepnite na: 2.
	- Nastavenie, ak chcete zmeniť nastavenie aplikácie a upozorňovania.
	- Odhlásiť sa, ak sa chcete odhlásiť zo služby Google Talk.

# E-mail

# Používanie služby Gmail

Gmail je webová e-mailová služba od Google. Pri prvom nastavení telefónu sa prihláste na svoje konto Google, aby ste mohli odosielať a prijímať správy cez Gmail. Ak ste tak neurobili, prejdite na nastavenie Kontá a synchronizácia a prihláste sa.

Na telefóne môžete nastaviť viac než jedno konto Google a potom môžete prepínať medzi kontami Gmail. Ak chcete zistiť, ako nastaviť viac kont Google, pozrite časť "Pridanie ďalších kont Google" v kapitole Kontá a synchronizácia.

# Zobrazenie priečinka Doručená pošta na Gmail

Zoznam konverzácií v priečinku Doručená pošta je predvolené zobrazenie konta Gmail. Všetky prichádzajúce e-maily sa ukladajú v položke Doručená pošta.

Gmail zoskupuje jednotlivé odoslané správy so všetkými odpoveďami, ktoré ste dostali. Tento zoznam konverzácií stále rastie, ako prichádzajú nové odpovede, takže môžete stále vidieť svoju správu v kontexte. Novou správou alebo zmenou predmetu aktuálnej správy sa začne aj nová konverzácia.

1. Na obrazovke Domov klepnite na  $\Box$  > Gmail. Objaví sa vaša schránka prijatých správ.

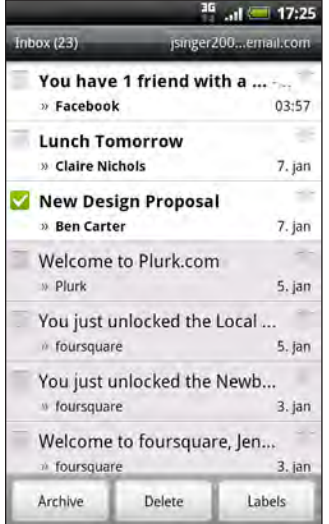

2. Urobte jedno z nasledovného:

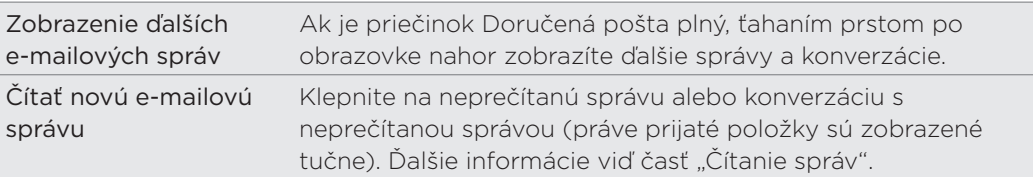

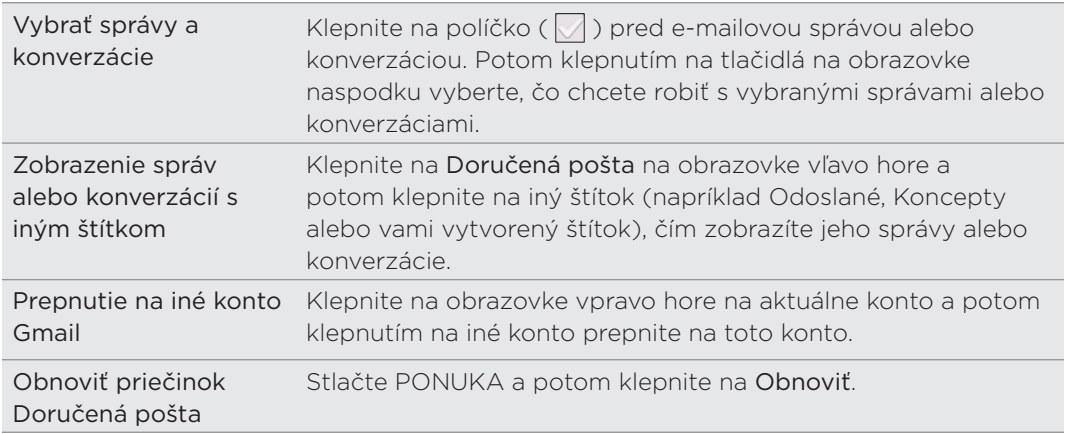

#### Odoslanie novej správy

- 1. Na obrazovke Domov klepnite na  $\Box$  > Gmail.
- 2. Keď ste na obrazovke Doručená pošta, stlačte tlačidlo PONUKA a potom klepnite na Vytvoriť.
- 3. Ak ste na telefóne nastavili niekoľko kont Google. vyberte adresu Gmail, ktorú chcete použiť pri odoslaní svojho e-mailu.

Klepnite na schránku ukazujúcu vašu aktuálnu adresu Gmail a potom klepnite na inú adresu, ktorú chcete pri odoslaní použiť.

4. Do poľa Komu zadajte e-mailovú adresu príjemcu správy. Ak posielate e-mail viacerým príjemcom, ich e-mailové adresy oddeľujte od seba čiarkou. Počas zadávania e-mailových adries sa zobrazujú všetky zhodujúce sa adresy zo zoznamu kontaktov. Klepnite na zhodu pre priame zadanie tej adresy.

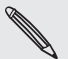

Ak chcete poslať kópiu (Cc) alebo tajnú kópiu (Bcc) e-mailu iným príjemcom, stlačte tlačidlo PONUKA a klepnite na Pridať kópiu/tajnú kópiu.

- 5. Zadajte predmet e-mailu a vytvorte správu.
- 6. Ak chcete priložiť obrázok, stlačte PONUKA a potom klepnite na Priložiť. Vyhľadajte a klepnite na obrázok, ktorý chcete priložiť.
- 7. Po vytvorení správy klepnite na ...

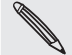

- Počas vytvárania správy môžete klepnutím na **bal** správu uložiť ako koncept. Prípadne stlačte tlačidlo SPÄŤ, čím správu zrušíte.
- Ak chcete zobraziť svoje koncepty e-mailových správ, v priečinku Doručená pošta klepnite na Doručená pošta na obrazovke vľavo hore a potom klepnite na Koncepty.
- Ak chcete zobraziť svoje odoslané správy, v priečinku Doručená pošta klepnite na Doručená pošta na obrazovke vľavo hore a potom klepnite na Odoslané.

#### Cítanie správ

V závislosti od nastavenia upozornení telefón pri prijatí nového e-mailu prehrá vyzváňací tón alebo zavibruje. V oblasti upozornení v stavovom riadku sa objaví aj ikona nového e-mailu ( $\vert M \vert$ ), ktorá vám oznamuje, že máte nový e-mail. Ďalšie informácie o nastavení upozornení na e-mail nájdete v tejto kapitole v ďalej uvedenej časti "Zmena nastavenia Gmail".

- 1. Stlačte a podržte stavový riadok, potom potiahnite prstom po obrazovke smerom nadol, čím otvoríte panel upozornení.
- 2. Klepnite na nový e-mail.
- 3. V priečinku Doručená pošta klepnutím na neprečítaný e-mail alebo konverzáciu obsahujúcu neprečítaný e-mail ho otvoríte.
- 4. Na e-mailovej správe alebo konverzácii môžete robiť nasledovné:
	- Poťahovaním prstom nahor alebo nadol po obrazovke môžete listovať správami v konverzácii.
	- Ak sú v konverzácii dve alebo viac e-mailových správ, klepnutím na xread messages rozbalíte všetky hlavičky správ v konverzácii.
	- $\blacksquare$  Klepnutím na hviezdičku (  $\sqrt{\phantom{a}}$  ) označíte správu hviezdičkou. Ďalšie informácie viď časť "Vyhľadávanie a organizovanie e-mailov".
	- Ak je odosielateľ priateľom na službe Google Talk, pozrite tlačidlo ( $\bigcirc$ ) pred hviezdičkou v hlavičke správy a dozviete sa online status priateľa.
	- Klepnutím na Archivovať odstránite konverzáciu z priečinka doručených správ a prenesiete ju do priečinka Všetky správy na svojom konte Google.
	- Klepnutím Odstrániť odstránite konverzáciu z priečinka Doručená pošta.

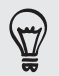

Ak ste nechtiac archivovali alebo odstránili konverzáciu, klepnite na Späť navrchu zoznamu konverzácií. Konverzácia sa vráti do priečinka Doručená pošta.

- Ak chcete zobraziť svoje archivované alebo odstránené správy, v priečinku Doručená pošta klepnite na Inbox na obrazovke vľavo hore a potom klepnite na Všetky správy (pre archivované správy) alebo Kôš (pre odstránené správy).
	- Klepnutím na  $\leq$  alebo  $\geq$  zobrazíte predchádzajúcu alebo nasledujúcu konverzáciu zo svojho priečinka Doručená pošta.
	- Viac možností zobrazíte stlačením PONUKA.

# Odpovedanie na e-mailovú správu alebo jej poslanie ďalej

- 1. Na obrazovke Domov klepnite na  $\frac{1}{\sqrt{2}}$  > Gmail.
- 2. V priečinku Doručená pošta klepnite na e-mailovú správu alebo konverzáciu. Ak je e-mailová správa dlhá, potiahnite prstom po obrazovke nahor.
- 3. Ak chcete odpovedať odosielateľovi, klepnite na  $\Box$  Prípadne klepnite na  $\Box$  a vyberte, či chcete Odpovedať všetkým alebo Poslať ďalej.
- 4. Spravte jednu z týchto možností:
	- Ak ste vybrali Odpovedať alebo Odpovedať všetkým, zadajte správu odpovede.
	- Ak ste klepli na Poslať ďalej, zadajte príjemcov správy.

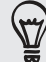

Klepnite na Odpovedať priamo, ak prepojiť svoju novú správu a prijatým e-mailom. Tým však odstránite všetky prílohy alebo formátovanie v pôvodnej e-mailovej správe.

5. Klepnite na

## Vyhľadávanie a organizovanie e-mailov

### Vyhľadávanie správ

Môžete vyhľadávať správy, ktoré obsahujú jedno alebo viacero slov vo svojom obsahu alebo v adresách, predmetoch, štítkoch a podobne. Keď hľadáte správy, sú do hľadania zahrnuté všetky správy na vašom konte Gmail na webe (okrem tých, ktoré sú označené ako Kôš alebo Spam), nielen tie, ktoré ste synchronizovali do telefónu.

- 1. Na obrazovke Domov klepnite na  $\Box$  > Gmail.
- 2. V priečinku Doručená pošta stlačte HĽADAŤ.
- 3. Zadajte slovo alebo slová, ktoré chcete vyhľadať.
- 4. Klepnite na **Q** alebo klepnite na kláves Enter na klávesnici na obrazovke.

Otvorí sa zoznam konverzácií, zobrazujúci všetky konverzácie so správami, ktoré obsahujú vami hľadané slová. Slová, ktoré hľadáte, sú zobrazené pod stavovým riadkom. S konverzáciami v tomto zozname pracujete presne tak isto, ako s konverzáciami v Doručenej pošte alebo inom zozname konverzácií.

### Označenie e-mailovej správy alebo konverzácie hviezdičkou

Dôležitú správu alebo konverzáciu môžete označiť hviezdičkou, aby ste ju mohli opäť ľahko nájsť. Ak chcete zobraziť len hviezdičkou označené správy alebo konverzácie s e-mailovými správami označenými hviezdičkou, pozrite časť "Filtrovanie konverzácií" v tejto kapitole.

- 1. Na obrazovke Domov klepnite na  $\frac{1}{2}$  > Gmail.
- 2. Spravte jednu z týchto možností:
	- **•** V priečinku Doručená pošta klepnite na hviezdičku ( ) napravo od predmetu konverzácie, čím označíte hviezdičkou najnovšiu správu v konverzácii. Konverzácie so správami s hviezdičkou sú v priečinku Doručená pošta a ďalších zoznamoch konverzácií zobrazené s hviezdičkou.
	- V priečinku Doručená pošta klepnite na konverzáciu a potom prejdite na správu, ktorú chcete označiť hviezdičkou. Klepnite v hlavičke správy na hviezdičku (527).

Ak chcete zrušiť označenie správy alebo konverzácie hviezdičkou, znova klepnite na ich hviezdičku. Môžete tiež klepnúť na hviezdičku v zozname konverzácií, čím zrušíte označenie hviezdičkou pri všetkých správach v konverzácii.

### Označovanie konverzácií štítkom

Môžete svoje konverzácie zorganizovať tak, že si ich označíte. Gmail má niekoľko predvolených štítkov, ktoré môžete použiť, a pomocou služby Gmail na webe môžete aj vytvoriť svoje vlastné štítky.

- 1. Na obrazovke Domov klepnite na  $\frac{1}{\sqrt{2}}$  > Gmail.
- 2. Začiarknite políčka konverzácií, ktoré chcete označiť štítkom.
- 3. Klepnite na Štítky naspodku obrazovky.
- 4. Vyberte štítky, ktoré chcete priradiť konverzáciám, a potom klepnite na OK.

### Filtrovanie konverzácií

Môžete si vybrať medzi zobrazením konverzácií s rovnakým štítkom alebo len tých, ktoré sú označené hviezdičkou.

- 1. Na obrazovke Domov klepnite na  $\longrightarrow$  Gmail.
- 2. Keď prezeráte priečinok Doručená pošta alebo iný zoznam konverzácií, klepnite na aktuálny štítok na obrazovke vľavo hore, čím otvoríte obrazovku výberu štítkov.
- 3. Klepnite na určitý štítok, ak chcete zobraziť zoznam konverzácií s týmto štítkom.

Zoznam konverzácií pripomína priečinok Doručená pošta, ale namiesto "Doručená pošta" sa v záhlaví nachádza daný štítok. So zoznamom oštítkovaných konverzácií pracujete tak isto ako s priečinkom Doručená pošta.

### Čistenie priečinka Doručená pošta

Priečinok Doručená pošta môžete vyčistiť archivovaním, odstránením alebo potlačením konverzácií. Môžete aj nahlásiť konverzáciu ako spam a zastaviť tak prijímanie ďalších správ od tohto odosielateľa.

- 1. Na obrazovke Domov klepnite na  $\Box$  > Gmail.
- 2. V priečinku Doručená pošta klepnite na políčko  $(\sqrt{\ } )$  pred konverzáciami, s ktorými chcete pracovať, a potom urobte jedno z nasledovného:

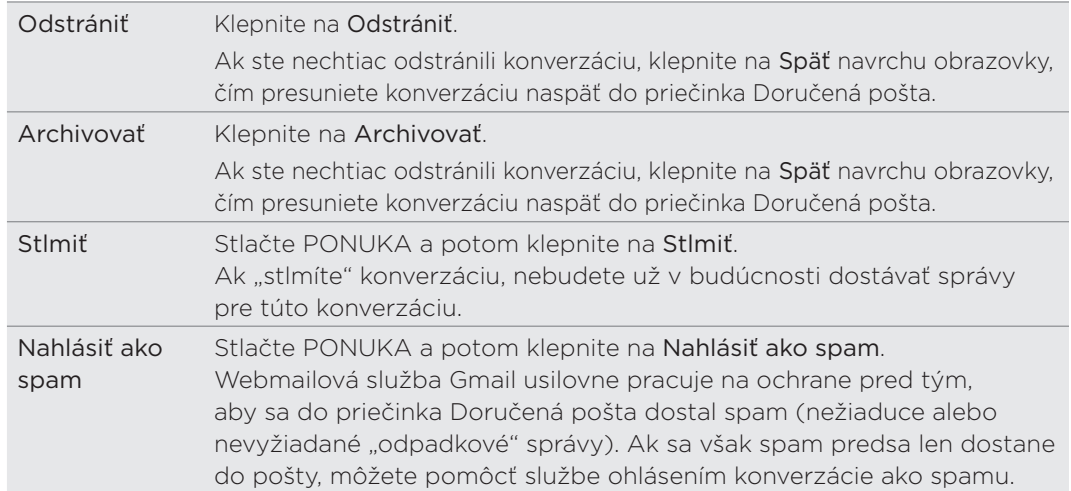

# Zmena nastavenia Gmail

- 1. Na obrazovke Domov klepnite na  $\Box$  > Gmail.
- 2. V priečinku Doručená pošta stlačte PONUKA a potom klepnite na Viac > Nastavenie.
- 3. Nastavte nasledujúce možnosti:

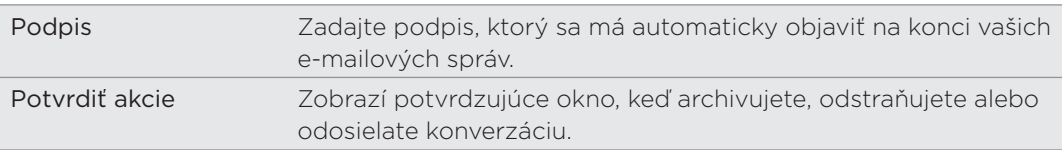

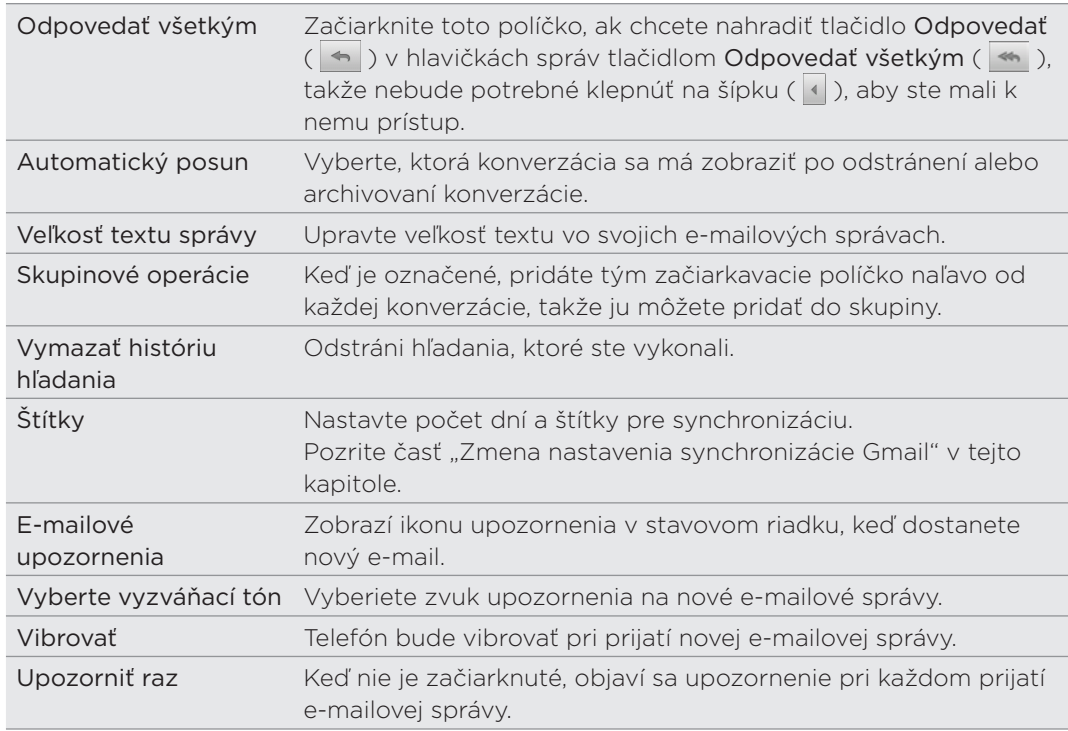

#### Zmena nastavenia synchronizácie Gmail

- 1. Na obrazovke Domov klepnite na  $\Box$  > Gmail.
- 2. V priečinku Doručená pošta stlačte PONUKA a potom klepnite na Viac > Nastavenie > Štítky.
- 3. Počet dní synchronizácie nastavíte klepnutím na Počet dní synchronizácie.
- 4. Ak chcete nastaviť synchronizáciu pre určitý štítok správ, klepnite na štítok a potom vyberte, či chcete správy označené týmto štítkom synchronizovať v závislosti od predvoleného počtu dní, ktorý ste predtým vybrali, synchronizovať všetko alebo nesynchronizovať žiadne z nich.

#### Pomoc

Ak potrebujete ďalšie informácie o používaní služby Gmail, stlačte PONUKA a potom klepnite na Viac > Pomocník. Webový prehľadávač otvorí stránku Pomocníka pre Google Mobile.

# Používanie aplikácie E-mail

Pomocou aplikácie E-mail pridajte svoje webmailové alebo POP3 či IMAP e-mailové kontá. Na telefóne môžete nastaviť a používať aj e-mail Exchange ActiveSync.

### Pridanie e-mailového konta POP3/IMAP

- 1. Na obrazovke Domov klepnite na  $\Box$   $>$  E-mail.
- 2. Spravte jednu z týchto možností:
	- Ak je to po prvýkrát, čo pridávate e-mailové konto v aplikácii E-mail, klepnite na Iný (POP3/IMAP) na obrazovke Výber poskytovateľa poštových služieb.
	- Ak ste už pridali e-mailové konto v aplikácii E-mail, stlačte PONUKA a potom klepnite na Viac > Nové konto. Ak sa zobrazí obrazovka Výber poskytovateľa poštových služieb, klepnite na Iný (POP3/IMAP).
- 3. Zadajte e-mailovú adresu a heslo pre dané e-mailové konto a následne klepnite na Ďalej.
- 4. Ak typ konta, ktoré chcete nastaviť, nie je v databáze telefónu, objaví sa výzva na zadanie ďalších podrobností.
- 5. Zadajte názov konta a svoje meno a potom klepnite na Dokončiť nastavenie.

# Pridanie konta Microsoft Exchange ActiveSync

Do telefónu môžete pridať jedno alebo viac kont Microsoft Exchange ActiveSync. Môžete synchronizovať s Microsoft Exchange Server 2003 Service Pack 2 (SP2) alebo novším.

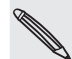

Do telefónu je možné pridať najviac 15 kont Exchange ActiveSync.

- 1. Na obrazovke Domov klepnite na  $\Box$   $\Box$   $>$  E-mail.
- 2. Spravte jednu z týchto možností:
	- Ak pridávate v aplikácii E-mail konto prvýkrát, klepnite na obrazovke Výber poskytovateľa e-mailu na Microsoft Exchange ActiveSync .
	- Ak ste už pridali e-mailové konto v aplikácii E-mail, stlačte PONUKA a potom klepnite na Viac > Nové konto. Ak je zobrazená obrazovka Výber poskytovateľa e-mailu, klepnite na Microsoft Exchange ActiveSync.
- 3. Zadajte podrobnosti konta Exchange ActiveSync a potom klepnite na Ďalej. Váš firemný Exchange Server musí podporovať autodetekciu pre telefón pre automatické nastavenie konta Exchange ActiveSync. Ak váš firemný server Exchange nepodporuje automatické zisťovanie, po klepnutí na Ďalej bude potrebné zadať nastavenie servera Exchange. Požiadajte administrátora vášho servera Exchange o podrobnosti.
- 4. Vyberte typy údajov, ktoré chcete synchronizovať. Vyberte tiež, ako často chcete aktualizovať a synchronizovať e-maily do telefónu.
- 5. Zadajte názov konta, potom klepnite na Dokončiť nastavenie.

# Kontrola priečinka Doručená pošta

Keď otvoríte aplikáciu E-mail, zobrazí sa priečinok Doručená pošta jedného z emailových kont, ktoré ste na telefóne nastavili. Ak chcete prepnúť medzi e-mailovými kontami, klepnite na panel ukazujúci aktuálne e-mailové konto a potom klepnite na iné konto.

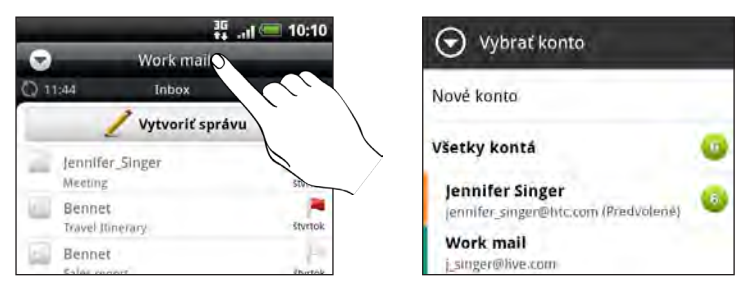

Zobrazenie jednotného priečinka Doručená pošta všetkých e-mailových kont

Prezerajte svoje e-maily zo všetkých kont na jednom mieste bez toho, aby ste museli prepínať na iné kontá.

Stačí klepnúť na panel zobrazujúci aktuálne e-mailové konto a potom klepnúť na Všetky kontá.

E-mailové správy sú farebne rozlíšené, takže môžete ľahko rozoznať, ku ktorému emailovému kontu patria.

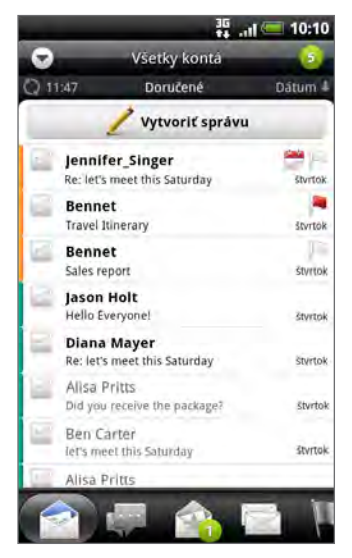

V zjednotenom priečinku Doručená pošta je možné zobraziť najviac 15 e-mailových kont.

### Rozličné zobrazenia priečinka Doručená pošta

Ak máte množstvo e-mailových správ, môže prehľadávanie dlhého zoznamu a nájdenie jednej správy alebo súvisiacich e-mailových správ nejaký čas trvať. Ak chcete ľahšie prehľadať svoje e-mailové správy, klepnutím na jednu z nasledovných kariet zmeňte zobrazenie priečinka Doručená pošta:

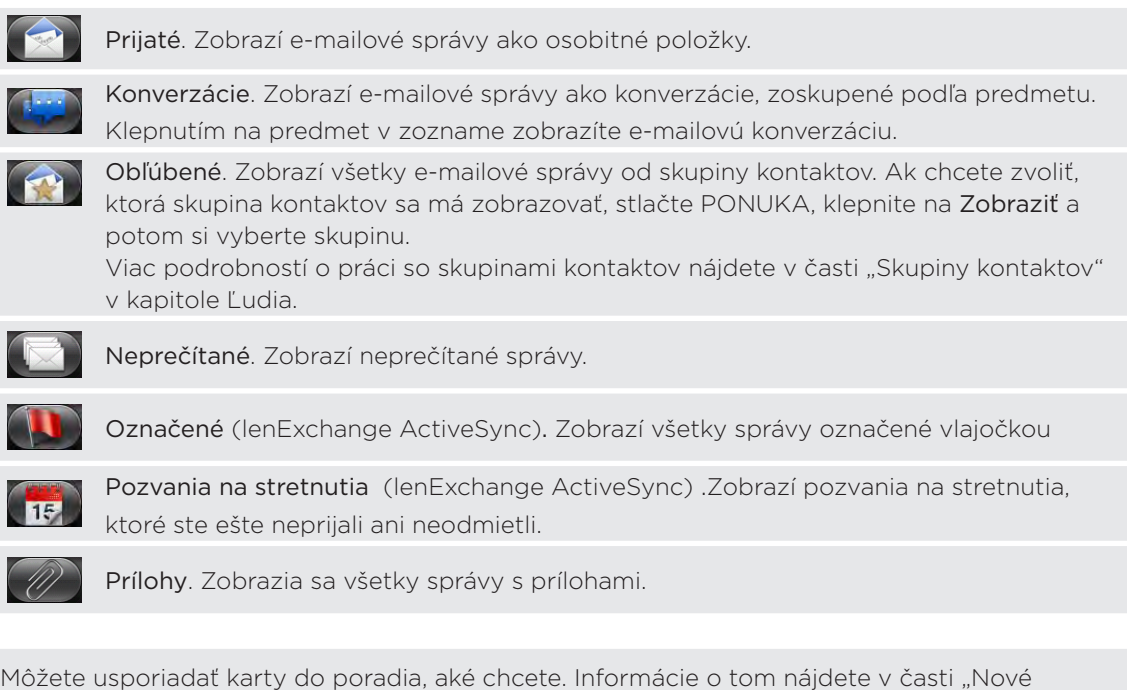

### Obnovenie e-mailového konta

Nech sú nastavenia automatickej synchronizácie akékoľvek, môžete svoje odoslané a prijaté e-maily synchronizovať kedykoľvek manuálne.

- Keď ste na e-mailovom konte, ktoré chcete synchronizovať, stlačte PONUKA a potom klepnite na Obnoviť.
- Ak máte viac e-mailových kont, môžete ich obnoviť naraz. Prejdite najprv do zjednoteného priečinka. Potom stlačte PONUKA a klepnite na Obnoviť.

Informácie o zobrazení zjednoteného priečinka Doručená pošta nájdete v časti "Zobrazenie jednotného priečinka Doručená pošta všetkých e-mailových kont".

#### Zoradenie e-mailových správ

E-mailové správy môžete triediť podľa dátumu prijatia, priority, predmetu, odosielateľa alebo veľkosti.

V priečinku doručených správ stlačte PONUKA, klepnite na Zoradiť a vyberte spomedzi možností zoradenia.

#### Rýchle prehľadávanie priečinka doručených správ

usporiadanie alebo skrytie kariet" v kapitole Prispôsobenie.

Ak máte v priečinku doručených správ dlhý zoznam e-mailových správ, nemusí byť jednoduché prehľadať zoznam a nájsť e-mail, ktorý chcete.

Môžete rýchlo prechádzať prijatou poštou pomocou gest prstom.

- 1. Vyberte si spôsob zoradenia, v ktorom sa majú zobraziť vaše e-mailové správy. Viď časť "Zoradenie e-mailových správ".
- 2. Stlačte ľubovoľnú e-mailovú právu dvomi prstami a podržte, potom zľahka potiahnite nadol bez toho, aby ste uvoľnili prsty.

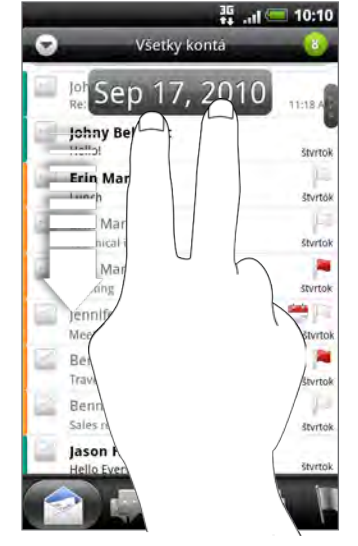

Obrazovka potom prejde na nasledujúcu alebo predchádzajúcu skupinu e-mailových správ založenú na vybranom poradí zoradenia. Napríklad:

- Ak sú e-mailové správy usporiadané podľa dátumu, obrazovka prejde na e-mailové správy prijaté v predchádzajúcom alebo nasledujúcom dni, v závislosti od poradia zoradenia.
- Ak sú e-mailové správy usporiadané abecedne podľa mena odosielateľa alebo predmetu, obrazovka prejde na predchádzajúceho alebo nasledujúceho odosielateľa alebo predmet, v závislosti od poradia zoradenia.

### Spravovanie e-mailových správ

#### Odstránenie e-mailovej správy

- 1. V priečinku Doručená pošta stlačte a podržte správu, ktorú chcete odstrániť.
- 2. V ponuke možností klepnite na Odstrániť.

#### Výber viacerých e-mailových správ

- 1. Klepnutím na začiarkavacie políčka e-mailových správ ich vyberte.
- 2. Vyberte, čo chcete s vybranými správami urobiť: Označiť ako neprečítané, Odstrániť alebo Presunúť do iného priečinka.

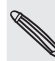

Nie je možné presunúť e-mailové správy, ak ste v zjednotenom priečinku Doručená pošta (Všetky kontá).

#### Presunutie viacerých e-mailových správ do iného priečinka

- 1. Prepnite na e-mailové konto, ktoré chcete použiť.
- 2. Prejdite na kartu Prijaté alebo na hocijakú inú kartu (okrem karty Konverzácie).
- 3. Klepnite na začiarkavacie políčka e-mailových správ, ktoré chcete presunúť.
- 4. Klepnite na Presunúť do a potom klepnite na priečinok, do ktorého sa majú emailové správy presunúť.

#### Presunutie e-mailovej správy po prečítaní

V otvorenej správe stlačte PONUKA a potom klepnite na Viac > Presunúť do.

#### Odstránenie všetkých správ

- 1. Najprv klepnite na začiarkavacie políčko nejakej správy.
- 2. Stlačte PONUKA a potom klepnite na Vybrať všetko.
- 3. Klepnite na Odstrániť.

# Prepnutie do iných poštových priečinkov

- 1. Stlačte PONUKA a potom klepnite na Priečinky.
- 2. Klepnite na poštový priečinok, ktorého správy chcete zobraziť.

# Posielanie e-mailovej správy

- 1. Na obrazovke Domov klepnite na  $\Box$   $\Box$   $\Box$   $\Diamond$  Gmail.
- 2. Prepnite na e-mailové konto, ktoré chcete použiť na odoslanie e-mailu.
- 3. V priečinku Doručené správy daného e-mailového konta klepnite na Vytvoriť správu.
- 4. Zadajte jedného alebo viac príjemcov. Môžete:
	- **Zadajte e-mailové adresy priamo do políčka Komu, oddeľte ich čiarkou.** Počas zadávania e-mailových adries sa zobrazujú všetky zhodujúce sa adresy zo zoznamu kontaktov. Klepnite na zhodu pre priame zadanie tej adresy.
	- Klepnite na ikonu **1** a potom vyberte kontakty, ktorým chcete správu poslať. Môžete tiež vybrať skupiny kontaktov ako príjemcov, alebo vyhľadať a pridať kontakty z adresára spoločnosti, ak ste na telefóne nastavili konto Exchange ActiveSync. Keď ste vybrali všetkých príjemcov správy, klepnite na Hotovo.

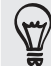

Ak chcete poslať kópiu (Cc) alebo tajnú kópiu (Bcc) e-mailu iným príjemcom, stlačte tlačidlo PONUKA a klepnite na Ukázať kópiu/tajnú kópiu.

- 4. Zadajte predmet a vytvorte správu.
- 5. Ak chcete pridať prílohu, stlačte PONUKA, klepnite na Priložiť a vyberte spomedzi nasledujúcich možností:

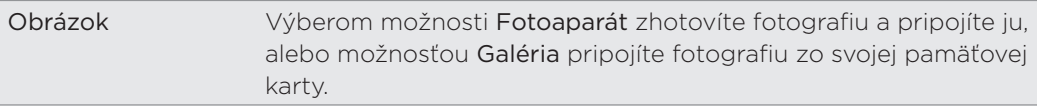

#### 105 E-mail

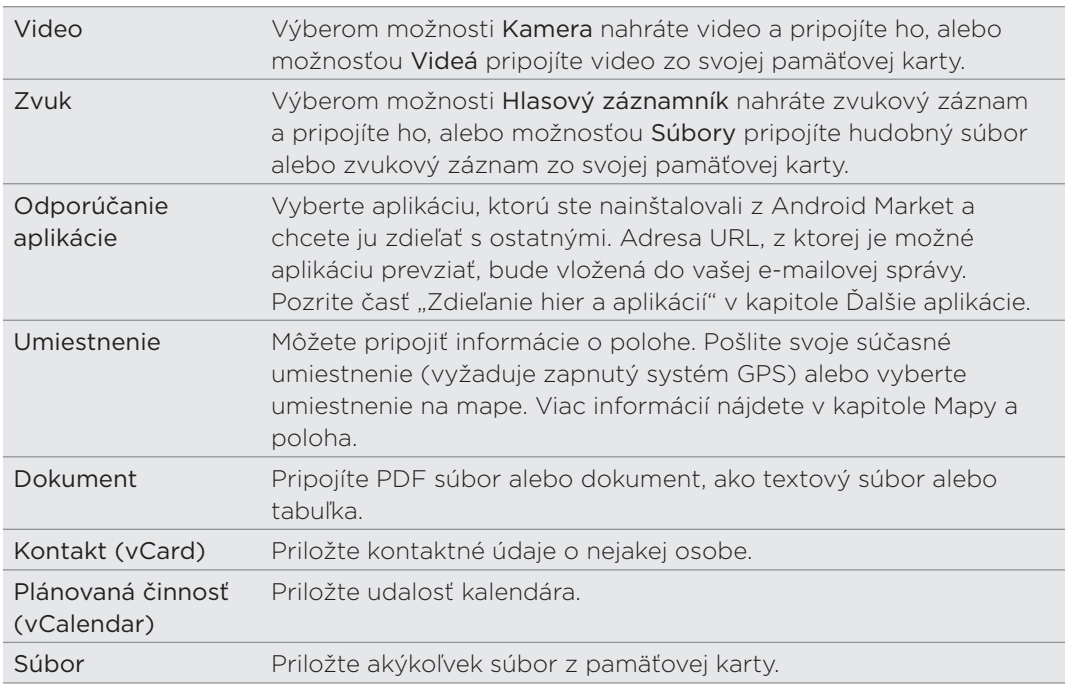

6. Klepnutím na Poslať pošlete okamžite správu, alebo klepnutím na Uložiť ako koncept ju pošlete neskôr.

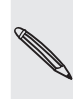

Ak nie je pri odosielaní e-mailu k dispozícii Wi-Fi alebo dátové pripojenie, prípadne je zapnutý Režim v lietadle, e-mail bude uložený do priečinka Pošta na odoslanie. Keď bude Wi-Fi alebo dátové pripojenie k dispozícii, uložený e-mail bude odoslaný automaticky pri nasledujúcej synchronizácii telefónu.

#### Pokračovanie konceptu e-mailovej správy

- 1. V priečinku doručených správ konta stlačte tlačidlo PONUKA a potom klepnite na Priečinky > Koncepty.
- 2. Klepnite na správu.
- 3. Keď skončíte s upravovaním správy, klepnite na Odoslať.

#### Čítanie e-mailovej správy a odpovedanie na ňu

- 1. Na obrazovke Domov klepnite na  $\Box$   $\Box$   $\Box$   $\Diamond$  Gmail.
- 2. Prepnite na e-mailové konto, ktoré chcete použiť.
- 3. V priečinku doručenej pošty e-mailového konta klepnite na e-mail, ktorý si chcete prečítať.
- 4. Spravte jednu z týchto možností:

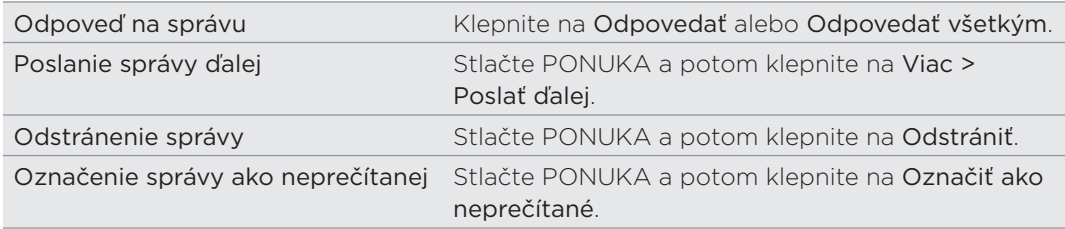

# Nastavenie priority pre e-mailovú správu

Môžete nastaviť prioritu pre e-mailovú správu, ktorú odosielate.

- 1. Počas vytvárania správy stlačte PONUKA.
- 2. Klepnite na Nastaviť prioritu.
- 3. Vyberte pre správu prioritu.

Ak vyberiete Vysoká alebo Nízka, táto priorita sa objaví pod predmetom správy.

## Práca s e-mailom Exchange ActiveSync

Ak svoj telefón synchronizujete s pracovným kontom Exchange ActiveSync, môžete e-maily čítať, odpovedať na ne, spravovať a posielať takým istým spôsobom ako s kontom POP3/IMAP. Okrem toho môžete používať niektoré výkonné funkcie Exchange.

Ak chcete zistiť, ako nastaviť konto Exchange ActiveSync, pozrite časť "Pridanie konta Microsoft Exchange ActiveSync" v tejto kapitole.

#### Označenie e-mailu vlajočkou

Počas zobrazenia priečinka Doručená pošta klepnite na ikonu bielej vlajky  $\Box$ , ktorá sa objaví napravo od e-mailovej správy. Ikona sa zmení na červenú **o** po tom, ako ňou označíte e-mail.

Počas čítania e-mailu môžete tiež klepnúť na ikonu vlajky v e-mailovej správe.

#### Nastavenie stavu Mimo kancelárie

Priamo z telefónu môžete nastaviť aj stav Mimo kancelárie a správu s automatickou odpoveďou.

- 1. Prepnite na svoje konto Exchange ActiveSync.
- 2. Stlačte PONUKA a potom klepnite na Viac > Mimo kancelárie.
- 3. Klepnite na rámček a potom označte možnosť Mimo kancelárie.
- 4. Nastavte dátumy a časy pre obdobie, keď budete mimo kancelárie.
- 5. Zadajte správu automatickej odpovede.
- 6. Klepnite na Uložiť.

#### Poslanie požiadavky na stretnutie

- 1. Prepnite na svoje konto Exchange ActiveSync.
- 2. Prejdite na kartu Pozvánky na schôdzu a potom klepnite na Nová pozvánka na schôdzu.
- 3. Zadajte podrobnosti stretnutia.
- 4. Klepnite na Odoslať.

# Zmena nastavení e-mailového konta

- 1. Prepnite na to e-mailové konto, ktorého nastavenia chcete zmeniť.
- 2. Stlačte PONUKA a potom klepnite na Viac > Nastavenie.
- 3. Vyberte si z nasledujúcich možností:

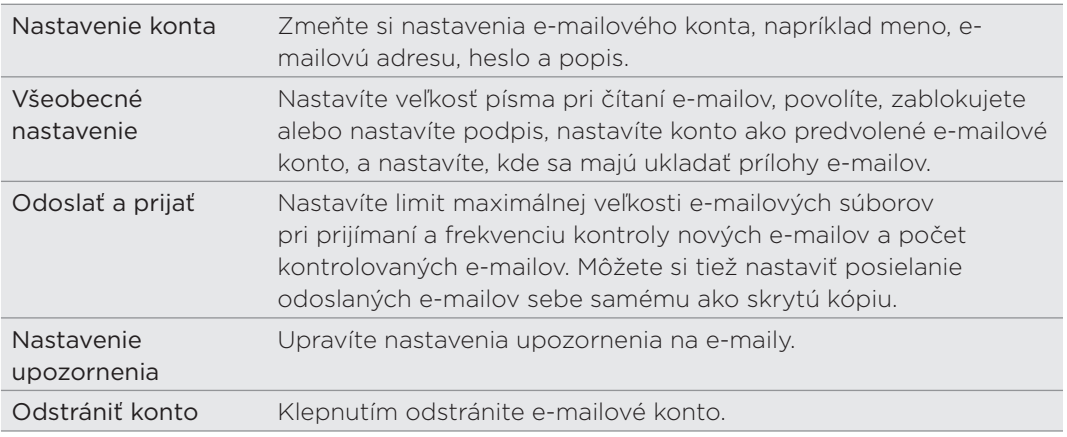

4. Stlačte SPÄŤ pre uloženie zmien.

## Odstránenie e-mailového konta

- 1. Prepnite na e-mailové konto, ktoré chcete odstrániť.
- 2. Stlačte PONUKA a potom klepnite na Viac > Nastavenie > Odstrániť konto.

# Kalendár

# O aplikácii Kalendár

Už nikdy nezabudnete na dôležitý dátum. Používajte na telefóne aplikáciu Kalendár na vytváranie a spravovanie udalostí, schôdzok a plánovaných činností.

Môžete si tiež nastaviť svoj telefón tak, aby ste udržiavali synchronizáciu s týmito typmi kalendárov:

- Cez svoj telefón sa prihláste do svojho účtu Google, a tak budete môcť synchronizovať Kalendár Vášho telefónu s Vaším Google Kalendárom online. Môžete pridať viac kont Google. Ak ste sa ešte neprihlásili do svojho konta Google, pozrite si kapitolu Kontá a synchronizácia, aby ste zistili, ako sa prihlásiť.
- Ak používate na počítači Microsoft Outlook, môžete si na svojom počítači nastaviť HTC Sync pre synchronizáciu Kalendára Outlook s Kalendárom Vášho telefónu. Viď časť "Synchronizácia s počítačom" v kapitole Kontá a synchronizácia.
- Ak máte konto Microsoft Exchange ActiveSync a pridali ste si ho do telefónu, môžete synchronizovať Kalendár Vášho telefónu s udalosťami kalendára Vášho Exchange ActiveSync. Podrobnosti si pozrite v kapitolách E-mail a Kontá a synchronizácia.

Ak ste sa prihlásili do svojho konta sociálnej siete, ako napr. Facebook, narodeniny a udalosti Vašich priateľov sa objavia v aplikácii Kalendár. Keď chcete vedieť, ako sa prihlásiť do Vášho konta sociálnych sietí, pozrite si časť "Pridanie konta sociálnej siete" v kapitole Kontá a synchronizácia.

# Vytváranie udalostí kalendára

Môžete vytvoriť udalosti, ktoré sa synchronizujú so službou Kalendár Google, kalendárom programu Outlook v počítači alebo kalendárom Exchange ActiveSync, ako aj udalosti, ktoré sa objavia len medzi udalosťami v telefóne.

- 1. Na obrazovke Domov klepnite na **a helik**a potom klepnite na Kalendár.
- 2. V ktoromkoľvek zobrazení Kalendára stlačte PONUKA a potom klepnite na Pridať udalosť.

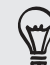

Keď ste v Mesačnom zobrazení alebo zobrazení Agenda, môžete tiež klepnúť na Hypravo na spodku obrazovky pre vytvorenie novej udalosti.

- 3. Ak máte viac ako jeden kalendár, vyberte si kalendár, do ktorého chcete pridať udalosť:
	- Vyberte si Konto Google pre vytvorenie udalosti Kalendára Google. Ak máte na Webe viacero Kalendárov Google, vyberte si jeden, do ktorého sa má pridať udalosť.
- Vyberte možnosť PC Sync, ak chcete vytvoriť udalosti kalendára pre telefón. Môžete ich synchronizovať s počítačom pomocou programu HTC Sync. Podrobnosti nájdete v kapitole Kontá a synchronizácia.
- Vyberte konto Exchange ActiveSync, ak chcete vytvoriť udalosť kalendára Exchange ActiveSync.
- 4. Zadajte názov udalosti.
- 5. Pre bližšie určenie dátumu a času udalosti urobte jeden z nasledujúcich krokov:
	- Ak má udalosť nastavený časový rámec, klepnite na Od a Do pre nastavenie dátumu a času.
	- Ak je to zvláštna príležitosť, napríklad narodeniny alebo celodenná akcia, nastavte dátum Od a Do a potom označte políčko Celý deň.
- 6. Zadajte miesto a popis udalosti.
- 7. Nastavte čas upozornenia.

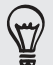

Pri udalosti Kalendára Google môžete pridať ďalší čas upozornenia. Stlačte tlačidlo PONUKA a klepnite na Pridať pripomenutie.

- 8. Ak je udalosť pravidelne sa opakujúca, klepnite na políčko Opakovanie a potom si vyberte, ako často sa udalosť vyskytuje.
- 9. Klepnite na Uložiť.

Pozvanie hostí na Vašu udalosť (len pre konto Google)

Ak chcete pozvať hostí na svoju udalosť, potrebujete si vytvoriť udalosť a pridať ju do svojho kalendára Google. Vašim hosťom bude odoslané pozvanie formou e-mailu prostredníctvom konta Google.

- 1. Otvorte Kalendár a vytvorte novú udalosť. Klepnite na pole Kalendár a vyberte si konto Google (alebo jeden z Vašich ďalších kalendárov Google). Kroky tohto postupu nájdete v časti "Vytvorenie udalosti kalendára".
- 2. Pridajte podrobnosti o udalosti, ako dátum a čas, miesto a podobne.
- 3. Do poľa Hostia zadajte e-mailové adresy všetkých, ktorých chcete pozvať na udalosť. Jednotlivé adresy oddeľujte čiarkou ( , ).

Ak ľudia, ktorým ste poslali pozvanie, používajú kalendár Google, obdržia pozvanie v Kalendári a e-mailom.

4. Klepnutím na Uložiť pridáte udalosť do svojho kalendára Google.

#### Odoslanie žiadosti o schôdzku pomocou aplikácie Kalendár (len Exchange ActiveSync)

Ak máte na svojom telefóne nastavené konto Exchange ActiveSync, môžete použiť Calendar (Kalendár) na vytvorenie schôdzky a poslať pozvánku na stretnutie vo forme e-mailu ľuďom, ktorých chcete pozvať na stretnutie.

- 1. Otvorte Kalendár a vytvorte novú udalosť. Klepnite na políčko Kalendár a potom vyberte svoje konto Exchange ActiveSync. Kroky tohto postupu nájdete v časti "Vytvorenie udalosti kalendára".
- 2. Pridajte podrobnosti o stretnutí, ako dátum a čas, miesto a podobne.
- 3. Stlačte PONUKA a klepnite na Pozvanie na schôdzku.
- 4. Klepnite na  $\blacktriangle$  a vyberte účastníkov spomedzi Vašich kontaktov alebo Adresára spoločnosti.
- 5. Vytvorte svoju správu a potom klepnite na Odoslať.

## Zmena zobrazení kalendára

Keď otvoríte aplikáciu Kalendár, ako prednastavené sa zobrazuje Mesačné zobrazenie. Kalendár môžete zobraziť aj v zobrazení Program, Deň alebo Týždeň. Ak chcete zmeniť zobrazenie kalendára, stlačte PONUKA a potom si vyberte typ požadovaného zobrazenia.

## Mesačné zobrazenie

Pri možnosti Mesačné zobrazenie budete vidieť značky pri dňoch, ktoré obsahujú udalosti.

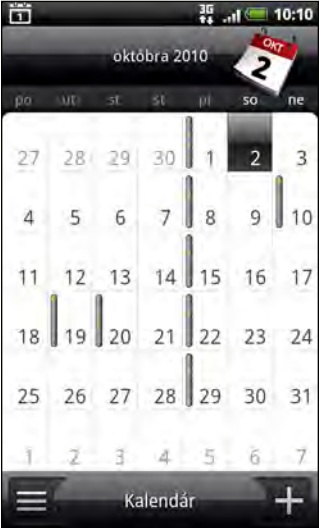

Keď ste v Mesačnom zobrazení:

- Klepnite na  $\equiv$  vľavo dolu na obrazovke pre prepnutie do zobrazenia Agenda. Klepnite na  $+$  vpravo dolu pre vytvorenie novej udalosti.
- Klepnite na niektorý deň pre zobrazenie udalostí toho dňa.
- **Stlačte a podržte niektorý deň pre otvorenie ponuky možností, z ktorej si** tiež môžete zvoliť možnosť vytvorenia udalosti alebo prepnutia do Denného zobrazenia alebo zobrazenia Agenda.
- Posúvajte prstom hore alebo dolu po obrazovke pre zobrazenie predchádzajúcich alebo nasledujúcich mesiacov.

## Denné zobrazenie a zobrazenie Agenda

Denné zobrazenie zobrazuje zoznam udalosti jedného dňa a tiež zobrazuje informácie o počasí na spodku obrazovky, keď si prezeráte udalosti aktuálneho dňa. Zobrazenie Agenda zobrazuje zoznam všetkých Vašich udalostí v chronologickom poradí.

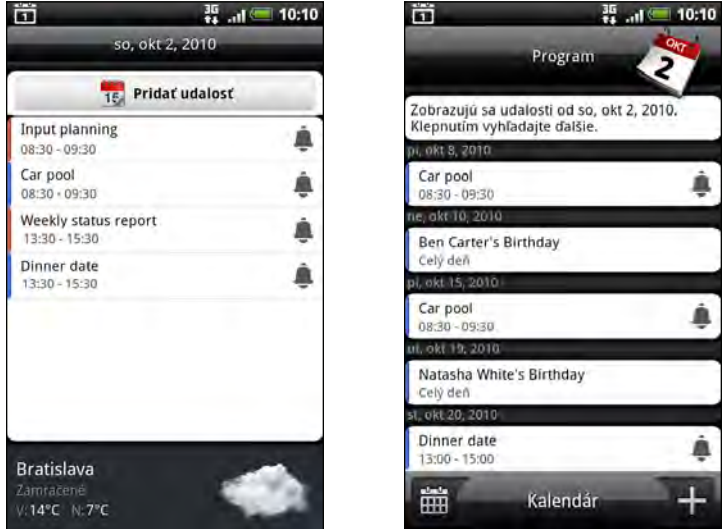

Farebné lišty na ľavej strane udalostí označujú typ kalendára, v ktorom sa udalosť nachádza. Pre zistenie toho, čo ktorá farba reprezentuje, stlačte PONUKA a potom klepnite na Viac > Kalendáre.

Keď ste v Denné zobrazenie, posuňte sa vľavo alebo vpravo cez obrazovku, aby ste zobrazili predcházajúce alebo nasledujúce dni.

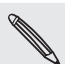

Pri zobrazení Deň sa informácie o počasí objavia len vtedy, keď je udalosť v rámci päťdňovej predpovede počasia v aplikácii Počasie.

Informácie o počasí sa neobjavia v Dennom zobrazení, keď Denné zobrazenie zmeníte na časový zoznam. Podrobnosti si pozrite v časti "Zmena nastavení Kalendára".

### Týždenné zobrazenie

Týždenné zobrazenie zobrazuje zoznam udalostí jedného týždňa.

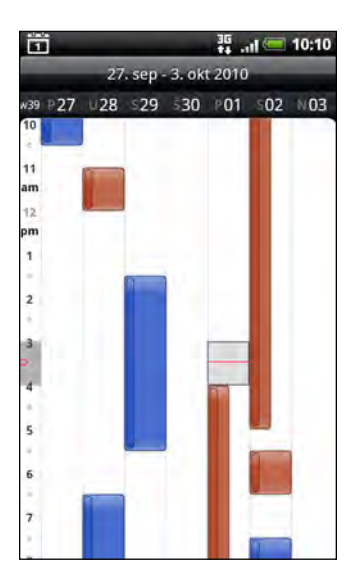

Keď ste v Týždennom zobrazení:

- Môžete stlačiť a podržať časový úsek pre vytvorenie novej udalosti pre ten čas.
- Klepnite na udalosť pre zobrazenie podrobností.
- Posuňte sa vľavo alebo vpravo cez obrazovku pre zobrazenie predchádzajúcich alebo nasledujúcich týždňov.

## Spravovanie udalostí v kalendári

Udalosti, ktoré ste vytvorili, môžete prezerať, upravovať alebo zdieľať. Môžete si tiež zobraziť a zdieľať pozvania na udalosti, ktoré vám poslali iní ľudia.

### Zobrazenie udalosti

- 1. Na obrazovke Domov klepnite na  $\Box$  a potom klepnite na Kalendár.
- 2. V Mesačnom zobrazení klepnite na deň, kedy sa udalosť koná, a potom klepnite na udalosť pre jej otvorenie.

Potom sa otvorí obrazovka Podrobnosti udalosti a zobrazí sa zhrnutie danej udalosti.

- 3. Pri prezeraní zhrnutia udalosti môžete urobiť nasledovné:
	- Vyhľadajte umiestnenie udalosti v aplikácii Mapy.
	- Zavolajte na ľubovoľné číslo uvedené v umiestnení alebo popise udalosti.
	- **Skontrolujte účastníkov udalosti, ktorú ste odoslali alebo na ktorú ste pozvaní.**
	- Odpovedzte, či sa zúčastníte udalosti, na ktorú ste boli pozvaní.
	- Ak ide o udalosť kalendára Exchange ActiveSync, odpovedzte e-mailom organizátorovi alebo všetkým hosťom. Stlačte PONUKA a potom klepnite buď na Odpovedať alebo Odpovedať všetkým.
	- Vyberte nejaký text a vyhľadajte ho na webe. Ďalšie informácie nájdete v časti "Zvolenie textu" v kapitole Klávesnica a v časti "Rýchle hľadanie informácií na webe" v kapitole Začíname.
	- Klepnutím na čas pripomienky ho zmeníte. Uložte zmeny stlačením tlačidla SPÄŤ.

## Úprava udalosti

- 1. Počas prezerania udalosti stlačte PONUKA a potom klepnite na Upraviť udalosť.
- 2. Vykonajte zmeny danej udalosti.
- 3. Keď úpravu dokončíte, klepnite na Uložiť.

## Odstránenie udalosti

Je viacero spôsobov, ako vymazať udalosť.

Počas prezerania zhrnutia udalosti na obrazovke Podrobnosti udalosti stlačte PONUKA a potom klepnite na Odstrániť udalosť.

- V Dennom, Týždennom zobrazení a zobrazení Agenda stlačte a podržte udalosť a potom klepnite na Odstrániť udalosť.
- Keď upravujete udalosť, klepnite na Odstrániť.

Ak sa udalosť opakuje, systém sa Vás opýta, či chcete vymazať iba tento jeden výskyt udalosti, túto a všetky udalosti v budúcnosti, alebo všetky minulé i budúce udalosti vo Vašom Kalendári.

## Zdieľanie udalosti (vCalendar)

Udalosť kalendára môžete zdieľať s telefónom inej osoby pomocou Bluetooth alebo jej odoslaním ako e-mailovej prílohy v e-mailovej správe alebo v správe.

- 1. Počas prezerania udalosti stlačte PONUKA a potom klepnite na Zdieľať vCalendar.
- 2. Spravte jednu z týchto možností:
	- Klepnite na Bluetooth. Objaví sa výzva na zapnutie Bluetooth na vašom telefóne a pripojenie k prijímajúcemu zariadeniu Bluetooth. Nasledujte kroky v časti "Posielanie informácií pomocou Bluetooth" v kapitole Bluetooth.
	- Klepnite na Pošta. Otvorí sa okno novej správy a automaticky sa do správy priloží súbor vCalendar. Na odoslanie bude použité vaše predvolené e-mailové konto, ktoré je vybrané v aplikácii E-mail. Ďalšie informácie nájdete v kapitole E-mail.
	- Klepnite na Správa. Otvorí sa okno novej správy a automaticky sa do správy priloží súbor vCalendar ako multimediálna príloha. Ďalšie informácie nájdete v kapitole Správy.

## Pripomienky udalostí Kalendára

Ak ste si nastavili aspoň jednu pripomienku udalosti, v stavovom riadku oznamovacej oblasti sa objaví ikona nadchádzajúcej udalosti  $\ddot{\mathbf{m}}$ , aby Vám pripomenula nadchádzajúcu udalosť.

## Odmietnutie alebo odloženie pripomienok udalostí

- 1. Klepnite na stavový riadok, potom potiahnite prst dolu po obrazovke pre otvorenie panelu Upozornenia.
- 2. Spravte jednu z týchto možností:
	- Klepnite na Vymazať pre odmietnutie pripomienok alebo iných oznámení. Iné typy oznámení, ako nová správa a zmeškaný hovor, budú tiež vymazané.
	- Keď potiahnete prst a otvoríte panel Upozornenia, klepnite na pripomienku udalosti kalendára. Uvidíte zoznam všetkých upozornení na nevybavené udalosti. Klepnutím na Odložiť všetky odložíte všetky upozornenia udalostí na päť minút, alebo klepnutím na Vypnúť všetky zrušíte všetky upozornenia udalostí.
	- Stlačte NASPÄŤ pre ponechanie pripomienok nevyriešené v oznamovacej oblasti stavového riadku.

## Zobrazenie a synchronizácia kalendárov

Môžete si vybrať, ktoré kalendáre zobraziť alebo skryť v Kalendári Vášho telefónu, a tiež ktoré synchronizovať.

## Zobrazenie alebo skrytie kalendárov

V ktoromkoľvek zobrazení Kalendára stlačte PONUKA, klepnite na Viac > Kalendáre a potom označte alebo zrušte zobrazenie pre zobrazenie alebo skrytie kalendára. Klepnite na Všetky kalendáre pre zobrazenie všetkých kalendárov.

Kalendáre sa vo Vašom telefóne stále synchronizujú, bez ohľadu na to, či sú skryté alebo nie.

## Výber toho, ktoré Kalendáre Google vo Vašom telefóne sa synchronizujú

Môžete si vybrať, ktoré Kalendáre Google sa vo Vašom telefóne majú ďalej synchronizovať, a ktorých synchronizáciu chcete vypnúť.

### Vypnutie synchronziácie Kalendára Google

- 1. V ktoromkoľvek zobrazení Kalendára stlačte PONUKA a potom klepnite na Viac > Kalendáre.
- 2. Znovu stlačte PONUKA a potom klepnite na Odstrániť kalendáre.
- 3. Vyberte Google Calendar, ktorý chcete odstrániť zo zoznamu Vašich kalendárov, a klepnite na OK.
- 4. Stlačením NASPÄŤ aktualizujete Kalendár novými zmenami a vrátite sa do toho zobrazenia Kalendára, v ktorom ste si ho prezerali.

Kalendáre, ktoré odstránite zo svojho zoznamu kalendárov, sa viac nebudú synchronizovať s Vaším telefónom, ale stále to budú Vaše kalendáre a Vy s nimi môžete pracovať v Kalendári Google na Webe.

## Pridanie Kalendára Google na synchronizáciu

Len tie kalendáre sú zobrazené v zozname kalendárov na pridanie, ktoré ste vytvorili alebo vlastníte na Webe, ale predtým ste ich odstránili zo zoznamu svojich kalendárov.

- 1. V ktoromkoľvek zobrazení Kalendára stlačte PONUKA a potom klepnite na Viac > Kalendáre.
- 2. Znovu stlačte PONUKA a potom klepnite na Pridať kalendáre.
- 3. Vyberte Kalendár Google, ktorý chcete pridať do zoznamu Vašich kalendárov, a klepnite na OK.
- 4. Stlačením NASPÄŤ aktualizujete Kalendár novými zmenami a vrátite sa do toho zobrazenia Kalendára, v ktorom ste si ho prezerali.

## Zmena nastavení Kalendára

Nastavenia Kalendára môžete zmeniť, aby ste určili, ako sa majú udalosti zobrazovať a ako máte byť upozornení na nadchádzajúce udalosti. V ktoromkoľvek zobrazení Kalendára stlačte PONUKA a klepnite na Viac > Nastavenie pre prístup do nastavení Kalendára.

### Nastavenia upozornení

Vyberte si, ako chcete, aby Kalendár upozorňoval na udalosti, ktoré sa blížia.

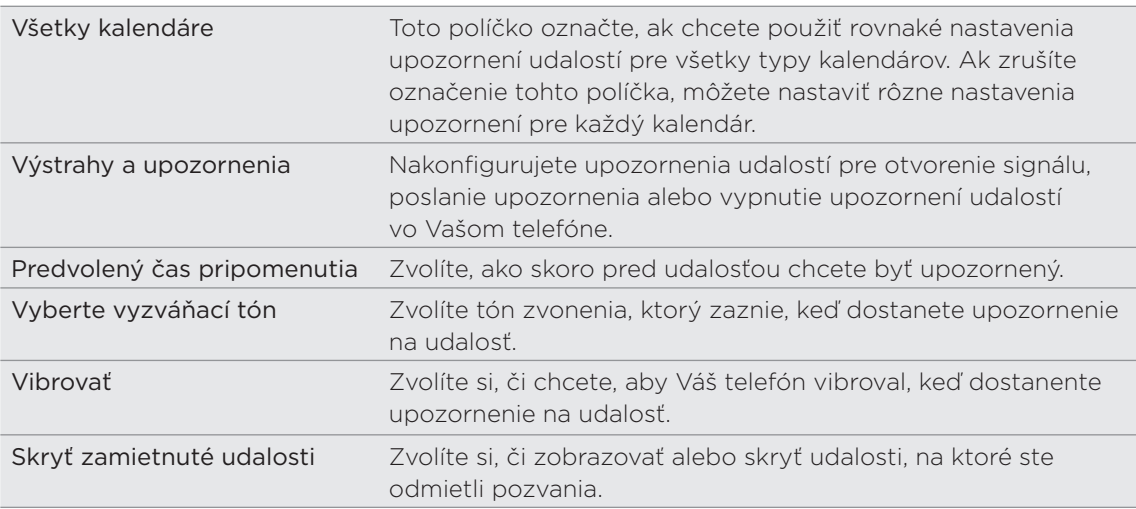

### Nastavenia zobrazenia kalendára

Zvolíte si, čo sa má objaviť v Kalendári, keď ho otvoríte, a čo sa má zobraziť v Dennom, Týždennom a Mesačnom zobrazení.

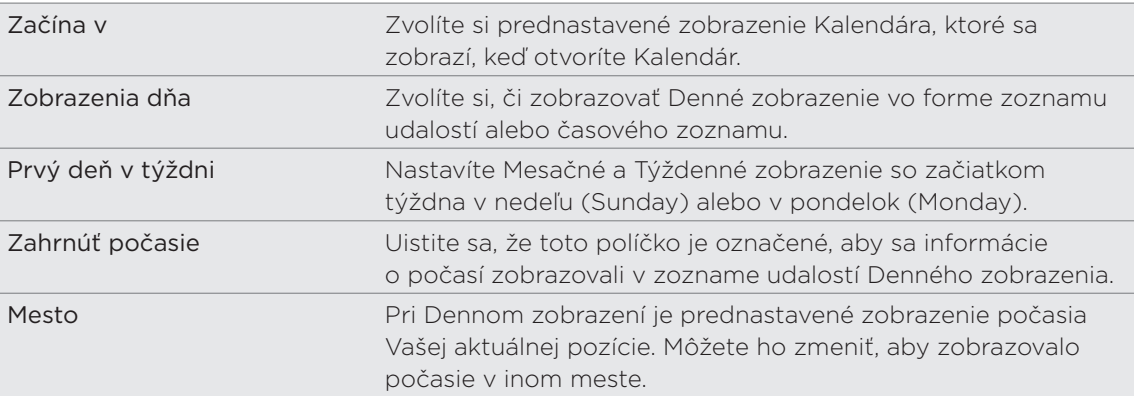

## O miniaplikácii Kalendár

K dispozícii je miniaplikácia Kalendár, ktorú si môžete pridať na Domovskú obrazovku, v rôznych zobrazeniach kalendára. Klepnutím na deň alebo udalosť na miniaplikácii sa dostanete do aplikácie Kalendár. Viac informácií o tom, ako pridať miniaplikáciu, si pozrite v časti "Prispôsobenie Vašej Domovskej obrazovky miniaplikáciami" v kapitole Prispôsobenie.

# Hodiny a Počasie

## O miniaplikácii Hodiny HTC

Pomocou miniaplikácie HTC Hodiny uvidíte vždy aktuálny dátum, čas a umiestnenie. V predvolenom nastavení je pridaná na obrazovku Domov. Klepnutím na obrázok počasia otvoríte aplikáciu Počasie a pozriete si ďalšie predpovede počasia. Podrobnosti si pozrite v časti "Sledovanie počasia".

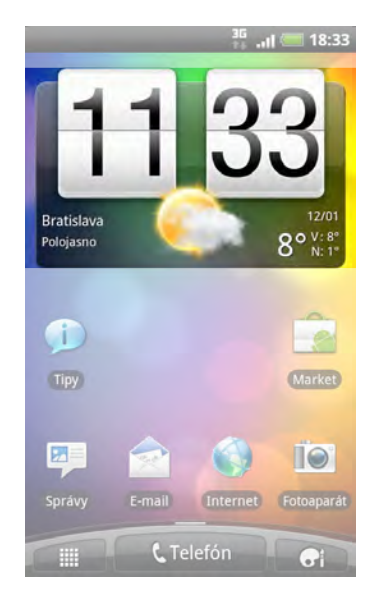

Ak chcete zobraziť čas v inom meste, môžete:

- Upraviť nastavenie miniaplikácie. Stlačte a podržte miniaplikáciu HTC Hodiny na obrazovke Domov, potom ju potiahnite na tlačidlo Upraviť. Vyberte mesto, ktoré chcete zobraziť.
- Pridať ďalšiu miniaplikáciu Hodiny na rozšírenú obrazovku Domov. Vyberte spomedzi množstva vzhľadov a dizajnov. Ďalšie informácie o pridávaní miniaplikácie nájdete v časti "Prispôsobenie obrazovky Domov miniaplikáciami" v kapitole Prispôsobenie.

## O aplikácii Hodiny

Vyťažte z aplikácie Hodiny viac než len bežný dátum a čas. Použite svoj telefón ako stolné hodiny spolu s informáciami o počasí. Poslúži vám aj ako nočné hodiny alebo šetrič obrazovky. Ako funkcia svetových hodín uvidíte, aký je čas v rôznych mestách po celej zemeguli. Môžete ho použiť aj ako budík, stopky a odpočítavanie času.

Aplikáciu Hodiny môžete otvoriť takto:

- Klepnutím na miniaplikáciu HTC Hodiny na Domovskej obrazovke.
- Na Domovskej obrazovke klepnite na **a ili s**a potom na **Hodiny**.

Klepnutím na karty v spodnom riadku alebo potiahnutím prsta cez karty prepínate medzi rôznymi funkciami aplikácie Hodiny.

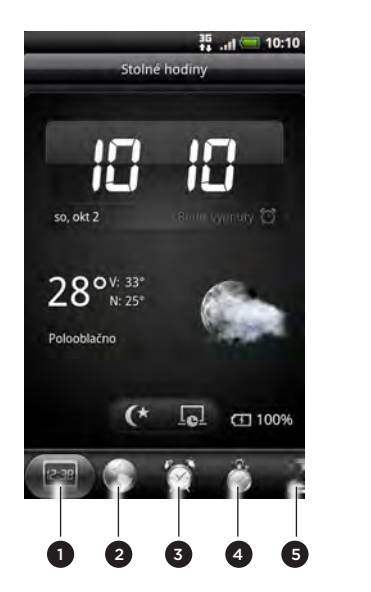

- 1 karta Stolové hodiny
- 2 karta Svetový čas
- 3 karta Budíky
- 4 karta Stopky
- 5 karta Časovač

## Používanie Stolových hodín

Otvorením aplikácie Hodiny sa dostanete priamo na obrazovku Stolové hodiny.

Stolové hodiny zobrazujú aktuálny dátum, čas a počasie. Je tu tiež indikátor budíka a nabíjania batérie. Môžete zacloniť obrazovku tak, aby na Stolových hodinách zobrazovala len čas a dátum.

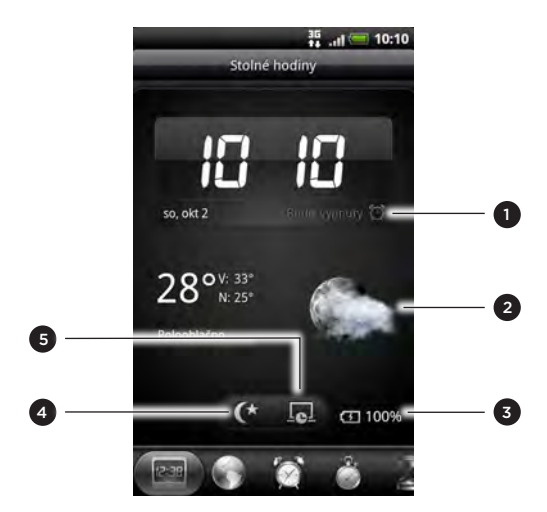

- 1 Ukazuje, či je budík zapnutý alebo vypnutý. Podrobnosti o tom, ako zapnúť a nastaviť budík, nájdete v časti "Nastavenie budíka".
- 2 Ukazuje informácie o počasí vo vašom aktuálnom umiestnení. Klepnutím na informácie o počasí sa dostanete do aplikácie Počasie, kde môžete nájsť predpovede počasia na najbližších niekoľko dní. Viac informácií o aplikácii Počasie nájdete v časti "Sledovanie počasia".
- 3 Ukazuje úroveň nabitia batérie. Budete ho vidieť len vtedy, keď je Váš telefón pripojený k sieťovému adaptéru alebo k počítaču.
- 4 Klepnutím na toto tlačidlo stlmíte obrazovku a zobrazíte iba čas a dátum na Stolových hodinách. Ak chcete obrazovku znova rozsvietiť, klepnite kamkoľvek na obrazovku alebo stlačte tlačidlo NASPÄŤ na Vašom telefóne.

5 Klepnutím na toto tlačidlo stlmíte obrazovku a prejdete do režimu šetriča obrazovky. Keď ste v režime šetriča obrazovky, každých niekoľko minút si čas a dátum vymenia miesta na obrazovke. Ak chcete obrazovku znova rozsvietiť, klepnite kamkoľvek na obrazovku alebo stlačte tlačidlo NASPÄŤ na Vašom telefóne.

Môžete zmeniť obrazovku Stolové hodiny, aby zobrazovala dátum a čas inej časovej zóny. Informácie o tom, ako si zvoliť iné časové pásmo, nájdete v časti "Nastavenie časového pásma, dátumu a času".

## Používanie Svetového času

Obrazovku Svetový čas aplikácie Hodiny používajte na sledovanie aktuálneho času na rôznych miestach sveta súčasne. Môžete tiež nastaviť svoje domovské mesto, pridať ďalšie mestá do zoznamu svetového času a manuálne nastaviť časovú zónu, dátum a čas.

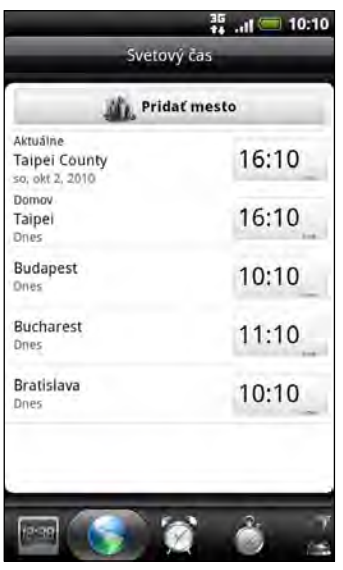

Nastavenie Vášho domovského mesta

- 1. Klepnutím na miniaplikáciu HTC Hodiny na Domovskej obrazovke.
- 2. Klepnite na kartu Svetový čas.
- 3. Stlačte tlačidlo PONUKA a klepnite na Nastavenie domova.
- 4. Zadajte názov Vášho domovského mesta. Počas zadávania písmen sa filtruje zoznam a ukazuje Vám zhody miest a krajín.

5. Rolujte zoznamom a klepnite na Vaše domovské mesto.

## Nastavenie časovej zóny, dátumu a času

Pre manuálne nastavenie časovej zóny, dátumu a času potrebujete najprv vypnúť automatickú časovú synchronizáciu.

- 1. Klepnutím na miniaplikáciu HTC Hodiny na Domovskej obrazovke.
- 2. Klepnite na kartu Svetový čas.
- 3. Sltačte PONUKA a potom klepnite na Nastavenia miestneho času pre otvorenie obrazovky Nastavenia dátumu a času.
- 4. Zrušte označovacie políčko Automaticky.
- 5. Klepnite na Vybrať časové pásmo. Rolujte zoznamom a potom klepnite na časovú zónu, ktorú chcete.
- 6. Pre zmenu dátumu klepnite na Nastaviť dátum. Nastavte dátum pomocou rolovacích koliesok pre deň, mesiac a rok na obrazovke a potom klepnite na OK.
- 7. Pre zmenu času klepnite na Nastaviť čas. Nastavte čas pomocou rolovacích koliesok pre hodiny a minúty na obrazovke a potom klepnite na OK.
- 8. Na prepínanie medzi 12 a 24-hodinovým formátom klepnutím označte políčko Používať 24-hodinový formát.
- 9. Klepnite na Vybrať formát dátumu a vyberte si, ako chcete mať zobrazený dátum. Zvolený formát dátumu sa vzťahuje aj na dátum zobrazený pri budíku).

Na Domovskej obrazovke môžete takisto stlačiť PONUKA a potom Nastavenie > Dátum a čas pre otvorenie obrazovky nastavenia Dátum a čas.

### Pridanie mesta na obrazovku Svetový čas

Pridajte si ďalšie mestá na obrazovku Svetový čas, aby ste mohli okamžite skontrolovať dátum a čas v týchto mestách. Okrem aktuálneho a domovského mesta môžete na obrazovke Svetový čas zobraziť až 15 miest.

- 1. Klepnutím na miniaplikáciu HTC Hodiny na Domovskej obrazovke.
- 2. Klepnite na kartu Svetový čas.
- 3. Klepnite na Pridať mesto. Zadajte názov mesta, ktoré chcete pridať. Počas zadávania písmen sa filtruje zoznam a ukazuje Vám zhody miest a krajín.
- 4. Zrolujte cez zoznam zhôd a klepnite na mesto, ktoré chcete pridať.

## Nastavenie budíka

Obrazovku Budíky aplikácie Hodiny môžete používať na nastavenie jedného alebo viacerých budíkov.

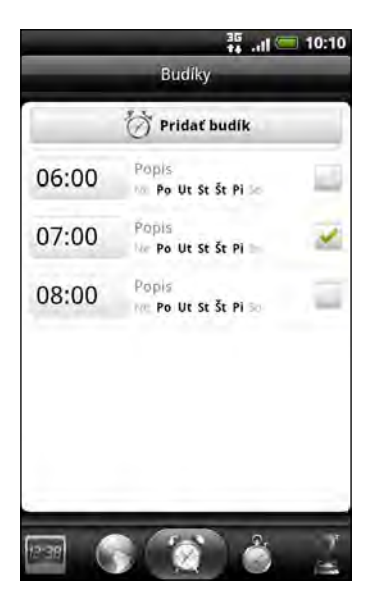

### Nastavenie budíka

- 1. Klepnutím na miniaplikáciu HTC Hodiny na Domovskej obrazovke.
- 2. Klepnite na kartu Budíky.
- 3. Začiarknite políčko budíka a potom na tento budík klepnite.
- 4. Na obrazovke Nastaviť budík potiahnite prstom hore alebo dolu, čím rolujete rolovacími kolieskami času a nastavíte čas budíka.
- 5. Rolujte obrazovkou Nastaviť budíky pre zobrazenie všetkých prístupných možností budíka. Môžete:
	- **EXACTA Zadajte Popis budíka a vyberte si, ktorý Zvuk budíka použiť.**
	- Klepnite na Opakovať. Vyberte, ktoré dni v týždni má budík zvoniť a potom klepnite na OK.
	- **Označte políčko Vibrovať, ak chcete, aby po vypnutí budíka Váš telefón aj** vibroval.

6. Po ukončení nastavenia budíka klepnite na Hotovo.

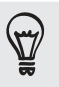

- Ak chcete vypnúť budík, zrušte začiarknutie políčka tohto budíka.
- Ak si potrebujete nastaviť viac ako tri budíky, stlačte PONUKA, keď sa nachádzate na obrazovke Budíky a potom klepnite na Pridať budík.

### Vymazanie času budíka

- 1. Klepnutím na miniaplikáciu HTC Hodiny na Domovskej obrazovke.
- 2. Klepnite na kartu Budíky.
- 3. Na obrazovke Budíky stlačte PONUKA a potom klepnite na Odstrániť.
- 4. Vyberte budíky, ktoré chcete vymazať a potom klepnite na Odstrániť.

#### Zmena nastavenia zvuku budíka

Ak ste nastavili jeden alebo viac budíkov, môžete zmeniť ich nastavenie, ako napríklad hlasitosť budíka, na ako dlho odložiť budík a ďalšie.

- 1. Klepnutím na miniaplikáciu HTC Hodiny na Domovskej obrazovke.
- 2. Klepnite na kartu Budíky.
- 3. Na obrazovke Budíky stlačte tlačidlo PONUKA a následne klepnite na Nastavenie. Môžete zmeniť tieto nastavenia:

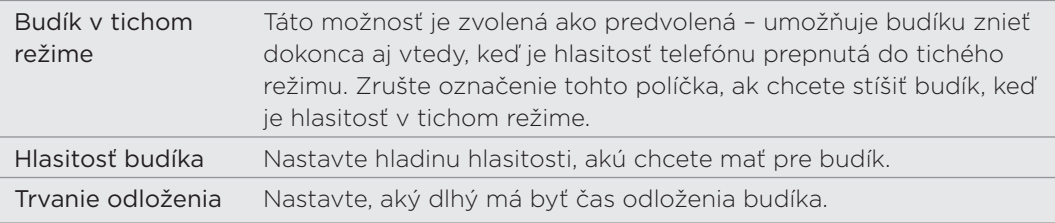

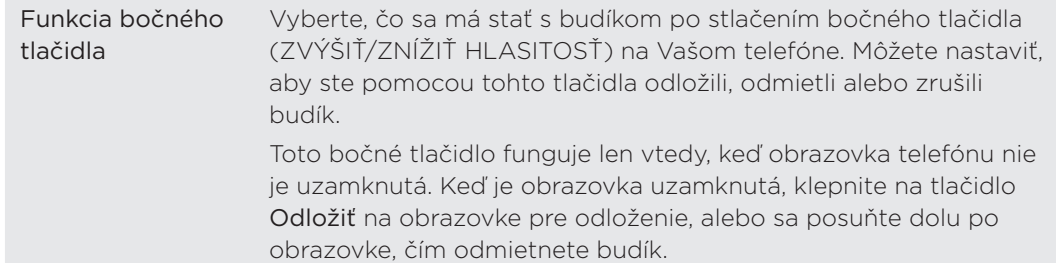

## Sledovanie počasia

Ak ste povolili zapnutie služby určenia polohy, keď ste si nastavovali prvýkrát telefón, budete vidieť počasie Vašej aktuálnej polohy priamo na miniaplikácii Hodiny HTC na Domovskej obrazovke.

Na skontrolovanie aktuálneho počasia a predpovedí počasia na ďalšie štyri dni týždňa môžete použiť aj aplikáciu Počasie a miniaplikáciu. Okrem počasia vo vašom aktuálnom umiestnení zobrazuje táto aplikácia aj predpovede počasia iných miest na celom svete.

Ak počas prvého nastavenia telefónu zamietnete službu umiestnenia, zapnite v nastaveniach telefónu službu umiestnenia, aby bolo možné kontrolovať počasie v aktuálnom umiestnení v miniaplikácii HTC Hodiny, aplikácii Počasie a miniaplikácii Počasie. Na Domovskej obrazovke stlačte PONUKA, klepnite na Nastavenie > Umiestnenie a označte políčko Použiť bezdrôtové siete.

- 1. Pripojte sa na Internet pomocou pripojenia Wi-Fi alebo dátového pripojenia svojho telefónu. Informácie o tom, ako tak spraviť, nájdete v kapitole Pripojenie na Internet.
- 2. Na Domovskej obrazovke klepnite na **a ili s**a potom na Počasie.
- 3. Na obrazovke Počasie najprv budete vidieť počasie Vašej aktuálnej polohy. K sledovaniu počasia v iných mestách posúvajte prstom nahor/nadol po obrazovke.

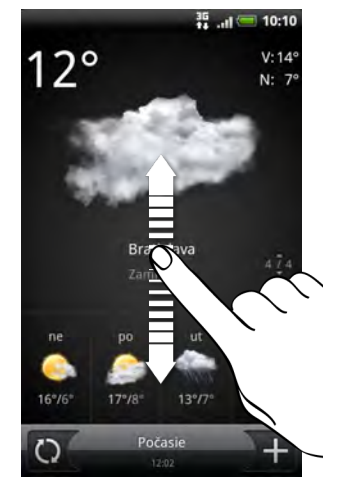

- 4. Aplikácia Počasie automaticky preberá a zobrazuje najnovšie aktualizácie informácií o počasí. Klepnutím na  $\mathbb Q$  môžete kedykoľvek informácie aktualizovať.
- 5. Ak chcete vidieť viac podrobností o počasí na webe, klepnite na Počasie dole v strede na obrazovke Počasie.

## Pridanie mesta na obrazovku Počasie

Pridajte si ďalšie mestá na obrazovku Počasie, aby ste mohli okamžite sledovať predpovede počasia v týchto mestách. Okrem Vašej aktuálnej polohy zobrazí obrazovka Počasie až do 15 miest.

- 1. Na obrazovke Počasie klepnite na **11.**
- 2. Zadajte názov mesta, ktoré chcete pridať. Počas písania sa v zozname filtrujú a zobrazujú možné miesta na základe zadávaných písmen.

3. Klepnutím na požadované mesto ho vyberte.

### Zmena poradia miest na obrazovke Počasie

- 1. Na obrazovke Počasie stlačte PONUKA a potom klepnite na Preusporiadať.
- 2. Stlačte a podržte sa konci položky, ktorú chcete presunúť. Keď je riadok zvýraznený zelenou, potiahnite položku na nové miesto a pustite ju.
- 3. Klepnite na Hotovo.

### Vymazanie miest z obrazovky Počasie

- 1. Na obrazovke Počasie stlačte PONUKA a potom klepnite na Odstrániť.
- 2. Vyberte mestá, ktoré chcete vymazať, a potom klepnite na Odstrániť.

### Zmena možností Počasie

- 1. Na obrazovke Počasie stlačte PONUKA a potom klepnite na Nastavenie.
- Môžete zmeniť tieto nastavenia počasia: 2.

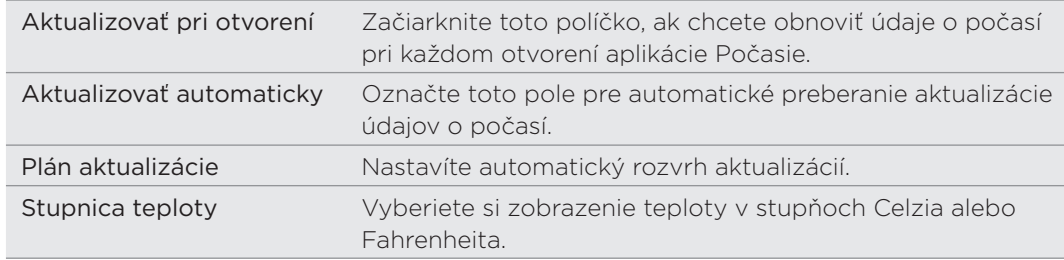

## O miniaplikácii Počasie

Pomocou miniaplikácie Počasie môžete okamžite sledovať predpovede počasia vo vašom aktuálnom umiestnení a v ďalších mestách bez toho, aby ste otvorili aplikáciu Počasie. Miniaplikácia Počasie je k dispozícii v rôznych vzhľadoch a štýloch.

Túto aplikáciu si môžete pridať na Domovskú obrazovku, ak tam ešte nie je pridaná. Viac informácií o tom, ako pridať miniaplikáciu, si pozrite v časti "Prispôsobenie Vašej Domovskej obrazovky miniaplikáciami" v kapitole Prispôsobenie.

# Pripojenie na Internet

## Dátové pripojenie

Pri prvom zapnutí sa váš telefón automaticky nastaví na používanie dátového pripojenia vášho mobilného operátora (ak je karta SIM vložená).

## Kontrola dátového pripojenia, ktoré používate

- 1. Na obrazovke Domov stlačte PONUKA a potom klepnite na Nastavenie.
- 2. Klepnite na Bezdrôtová komunikácia a siete > Mobilné siete > Sieťoví operátori alebo Názvy prístupových bodov.

## Zapnutie a vypnutie dátového pripojenia

Vypnutím dátového pripojenia môžete ušetriť energiu batérie a peniaze na poplatky za dáta. Ak však nemáte zapnuté dátové pripojenie a telefón nie je ani pripojený k sieti Wi-Fi, nebudete automaticky prijímať aktualizácie e-mailu, kont spoločenských sietí a ostatné synchronizované údaje.

- 1. Z Domovskej obrazovky stlačte PONUKA a klepnite na Nastavenie.
- 2. Klepnite na Bezdrôtová komunikácia a siete.
- 3. Začiarknutím políčka Mobilná sieť zapnete dátové pripojenie; zrušením začiarknutia dátové pripojenie vypnete.

## Vytvorenie nového prístupového bodu

Pred pridaním ďalšieho dátového pripojenia do telefónu si obstarajte názov a nastavenia prístupového bodu (vrátane používateľského mena a hesla, ak sa požadujú) od svojho mobilného operátora.

- 1. Na obrazovke Domov stlačte PONUKA a klepnite na Nastavenie.
- 2. Klepnite na Bezdrôtová komunikácia a siete > Mobilné siete > Názvy prístupových bodov.
- 3. Na obrazovke NPB stlačte tlačidlo PONUKA a následne Nový NPB.
- 4. Na obrazovke Upraviť prístupový bod zadajte nastavenia NPB. K úprave nastavení NPB naň klepnite.
- 5. Stlačte PONUKA a potom klepnite na Uložiť.

### Umožnenie roamingu dát

Pripojenie k partnerským sieťam svojho mobilného operátora a prístup k dátovým službám aj vtedy, ak ste mimo pokrytia svojím mobilným operátorom.

Používanie dátových služieb v roamingu stojí peniaze. Pred použitím dátového roamingu sa spýtajte svojho mobilného operátora na poplatky za dáta v roamingu.

- 1. Na obrazovke Domov stlačte PONUKA a klepnite na Nastavenie.
- 2. Klepnite na Bezdrôtová komunikácia a siete > Mobilné siete a potom začiarknite políčko Dátový roaming.

Začiarknite políčko Zvuk pri dátovom roamingu, ak chcete, aby telefón prehral zvuk, aby ste vedeli, že sa pripojil k roamingovej sieti.

## Wi-Fi

Ak chcete na telefóne používať funkciu Wi-Fi, musíte mať prístup k bezdrôtovému prístupovému bodu alebo tzv. "hotspotu". Dostupnosť a intenzita signálu Wi-Fi sa môže líšiť v závislosti od objektov, ako sú napríklad budovy alebo len steny medzi miestnosťami, cez ktoré signál Wi-Fi prechádza.

### Zapnutie Wi-Fi a pripojenie k bezdrôtovej sieti

- 1. Z Domovskej obrazovky stlačte PONUKA a klepnite na Nastavenie.
- 2. Klepnite na Bezdrôtová komunikácia a siete a potom začiarknutím políčka Wi-Fi zapnite Wi-Fi. Telefón začne vyhľadávať bezdrôtové siete v dosahu.
- 3. Klepnite na Nastavenie Wi-Fi. V časti Siete Wi-Fi sa zobrazia názvy a bezpečnostné nastavenia zistených sietí Wi-Fi.
- 4. Ak bezdrôtová sieť, ku ktorej sa chcete pripojiť, nie je v zozname nájdených sietí, zrolujte nadol po obrazovke a klepnite na Pridať sieť Wi-Fi. Zadajte nastavenia bezdrôtovej siete a potom klepnite na Uložiť.
- 5. Klepnite na sieť Wi-Fi, ku ktorej sa chcete pripojiť.
	- Ak ste vybrali otvorenú sieť, automaticky sa k nej pripojíte.
	- Ak ste zvolili sieť zabezpečenú pomocou WEP, zadajte kľúč a klepnite na Pripojiť.

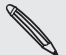

V závislosti od typu siete a nastavení bezpečnosti možno budete potrebovať zadať viac informácií alebo si vybrať bezpečnostné certifikáty.

Keď je Váš telefón pripojený k bezdrôtovej sieti, v stavovom riadku sa zobrazí ikona Wi-Fi (  $\bigotimes$  ), ktorá Vám oznamuje približnú silu signálu (počet pásiem, ktoré sa rozsvietia).

Keď sa váš telefón najbližšie bude pripájať k zabezpečenej bezdrôtovej sieti, ku ktorej ste sa už pripojili, nebudete musieť opäť zadávať kľúč ani iné údaje zabezpečenia, okrem prípadu, že bol telefón vynulovaný na nastavenie predvolené výrobcom.

## Pripojenie k sieti Wi-Fi prostredníctvom bezpečnosti EAP-TLS

Pred pripojením k Wi-Fi sieti cez autentifikačný protokol EAP-TLS si musíte do telefónu inštalovať sieťový certifikát (\*.p12).

- Uložte certifikačný súbor do koreňového priečinku pamäťovej karty. 1.
- 2. Z Domovskej obrazovky stlačte PONUKA a klepnite na Nastavenie.
- 3. Klepnite na Zabezpečenie > Inštalovať z karty SD.
- 4. Vyberte si sieťový certifikát potrebný na pripojenie k sieti EAP-TLS.
- 5. Nasledujte kroky v predchádzajúcej časti potrebné na pripojenie k sieti Wi-Fi.

### Kontrola stavu bezdrôtovej siete

- 1. Z Domovskej obrazovky stlačte PONUKA a klepnite na Nastavenie.
- 2. Klepnite na Bezdrôtová komunikácia a siete.
- 3. Na obrazovke Bezdrôtová komunikácia a siete klepnite na Nastavenie Wi-Fi potom klepnite na bezdrôtovú sieť, ku ktorej je telefón práve pripojený.

Zobrazí sa políčko ukazujúce meno siete Wi-Fi, stav, rýchlosť, silu signálu a iné.

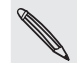

Ak chcete z telefónu odstrániť nastavenie bezdrôtovej siete, klepnite na Zabudnúť. Keď sa budete chcieť pripojiť k tejto bezdrôtovej sieti, budete musieť znova zadať nastavenia.

## Pripojenie k inej sieti Wi-Fi

- 1. Z Domovskej obrazovky stlačte PONUKA a klepnite na Nastavenie.
- 2. Klepnite na Bezdrôtová komunikácia a siete > Nastavenie Wi-Fi. Spozorované siete Wi-Fi sa zobrazia v časti Siete Wi-Fi.
- 3. K ručnému vyhľadávaniu prístupných sietí Wi-Fi na obrazovke Nastavenia Wi-Fi stlačte PONUKA a potom klepnite na Skenovať.
- 4. Klepnite na želanú sieť Wi-Fi pre pripojenie k nej.

## Pridanie miniaplikácií pre pripojenie

Pridajte miniaplikáciu Mobilná sieť a Wi-Fi alebo Ovládací panel údajov na obrazovku Domov, aby ste tieto pripojenia mohli rýchlejšie zapnúť alebo vypnúť. Klepnutím na miniaplikáciu alebo ikonu na ovládacom paneli zapnete alebo vypnete pripojenie.

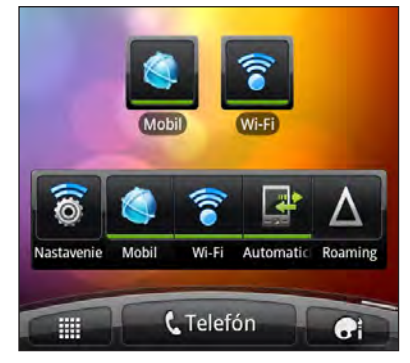

Informácie o pridávaní miniaplikácií nájdete v časti "pridanie miniaplikácie" v kapitole Prispôsobenie.

## Pripojenie k virtuálnej privátnej sieti (VPN)

Pridajte, nastavte a spravujte virtuálne privátne siete (VPN), aby ste mohli pripojiť a otvárať zdroje v rámci zabezpečenej miestnej siete, ako je napríklad firemná sieť.

V závislosti od typu siete VPN, ktorú používate v práci, pred pripojením sa k miestnej sieti vašej spoločnosti sa možno objaví výzva na zadanie prihlasovacích údajov alebo nainštalovanie bezpečnostných certifikátov. Tieto informácie môžete dostať od Vášho administrátora siete.

Telefón musí tiež najprv vytvoriť Wi-Fi alebo dátové pripojenie pred tým, ako budete možné spustiť pripojenie k sieti VPN. Informácie o nastavení a používaní týchto pripojení vo Vašom telefóne si pozrite v častiach "Dátové pripojenie" a "Wi-Fi" v tejto kapitole.

## Nastavenie bezpečnostného skladovania poverení

Ak vám administrátor siete oznámi, že treba prevziať a nainštalovať bezpečnostné certifikáty, musíte najprv nastaviť zabezpečenú pamäť pre prihlasovacie údaje.

- 1. Z Domovskej obrazovky stlačte PONUKA a klepnite na Nastavenie.
- 2. Klepnite na Zabezpečenie > Nastaviť heslo.
- 3. Zadajte nové heslo pre pamäť na prihlasovacie údaje.
- 4. Zrolujte nadol a potvrďte heslo, a následne klepnite na OK.
- 5. Označte políčko Použiť zabezpečenie prihlasovacích údajov.

Následne môžete prebrať a inštalovať certifikáty potrebné na prístup k Vašej miestnej sieti. Váš sieťový administrátor Vám povie, ako to spraviť.

## Pridanie pripojenia VPN

1. Na obrazovke Domov stlačte PONUKA a klepnite na Nastavenie.

- 2. Klepnite na Bezdrôtová komunikácia a siete > Nastavenie VPN.
- 3. Klepnite na Pridať VPN a klepnite na typ VPN, ktorú chcete pridať.
- 4. Klepnite na nastavenie VPN a nastavte ich na základe podrobností o zabezpečení, ktoré ste dostali od správcu siete.
- 5. Stlačte PONUKA a potom klepnite na Uložiť.

VPN sa tým pridá do časti VPN obrazovky Nastavenie VPN.

#### Pripojenie k sieti VPN

- 1. Na obrazovke Domov stlačte PONUKA a klepnite na Nastavenie.
- 2. Klepnite na Bezdrôtová komunikácia a siete > Nastavenie VPN.
- 3. V časti VPN klepnite na VPN, ku ktorej sa chcete pripojiť.
- 4. Keď sa objaví výzva, zadajte svoje prihlasovacie údaje a potom klepnite na Pripojiť. Po pripojení sa v oblasti oznámení v záhlaví objaví ikona pripojenia k VPN  $\blacksquare$ .

Otvorením webového prehľadávača budete mať prístup ku zdrojom, ako sú intranetové stránky vašej firemnej siete.

### Odpojenie od siete VPN

- 1. Stlačte a podržte riadok záhlavia a potom ho potiahnite dolu, čím otvoríte panel Upozornenia.
- 2. Klepnutím na pripojenie VPN sa vrátite na obrazovku Nastavenie VPN a potom pre jeho odpojenie klepnite na dané pripojenie VPN.

Keď sa Váš telefón odpojí od VPN, v oznamovacej oblasti v záhlaví sa zobrazí ikona odpojenia VPN  $\blacksquare$ 

## Použitie Vášho telefónu ako modemu (zosieťovanie)

Nemáte v počítači k dispozícii pripojenie ma Internet? Žiadny problém. Použite dátové pripojenie telefónu a pripojte počítač k Internetu pomocou neho.

K používaniu dátového pripojenia musíte mať do telefónu vloženú kartu SIM. Viac o tom, ako nastaviť a používať dátové pripojenie, nájdete v časti "Dátové pripojenie" skôr v tejto kapitole.

Pred použitím telefónu ako modemu je potrebné najprv do počítača nainštalovať program HTC Sync. Informácie o inštalácii programu HTC Sync nájdete v časti "Synchronizácia s počítačom" v kapitole Kontá a synchronizácia.

- 1. Uistite sa, že je dátové pripojenie Vášho telefónu zapnuté. Informácie o zapnutí dátového pripojenia telefónu nájdete v tejto kapitole v predtým uvedenej časti "Zapnutie a vypnutie dátového pripojenia".
- 2. Pomocou priloženého kábla USB pripojte telefón k počítaču.
- 3. Na obrazovke Pripojenie k PC vyberte možnosť Pripojenie cez USB a klepnite na Hotovo.

Ħ

## Pripojenie telefónu na Internet prostredníctvom počítača (Pripojenie k Internetu)

Ak nemáte pre telefón dátovú tarifu alebo nemáte prístup k sieti Wi-Fi, môžete byť na telefóne stále online pomocou pripojenia počítača na Internet.

Pred použitím počítača ako modemu je potrebné najprv do počítača nainštalovať program HTC Sync. Informácie o inštalácii programu HTC Sync nájdete v časti "Synchronizácia s počítačom" v kapitole Kontá a synchronizácia.

1. Uistite sa, že je počítač pripojený na Internet.

Dva tipy pre kontrolu pripojenia počítača k Internetu: Po prvé – odporúčame vypnúť svoj firewall pre lokálnu sieť. Po druhé – ak sa počítač pripája k Internetu prostredníctvom PPP (napr. Dial UP, xDSL alebo VPN), funkcia Pripojenie k Internetu podporuje len protokol TCP.

- 2. Pomocou priloženého kábla USB pripojte telefón k počítaču.
- 3. Na obrazovke Pripojiť k PC vyberte možnosť Pripojenie k Internetu a potom klepnite na Hotovo.
- 4. V okne s hlásením klepnite na OK.

## Používanie telefónu ako bezdrôtového smerovača

Zdieľajte svoje dátové pripojenie s inými zariadeniami použitím telefónu ako bezdrôtového smerovača. Pred použitím telefónu ako bezdrôtového smerovača sa uistite, či je zapnuté dátové pripojenie telefónu. Informácie o zapnutí dátového pripojenia telefónu nájdete v tejto kapitole v predtým uvedenej časti "Dátové pripojenie".

- 1. Z Domovskej obrazovky stlačte PONUKA a klepnite na Nastavenie.
- 2. Klepnite na Bezdrôtová komunikácia a siete > Nastavenie Portable Wi-Fi hotspot.

Pri prvom otvorení funkcie Portable Wi-Fi hotspot sa zobrazí stručný úvodný popis aplikácie. Klepnite na OK.

- 3. Zadajte názov do políčka Názov smerovača (SSID) alebo použite predvolený názov smerovača.
- 4. Vyberte typ pre zabezpečenie a nastavte Heslo (kľúč) pre svoj bezdrôtový smerovač. Ak vyberiete možnosť Nič v položke Zabezpečenie, nie je potrebné zadanie hesla.

Heslo je kľúč, ktoré musia iní ľudia zadať na svojom zariadení, ak sa chcú pripojiť a používať váš telefón ako bezdrôtový smerovač.

5. Začiarknutím políčka Portable Wi-Fi Hotspot zapnite funkciu bezdrôtového smerovača na svojom telefóne.

Telefón je pripravený na použitie ako bezdrôtový smerovač, keď uvidíte v stavovom riadku **@** 

# Webový prehľadávač

## Používanie webového prehľadávača Vášho telefónu

K prístupu na Internet musíte mať aktívne dátové alebo Wi-Fi pripojenie.

Jedným z nasledovných spôsobov otvorte webový prehľadávač a začnite surfovať na webe:

- Na Domovskej obrazovke klepnite na Internet.
- Na obrazovke Domov klepnite na  $\Box$  > Internet.

#### Prejdite na webovú stránku

- 1. Na obrazovke prehľadávača stlačte tlačidlo PONUKA a potom klepnite na URL pole navrchu obrazovky.
- 2. Pomocou klávesnice zadajte adresu webovej stránky. Pri zadávaní adresy sa na obrazovke zobrazia adresy, ktorých názov sa zhoduje so zadávaným. Klepnutím na adresu prejdete priamo na danú webovú stránku alebo pokračujte v zadávaní adresy webovej stránky.

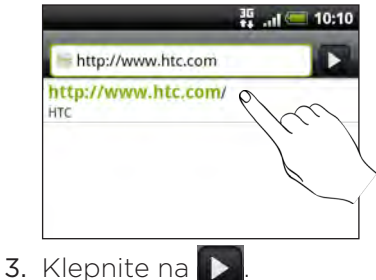

## Nastavenie Vašej domovskej stránky

- 1. Na obrazovke prehľadávača stlačte PONUKA a klepnite na **Ďalšie > Nastavenie >** Nastaviť domovskú stránku.
- 2. Na obrazovke Nastaviť domovskú stránku vyberte domovskú stránku, ktorú chcete použiť.

## Zmena orientácie obrazovky

Telefón automaticky zmení orientáciu obrazovky v závislosti od toho, ako ho držíte. Otočte telefón nabok, ak chcete zobraziť webový prehľadávač v orientácii na šírku.

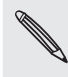

Ak sa orientácia obrazovky nezmení automaticky, zapnite automatickú zmenu orientácie obrazovky. Na obrazovke Domov stlačte PONUKA, klepnite na Nastavenie > Zobrazenie a potom začiarknite políčko Automaticky otáčať obrazovku.

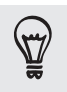

Môžete tiež nastaviť, aby bola pri prehľadávaní webu vždy použitá orientácia na šírku. Na obrazovke prehľadávača stlačte PONUKA a potom klepnite na Viac > Nastavenie> Zobraziť len na šírku.

### Prehľadávanie úplných verzií všetkých webových stránok

Niektoré webové stránky zobrazujú pre webové prehľadávače telefónov verzie svojich stránok pre mobilné telefóny. Môžete sa rozhodnúť pre zobrazenie úplných verzií všetkých, dokonca aj týchto stránok.

Z obrazovky prehľadávača stlačte tlačidlo PONUKA, klepnite na Viac > Nastavenie a potom zrušte začiarknutie políčka Mobilné zobrazenie.

## Výber, kedy chcete zobrazovať obsah Flash

Prepnutím na možnosť Na požiadanie vyberte, ktorý obsah Flash® chcete zobrazovať. Prepnutím na možnosť Na požiadanie rozhodnite, kedy sa má na webovej stránke zobrazovať obsah Flash.

- 1. Na obrazovke prehľadávača stlačte PONUKA a potom klepnite na Viac > Nastavenie > Povoliť doplnky.
- 2. Klepnite na možnosť Na požiadanie.

Po prepnutí na možnosť Na požiadanie môžete zobraziť obsah Flash klepnutím na  $\blacktriangleright$ na webovej stránke.

## Pohyb po webovej stránke

Ťahaním prstom po obrazovke sa môžete pohybovať po webovej stránke a zobrazovať ďalšie jej časti.

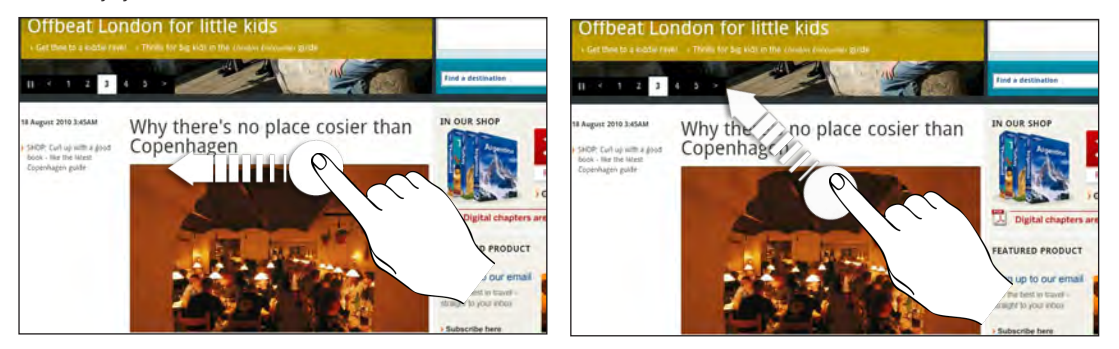

## Priblíženie alebo oddialenie webovej stránky

Dvojitým rýchlym klepnutím na obrazovku ho priblížite, následným dvojitým rýchlym klepnutím ho oddialite. Na tento účel môžete použiť aj prsty (ich zoštipnutím a roztiahnutím).

## Výber prepojenia na webovej stránke

Klepnutím prstom na prepojenie ho otvoríte, alebo stlačte a podržte prepojenie pre viac možností.

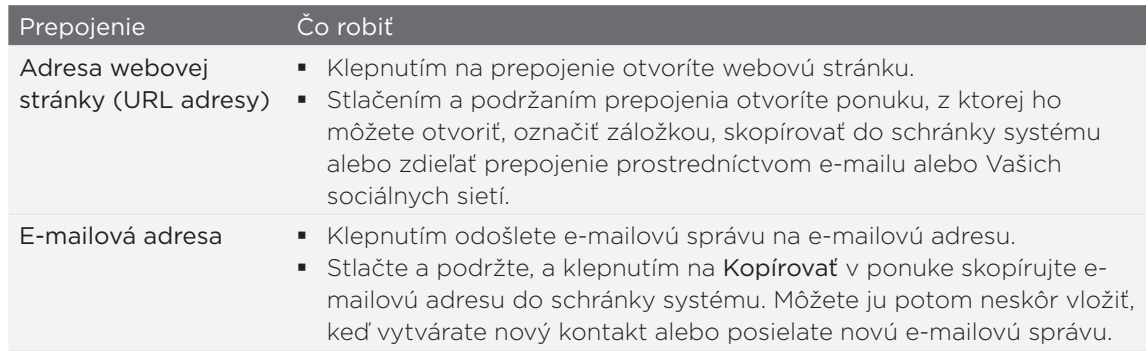

## Výber adresy alebo telefónneho čísla na webovej stránke

Môžete prejsť na adresu alebo zavolať na telefónne číslo na webovej stránke.

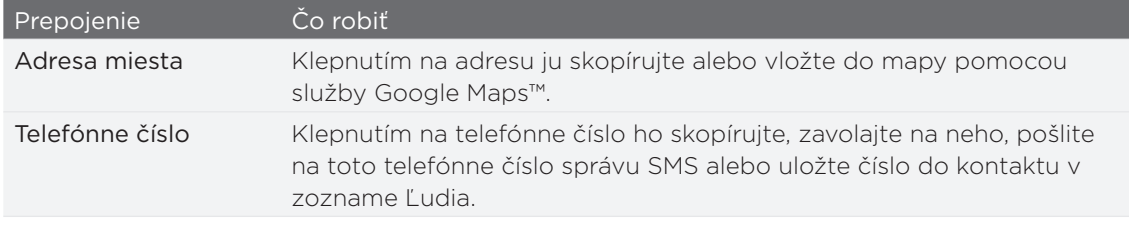

## Otvorenie nového okna prehľadávača

Otvorením viacerých okien prehľadávača môžete ľahšie prechádzať z jednej webovej stránky na druhú. Môžete otvoriť najviac 4 okná.

- 1. Počas prezerania webovej stránky stlačte PONUKA a potom klepnite na **Okná**.
- 2. Klepnite na **+** .

Otvorí sa nové okno prehľadávača a otvorí sa nastavená domovská stránka.

## Prepínanie medzi oknami prehľadávača

- Počas prezerania webovej stránky môžete robiť nasledovné: 1.
	- Stlačte PONUKA a potom klepnite na Okná.
	- Zoštipnite obrazovku (oddialenie), kým neuvidíte ďalšie okná prehľadávača.
- 2. Vyberte si okno prehľadávača, ktoré chcete prezerať, potiahnutím prsta na obrazovke sprava doľava.

#### 132 Webový prehľadávač

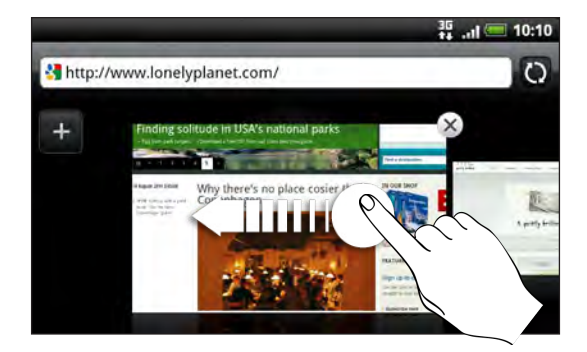

Môžete urobiť aj nasledovné:

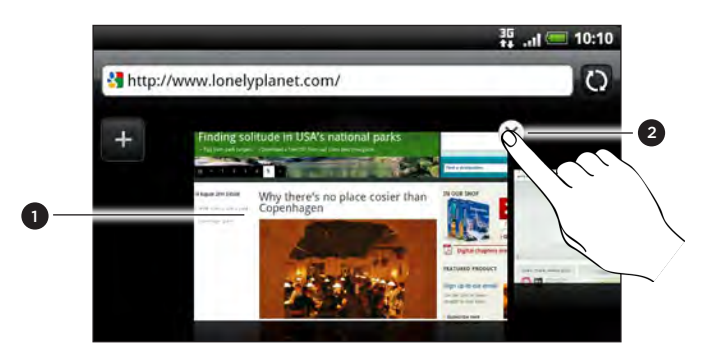

- **2** 1 Klepnutím na webovú stránku ju zobrazíte na celú obrazovku.
	- 2 Klepnutím na  $\hat{\mathsf{x}}$  webovú stránku zatvoríte.

## Preberanie z webu

Môžete robiť viac než len prehľadávať web. Môžete preberať súbory z webu, ako sú napríklad fotografie a aplikácie, potom ich môžete ukladať na pamäťovú kartu.

## Preberanie aplikácií z webu

Aplikácie môžete prevziať priamo z obľúbených webových stránok. Aplikácie prevzaté z webu môžu pochádzať z neznámych zdrojov. V rámci ochrany telefónu a osobných údajov dôrazne odporúčame, aby ste preberali a inštalovali len dôveryhodné aplikácie.

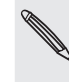

Všetky prevzaté súbory sa ukladajú na pamäťovú kartu. Pred prevzatím aplikácií z webu sa uistite, či je pamäťová karta vložená v telefóne. Aplikácia, ktorú chcete prevziať, musí aj byť kompatibilná s telefónom.

- 1. Otvorte webový prehľadávač, potom prejdite na webovú stránku, z ktorej chcete požadovanú aplikáciu prevziať.
- 2. Postupujte podľa pokynov webovej stránky týkajúcich sa prevzatia aplikácie.

Pred inštaláciou prevzatej aplikácie je potrebné nastaviť na telefóne povolenie na inštaláciu aplikácií tretích strán. Na obrazovke Domov stlačte PONUKA, potom klepnite na Nastavenie > Aplikácie > Neznáme zdroje.

### Zobrazenie prevzatých súborov

Počas prezerania webovej stránky stlačte PONUKA a potom klepnite na Viac > Preberanie súborov.

## Kopírovanie textu, prehľadávanie a zdieľanie

Môžete si vybrať text a potom:

- Kopírovať ho.
- Vyhľadajte pomocou služby Hľadať v Google.
- Vyhľadajte na Wikipedii, YouTube alebo v Slovníku Google.
- **EXALG** 2 Siskať preklad textu z Google Translate.
- Zdieľať text v novom e-maili, textovej alebo multimediálnej správe alebo vo Vašom stave v sociálnych sieťach.

### Hľadanie textu na webovej stranke

- 1. Počas prezerania webovej stránky stlačte PONUKA a potom klepnite na Viac > Nájsť na stránke.
- 2. Zadajte, čo chcete vyhľadať. Ako zadávate písmená, nájdené zhody sa Vám zvýraznia. Klepnutím na šípku vľavo alebo vpravo prejdete na predchádzajúcu alebo nasledujúcu zhodujúcu sa položku.

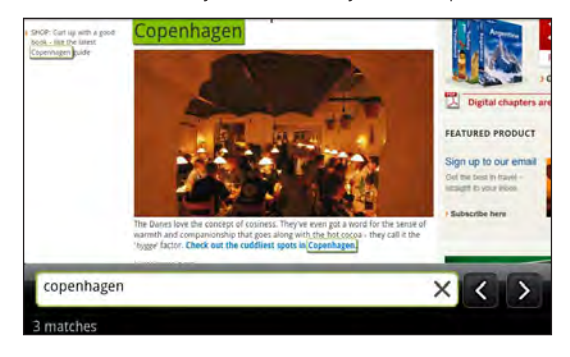

## Zvolenie textu

- 1. Stlačte a podržte slovo.
- 2. Potiahnite značky začiatku a konca pre zvýraznenie okolitého textu, ktorý chcete označiť.

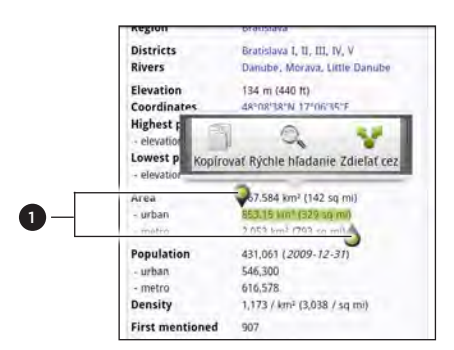

1 Značky začiatku a konca. Potiahnutím zväčšíte alebo zmenšíte vybratú oblasť textu.

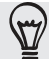

Pre výber textu v prepojení stlačte a podržte prepojenie a potom klepnite na Kopírovať adresu URL prepojenia.

### Kopírovanie a vkladanie textu

- 1. Po vybraní textu, ktorý chcete kopírovať, klepnite na **a 2.** Zvolený text sa potom skopíruje do schránky systému.
- 2. V poli pre zadávanie textu (napríklad pri vytváraní správy) stlačte a podržte bod, kam chcete vložiť text.
- 3. Klepnite na Prilepiť.

### Prehľadávanie alebo prekladanie textu

Po vybraní textu, ktorý chcete hľadať alebo preložiť, klepnite na U. Tým otvoríte aplikáciu Rýchle hľadanie. Podrobnosti nájdete v časti "Rýchle hľadanie informácií na webe" v kapitole Začíname.

## Vloženie textu do novej správy alebo aktualizácie stavu sociálnej siete

- 1. Po vybraní textu, ktorý chcete zdieľať, klepnite na ...
- 2. Označte možnosť pre kopírovanie označeného textu do novej správy, textovej alebo multimediálnej správy alebo do aktualizácie Vášho stavu v sociálnych sietiach, ako napríklad Twitter. Pozrite si kapitoly E-mail, Správy a Sociálne siete ohľadom informácií o používaní týchto funkcií.

## Zobrazenie záložiek a a naposledy navštívených stránok

Na telefóne môžete mať uložených toľko záložiek, koľko len chcete. Môžete mať tiež prístup do pohodlného zoznamu History (História) stránok, ktoré ste navštívili, alebo si rýchlo prezrieť stránky, ktoré navštevujete najčastie.

## Pridanie webovej stránky medzi záložky

- 1. Počas prezerania webovej stránky stlačte PONUKA a potom klepnite na Pridať záložku.
- 2. V prípade potreby upravte názov záložky a potom klepnite na Pridať.

#### Otvorenie záložky

1. Počas prezerania webovej stránky stlačte PONUKA a potom klepnite na Záložky.

2. Na karte Záložky **byl prejdite na záložku, ktorú chcete otvoriť, a potom na ňu** klepnite.

### Upravovanie záložky

- 1. Počas prezerania webovej stránky stlačte PONUKA a potom klepnite na Záložky.
- 2. Na karte Záložky **Nap**stlačte PONUKA a potom klepnite na Upraviť.
- 3. Klepnite na záložku, ktorú chcete upraviť.
- 4. Zadajte zmeny a potom klepnite na Upraviť.

## Zobrazenie predtým navštívenej stránky

- 1. Počas prezerania webovej stránky stlačte PONUKA a potom klepnite na Záložky.
- 2. Na karte História (**Port** prejdite na stránku, ktorú chcete zobraziť, a potom na danú stránku klepnite.

### Vymazanie zoznamu naposledy navštívených stránok

- 1. Počas prezerania webovej stránky stlačte PONUKA a potom klepnite na Záložky.
- 2. Na karte História (1991) stlačte PONUKA a potom klepnite na Vymazať históriu.

## Zobrazenie často navštevovanej stránky

- 1. Počas prezerania webovej stránky stlačte PONUKA a potom klepnite na Záložky.
- 2. Na karte Najnavštevovanejšie **prej** prejdite na stránku, ktorú chcete zobraziť, a potom na danú stránku klepnite.

### Vymazanie zoznamu najnavštevovanejších stránok

- 1. Počas prezerania webovej stránky stlačte PONUKA a potom klepnite na Záložky.
- 2. Na karte Najnavštevovanejšie **stlačte PONUKA a potom klepnite na** Vymazať všetko.

### Zmena zobrazenia záložiek a najnavštevovanejších stránok

- 1. Počas prezerania webovej stránky stlačte PONUKA a potom klepnite na Záložky.
- 2. Na karte Záložky **alebo Najviac navštevované stu**stačte PONUKA a potom klepnite na Miniatúry, Zoznam alebo Mriežka, čím zmeníte zobrazenie. Ak ste napríklad v zobrazení Miniatúry a chcete zobrazenie záložiek v mriežke, stlačte PONUKA > Zoznam a potom stlačte PONUKA > Mriežka.

## Úprava možností prehľadávača

Prispôsobte svoj webový prehľadávač, aby vyhovoval Vašim potrebám prehľadávania. Nastavte možnosti zobrazenia, ochrany súkromia a bezpečnosti počas používania webového prehľadávača.

Z obrazovky prehľadávača stlačte PONUKA a potom klepnite na Viac > Nastavenie.

# Bluetooth

## Základy Bluetooth

## Zapnutie alebo vypnutie Bluetooth

- 1. Na Domovskej obrazovke stlačte PONUKA a klepnite na Nastavenie > Bezdrôtová komunikácia a siete.
- 2. Označte alebo zrušte označenie políčka Bluetooth.

Ešte jednoduchší spôsob zapnutia alebo vypnutia Bluetooth je pomocou miniaplikácie Bluetooth alebo odkazu na Nastavenie Bluetooth na obrazovke Domov. Informácie o pridávaní miniaplikácií a odkazov na obrazovku Domov nájdete v kapitole Prispôsobenie.

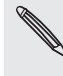

Bluetooth vypnite, keď sa nepoužíva, aby sa šetrila batéria, alebo na miestach, kde je používanie bezdrôtového zariadenia zakázané, ako napríklad na palube lietadla alebo v nemocniciach.

## Zmena mena telefónu

Meno telefónu identifikuje Váš telefón voči ostatným zariadeniam.

- 1. Na Domovskej obrazovke stlačte PONUKA a klepnite na Nastavenie > Bezdrôtová komunikácia a siete > Nastavenie Bluetooth.
- 2. Ak označovacie políčko Bluetooth nie je zvolené, označte ho, aby ste Bluetooth zapli.
- 3. Klepnite na Názov zariadenia.
- 4. Zadajte meno telefónu v kontextovom okne a potom klepnite na OK.

## Pripojenie náhlavnej súpravy Bluetooth alebo súpravy do auta

Môžete počúvať hudbu cez Bluetooth stereo náhlavnú súpravu alebo viesť hands-free konverzácie pomocou kompatibilnej súpravy Bluetooth alebo súpravy do auta. Pri nastavení stereo prehrávača a hands-free je rovnaký postup.

- Ak chcete počúvať hudbu pomocou náhlavnej súpravy alebo súpravy do auta, musia tieto súpravy podporovať profil A2DP Bluetooth.
- **Pred pripojením náhlavnej súpravy ho musíte nastaviť ako rozpoznateľné,** aby ho Váš telefón mohol nájsť. Informácie o tom, ako tak spraviť, nájdete v príručke k náhlavnej súprave.
- 1. Na Domovskej obrazovke stlačte PONUKA a klepnite na Nastavenie > Bezdrôtová komunikácia a siete > Nastavenie Bluetooth.
- 2. Ak označovacie políčko Bluetooth nie je zvolené, označte ho, aby ste Bluetooth zapli.
- 3. Uistite sa, že náhlavná súprava je rozpoznateľná.
- 4. Klepnite na Hľadať zariadenia. Váš telefón začne skenovať zariadenia s podporou Bluetooth v dosahu.
- 5. Keď vidíte meno Vašej náhlavnej súpravy zobrazené v časti zariadení Bluetooth, klepnite na jej meno. Váš telefón sa potom automaticky pokúsi spárovať s náhlavnou súpravou.
- 6. Ak automatické spárovanie zlyhá, zadajte vstupný kód dodaný s náhlavnou súpravou.

Stav spárenia a pripojenia je zobrazený pod náhlavnou súpravou hands-free alebo súpravou do auta v časti zariadení Bluetooth. Keď sú náhlavná súprava Bluetooth alebo súprava do auta pripojené k Vášmu telefónu, zobrazí sa ikona pripojenia Bluetooth **\*** v stavovom riadku. V závislosti od typu náhlavnej súpravy alebo súpravy do auta, aký ste pripojili, môžete potom začať používať náhlavnú súpravu alebo súpravu do auta na počúvanie hudby a/alebo uskutočňovanie a prijímanie hovorov.

## Opätovné pripojenie náhlavnej súpravy alebo súpravy do auta

Normálne môžete náhlavnú súpravu poľahky pripojiť zapnutím Bluetooth na Vašom telefóne a následným zapnutím náhlavnej súpravy. Možno sa však musíte pripojiť manuálne, ak bola Vaša náhlavná súprava používaná s iným zariadením Bluetooth.

- 1. Na Domovskej obrazovke stlačte PONUKA a klepnite na Nastavenie > Bezdrôtová komunikácia a siete > Nastavenie Bluetooth.
- 2. Ak označovacie políčko Bluetooth nie je zvolené, označte ho, aby ste Bluetooth zapli.
- 3. Uistite sa, že náhlavná súprava je rozpoznateľná.
- 4. Klepnite na meno náhlavnej súpravy v časti zariadení Bluetooth.
- 5. Ak ste vyzvaný, aby ste zadali vstupný kód, skúste 0000 alebo 1234 alebo sa pozrite do dokumentácie k náhlavnej súprave/súprave do auta a pokúste sa nájsť vstupný kód.

Ak stále neviete znova pripojiť náhlavnú súpravu alebo súpravu do auta, postupujte podľa pokynov v časti "Zrušenie párovania zariadenia Bluetooth" a potom postupujte podľa krokov uvedených v časti "Pripojenie náhlavnej súpravy Bluetooth alebo súpravy do auta".

## Odpojenie alebo zrušenie párovania od zariadenia Bluetooth

### Odpojenie zariadenia Bluetooth

- 1. Na Domovskej obrazovke stlačte PONUKA a klepnite na Nastavenie > Bezdrôtová komunikácia a siete > Nastavenie Bluetooth.
- 2. V časti zariadení Bluetooth stlačte a podržte zariadenie, ktoré chcete odpojiť.

3. Klepnite na Odpojiť.

### Zrušenie párovania od zariadenia Bluetooth

Môžete dosiahnuť, aby Váš telefón zabudol spojenie spárovaním v iným zariadením Bluetooth. Pre opätovné pripojenie k inému zariadeniu možno budete znovu potrebovať zadať alebo potvrdiť vstupný kód.

- 1. Na Domovskej obrazovke stlačte PONUKA a klepnite na Nastavenie > Bezdrôtová komunikácia a siete > Nastavenie Bluetooth.
- 2. V časti zariadení Bluetooth stlačte a podržte zariadenie, s ktorým chcete zrušiť spárovanie.
- 3. Klepnite na Odpojiť a zrušiť spárovanie.

Alebo klepnite na Zrušiť párovanie ak zariadenie Bluetooth nie je práve pripojené k Vášmu telefónu.

## Posielanie informácií pomocou Bluetooth

Bluetooth môžete používať na prenos informácií medzi Vaším telefónom a iným zariadením s funkciou Bluetooth, ako napríklad telefón alebo notebook. Môžete posielať nasledovné typy informácií, v závislosti od zariadenia, na ktoré ich posielate:

- Fotky a videá
- Udalosti kalendára
- **Kontakty**
- Zvukové súbory

Predtým ako začnete, nastavte prijímajúce zariadenie do rozpoznateľného režimu. Možno ho budete musieť nastaviť na "Prijať lúče" alebo "Prijať súbory". Pozrite si dokumentáciu zariadenia ohľadom pokynov o prijímaní informácií cez Bluetooth.

Keď prenášate informácie medzi telefónom a iným zariadením po prvýkrát, musíte zadať alebo potvrdiť bezpečnostný vstupný kód. Následne sú Váš telefón a iné zariadenie spárované a v budúcnosti už nebudete musieť znovu zadávať bezpečnostné kódy pre prenos informácií.

- 1. Na telefóne otvorte aplikáciu, ktorá obsahuje informáciu alebo súbor, ktoré chcete poslať.
- 2. Držte sa krokov pre daný typ položky, ktorú chcete poslať.

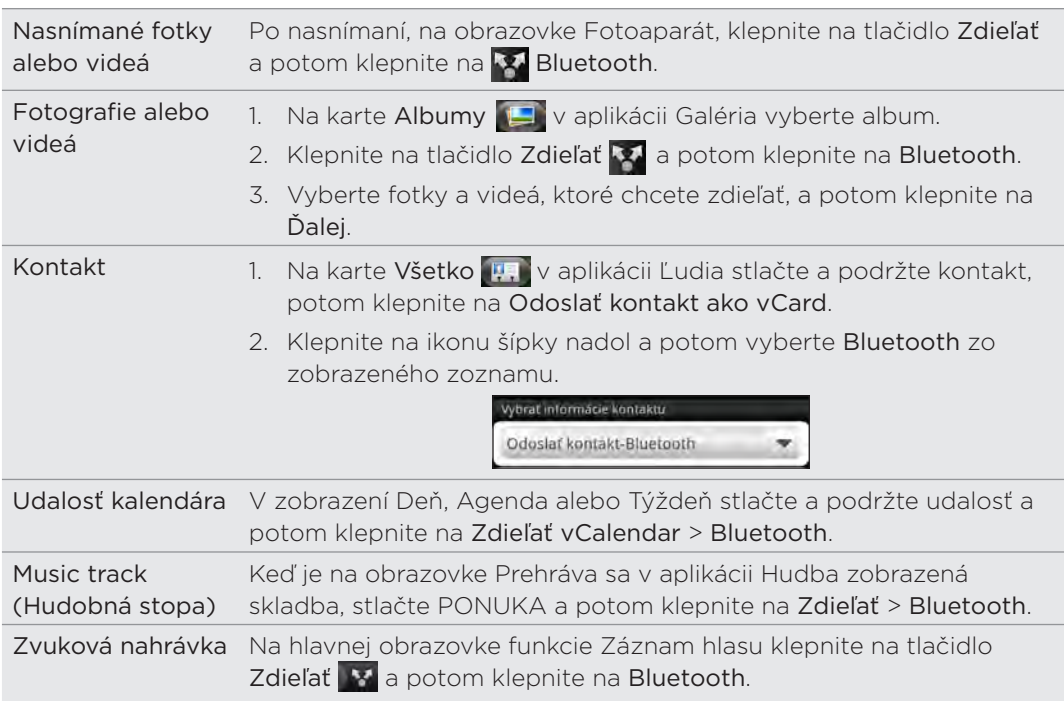

- 3. Ak sa objaví výzva na zapnutie Bluetooth, urobte tak.
- 4. Ak ste predtým nespárovali prijímajúce zariadenie, klepnite na Hľadať zariadenia.
- 5. Klepnite na meno prijímajúceho zariadenia.
- 6. Keď sa objaví výzva, prijmite na svojom telefóne žiadosť o spárovanie s prijímajúcim zariadením.

Zadajte rovnaký vstupný kód aj na svojom telefóne i na druhom zariadení, alebo potvrďte automaticky vygenerovaný kód.

7. Na prijímajúcom zariadení prijmite súbor.

## Kam sa ukladajú odoslané informácie

Keď posielate informácie zo svojho telefónu pomocou Bluetooth, umiestnenie uloženia závisí od typu informácií a prijímajúceho zariadenia.

Ak posielate udalosť kalendára alebo kontakt, zvyčajne sa pridá priamo do príslušnej aplikácie v prijímajúcom zariadení. Ak napríklad pošlete udalosť kalendára do kompatibilného telefónu, udalosť sa zobrazí v aplikácii kalendára daného telefónu.

Ak pošlete iný typ súboru do počítača Windows, zvyčajne sa uloží v priečinku Bluetooth Exchange medzi Vaše osobné priečinky dokumentov.

- Pri Windows XP môže byť prístupová ceta táto: C:\Dokumenty a nastavenia\[Vaše používateľské meno]\Moje dokumenty\ Bluetooth Exchange
- Pri Windows Vista to môže byť: C:\Používatelia\[Vaše používateľské meno]\Dokumenty
- Pri Windows 7 to môže byť: C:\Používatelia\[Vaše používateľské meno]\Moje dokumenty\priečinok Bluetooth Exchange

Ak pošlete súbor na iné zariadenie, miesto uloženia môže závisieť od typu súboru. Ak napríklad pošlete obrázkový súbor na iný mobilný telefón, môže byť uložený v priečinku s názvom "Obrázky".

## Prijímanie informácií pomocou Bluetooth

Váš telefón je schopný prijímať množstvo rôznych typov súborov s Bluetooth, vrátane fotografií, hudobných stôp a dokumentov, ako sú PDF súbory.

Keď prenášate informácie medzi telefónom a iným zariadením po prvýkrát, musíte zadať alebo potvrdiť bezpečnostný vstupný kód. Následne sú Váš telefón a iné zariadenie spárované a v budúcnosti už nebudete musieť znovu zadávať bezpečnostné kódy pre prenos informácií.

K prijímaniu súborov pomocou Bluetooth musíte mať v telefóne kartu microSD.

- 1. Na Domovskej obrazovke stlačte PONUKA a klepnite na Nastavenie > Bezdrôtová komunikácia a siete > Nastavenie Bluetooth.
- 2. Ak označovacie políčko Bluetooth nie je zvolené, označte ho, aby ste Bluetooth zapli.
- 3. Klepnite na označovacie políčko Zistiteľné.
- 4. Z posielajúceho zariadenia pošlite jeden alebo viac súborov na svoj telefón. Pozrite si dokumentáciu zariadenia ohľadom pokynov o posielaní informácií cez Bluetooth.
- 5. Keď sa objaví výzva, prijmite na svojom telefóne žiadosť o spárovanie s prijímajúcim zariadením.

Zadajte rovnaký vstupný kód aj na svojom telefóne i na druhom zariadení, alebo potvrďte automaticky vygenerovaný kód.

Na Vašom telefóne sa zobrazí žiadosť o autorizáciu Bluetooth.

- 6. Ak chcete automaticky prijímať súbory z odosielajúceho zariadenia v budúcnosti, označte políčko Vždy.
- 7. Klepnite na Prijať alebo OK.
- 8. Keď Váš telefón príjme oznámenie žiadosti o povolenie prenosu, posuňte prstom nadol na paneli Upozornenia, klepnite na oznámenie o prichádzajúcom súbore a následne na Prijať.
- 9. Keď sa súbor prenesie, zobrazí sa oznámenie. Pre okamžité otvorenie súboru sa posuňte dolu panelom Upozornenia a potom klepnite na príslušné oznámenie.

Čo sa stane potom, ako otvoríte prijatý súbor, závisí od typu súboru:

- **Súbory médií a dokumenty sa zvyčajne otvoria priamo v kompatibilnej aplikácii.** Ak napríklad otvoríte hudobnú stopu, začne sa prehrávať v aplikácii Hudba.
- Pre súbor vCalendar vyberte kalendár, do ktorého chcete udalosť uložiť, a potom klepnite na Importovať. vCalendar sa pridá medzi udalosti Kalendára. Informácie o používaní aplikácie Kalendár si pozrite v kapitole Kalendár.
- Pri súbore kontaktu vCard, ak sa na Vašej pamäťovej karte nachádza viac súborov vCard, sa môžete rozhodnúť importovať jeden, viacero alebo všetky kontakty do svojho zoznamu kontaktov.

Pridanie priečinka súborov prijatých cez Bluetooth na obrazovku Domov

Na Domovskú obrazovku si môžete pridať priečinok, v ktorom sa zobrazia všetky súbory prijaté cez Bluetooth.

- 1. Na obrazovke Domov klepnite na **1990**.
- 2. Na obrazovke Personalizovať klepnite na Priečinok > Prijaté cez Bluetooth.
- Stlačte a podržte ikonu priečinku súborov prijatých cez Bluetooth a potiahnite 3.ho na požadované miesto na Domovskej obrazovke.

Pre zobrazenie obsahu priečinku klepnite na ikonu priečinku. Pre otvorenie súboru klepnite na názov súboru.

# Fotoaparát

## Základy fotoaparátu

Či ste na cestách za prácou alebo zábavou, vychutnávajte si fotografovanie a nahrávanie videí z Vašej cesty a stretnutí s fotoaparátom Vášho telefónu.

Uistite sa, že ste vložili kartu microSD pred tým, ako začnete fotoaparát telefónu používať. Fotografie a videá zosnímané pomocou fotoaparátu sa budú ukladať na kartu microSD. Ak ste ešte do svojho telefónu nevložili kartu microSD, držte sa pokynov v časti "Vloženie pamäťovej karty" v kapitole Základy.

- Ak chcete otvoriť fotoaparát v režime fotiek klepnite na  $\frac{1}{2}$ z obrazovky Domov a potom klepnite na Fotoaparát.
- **Pre otvorenie fotoaparátu priamo v režime video, aby ste mohli okamžite** snímať videá, klepnite na **z ##** z Domovskej obrazovky a potom klepnite na Videokamera.

## Obrazovka hľadáčika

Keď ste v režime fotiek a pretočíte telefón doľava alebo doprava, ovládacie prvky fotoaparátu sa automaticky otočia v smere, ako fotoaparát držíte. Na obrazovke Hľadáčik nájdete tieto ovládacie prvky:

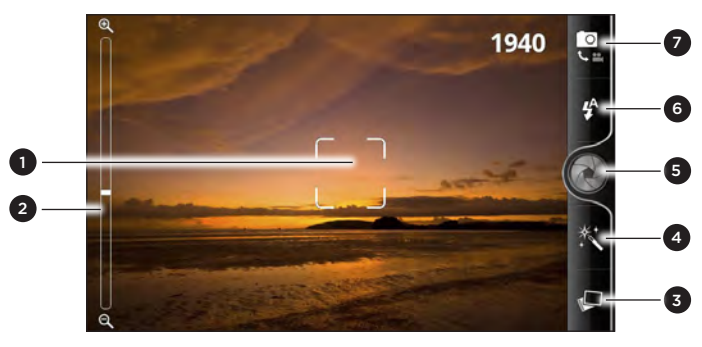

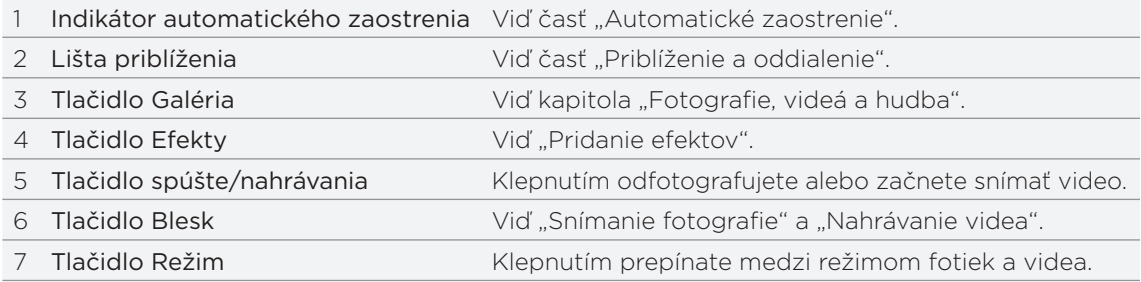

#### Priblíženie

Pred zhotovením fotografie alebo videa môžete najprv použiť lištu priblíženia na obrazovke na priblíženie alebo oddialenie Vášho predmetu fotografovania.

Stačí posunúť prstom po lište priblíženia, čím zväčšujete alebo zmenšujete.

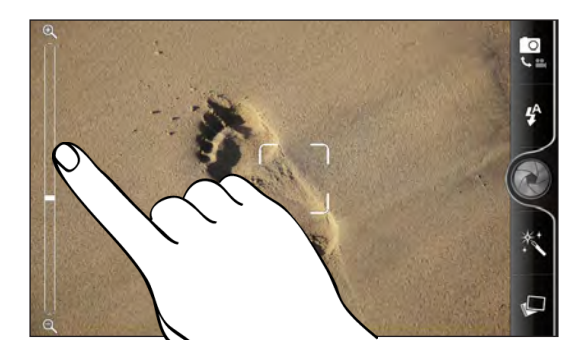

Keď nahrávate video, lišta priblíženia je na obrazovke vždy zobrazená. Počas nahrávania môžete kedykoľvek priblížiť a oddialiť.

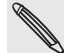

Približovanie nie je k dispozícii, ak používate predný fotoaparát.

## Zosnímanie fotografie

- 1. Na obrazovke Domov klepnite na **1998 Fotoaparát**.
- 2. Pred nasnímaním fotografie si môžete objekt najprv priblížiť alebo oddialiť. Informácie o tom, ako tak spraviť, nájdete v časti "Priblíženie a oddialenie".
- 3. Opakovaným klepnutím na tlačidlo Blesk vyberte režim blesku v závislosti od svetelných podmienok.

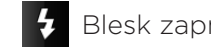

 $\overline{\mathbf{A}}$  Automatický blesk  $\overline{\mathbf{A}}$  Blesk zapnutý  $\overline{\mathbf{A}}$  Blesk vypnutý

- 4. Vyberte rozlíšenie a ostatné nastavenia fotoaparátu, ktoré chcete použiť. Podrobnosti nájdete v časti "Zmena nastavení fotoaparátu".
- 5. Môžete vybrať efekt, ktorý sa na fotografii použije. Podobnosti nájdete v časti "Pridanie efektov".
- 6. Nasmerujte fotoaparát na subjekt a zaostrite. Podrobnosti nájdete v časti "Automatické zaostrenie". Potom nasnímajte fotografiu klepnutím na ...
- 7. Vyberte si, čo chcete robiť s fotografiu, ktorú ste práve zhotovili. Podobnosti nájdete v časti "Po nasnímaní".

Fotografiu môžete nasnímať aj predným fotoaparátom. Stačí stlačiť PONUKA, potom klepnite na Prepnúť fotoaparát.

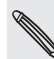

Pri používaní predného fotoaparátu nie sú k dispozícii niektoré funkcie, ako je napríklad automatické zaostrenie, približovanie, použitie blesku a zisťovanie tváre.

### Automatické zaostrenie

Vždy, keď nasmerujete fotoaparát na iný subjekt alebo na iné miesto, v stred obrazovky Hľadáčik sa zobrazí indikátor automatického zaostrenia.

Nechajte fotoaparát, aby automaticky zaostril na stred obrazovky. Prípadne klepnite na inú časť obrazovky, na ktorú chcete zaostriť.

### Zisťovanie tváre

Ak v nastaveniach fotoaparátu zapnete funkciu Zisťovanie tváre, pri fotografovaní ľudí fotoaparát automaticky rozpozná tváre a upraví zaostrenie. Keď uvidíte okienka na tvárach ľudí, odfotografujte klepnutím na  $\langle \cdot \rangle$ 

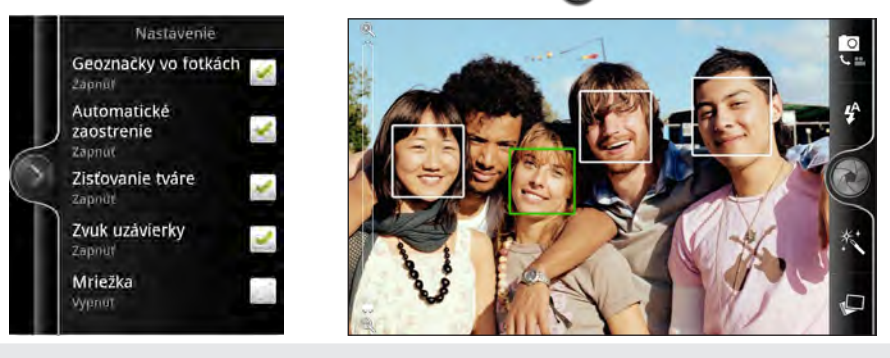

Automatické zaostrenie a zisťovanie tváre nie sú k dispozícii, ak používate predný fotoaparát.

## Nahrávanie videa

- 1. Na obrazovke Domov klepnite na  $\Box$  > Kamera.
- 2. Vyberte kvalitu videa a ostatné nastavenia fotoaparátu, ktoré chcete použiť. Podrobnosti nájdete v časti "Zmena nastavení fotoaparátu".

Ak chcete nahrávať video v rozlíšení HD, nastavte kvalitu videa na HD 720P. Ak chcete video zdieľať na webe, vyberte možnosť Online (HD).

- 3. Môžete vybrať efekt, ktorý sa vo videu použije. Podobnosti nájdete v časti "Pridanie efektov".
- 4. Osaďte predmet fotografovania do obrazovky Viewfinder (Hľadáčik).
- 5. Klepnutím na **O** začnite nahrávať.
- 6. Počas nahrávania videa môžete kedykoľvek priblížiť a oddialiť. Informácie o tom, ako tak spraviť, nájdete v časti "Priblíženie a oddialenie".
- 7. Klepnutím na obrazovku Hľadáčik môžete zmeniť zaostrenia na subjekt alebo oblasť.
- 8. Klepnutím na tlačidlo Blesk môžete počas nahrávania zapnúť alebo vypnúť svetlo fotoaparátu.

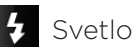

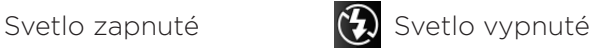

- 9. Nahrávanie ukončíte opätovným klepnutím na  $\bigcirc$ .
- 10.Vyberte, čo chcete robiť s videom, ktoré ste práve nahrali. Podobnosti nájdete v časti "Po nasnímaní".
Videá môžete nasnímať aj predným fotoaparátom. Stačí stlačiť PONUKA, potom klepnite na Prepnúť fotoaparát.

Pri používaní predného fotoaparátu nie sú k dispozícii niektoré funkcie, ako je napríklad automatické zaostrenie, približovanie, použitie blesku a nahrávanie vo vysokom rozlíšení HD 720P.

#### Blesk fotoaparátu sa nezapína?

Blesk fotoaparátu spotrebováva príliš veľa energie batérie. V rámci úspory energie batérie ho fotoaparát vypne (aj keď je nastavením zapnutý), keď sa vyskytne jedno z nasledovného:

#### Máte prichádzajúci hovor.

Keď máte prichádzajúci hovor, blesk fotoaparátu bude dočasne vypnutý. Po ukončení hovorov ho budete môcť znova používať.

Ak je blesk nastavený na možnosť Autom. blesk alebo Blesk zapnutý v režime fotiek, prípadne Svetlo zapnuté v režime videa, po prijatí a ukončení hovoru bude znova zapnutý.

#### Úroveň nabitia batérie dosahuje 15 % alebo menej.

Nabite batériu, aby mal fotoaparát dostatok energie na použitie blesku.

Chladné počasie môže ovplyvniť znížiť výkonnosť batérie, čo môže mať vplyv na blesk.

Aby ste zaistili pre fotoaparát dostatok energie z batérie na nabitie blesku, udržujte telefón v teple. Keď telefón nepoužívate, dajte si ho do vrecka, aby sa zohrial, a snažte sa vyvarovať náhlym zmenám teploty, ktoré môžu ovplyvniť výkonnosť batérie.

## Pridanie efektov

Chcete, aby vaše fotografie vyzerali zaujímavejšie? Jednoduché. Použite dostupné efekty fotoaparátu a vytvorte fotografie, ktoré ako keby boli nasnímané prostredníctvom špeciálnych objektívov alebo filtrov. Určité efekty je možné pridať aj do videí.

Efekt vyberte pred snímaním fotografie alebo videa. Stačí klepnúť na  $\ddot{\ddot{\mathcal{K}}}$ . Potom listuje dostupnými efektmi a klepnite na ten, ktorý sa vám páči.

Keď vyberiete určité fotografické efekty, ako je napríklad hĺbka poľa, skreslenie alebo vinetácia, ťahaním posúvača, ktorý sa objaví na pravej strane obrazovky, môžete upraviť intenzitu efektu.

# Po nasnímaní

Po zosnímaní fotografie alebo videa obrazovka Kontrola zobrazí fotografiu alebo prvú snímku videa, ktoré ste práve nahrali. Klepnutím na tlačidlá na obrazovke vyberte, čo chcete robiť ďalej.

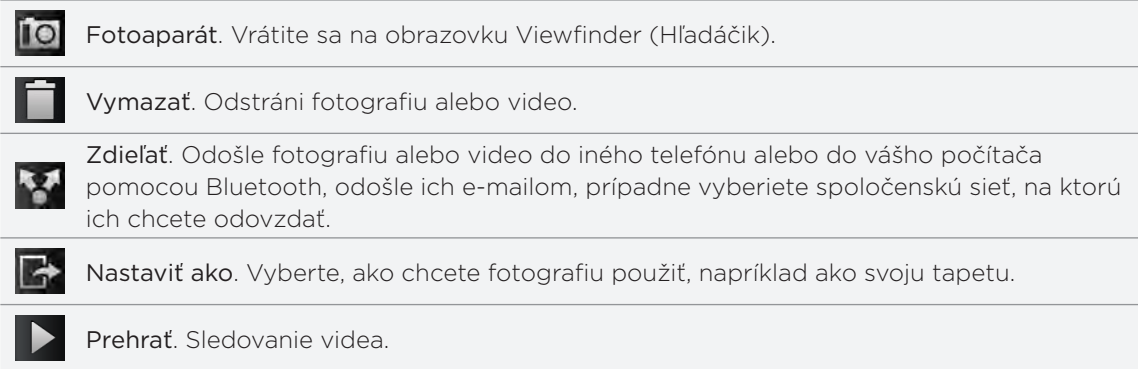

# Zmena nastavení fotoaparátu

Otvorte panel ponuky a zmeňte nastavenia fotoaparátu. Na jeho otvorenie stačí stlačiť PONUKA.

Listujte panelom ponuky a vyberte požadované nastavenia.

Pri používaní predného fotoaparátu nie sú k dispozícii niektoré funkcie, ako je napríklad automatické zaostrenie, približovanie, použitie blesku a zisťovanie tváre.

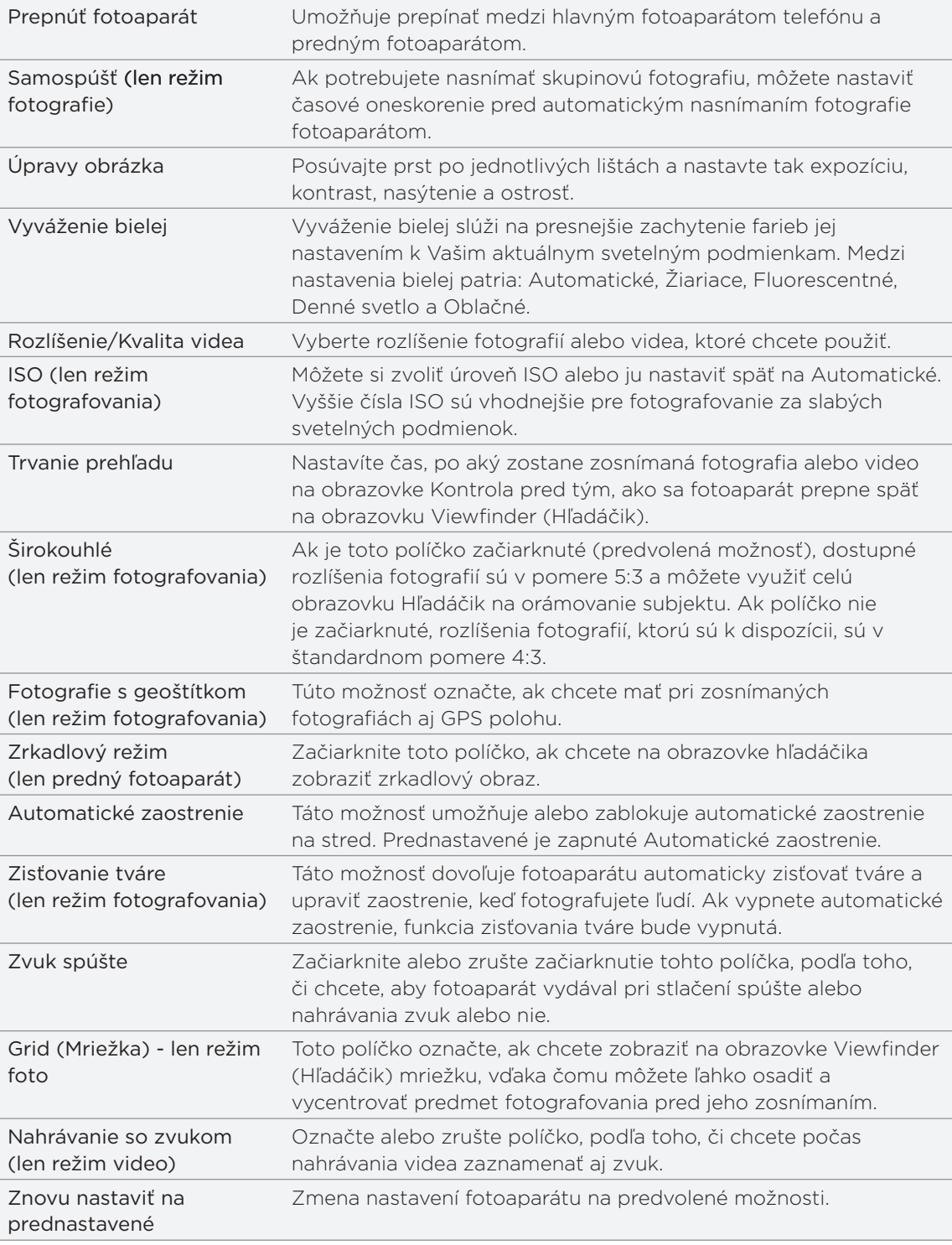

# Fotografie, videá a hudba

# Prehľadávanie Galérie

#### Informácie o aplikácii Galéria

Zažite zábavu počas prezerania svojich fotografií z poslednej cesty alebo najnovších trikov svojho domáceho miláčika. Ukážte ich publiku pridaním menoviek svojich priateľov z Facebooku a Flickr. Svoje médiá môžete dokonca prehrávať na televíznej obrazovke.

Ak chcete začať používať aplikáciu Galéria, najprv skontrolujte, či sú na pamäťovej karte skopírované fotografie alebo videá. Ako kopírovať súbory, si pozrite v časti "Kopírovanie súborov na a z pamäťovej karty" v kapitole Začíname.

Okrem toho môžete svoje fotografie upravovať a pridávať do nich efekty. Z fotografie môžete ľahko spraviť ikonu kontaktu, umiestnenia alebo tapetu.

#### Výber albumu

Na obrazovke Domov klepnite na **a alimin**a potom klepnite na Galéria.

Po otvorení aplikácie Galéria sa zobrazí obrazovka Albumy, kde sú vaše fotografie a videá organizované v albumoch, aby ste ich mohli jednoducho prezerať.

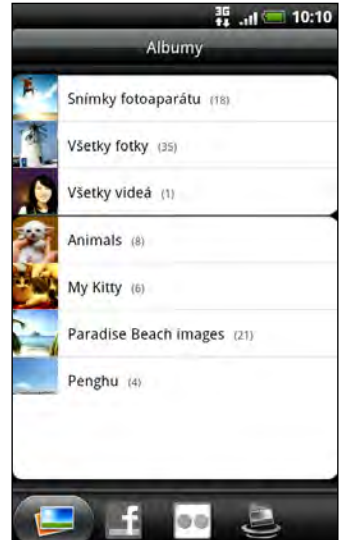

Tieto sú predvolené albumy:

- Snímky fotoaparátu Vám umožní pozrieť si fotografie a videá, ktoré sú uložené v priečinku fotoaparátu.
- Fotografie a videá, ktoré ste si nastavili ako Vaše obľúbené, budú zoskupené pod Moje obľúbené.
- Všetky fotky Vám umožňuje pozrieť si všetky fotografie, ktoré sú uložené vo všetkých priečinkoch na pamäťovej karte.
- Všetky videá Vám umožňuje pozrieť si všetky videá, ktoré sú uložené vo všetkých priečinkoch na pamäťovej karte.
- Všetky prevzaté súbory Vám umožňuje pozrieť si fotografie a videá, ktoré ste si prebrali.

Priečinky na Vašej pamäťovej karte, ktoré obsahujú fotografie a videá, budú tiež považované za albumy a budú zobrazené v zozname pod predvolenými albumami. Aktuálne názvy priečinkov budú použité aj ako názvy albumov.

Jednoducho klepnite na album pre zobrazenie fotografií a/alebo videí v danom albume.

Ak sa pod koreňovou prístupovou cestou Vašej pamäťovej karty nachádzajú nejaké fotografie alebo videá (ktoré nie sú v priečinkoch), budú zoskupené v albume Iné.

#### Prezeranie fotografií

Keď vyberiete nejaký album, môžete v ňom prehľadávať svoje fotografie a videá. V závislosti od toho, ako držíte telefón, sa obrazovka automaticky prepína medzi zobrazením mriežky alebo filmového pásu:

V mriežkovom zobrazení posunutím prsta nahor alebo nadol listujete miniatúrami. Klepnutím na fotografiu alebo video ich zobrazíte na celej obrazovke.

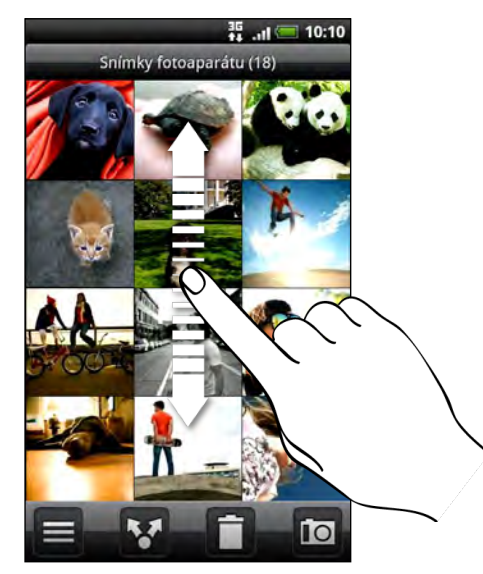

V zobrazení filmového pásu (keď pretočíte telefón nabok) prechádzate fotografiami a videami posúvaním prstom po obrazovke doľava alebo doprava. Klepnutím na fotografiu alebo video ich zobrazíte na celej obrazovke. .

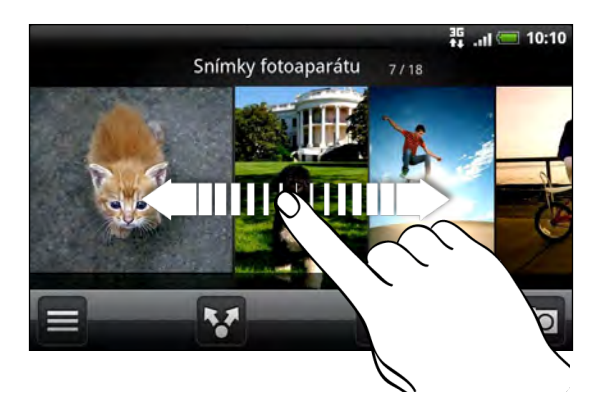

#### Priblíženie alebo oddialenie fotografie

Priblížiť alebo oddialiť fotografiu môžete dvomi spôsobmi:

- Dvojitým rýchlym klepnutím na obrazovku ho priblížite, následným dvojitým rýchlym klepnutím ho oddialite.
- Na priblíženie môžete tiež použiť zoštipnutie. Pritlačte palec a ukazovák na obrazovku a potom pre priblíženie prsty od seba oddiaľte. Zoštipnutím prstov k sebe obraz oddialite.

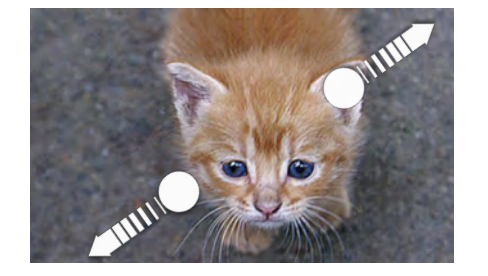

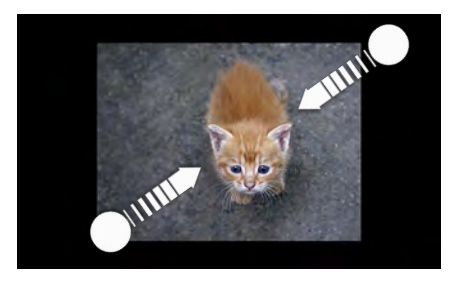

#### Prezeranie videí

Video sa pri prehrávaní stále zobrazuje v režime na šírku. Pomocou ovládačov na obrazovke môžete video prehrať, pozastaviť alebo vypnúť. Pre vylepšenie zážitku zo zvuku klepnite na  $\blacksquare$ , čím zapnete zvukový efekt SRS. Klepnutím na prepínate medzi celou obrazovkou a prispôsobením videa obrazovke.

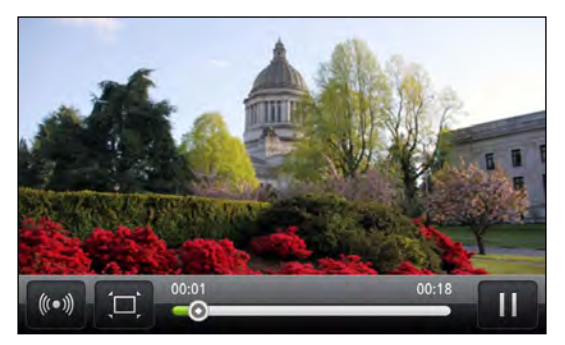

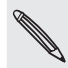

SRS nie je k dispozícii, ak používate stereo slúchadlá s funkciou Bluetooth.

K videám sa ľahko dostanete aj klepnutím na **na na obrazovke Domov, potom klepnite na** Videá.

### Úprava fotografií

S fotografiami môžete robiť základné úpravy, ako sú napríklad otáčanie a orezanie. Fotografie môžete vylepšiť použitím efektov, ako sú vysoký kontrast, vinetácia a iné.

### Otáčanie fotografie

- 1. Na obrazovke Albumy v aplikácii Galéria klepnite na album.
- 2. Stlačte a podržte fotografiu, ktorú chcete otočiť.
- 3. V ponuke, ktorá sa otvorí, klepnite na Upraviť a potom klepnite buď na Otočiť doľava alebo Otočiť doprava.

#### Orezanie fotografie

- 1. Na obrazovke Albumy v aplikácii Galéria klepnite na album.
- 2. Stlačte a podržte fotografiu, ktorú chcete orezať.

3. V ponuke, ktorá sa otvorí, klepnite na Upraviť a potom klepnite na Orezať. Okolo fotografie uvidíte okno orezania.

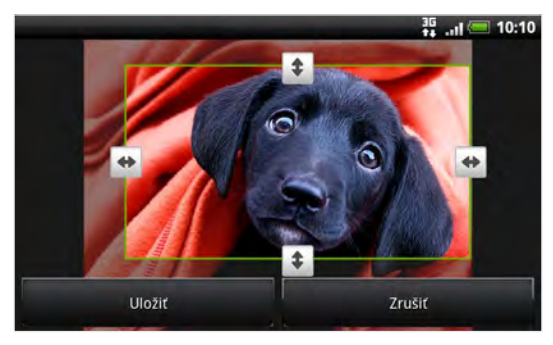

- 4. Ak chcete upraviť veľkosť okna orezania, stlačte a podržte hranu okna. Keď sa objavia šípky smeru, potiahnite prst dovnútra alebo von pre zmenu veľkosti orezávača.
- 5. Pre presunutie orezávača na tú časť fotografie, ktorú chcete orezať, potiahnite orezávač do požadovanej polohy.
- 6. Klepnutím na Uložiť zmeny uložte.

Orezaná fotografia sa uloží na pamäťovej karte ako kópia. Pôvodná fotografia ostane nezmenená.

#### Pridanie efektov

- 1. Na obrazovke Albumy v aplikácii Galéria klepnite na album.
- 2. Stlačte a podržte fotografiu, do ktorej chcete pridať efekty.
- 3. V ponuke, ktorá sa otvorí, klepnite na Upraviť a potom klepnite na Efekty. Na paneli, ktorý sa otvorí, uvidíte možnosti, ktoré máte k dispozícii.
- 4. Klepnutím na efekt ho použijete vo fotografii.
- 5. Klepnutím na Uložiť zmeny uložte.

Vylepšená fotografia sa uloží na pamäťovej karte ako kópia. Pôvodná fotografia ostane nezmenená.

### Posielanie fotografií a videí

Odosielanie fotografií a videí cez e-mail alebo MMS. Môžete ich tiež poslať na iný telefón alebo na Váš počítač pomocou Bluetooth.

#### Odosielanie fotografií alebo videí e-mailom

Môžete poslať viacero fotografií, videí alebo oboje v jednej e-mailovej správe. Budú vo Vašom e-maili pridané ako súborové prílohy.

- 1. Na Domovskej obrazovke klepnite na **111.** a potom na **Galéria**.
- 2. Klepnite na album, v ktorom sa nachádzajú fotografie alebo videá, ktoré chcete zdieľať.
- 3. Klepnite na **M** a potom klepnite na Gmail alebo E-mail.
- **4.** Vyberte fotografie alebo videá, ktoré chcete zdieľať, a potom klepnite na Ďalej.
- 5. Vytvorte svoju správu a potom klepnite na Odoslať.

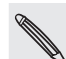

Ak ste vybrali možnosť Pošta a máte niekoľko e-mailových kont, bude použité predvolené emailové konto.

#### Odosielanie fotografií alebo videí správou MMS

- 1. Na Domovskej obrazovke klepnite na **1988.** a potom na **Galéria**.
- 2. Klepnite na album, v ktorom sa nachádza fotografi alebo video, ktoré chcete zdieľať.
- 3. Klepnite na **13.** a potom klepnite na Správy.
- 4. Klepnite na fotografiu alebo video, ktoré chcete odoslať.
- 5. Fotografia alebo video sa automaticky pridá do správy MMS.

Ak chcete pridať ďalšie fotografie do svojej prílohy s prezentáciou, klepnite na Pridať stránku a potom klepnite na Vložiť obrázok. Po dokončení klepnite na Hotovo.

6. Vytvorte svoju správu a potom klepnite na Odoslať.

#### Odosielanie fotografií alebo videí pomocou Bluetooth

Môžete vybrať viacero fotografií, videí alebo oboje a poslať ich na niekoho telefón alebo do Vášho počítača pomocou Bluetooth.

- 1. Na Domovskej obrazovke klepnite na **111.** a potom na **Galéria**.
- 2. Klepnite na album, v ktorom sa nachádzajú fotografie alebo videá, ktoré chcete zdieľať.
- 3. Klepnite na **M** a potom klepnite na Bluetooth.
- 4. Vyberte fotografie alebo videá, ktoré chcete zdieľať, a potom klepnite na Ďalej.
- 5. V nasledujúcich niekoľkých krokoch budete požiadaný o zapnutie Bluetooth na svojom telefóne a pripojenie k prijímajúcemu zariadeniu Bluetooth, aby súbory mohli byť odoslané. Postupujte podľa pokynov uvedených v časti "Posielanie informácií pomocou Bluetooth" v kapitole Bluetooth.

#### Zdieľanie fotografií a videí na webe

Pomocou aplikácie Galéria môžete zdieľať fotografie a videá na svojich spoločenských sieťach, ako aj pridávať videá na YouTube.

Na zdieľanie fotografie alebo videa hneď po zhotovení môžete použiť aj aplikáciu Fotoaparát alebo Kamera. Viď kapitola Fotoaparát.

#### Zdieľanie fotografií alebo videí na Facebooku

Aby ste mohli fotografie alebo videá odovzdávať, musíte byť prihlásení na svoje konto na Facebooku.

- 1. Na Domovskej obrazovke klepnite na **1988.** a potom na **Galéria**.
- 2. Klepnite na album, v ktorom sa nachádzajú fotografie alebo videá, ktoré chcete zdieľať.
- 3. Klepnite na **M** a potom klepnite na Facebook pre HTC Sense.
- **4.** Vyberte fotografie alebo videá, ktoré chcete zdieľať, a potom klepnite na Ďalej.

5. Každej fotografii alebo videu môžete pridať iný popis.

Na fotografiách môžete aj označiť svojich priateľov. Klepnite na Označiť túto fotografiu a potom klepnite na časť, kde sa nachádza váš priateľ. Zo zobrazeného zoznamu vyberte osobu, ktorú chcete označiť, potom klepnite na Hotovo.

6. Posunutím doľava prejdete na nasledujúcu fotografiu alebo video.

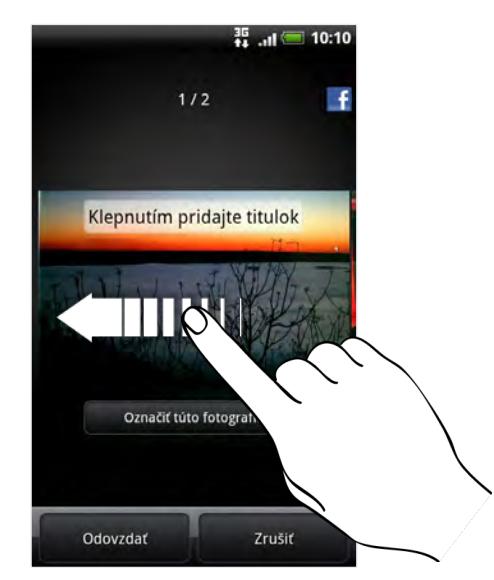

- 7. Klepnite na Odovzdať.
- 8. Vyberte album, do ktorého sa majú fotografie odovzdať, a upravte aj nastavenie súkromia odovzdávaných fotografií alebo videí.
- 9. Klepnite na Hotovo.

#### Zdieľanie fotografií alebo videí na Flickr

Aby ste mohli fotografie alebo videá odovzdávať, musíte byť prihlásení na svoje konto na Flickr.

- 1. Na Domovskej obrazovke klepnite na **1988.** a potom na **Galéria**.
- 2. Klepnite na album, v ktorom sa nachádzajú fotografie alebo videá, ktoré chcete zdieľať.
- 3. Klepnite na **M** a potom klepnite na Flickr.
- **4.** Vyberte fotografie alebo videá, ktoré chcete zdieľať, a potom klepnite na Ďalej.
- 5. Na každú fotografiu alebo video pridajte iný názov a popis.

Na fotografiách môžete aj označiť svojich priateľov. Klepnite na Označiť túto fotografiu a potom klepnite na časť, kde sa nachádza váš priateľ. Zo zobrazeného zoznamu vyberte osobu, ktorú chcete označiť.

6. Posunutím doľava prejdete na nasledujúcu fotografiu alebo video.

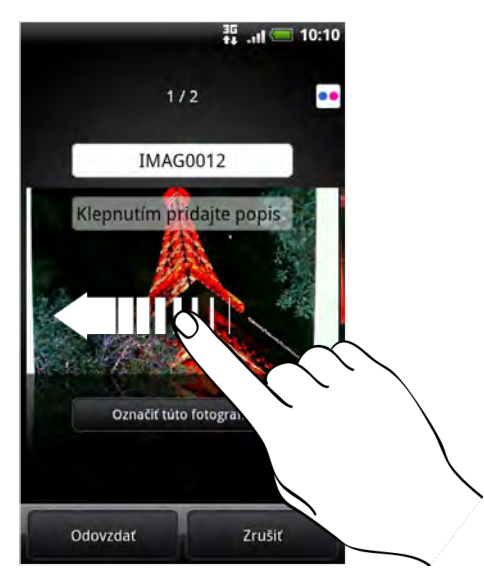

- 7. Klepnite na Odovzdať.
- 8. Vyberte album, do ktorého sa majú fotografie odovzdať, a upravte aj nastavenie súkromia odovzdávaných fotografií alebo videí.
- 9. Klepnite na Hotovo.

#### Zdieľanie fotografií na Picasa

Musíte byť prihlásený na svoje konto Google, aby ste mohli odovzdávať fotografie na službu organizovania fotografií Picasa™.

- 1. Na Domovskej obrazovke klepnite na **1988.** a potom na **Galéria**.
- 2. Klepnite na album, v ktorom sa nachádzajú fotografie, ktoré chcete zdieľať.
- 3. Klepnite na **M** a potom klepnite na Picasa.
- 4. Vyberte fotografie, ktoré chcete zdieľať, a potom klepnite na Ďalej.
- 5. Pridajte popis k odovzdávaným fotografiám.
- 6. Vyberte online album, kam chcete odovzdať fotografie, alebo klepnite na  $\vert$  +  $\vert$ , ak chcete vytvoriť nový album.
- 7. Klepnite na Nahrať.

Fotografie si môžete pozrieť online na adrese http://picasaweb.google.com.

#### Zdieľanie videí na YouTube

Môžete zdieľať svoje videá ich nahratím na YouTube™. Keď o to budete požiadaný, prihláste sa do svojho konta YouTube alebo Google.

- 1. Na Domovskej obrazovke klepnite na **111.** a potom na **Galéria**.
- 2. Klepnite na album, v ktorom sa nachádzajú videá, ktoré chcete zdieľať.
- 3. Klepnite na **13.** a potom klepnite na YouTube.
- **4.** Vyberte videá, ktoré chcete zdieľať, a potom klepnite na **Ďalej**.
- 5. Pridajte názov k nahrávaným videám.
- 6. Klepnite na Ďalšie podrobnosti a zadajte požadované údaje, ako sú napríklad popis a značky, a vyberte možnosť súkromia.
- 7. Klepnite na Nahrať.

### Prezeranie fotografií v spoločenských sieťach

Priamo v aplikácii Galéria môžete pozerať, čo priatelia odovzdali na svoje spoločenské siete (len Facebook a Flickr).

#### Prezeranie fotografií na Facebooku

Potrebujete byť prihlásený do svojho konta Facebook, aby ste si zobrazili fotografie Facebook.

- 1. Na Domovskej obrazovke klepnite na **1988.** a potom na **Galéria**.
- 2. Klepnite na kartu Facebook.
- 3. Klepnutím na meno Vášho konta alebo na priateľovo konto v zozname zobrazíte fotografie na konte.

Fotografie vo svojich online albumoch si môžete prezerať rovnakým spôsobom, ako keď prezeráte fotografie na pamäťovej karte.

#### Prezeranie fotografií na Flickr

Potrebujete byť prihlásený do svojho konta Flickr, aby ste si zobrazili fotografie Flickr.

- 1. Na Domovskej obrazovke klepnite na **11. Ja** potom na Galéria.
- 2. Klepnite na kartu Flickr.

Možno sa objaví výzva na udelenie poverenia pre aplikáciu na pripojenie k webovej stránke Flickr. Ak sa tak stane, budete musieť poskytnúť autorizáciu na prístup ku kontu Flickr.

3. Klepnutím na meno Vášho konta alebo na priateľovo konto v zozname zobrazíte fotografie na konte.

Fotografie vo svojich online albumoch si môžete prezerať rovnakým spôsobom, ako keď prezeráte fotografie na pamäťovej karte.

#### Komentovanie fotografií vo Vašich sociálnych sieťach

Pridávajte komentáre k odovzdaným fotografiám vás aj vašich priateľov.

- 1. Spravte jednu z týchto možností:
	- Počas prehľadávania albumov online stlačte a podržte fotografiu a potom klepnite na Pridať komentár.
	- Počas prezerania fotografie na celej obrazovke klepnite kdekoľvek na obrazovku a potom klepnite na  $\mathbb Z$ .
- 2. Klepnite na okno s textom "Napíšte komentár".
- 3. Zadajte svoj text a klepnite na Komentár.

### Počúvanie hudby

Vychutnávajte si počúvanie skladieb a hudby na svojom telefóne pomocou aplikácie Hudba.

Najprv je potrebné skopírovať hudobné súbory na pamäťovú kartu, aby ste mohli používať aplikáciu Hudba na prehrávanie hudby. Ako kopírovať súbory, si pozrite v časti "Kopírovanie súborov na a z pamäťovej karty" v kapitole Začíname.

Na obrazovke Domov klepnite na **a alimnom** a potom klepnite na Hudba.

Aplikácia Hudba sa otvorí na obrazovke Prehrávanie. Na ovládače na obrazovke klepte pre ovládanie prehrávania hudby, výber piesne na prehratie, opakovanie piesne a pod.

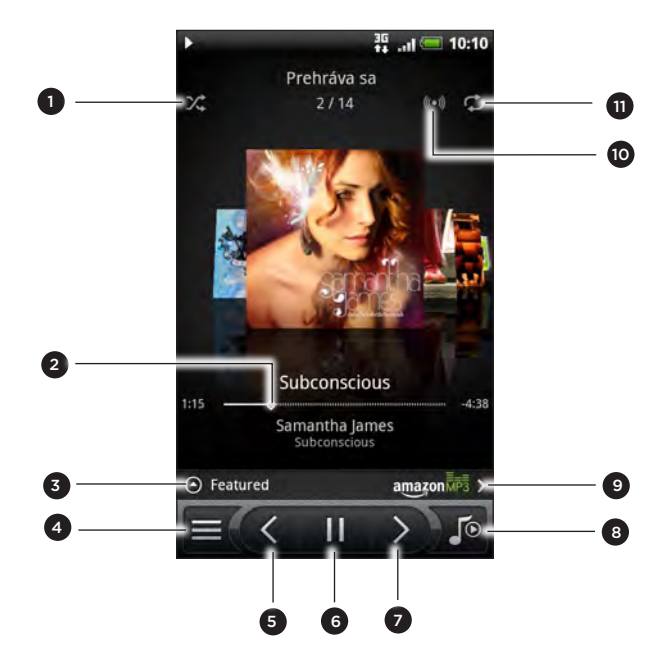

- Zapnutie a vypnutie náhodného prehrávania.
- (Náhodné prehrávanie je vypnuté, keď je tlačidlo sivé.)
- 2 Stlačte a potiahnite prstom lištou priebehu, aby ste prešli na ktorúkoľvek časť piesne.
- 3 Klepnutím pozrite odporúčané albumy na HTCSense.com. (Dostupnosť sa líši v závislosti od krajiny.)
- 4 Prechod do časti Knižnica.
- 5 Prechod na predchádzajúcu skladbu v zozname Prehráva sa.
- 6 Prehrávanie, pozastavenie alebo pokračovanie v prehrávaní skladby.
- 7 Prechod na nasledujúcu skladbu v zozname Prehráva sa.
- 8 Prepínanie medzi zoznamom Prehráva sa a obrazovkou Prehrávanie. Môžete nanovo usporiadať skladby v zozname Prehráva sa.
- 9 Zakúpenie skladieb v obchode s hudbou Amazon. (Dostupnosť sa líši v závislosti od krajiny.)
- 10 Vychutnajte si počúvanie hudby s efektom SRS. Prípadne ak používate káblové slúchadlá, môžete vybrať spomedzi rôznych nastavení predvolieb ekvalizéra.
	- (SRS a ekvalizér nie sú k dispozícii, ak používate stereo slúchadlá s funkciou Bluetooth.)
- 11 Cyklicky sa prechádza režimami opakovania : Opakovať všetky skladby, Opakovať aktuálnu skladbu a Neopakovať.

Keď počúvate hudbu a obrazovka sa vypne, stlačením tlačidla ZAPNÚŤ znova obrazovku zapnete a môžete ovládať prehrávanie hudby priamo na zamknutej obrazovke.

Ak na zamknutej obrazovke nevidíte ovládacie prvky prehrávania, klepnite kamkoľvek na obrazovku, aby sa zobrazili.

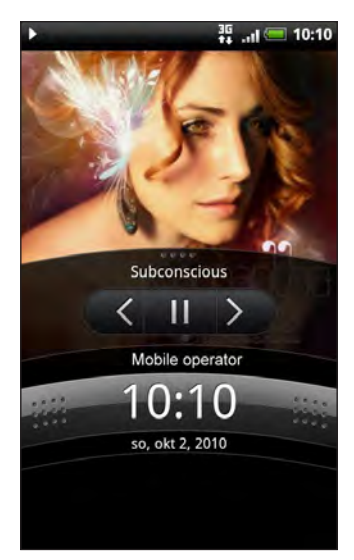

Prehrávanie hudby môžete pozastaviť priamo na paneli upozornení. Informácie o otvorení panela upozornení nájdete v kapitole Upozornenia.

#### Rýchle listovanie albumami

Ťahom prstom doľava alebo doprava naprieč obrazovkou prejdete na nasledujúci alebo predchádzajúci hudobný album.

Keď otočíte telefón nabok doľava, dostanete širšie zobrazenie obrazovky a môžete ešte ľahšie prechádzať albumami.

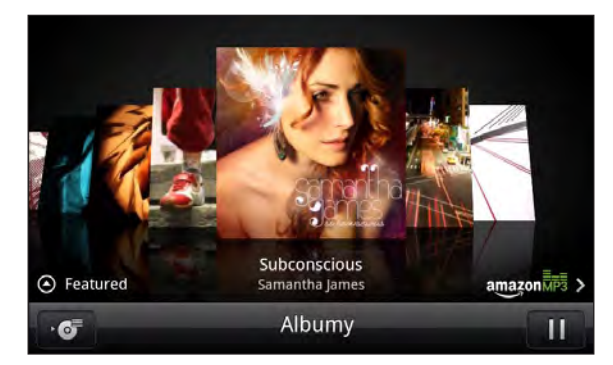

- Ak máte veľa albumov, rýchlym pohybom prstom doľava alebo doprava naprieč obrazovkou nimi môžete rýchlo listovať.
- Ak chcete vidieť naraz iba jeden album, posúvajte prstom doľava alebo doprava.
- Klepnutím na **Č** zobrazíte zoznam skladieb aktuálneho albumu.

#### Prehľadávanie hudby v Knižnica

Klepnutím na  $\equiv$  na obrazovke Prehrávanie v aplikácii Hudba alebo v zozname Prehráva sa prejdete do časti Knižnica.

V časti Knižnica je hudba organizovaná podľa kategórií, ako sú napríklad Interpreti a Albumy. Vyberte kategóriu klepnutím na jednu z kariet naspodku obrazovky.

Keď klepnete na pieseň v kategórii pre jej prehratie, zoznam Prehráva sa sa aktualizuje zoznamom piesní z Vami zvolenej kategórie.

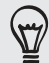

Môžete pridať, odstrániť alebo nanovo usporiadať karty v časti Knižnica. Informácie o tom nájdete v časti "Nové usporiadanie alebo skrytie kariet" v kapitole Prispôsobenie.

#### Vytvorenie zoznamu skladieb

Prispôsobte si zážitok z hudby vytvorením vlastného zoznamu hudobných skladieb. Vytvorte si zoznam skladieb obsahujúci len Vaše obľúbené piesne, alebo si vytvorte zoznam skladieb šitý na Vašu aktuálnu náladu. Môžete si vytvoriť toľko zoznamov skladieb, koľko len chcete.

- 1. Na obrazovke Domov klepnite na **a 11. Je**a potom klepnite na **Hudba**.
- 2. Klepnutím na  $\equiv$  prejdete do časti Knižnica.
- 3. V časti Knižnica klepnutím alebo posúvaním prstom po spodnom riadku prejdete do kategórie Zoznamy skladieb.
- 4. Klepnite na Pridať zoznam skladieb.
- 5. Zadajte názov zoznam skladieb a potom klepnite na Pridať skladby do zoznamu skladieb.
- 6. Vyberte kategóriu. Ak prejdete do kategórie Skladby, môžete zobraziť zoznam všetkých skladieb na pamäťovej karte.
- Začiarknite políčka skladieb, ktoré chcete pridať do zoznamu skladieb, a potom 7. klepnite na Pridať.
- 8. Klepnite na Uložiť.

#### Prehrávanie piesní v zozname skladieb

- 1. V časti Knižnica klepnutím alebo posúvaním prstom po spodnom riadku prejdete do kategórie Zoznamy skladieb.
- 2. Klepnutím na zoznam skladieb ho otvoríte.
- 3. Klepnite buď na prvú pieseň alebo na ktorúkoľvek pieseň v zozname skladieb.

Keď klepnete na skladbu v zozname, aby ste ju prehrali, aktualizuje sa zoznam Prehráva sa skladbami z vášho zoznamu skladieb.

#### Spravovanie zoznamov skladieb

Po vytvorení zoznamu skladieb doň môžete pridávať ďalšie piesne, meniť ich poradie a pod.

- 1. V časti Knižnica klepnutím alebo posúvaním prstom po spodnom riadku prejdete do kategórie Zoznamy skladieb.
- 2. Klepnutím na zoznam skladieb ho otvoríte.

3. Stlačte PONUKA a potom vyberte, čo chcete robiť:

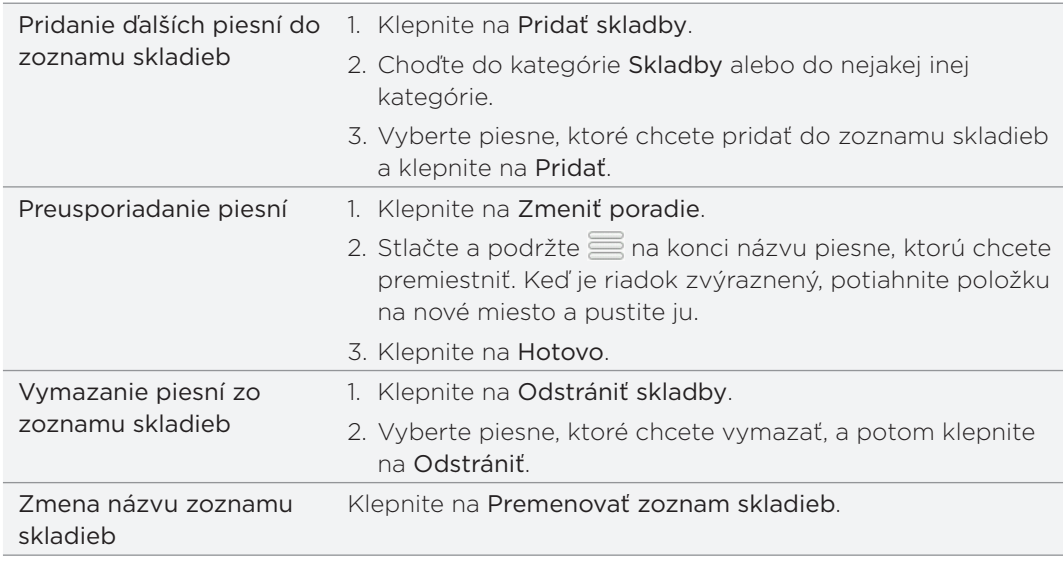

#### Vymazanie zoznamov skladieb

- 1. V časti Knižnica klepnutím alebo posúvaním prstom po spodnom riadku prejdete do kategórie Zoznamy skladieb.
- 2. Stlačte PONUKA a potom klepnite na Odstrániť zoznamy skladieb.
- 3. Vyberte zoznamy skladieb, ktoré chcete odstrániť, a potom klepnite na Odstrániť.

Nastavenie skladby ako vyzváňacieho tónu

Z časti Knižnica v aplikácii Hudba môžete vybrať skladbu a nastaviť ju ako vyzváňací tón telefónu alebo vyzváňací tón pre určitý kontakt.

- 1. Na obrazovke Domov klepnite na **a 111. J**a potom klepnite na **Hudba**.
- 2. Klepnutím na  $\equiv$  prejdete do časti Knižnica.
- 3. V časti Knižnica vyberte skladbu, ktorú chcete použiť ako vyzváňací tón, a potom ju prehrajte.
- 4. Na obrazovke Prehrávanie stlačte PONUKA a potom klepnite na Viac > Nastaviť ako vyzváňací tón.
- 5. Ak ste si vybrali pieseň vo formáte MP3, môžete ju najprv orezať a nastaviť zvolenú časť ako vyzváňací tón. Viď "Orezanie vyzváňacieho tónu MP3".
- 6. V ponuke možností Nastaviť ako vyzváňací tón klepnite na Vyzváňací tón telefónu alebo Vyzváňací tón kontaktu.

Ak vyberiete možnosť Vyzváňací tón kontaktu, na nasledujúcej obrazovke je potrebné vybrať kontakty, ktoré chcete priradiť k danej skladbe.

### Orezanie vyzváňacieho tónu MP3

Aplikácia Hudba obsahuje zabudovaný orezávač vyzváňacích tónov. Pieseň MP3 môžete orezať a nastaviť zvolenú časť ako vyzváňací tón.

- 1. Na obrazovke Prehrávanie stlačte PONUKA a potom klepnite na Viac > Nastaviť ako vyzváňací tón > Orezať vyzváňací tón.
- 2. Na orezanie vyzváňacieho tónu používajte ovládače na obrazovke.

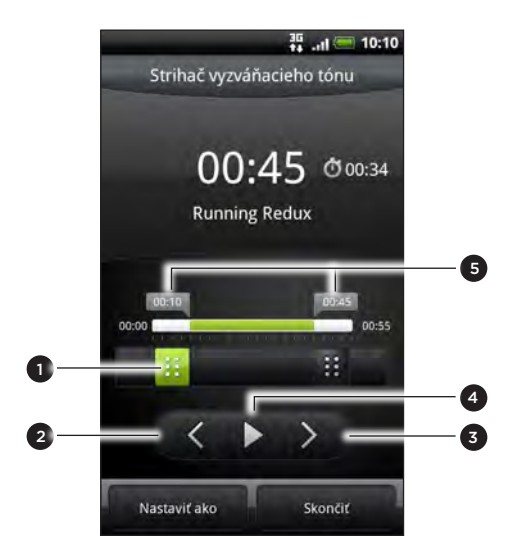

#### 1 Posúvače orezania

- 2 Ľavé tlačidlo. Klepnutím premiestnite posúvač strihania o kúsok doľava.
- 3 Pravé tlačidlo. Klepnutím premiestnite posúvač strihania o kúsok doprava.
- 4 Tlačidlo Prehrať/Pozastaviť
- 5 Značky. (Ukazujú, kde vyzváňací tón začína a kde končí.)

Postup orezávania:

- Najprv potiahnite posúvače orezávania na približné miesto, kde chcete, aby sa vyzváňací tón začínal a končil.
- Následne klepnite na pravé a ľavé šípky pre presnejšie určenie bodu začiatku a konca vyzváňacieho tónu.
- 3. Po skončení orezávania klepnite na Nastaviť ako. Potom vyberte, či sa má orezaná pieseň nastaviť ako Vyzváňací tón telefónu alebo Vyzváňací tón kontaktu.

#### Kontrola, či bola pieseň pridaná ako vyzváňací tón

- 1. Na obrazovke Domov stlačte PONUKA a potom klepnite na Nastavenie.
- 2. Na obrazovke Nastavenie klepnite na Zvuk > Vyzváňací tón telefónu. Pieseň by mala byť v zozname vyzváňacích tónov a mala by byť označená.

### Zdieľanie hudby pomocou Bluetooth

Môžete vybrať skladbu z časti Knižnica v aplikácii Hudba a poslať ju na telefón niekoho iného alebo do svojho počítača pomocou Bluetooth.

- 1. Na obrazovke Domov klepnite na **a 11. Je**a potom klepnite na **Hudba**.
- 2. Klepnutím na  $\equiv$  prejdete do časti Knižnica.
- V časti Knižnica klepnite na skladbu, ktorú chcete zdieľať. 3.
- 4. Na obrazovke Prehrávanie stlačte PONUKA a potom klepnite na Zdieľať > Bluetooth.
- 5. V nasledujúcich niekoľkých krokoch budete požiadaný o zapnutie Bluetooth na svojom telefóne a pripojenie k prijímajúcemu zariadeniu Bluetooth, aby vCalendar mohol byť odoslaný. Nasledujte kroky v časti "Posielanie informácií pomocou Bluetooth" v kapitole Bluetooth.

#### Vyhľadávanie hudobných videí na YouTube

Pri počúvaním skladby môžete vyhľadávať hudobné videá na YouTube.

Je to jednoduché. Na obrazovke Prehrávanie stlačte PONUKA a potom klepnite na Nájsť videá.

#### O miniaplikácii Hudba

Miniaplikáciu Hudba môžete použiť na prehrávanie hudby priamo z Vašej Domovskej obrazovky. Viac informácií o tom, ako pridať túto miniaplikáciu na Domovskú stránku, si pozrite v časti "Prispôsobenie Vašej Domovskej obrazovky miniaplikáciami" v kapitole Prispôsobenie.

# Zdieľanie médií vo svojej domácej sieti

Zdieľanie fotografií, videí a hudby s veľkým okruhom svojich priateľov je ľahké v domácej sieti. Stačí pripojiť telefón k sieti a okamžite uvidíte svoje nasnímané fotografie a videá na veľkom televízore, prípadne spustíte tok údajov svojich obľúbených hudobných skladieb na Hi-Fi reproduktoroch – to všetko cez DLNA®. Ďalšie informácie o DLNA nájdete na stránke www.dlna.org.

Pred zdieľaním médií prostredníctvom siete:

- Pripojte svoj telefón k sieti cez Wi-Fi. Informácie o pripojení k sieti Wi-Fi nájdete v kapitole Internet.
- Pripojte k sieti svoj televízor alebo reproduktory. Informácie o tom nájdete v dokumentácii dodanej spolu s televízorom alebo reproduktormi.

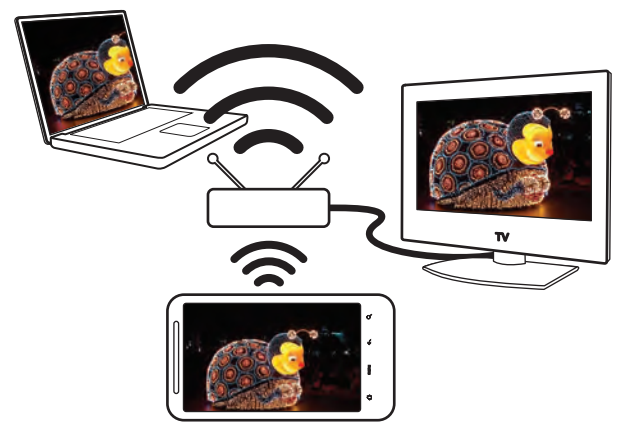

- 1. Otvorte aplikáciu Galéria alebo Hudba.
- 2. Vyhľadajte médiá, ktoré chcete zdieľať, a potom na ne klepnite.
- 3. Počas pozerania fotografie alebo prehrávania vide stlačte PONUKA a potom klepnite na Vybrať prehrávač.
- 4. Vyberte zariadenie v sieti, na ktorom chcete médiá prehrať.
- 5. Po pripojení k zariadeniu sa na telefóne otvorí obrazovka Ovládač, na ktorej môžete klepnúť:

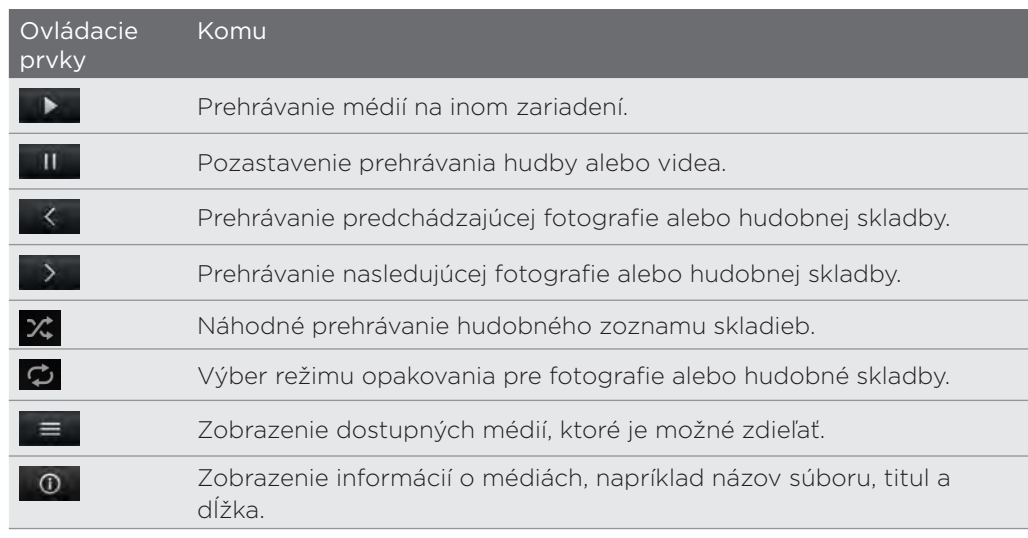

#### 163 Fotografie, videá a hudba

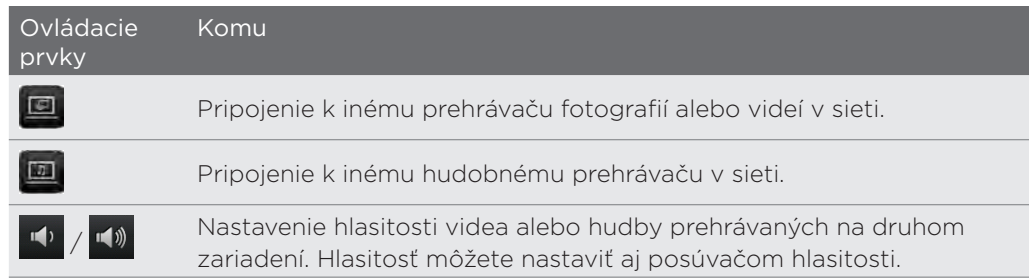

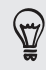

Í

Počas prehrávania média na druhom zariadení môžete stlačiť SPÄŤ a robiť na telefóne iné veci. Ak sa chcete vrátiť na obrazovku Ovládač, posunutím otvorte panel upozornení a potom klepnite na zariadenie, ku ktorému je pripojené.

6. Ak chcete zastaviť zdieľanie médií, klepnutím na **b**odpojíte telefón od druhého zariadenia.

Kým neodpojíte telefón od druhého zariadenia, ďalšie médiá, ktoré otvoríte v aplikácii Galéria alebo Hudba, sú zdieľané do druhého zariadenia.

F

# HTCSense.com

# Informácie o HTCSense.com

HTC Sense rozširuje funkcie medzi telefónom a webom. Bez fyzického pripojenia telefónu k počítaču môžete komunikovať so svojím telefónom prostredníctvom webového prehľadávača v počítači.

Na komunikáciu služby HTCSense.com s telefónom je nutné, aby bol telefón zapnutý, a musí byť na ňom aktívne dátové pripojenie.

## Registrácia konta na HTCSense.com

Konto na HTCSense.com si môžete zaregistrovať prostredníctvom telefónu alebo webového prehľadávača v počítači.

#### Registrácia z telefónu

- 1. Spravte jednu z týchto možností:
	- Na obrazovke Domov klepnite na  $\Box$  > HTC Hub.
	- **Na obrazovke Domov stlačte PONUKA a potom klepnite na Nastavenie >** Kontá a synchronizácia > Pridať konto > HTC Sense.
- 2. Postupujte podľa pokynov na obrazovke a zaregistrujte si konto na HTCSense. com.

### Registrácia z počítača

Majte telefón pri sebe, na dokončenie procesu registrácie ho budete potrebovať.

- 1. Na počítači otvorte svoj webový prehľadávač.
- 2. Prejdite na www.htcsense.com.
- 3. Postupujte podľa pokynov na obrazovke a zaregistrujte si konto na HTCSense.com.

Po registrácii na HTCSense.com na webe sa pomocou rovnakých prihlasovacích údajov prihláste zo svojho telefónu. Prihláste sa z telefónu podľa postupu uvedeného v časti "Registrácia z telefónu".

Aktualizácia podrobností konta na HTCSense.com

- 1. Na počítači otvorte svoj webový prehľadávač a prihláste sa na konto na HTCSense.com.
- 2. V pravom hornom rohu klepnite na Konto..
- 3. Aktualizujte podrobnosti o svojom konte a potom kliknite na Uložiť zmeny.

### Používanie HTCSense.com

Zabudli ste doma svoj telefón alebo ho nemôžete nájsť? Alebo sa vám stalo ešte niečo horšie a vypadol vám počas jazdy vlakom. Pomocou služby Ovládací panel komunikujte so svojím telefónom a môžete presmerovať hovory a správy na iné číslo, spustite na telefóne vyzváňanie, zamknite svoj telefón a dokonca môžete vymazať obsah svojho telefónu.

#### Zapnutie funkcie Hľadač telefónu

Väčšina funkcií služby Ovládací panel vyžaduje, aby bola na telefóne zvolená možnosť Hľadač telefónu.

- 1. Na obrazovke Domov na telefóne stlačte PONUKA a potom klepnite na Nastavenie.
- 2. Klepnite na Umiestnenie.
- 3. Začiarknite políčko Hľadač telefónu.

#### Presmerovanie hovorov a správ

Ak nemáte telefón so sebou, môžete presmerovať hovory a správy na iný telefón.

- 1. Na počítači otvorte svoj webový prehľadávač a prihláste sa na konto na HTCSense.com.
- 2. Kliknite na prepínač Zapnúť/Vypnúť pre možnosti Presmerovať hovory alebo Presmerovať správy.
- 3. Zadajte telefónne číslo, na ktoré chcete presmerovať svoje hovory a správy.

Správy môžete presmerovať aj na e-mailové konto.

#### Spustenie vyzváňania na telefóne

Viete, že telefón máte niekde doma, ale jednoducho ho nemôžete nájsť. Spustite na telefóne vyzváňanie, hoci je aj stlmený, takže ho môžete nájsť. Dúfajme, že je len niekde zahrabaný v šatstve.

- 1. Na počítači otvorte svoj webový prehľadávač a prihláste sa na konto na HTCSense.com.
- 2. Kliknite na Vyzváňanie.

#### Vyhľadanie telefónu

Nechali ste niekde telefón počas svojej prechádzky? Môžete využiť službu Ovládací panel a nájsť približné umiestnenie telefónu.

 $\heartsuit$ 

Pre činnosť tejto funkcie je potrebné, aby bola v telefóne vybraná možnosť Hľadač telefónu. Informácie o zapnutí funkcie Hľadač telefónu nájdete v tejto kapitole v predtým uvedenej časti "Zapnutie funkcie Hľadač telefónu".

- 1. Na počítači otvorte svoj webový prehľadávač a prihláste sa na konto na HTCSense.com.
- 2. Pozrite na mape, kde sa telefón nachádza. Kliknutím na Obnoviť umiestnenie nad mapou obnovíte mapu.

#### Zamknutie telefónu

Stratili ste telefón? Zamknite telefón a zobrazte na jeho obrazovke hlásenie, že ak ho niekto nájde, môže vás kontaktovať.

- 1. Na počítači otvorte svoj webový prehľadávač a prihláste sa na konto na HTCSense.com.
- 2. Kliknite na Zamknúť telefón.
- 3. Zadajte kód PIN, náhradné telefónne číslo, na ktoré vám môže zavolať osoba, ktorá telefón nájde, a krátku správu, ktorá bude zobrazená na obrazovke.

Na obrazovke telefónu je zobrazené náhradné telefónne číslo. Ak niekto náhodou nájde váš telefón, stačí tejto osobe klepnúť na toto číslo a pomocou telefónu zavolá na toto číslo.

4. Kliknite na Uložiť.

### Vymazanie obsahu telefónu

Ak nie je šanca, že sa vám telefón vráti, môžete vymazať obsah telefónu a nainštalovanej pamäťovej karty, aby nikto nevidel citlivé údaje z telefónu.

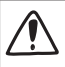

Po vymazaní obsahu nie je žiadna možnosť obnovenia údajov z telefónu a pamäťovej karty, takže si musíte byť pred pokračovaním úplne istí.

- 1. Na počítači otvorte svoj webový prehľadávač a prihláste sa na konto na HTCSense.com.
- 2. Kliknite na Vymazať telefón.
- 3. Keď sa objaví výzva na potvrdenie, kliknite na Vymazať telefón.

# Odhlásenie alebo odstránenie konta Konto HTCSense.com

### Odhlásenie z konta HTCSense.com

Ak chcete zastaviť synchronizáciu telefónu s kontom HTCSense.com, na telefóne zrušte registráciu konta HTCSense.com.

- 1. Na obrazovke Domov stlačte PONUKA a klepnite na Nastavenie.
- 2. Klepnite na Kontá a synchronizácia > HTC Sense > Odstrániť konto.

Majte na pamäti, že vaše kontakty, footprinty a správy uložené v telefóne nebudú pri odhlásení z konta na HTCSense.com odstránené.

#### Odstránenie konta HTCSense.com

- 1. Na počítači otvorte svoj webový prehľadávač a prihláste sa na konto na HTCSense.com.
- 2. V pravom hornom rohu klepnite na Konto.
- 3. Kliknite na Kliknutím sem odstránite konto HTCSense.

Po odstránení konta na HTCSense.com budú odstránené aj vaše údaje zo serverov HTCSense.com.

# Mapy a poloha

# Zapnutie služby určenia umiestnenia

Aby ste mohli prostredníctvom telefónu určiť svoje umiestnenie, musíte povoliť zdroje určenia umiestnenia.

- 1. Na obrazovke Domov stlačte PONUKA a potom klepnite na Nastavenie > Umiestnenie.
- 2. Vyberte jedno alebo obe z nasledujúcich:

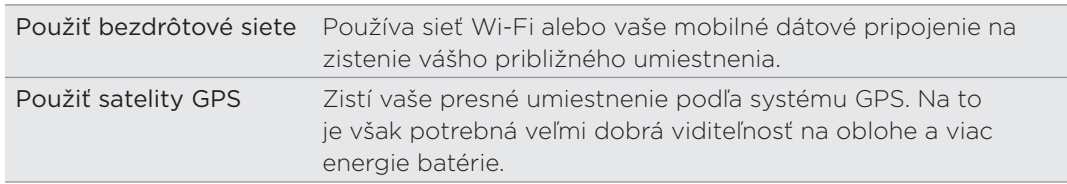

### Locations

Vyhľadávanie miest záujmu, získanie smerov na miesta, kam chcete ísť, a jazda pomocou navigácie systémom GPS s aplikáciou Locations. Aplikácia Locations je výborný spoločník na cestách – či už ste vo svojej krajine alebo ak ste v inej krajine. S aplikáciou Locations môžete preberať vopred do telefónu mapy, takže si nemusíte robiť starosti s pripojením na Internet počas cesty alebo pri dátovom roamingu v zahraničí. Majte svoju mapu pripravenú ešte pred začiatkom cesty.

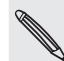

Ak ste v oblasti, kde je okolo veľa budov, aplikácia Locations môže dlhšie vyhľadávať vaše umiestnenie.

Telefón sa dodáva s predinštalovanou mapou. Mapa v telefóne závisí od krajiny, kde ste telefón zakúpili. Nerobte si starosti, ďalšie mapy si môžete v prípade potreby prevziať. Informácie k tomu nájdete ďalej v tejto kapitole v časti "Preberanie máp alebo platených služieb".

#### Vyhľadanie svojho umiestnenia a čo je okolo vás

- 1. Na obrazovke Domov klepnite na **Hille** > Locations.
- 2. Priamo pod názvom karty uvidíte svoje súčasné umiestnenie.

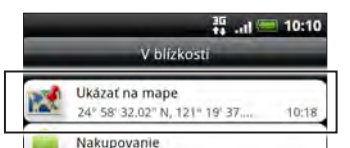

Stlačte PONUKA a potom klepnutím na Moje umiestnenie aktualizujte svoje súčasné umiestnenie alebo klepnutím na Mapa zobrazte svoje súčasné umiestnenie na mape.

3. Ak chcete zobraziť miesta, ktoré sú blízko vás, vyberte kategóriu, o ktorú sa zaujímate. Miesta sú uvedené podľa vzdialenosti od vášho súčasného umiestnenia.

### Vyhľadávanie miesta záujmu alebo adresy

#### Vyhľadávanie miesta záujmu

Môžete hľadať pomocou názvu organizácie, ulice alebo mesta.

Počas zadávania hľadaného miesta sa zobrazujú navrhované výsledky z databázy, footprintov a predtým hľadaných položiek.

- 1. Na obrazovke Domov klepnite na **Hille** > Locations.
- 2. Stlačte tlačidlo HĽADAŤ.
- 3. Do vyhľadávacieho poľa zadajte miesto, ktoré hľadáte. Nájdené organizácie sa zobrazujú zoradené podľa vzdialenosti od vášho súčasného umiestnenia. Ak nevidíte to, čo hľadáte, zadávajte ďalej znaky, čím zúžite hľadanie.
- Vyhľadávanie je dokončené vo vašej súčasnej krajine. Ak chcete na telefóne hľadať v inej krajine, klepnite na Aktuálny región vyhľadávania. Informácie o preberaní ďalších máp nájdete v časti "Preberanie máp alebo platených služieb" v tejto kapitole.
- Klepnite na  $\Omega$  , ak nevidíte žiadne návrhy, prípadne ak v zozname nevidíte hľadané miesto.
	- 4. Klepnutím na organizáciu získate smery, zavoláte do nich, pridáte ako footprint a iné.

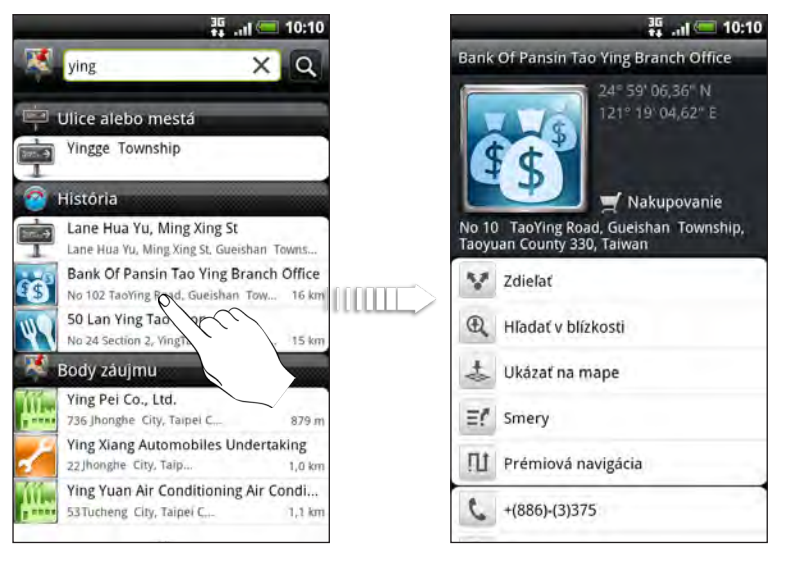

#### Vyhľadávanie adresy

Ak chcete nájsť nejakú adresu, nie je potrebné zadať ju celú. Stačí zadať názov ulice alebo mesta a uvidíte zoznam návrhov, ktoré vás navedú na to, čo hľadáte.

Ak napríklad hľadáte "321, Church Street, London, UK", stačí pre spustenie hľadania zadať "Church" alebo "London".

Môžete vyhľadávať aj zadaním PSČ. Ak chcete hľadať podľa PSČ, zadajte PSČ a potom klepnite  $na$   $Q$ .

#### Prezeranie máp

V aplikácii Locations stlačte PONUKA a potom klepnite na Mapa.

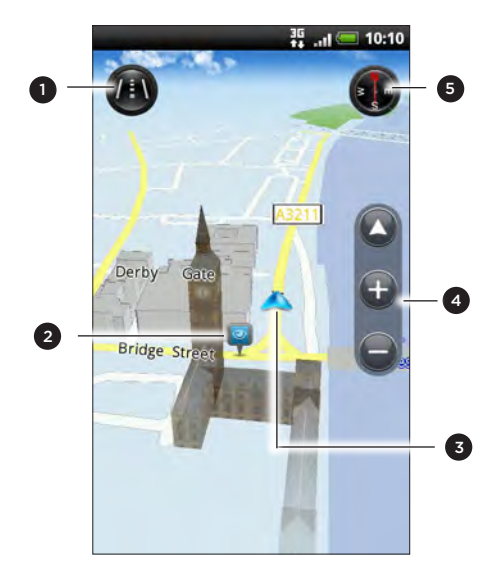

- 1 Klepnutím prepínate medzi zobrazením v 2D alebo 3D.
- 2 Bod záujmu. Klepnutím zobrazíte podrobnosti, získate smery alebo môžete zdieľať. Informácie o zobrazení alebo skrytí miest záujmu nájdete v časti "Výber miest záujmu, ktoré na mape zobraziť".
- 3 Vaše súčasné umiestnenie.
- 4 Klepnutím na obrazovku zobrazíte tlačidlá lupy a tlačidlo Moje umiestnenie.
- 5 Klepnutím použijete alebo nepoužijete kompas.

#### Používanie kompasu

Treba ísť doľava alebo doprava? Pomocou kompasu sa mapa upraví v závislosti od toho, kam pozeráte, takže viete, kam máte ísť.

#### Pohyb na mape

Potiahnite prstom po obrazovke pre zobrazenie iných oblastí na mape.

#### Priblíženie alebo oddialenie mapy

Spravte jednu z týchto možností:

- Oddialením palca a ukazováka od seba priblížite mapu.
- Zoštipnutím palca a ukazováka na mape ju oddialite.
- Dvojitým klepnutím na miesto na mape ho priblížite.

#### Výber miest záujmu, ktoré na mape zobraziť

- 1. Počas prezerania mapy stlačte PONUKA a potom klepnite na Zobraziť.
- 2. Vyberte body záujmu, ktoré chcete alebo nechcete zobrazovať na mape.

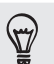

Môžete aj vybrať možnosť zobrazovania alebo nezobrazovania footprintov a 3D budov na mape.

3. Klepnite na Hotovo.

#### Označenie umiestnenia na mape

Označte obľúbené umiestnenie na mape a pridajte ho ako footprint, získajte smery k nemu alebo ho zdieľajte so svojimi priateľmi. Zdieľanie je vynikajúci spôsob, ako dať svojim priateľom vedieť, že ste našli napríklad skryté miestečko, kde majú najlepšie sendviče v meste.

- Počas prezerania mapy stlačte a podržte oblasť na mape, ktorú chcete označiť. 1.
- 2. Klepnite na **V** a potom vyberte, či chcete pridať umiestnenie ako footprint, získať smery k nemu alebo ho zdieľať.

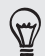

Ak chcete odstrániť všetky špendlíky z mapy, počas prezerania mapy stlačte PONUKA a potom klepnite na Viac > Vymazať špendlík.

#### Zmena jazyka názvov ulíc a miest záujmu

- 1. Na obrazovke Domov klepnite na **Hille** > Locations.
- 2. Na karte V blízkosti stlačte PONUKA a potom klepnite na Nastavenie > Jazyk mapy.
- 3. Zvoľte jednu z nasledujúcich možností.
	- **Použiť miestny jazyk mapy, ak chcete použiť na mape miestny jazyk. Ak** napríklad hľadáte na mape Japonska, použijú sa japonské znaky.
	- **Použiť najvhodnejší jazyk,** ak chcete použiť jazyk svojho telefónu. Nemusí byť k dispozícii pre všetky mapy.

### Footprints

Footprint sa skladá z fotografie miesta, napríklad reštaurácia, zaujímavá destinácia a pod., uloženej spolu s presnou GPS polohou a ďalšími informáciami o danom mieste – napr. adresa a telefónne číslo.

Keď najbližšie budete chcieť navštíviť to isté miesto, jednoducho si otvorte footprint. Potom môžete zavolať na dané číslo alebo si pozrieť miesto na mape.

#### Pridanie umiestnenia ako footprintu

- 1. V aplikácii Locations vyhľadajte cieľ, do ktorého chcete ísť. Informácie k tomu nájdete v predtým uvedenej časti "Vyhľadávanie miesta záujmu" v tejto kapitole.
- 2. Klepnite na Uložiť do Footprints.
- 3. Môžete:
	- Klepnutím na  $\mathbb{C}$  nasnímajte obrázok a pridajte ho ako fotografiu footprintu.
	- Klepnutím na  $\mathbb X$  vylaďte polohu footprintu na mape.
	- Klepnite na vybrať kategórie a potom vyberte príslušné názvy pre umiestnenie.
	- Stlačte PONUKA a potom klepnutím na Nahrať hlas pridajte do footprintu hlasovú poznámku.
- 4. Klepnite na Hotovo.

#### Nastavenie footprintu ako svojho domova

Uložte svoju domácu adresu ako footprint a uľahčite tak jej nastavenie ako cieľa.

- 1. Keď ste doma, otvorte aplikáciu Locations a potom prejdite na kartu Footprints.
- 2. Klepnite na Uložiť do Footprints.

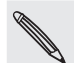

Zobrazená adresa by malo byť vaše súčasné umiestnenie. Ak to nezobrazuje vašu domácu adresu, stlačte PONUKA a potom klepnite na Moje umiestnenie.

- 3. Klepnite na Hotovo.
- 4. Klepnite na Nastaviť môj domov, vyberte zo zoznamu domovskú adresu a potom klepnite na Hotovo.

 $\langle \! \! \! \! \gamma \! \! \! \rangle$ 

Klepnutím na <sup>de</sup> zmeníte svoju domácu adresu.

#### Znovunavštívenie Footprintu

- 1. Na karte Footprints klepnite na kategóriu.
- 2. Klepnite na footprint, ktorý chcete znova navštíviť.
- 3. Klepnutím na informačné políčka získajte smery, zdieľajte footprint, zavolajte na uložené telefónne číslo a iné.

#### Úprava alebo odstránenie footprintu

- 1. Na karte Footprints klepnite na kategóriu.
- 2. Stlačte a podržte footprint, ktorý chcete upraviť alebo odstrániť.
- 3. Klepnite v ponuke s možnosťami na Upraviť alebo Odstrániť.

#### Zdieľanie footprintov

- 1. Vytvorte footprint. Informácie k tomu nájdete v predtým uvedenej časti "Pridanie umiestnenia ako footprintu" v tejto kapitole.
- 2. Na karte Footprinty klepnite na footprint, ktorý ste práve vytvorili.
- 3. Klepnite na Zdieľať a potom vyberte, ako chcete zdieľať footprint.

#### Odstránenie viacerých footprintov

- 1. Na karte Footprints klepnite na kategóriu.
- 2. Stlačte tlačidlo PONUKA a klepnite na Odstrániť.
- 3. Vyberte footprinty, ktoré chcete odstrániť, a potom klepnite na Odstrániť.

#### Export footprintov

Zálohujte si footprinty ich exportovaním na pamäťovú kartu. Exportované súbory footprintov môžete tiež otvoriť v iných aplikáciách, ako je napríklad Google Earth v počítači. Informácie o prenose súborov z pamäťovej karty do počítača nájdete v časti "Kopírovanie súborov na a z pamäťovej karty" v kapitole Začíname.

- 1. Na karte Footprints klepnite na kategóriu.
- 2. Stlačte PONUKA a potom klepnite na Exportovať.
- 3. Vyberte footprinty, ktoré chcete odstrániť, a potom klepnite na Exportovať.

Stlačte PONUKA a potom klepnite na Nevybrať nič, čím vymažete všetky footprinty.

Exportované footprinty sa ukladajú ako súbory .kmz v priečinku Footprints na pamäťovej karte. Ak ste exportovali viacero footprintov naraz, sú uložené spolu v jednom súbore .kmz.

#### Import footprintov

Preneste predtým zálohované footprinty z pamäťovej karty do telefónu. Môžete tiež importovať súbory .kmz, ktoré ste uložili v iných aplikáciách, alebo použiť ako footprint fotografiu.

- 1. Na karte Footprinty stlačte PONUKA a potom klepnite na Importovať.
- 2. Spravte jednu z týchto možností:
	- Ak chcete importovať uložený footprint alebo iný súbor .kmz z pamäťovej karty, klepnite na Údaje footprintu a potom klepnite na súbor, ktorý chcete importovať. Ak sa v telefóne nachádza footprint, ktorý je taký istý, ako ten, ktorý chcete importovať, systém sa vás opýta, či ho chcete prepísať.
	- Ak chcete importovať fotografiu, klepnite na Fotografie, a vyhľadajte fotografiu, ktorú chcete importovať, potom na ňu klepnite. Môžete potom pridať informácie o Footprintoch, ako napríklad poloha alebo kategória.

#### Získanie trás

Získajte podrobné textové pokyny o tom, ako sa dostať do svojho cieľa jazdou alebo chôdzou.

#### Získanie smerov zo svojho súčasného umiestnenia

1. V aplikácii Locations vyhľadajte cieľ, do ktorého chcete ísť. Informácie k tomu nájdete v predtým uvedenej časti "Vyhľadávanie miesta záujmu" v tejto kapitole.

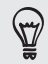

Máte footprinty uložené? Footprint môžete aj nastaviť ako svoj cieľ. Stačí prejsť na kartu Footprinty a potom vybrať daný footprint.

- 2. Klepnite na Smery.
- 3. Vyberte, ako sa chcete dostať do svojho cieľa. Otvorí sa mapa ukazujúca trasu do vášho cieľa.
- 4. Spravte jednu z týchto možností:
	- Naspodku obrazovky klepnutím na  $\left\langle \right\rangle$  alebo  $\left\langle \right\rangle$  postupujte po trase do svojho cieľa.
	- **•** Posuňte nahor lištu smerov a potom klepnite na pokyny k postupu po trase do svojho cieľa.

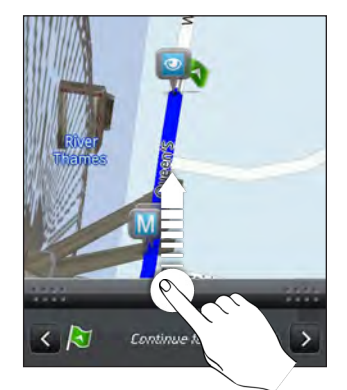

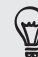

Ak máte navigáciu pre túto krajinu, stlačte PONUKA a potom klepnutím na Prémiová navigácia spustite navigáciu.

#### Získanie smerov nastavením počiatočného a koncového umiestnenia

- 1. Počas prezerania mapy stlačte PONUKA a potom klepnite na Smery.
- 2. Klepnite na textové okno Moje umiestnenie a potom vyhľadajte požadované počiatočné umiestnenie.
- 3. Klepnite na textové okno Koncový bod a potom vyhľadajte požadovaný cieľ.
- 4. Klepnite na Šoférovanie alebo Chôdza v závislosti od toho, ako sa chcete dostať do svojho cieľa.
- 5. Spravte jednu z týchto možností:
	- Naspodku obrazovky klepnutím na  $\left\langle \right\rangle$  alebo  $\left\langle \right\rangle$  postupujte po trase do svojho cieľa.
	- **•** Posuňte nahor lištu smerov a potom klepnite na pokyny k postupu po trase do svojho cieľa.

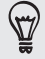

Ak máte navigáciu pre túto krajinu, stlačte PONUKA a potom klepnutím na Prémiová navigácia spustite navigáciu.

#### Používanie navigácie (Prémiová navigácia)

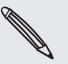

- Ak chcete využívať navigáciu, musí byť pre Zdroje umiestnenia vybraná možnosť Použiť satelity GPS. Informácie o povolení tejto možnosti nájdete v časti "Zapnutie služieb umiestnenia" v tejto kapitole.
- Skontrolujte, či používate navigáciu pre danú krajinu alebo región. Informácie o tom, ako na telefóne zistiť, či obsahuje navigáciu pre danú krajinu alebo región, nájdete v časti "Spravovanie služieb Locations".

#### Používanie Panela Auto na nastavenie cieľa

Vďaka funkcii Panel Auto máte ľahký prístup k footprintom, bodom záujmu a miestam blízko vás, potom môžete spustiť navigáciu, ktorá vám ukáže, ako sa k nim dostanete.

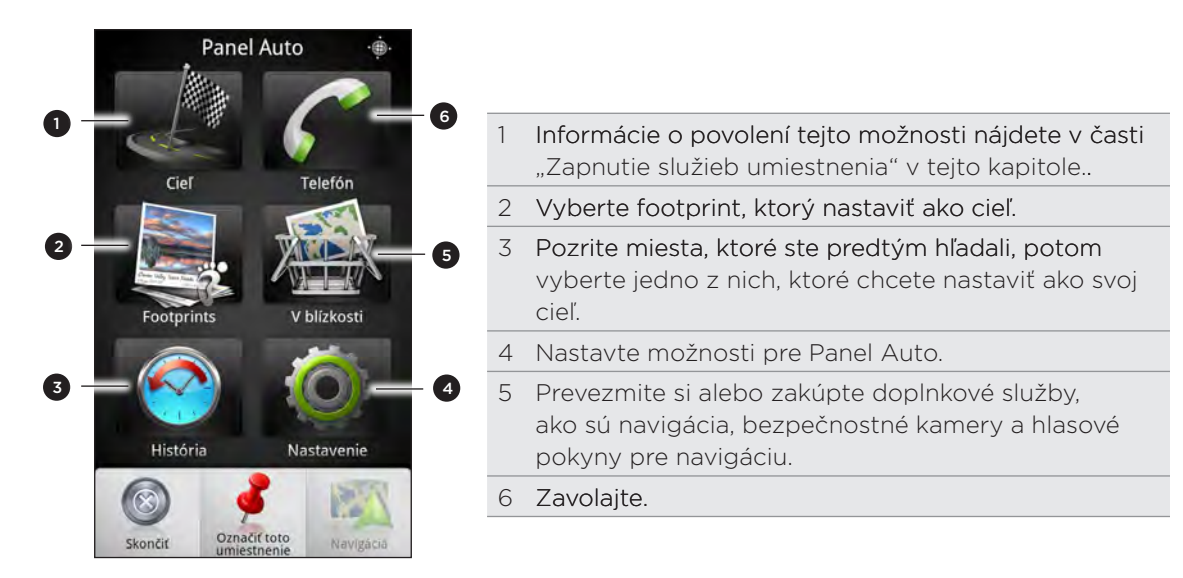

### Panel Auto ostáva sám od seba otvorený, keď používate prevodník mini-to-micro USB?

Ak k telefónu pripojíte napájací adaptér mini-USB alebo nabíjačku do auta prostredníctvom prevodníka mini-to-micro USB, telefón to môže zmiasť, že ide o pripojenie súpravy do auta (z dôvodu odlišného priradenia kolíkov na napájacom adaptéri mini-USB alebo nabíjačke do auta) a automaticky zobrazí Panel Auto.

Automatickému otvoreniu Panela Auto môžete zabrániť takto:

- 1. Na obrazovke Domov stlačte PONUKA a potom klepnite na Nastavenie.
- 2. Klepnite na Pripojiť a potom zrušte začiarknutie políčka Automaticky spustiť.
- 1. Na obrazovke Domov klepnite na  $\Box$  > Panel Auto.
- 2. Nastavte svoj cieľ vybraním jednej z dostupných možností.
- 3. Klepnite na Prémiová navigácia.

Možno bude potrebné niekoľko sekúnd počkať, kým satelity GPS nájdu vaše súčasné umiestnenie. Po nájdení vášho umiestnenia môžete začať šoférovať do svojho cieľa podľa pokynov navigácie. Ak uprednostňujete iný hlas pokynov, môžete si ho prevziať. Informácie o preberaní nových hlasov nájdete v časti "Preberanie máp alebo platených služieb" v tejto kapitole.

Počas šoférovania môžete klepnutím na obrazovku zobraziť ďalšie možnosti, ktoré sú k dispozícii.

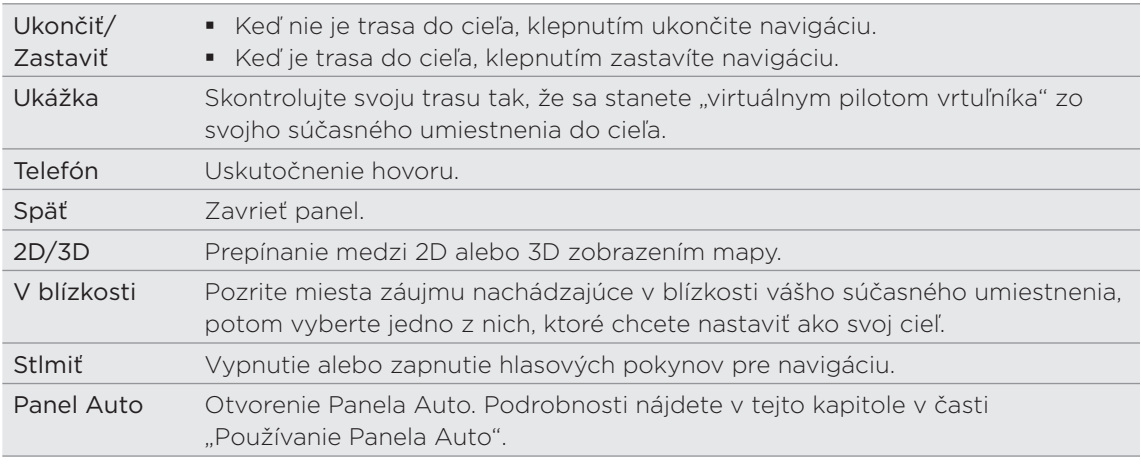

#### Používanie telefónu so do auta

Ak ste si zakúpili súpravu do auta určenú pre tento telefón, môžete použiť priložený držiak do auta a bezpečne osadiť telefón v aute a použiť ho na cestách. Pokyny na inštaláciu držiaka do auta a správne osadenie telefónu do držiaka nájdete v návode k súprave do auta.

Keď osadíte telefón do súpravy do auta, automaticky sa otvorí Panel Auto. Ďalšie informácie o Paneli Auto nájdete v predtým uvedenej časti "Používanie Panela Auto" v tejto kapitole.

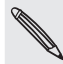

Keď je telefón v držiaku a nie je pripojený k súprave do auta alebo slúchadlám s Bluetooth, hlasitý odposluch telefónu sa pri telefonovaní alebo prijatí telefónneho hovoru automaticky zapne.

#### Používanie aplikácie Locations na nastavenie cieľa

1. V aplikácii Locations vyhľadajte cieľ, do ktorého chcete ísť. Informácie k tomu nájdete v predtým uvedenej časti "Vyhľadávanie miesta záujmu" v tejto kapitole.

Máte footprinty uložené? Footprint môžete aj nastaviť ako svoj cieľ. Stačí prejsť na kartu Footprinty a potom vybrať daný footprint.

2. Klepnite na Prémiová navigácia.

#### Nastavenie predvolieb navigácie

Vyberte spôsob, akým má aplikácia Locations zobraziť na mape trasu. Môžete aplikácii Locations zadať, aby sa vyhla diaľniciam alebo plateným cestám, aby sa zobrazovali informácie o prekážkach, vybrať predvoľby trasy a iné.

- 1. Počas činnosti navigácie klepnite na obrazovku.
- 2. Klepnite na Panel Auto > Nastavenie > Navigátor.
- 3. Nastavte svoje predvoľby výberom alebo klepnutím na položku.

#### Vypnutie upozornení na rýchlosť a bezpečnostné kamery

Ak máte službu bezpečnostných kamier, môžete zvoliť dočasné vypnutie tejto služby.

- Počas činnosti navigácie klepnite na obrazovku. 1.
- 2. Klepnite na Panel Auto > Nastavenie > Upozornenia.
- 3. Zrušte začiarknutie políčok Upozornenie na rýchlosť a Upozornenie na bezpečnostnú kameru.

#### Automatické pripojenie k súprave do auta alebo slúchadlám s Bluetooth

Môžete svoj telefón nastaviť na automatické pripojenie k vašej súprave do auta s Bluetooth alebo slúchadlá s Bluetooth, ak je jedno z toho spárované s telefónom, pri každom vložení telefónu do držiaka.

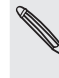

Ak nemáte s telefónom spárovanú súpravu do auta alebo slúchadlá s Bluetooth, pozrite kapitolu Bluetooth, kde nájdete informácie o tom, ako spárovať zariadenie s Bluetooth s telefónom.

- 1. Na Paneli Auto klepnite na Nastavenie > Súprava do auta.
- 2. Začiarknite políčko Automatické pripojenie.
- 3. Ak sú s telefónom spárované viaceré súpravy do auta alebo slúchadlá s Bluetooth, klepnutím na Predvolené zariadenie vyberte súpravu do auta alebo slúchadlá s Bluetooth, ktoré chcete použiť.

Pred vložením telefónu do držiaka do auta sa uistite, či je zapnuté Bluetooth na telefóne a na spárovanej súprave do auta alebo slúchadlách s Bluetooth.

#### Prijatie hovoru počas používania navigácie

Keď máte prichádzajúci hovor, celá mapa sa trochu posunie nahor, aby ste videli prichádzajúci hovor a prijali ho. Nemajte strach, navigácia sa bude dať aj naďalej používať, pretože obrazovka hovoru zaberie čo najmenej miesta naspodku obrazovky.

#### Spravovanie licencií služby Locations

Kontrolujte mapy, navigáciu, informácie o bezpečnostných kamerách a hlasy pre navigačné pokyny, ktoré už sú v telefóne.

- 1. Na obrazovke Domov klepnite na **Hille** > Locations.
- 2. Stlačte PONUKA a potom klepnite na Získať ďalšie.
- 3. Na karte Spravovať licencie a obsah uvidíte zoznam služieb, ktoré už sú v telefóne.

#### Preberanie máp alebo platených služieb

Idete cez prázdniny do inej krajiny? Môžete si bezplatne prevziať mapu krajiny, do ktorej cestujete. Môžete si prevziať alebo zakúpiť aj ďalšie služby, napríklad navigáciu, bezpečnostné kamery a hlasy pokynov navigácie.

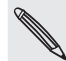

Na prevzatie alebo zakúpenie máp a služieb je potrebné pripojenie cez Wi-Fi alebo dátové pripojenie.

- 1. Na obrazovke Domov klepnite na **Hille** > Locations.
- 2. Stlačte PONUKA a potom klepnite na Získať ďalšie.
- 3. Posuňte na kartu s položkou alebo službou, ktorú chcete prevziať.
- 4. Napíšte, čo chcete prevziať.
- 5. V závislosti od toho, čo ste vybrali, klepnite na Prevziať alebo Zakúpiť.

V závislosti od krajiny, v ktorej ste telefón získali, bude možno potrebné zadať poukážkový kód na aktivovanie navigácie. Ak máte poukážkový kód, zadajte ho klepnutím na Poukážkový kód navrchu karty Zakúpiť navigáciu.

#### Pridanie miniaplikácií navigácie

Pridajte obľúbený cieľ a miesta záujmu, ktoré sa nachádzajú vo vašej blízkosti, a svoje footprinty ako miniaplikácie na obrazovku Domov. Pridajte miniaplikáciu Navigovať a spustite navigáciu do svojho obľúbeného cieľa. Pridajte miniaplikáciu Locations umožňujúcu prehľadávať miesta záujmu a footprinty priamo na obrazovke Domov.

Informácie o pridávaní miniaplikácií nájdete v časti "Pridanie miniaplikácie" v kapitole Prispôsobenie.

# Mapy Google

Google Maps umožňuje sledovať vašu aktuálnu polohu, zobrazuje v reálnom čase dopravné situácie a umožňuje získať podrobné smery cesty do cieľa. Poskytuje takisto nástroj na vyhľadávanie bodov záujmu alebo adresy na priestorovej mape, alebo prezeranie miest na úrovni ulice.

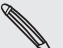

- Na používanie aplikácie Google Maps je potrebné aktívne mobilné dátové alebo Wi-Fi pripojenie.
- Ak chcete vyhľadať svoje umiestnenie podľa služby Mapy Google, je potrebné povoliť zdroje určenia umiestnenia. Ako na to, sa dozviete v časti "Zapnutie služby určenia polohy" v tejto kapitole.
- Služba Mapy Google nepokrýva všetky krajiny alebo mestá.

### Informácie o pohybe po mapách

Keď otvoríte službu Mapy Google, môžete na mape ľahko nájsť svoje umiestnenie alebo pozrieť si miesta v blízkosti posúvaním a priblížením/oddialením mapy.

Ak chcete vyhľadať svoje umiestnenie podľa služby Mapy Google, je potrebné povoliť zdroje určenia umiestnenia. Informácie o tom nájdete v časti "Zapnutie služieb umiestnenia" v tejto kapitole.

- 1. Na obrazovke Domov klepnite na **Hille** > **Mapy**.
- 2. Klepnutím na V zobrazíte aktuálne umiestnenie. Modrá značka v ukazuje na mape vaše umiestnenie.
- 3. Na mape môžete robiť nasledovné:

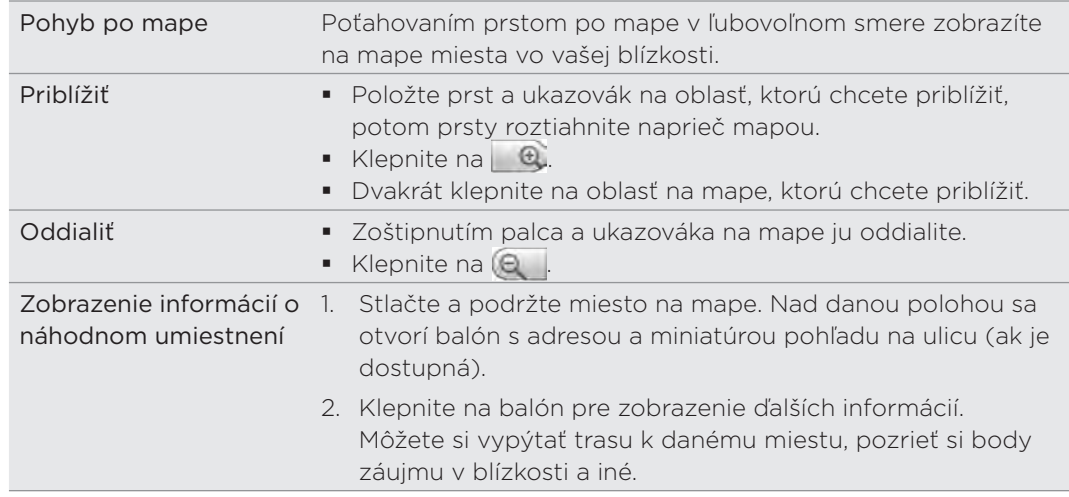

#### Vyhľadávanie umiestnenia

Na službe Mapy Google môžete vyhľadávať umiestnenia, ako sú ako adresy alebo typy firiem alebo ustanovizní (napríklad múzeá).

- 1. Na obrazovke Domov klepnite na **Hille** > **Mapy**.
- Do vyhľadávacieho poľa zadajte miesto, ktoré hľadáte. 2.Počas zadávania hľadaného umiestnenia sa zobrazujú výsledky spomedzi vašich kontaktov, z webu a predtým hľadaných položiek.

3. Klepnutím na Q vyhľadáte zadané umiestnenie alebo klepnite na navrhovanú položku vyhľadávania.

Výsledky vyhľadávania sa zobrazia ako značky na mape.

- 4. Spravte jednu z týchto možností:
	- Ak je prvý výsledok vyhľadávania to, čo hľadáte, ( \*), klepnite na balón. V opačnom prípade klepnutím na  $\rightarrow$  prejdite na nasledujúci výsledok vyhľadávania, kým nenájdete hľadané umiestnenie, potom klepnite na jeho balón.
	- Klepnutím na  $\mathbb{E}$  zobrazte výsledky vyhľadávania ako zoznam a potom klepnite na umiestnenie.

Podrobnosti o vybranom umiestnení sa zobrazia na obrazovke.

- 5. Spravte jednu z týchto možností:
	- Klepnutím na tlačidlá na obrazovke zobrazíte umiestnenie na mape, získate smery, zobrazíte umiestnenie v režime Pohľad na ulicu (ak je k dispozícii) atď.
	- Posúvajte sa vľavo alebo vpravo po obrazovke pre zobrazenie informácií o nasledujúcom alebo predchádzajúcom výsledku vyhľadávania.

#### Vyčistenie mapy

Po vyhľadávaní na mape môžete všetky nakreslené značky vymazať stlačením PONUKA a potom klepnite na Viac > Vymazať mapu.

### Vyhľadávanie miesta záujmu blízko vás

Použite aplikáciu Miesta a vyhľadajte miesta záujmu nachádzajúce sa v blízkosti vášho umiestnenia. Aplikácia Miesta využíva službu Mapy Google na vyhľadávanie často hľadaných miest, ktoré chcete nájsť, ako sú napríklad najbližšie čerpacie stanice alebo bankomaty.

Pred použitím aplikácie Miesta je potrebné povoliť zdroje umiestnenia. Informácie o tom nájdete v časti "Zapnutie služieb umiestnenia" v tejto kapitole.

- 1. Na obrazovke Domov klepnite na **111. I** > Miesta.
- 2. Klepnite na miesto, ktoré chcete hľadať.
- 3. Spravte jednu z týchto možností:
	- Keď sa nájde jedno alebo dve miesta, výsledky vyhľadávania sa zobrazia na mape ako značky. Môžete klepnúť na značku a potom klepnutím na balón zobrazíte ďalšie informácie o mieste.
	- Ak sa nájde viac miest, výsledky vyhľadávania sa zobrazia v zozname. Klepnutím na miesto zobrazíte jeho polohu na mape, potom klepnutím na jeho balón zobrazíte ďalšie informácie o tomto mieste.

Informácie o tom, čo sa dá robiť na obrazovke s informáciami o umiestnení, nájdete v časti "Vyhľadávanie umiestnenia" v tejto kapitole.

#### Pridanie miesta do vyhľadávania

V aplikácii Miesta môžete pridávať ďalšie miesta záujmu, ktoré často hľadáte, napríklad kostol alebo pizzeriu.

- 1. Na obrazovke Domov klepnite na **111. I** > Miesta.
- 2. Klepnite na Pridať.
- Zadajte miesto, ktoré chcete pridať do hľadaných položiek v aplikácii Miesta, a 3. potom klepnite na Pridať.

Miesto sa pridá ako tlačidlo na obrazovku Miesta.

#### Získanie trás

Získajte trasy do cieľa svojej cesty. Služba Mapy Google poskytuje pešie trasy, ako aj trasy pre cestovanie verejnou dopravou alebo autom.

- 1. Na obrazovke Domov klepnite na **Hille D** > Mapy.
- 2. Počas prezerania mapy stlačte PONUKA a potom klepnite na Smery.
- 3. Použite svoju aktuálnu polohu ako východiskový bod, alebo do prvého poľa zadajte miesto štartu. Potom do druhého poľa zadajte cieľ svojej cesty.

Prípadne klepnutím na U vyberte adresu zo svojich kontaktov, obľúbených miest alebo miesto, na ktoré ste klepli na mape.

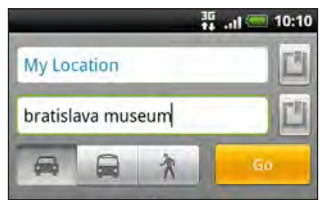

- 4. Vyberte, ako sa chcete dostať do svojho cieľa klepnutím na tlačidlo s autom, verejnou dopravou alebo chôdzou.
- 5. Klepnite na Prejsť.
- 6. Ak má miesto cieľa vašej cesty viacero výskytov, vyberte ten, do ktorého chcete ísť.

Na nasledujúcej obrazovke sa vám zobrazí v zozname smer k cieľu cesty.

- 7. Klepnutím na položku zobrazíte smery na mape.
- 8. Klepaním na šípky na mape postupujete po trase.

Keď skončíte prezeranie alebo postup podľa smerov, stlačte PONUKA a potom klepnutím na Viac > Vymazať mapu vynulujte mapu. Cieľ vašej cesty sa automaticky uloží v histórii aplikácie Mapy Google.

### Pomoc

Ak potrebujete pomoc alebo máte otázky k používaniu služby Mapy Google, stlačte PONUKA a potom klepnite na Viac > Pomocník. Webový prehľadávač otvorí stránku Pomocníka pre Mapy Google.

#### Vyhľadanie vašich priateľov pomocou Google Latitude (k dispozícii podľa krajiny)

Google Latitude™ – služba určovania polohy, ktorá umožňuje vám a vašim priateľom zdieľať svoje umiestnenie a vymieňať si správy o stave. Takisto vám umožňuje posielať textové správy a e-maily, uskutočňovať telefonické hovory a získať smery k umiestneniu vašich priateľov.

Vaše umiestnenie nie je zdieľané automaticky. Musíte sa zaregistrovať na službu Latitude a pozvať priateľov, aby si pozreli vaše umiestnenie, alebo prijať ich pozvanie. Len priatelia, ktorých ste vyslovene pozvali alebo prijali, môžu vidieť vaše umiestnenie.

Ďalšie informácie o službe Latitude nájdete na webe Google Latitude: http://www.google.com/mobile/latitude/

#### Otvorenie a pripojenie k službe Latitude

- 1. Na obrazovke Domov klepnite na **Hille D** > Mapy.
- 2. Počas prezerania mapy stlačte PONUKA a potom klepnite na Vstup do Latitude.
- 3. Po pripojení k službe Latitude a zatvorení aplikácie ju môžete otvoriť z obrazovky Domov jedným z nasledovných spôsobov:
	- Klepnite na **Hille** > Latitude.
	- Klepnite na  $\mathbb{H}$  > Mapy, stlačte PONUKA a potom klepnite na Latitude.
# <span id="page-180-0"></span>Viac aplikácií

# Sledovanie videí na YouTube

Pomocou aplikácie YouTube si pozrite, čo je obľúbené na webovej stránke na zdieľanie videí online.

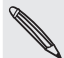

Pre prístup na YouTube musíte mať aktívne Wi-Fi alebo dátové pripojenie.

Keď určité funkcie YouTube, ako napríklad zdieľanie videa, používate po prvýkrát, prihláste sa pomocou svojho konta YouTube alebo Google Account, keď sa objaví výzva.

- 1. Na obrazovke Domov klepnite na **111.** > **YouTube**.
- Zrolujte zoznamom videí a potom si môžete konkrétne video pozrieť klepnutím 2. naň.
- 3. Počas sledovania videa môžete:
	- Pretočiť telefón nabok alebo dvakrát klepnúť na obrazovku a sledovať video na celej obrazovke.
	- Klepnutím na obrazovku s videom pozastaviť, pokračovať v prehrávaní alebo potiahnutím posúvača preskočiť na inú časť videa.
	- Klepnutím na kartu zobraziť ďalšie informácie o videu, zobraziť súvisiace videá alebo pozrieť si, čo si myslia iní diváci. Posúvaním prstom po kartách tiež môžete zobraziť ďalšie karty, ak sú k dispozícii.
	- Klepnutím na ikonu prstu nahor alebo nadol môžete pridať svoje hodnotenie videa. Klepnutím na Viac zobrazíte ďalšie možnosti.
- 4. Ak sa chcete vrátiť na hlavnú obrazovku YouTube, stlačte PONUKA a potom klepnite na Domov.

#### Hľadanie videí

- 1. Na hlavnej obrazovke YouTube stlačte tlačidlo HĽADAŤ.
- 2. Zadajte kľúčové slovo pre vyhľadávanie a klepnite na  $\mathbf Q$ .
- 3. Listujte výsledkami a klepnutím na video si ho pozrite.

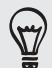

Máte možnosť zobraziť výsledky, ktoré boli pridané nedávno. Klepnite na Celé obdobie a potom vyberte požadované časové obdobie.

#### Vymazanie histórie hľadania

- 1. Na hlavnej obrazovke YouTube stlačte PONUKA a potom klepnite na Nastavenie.
- 2. Klepnite na Vymazať históriu hľadania a potom klepnite na OK, keď sa objaví výzva.

#### <span id="page-181-0"></span>Zdieľanie prepojenia na video

- 1. Na obrazovke so sledovaným videom klepnite na **Viac > Zdieľať**.
- 2. Spomedzi dostupných možností vyberte, ako chcete zdieľať prepojenie na video.

#### Nasnímanie videa a jeho zdieľanie na YouTube

- 1. Na obrazovke Domov klepnite na **Hiji za ProuTube**.
- 2. Klepnite na **. 4**.
- 3. Stlačením  $\bullet$  začnite snímať video. Keď skončíte s nahrávaním, stlačte znova  $\bullet$ . Klepnite na Hotovo.
- 4. Zadajte názov, popis a označenie videa.
- 5. Nastavte úroveň súkromia.
- 6. Klepnite na Odovzdať.

# Čítanie kanála noviniek

Nezostaňte pozadu s príspevkami zo včerajška. Pomocou aplikácie Novinky sa prihláste na odber kanála noviniek, ktorý zahŕňa správy, šport, najlepšie blogy a iné. Môžete tiež dostávať aktualizácie založené na určitých požadovaných kľúčových slovách.

Na Domovskej obrazovke klepnite na **+ + + + + + + + Správy**.

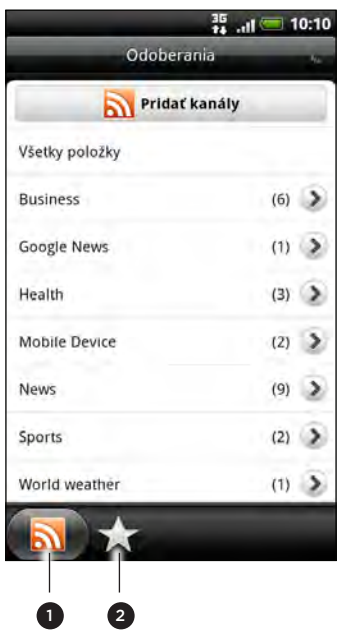

- Karta Odoberanie. Klepnite na zoznam kanálov, ktoré odoberáte. Ak chcete zistiť, ako si ich objednať, pozrite si časť "Objednanie kanálov správ."
- 2 Karta Moje položky. Klepnutím zobrazíte prepojenia na svoje obľúbené položky a pridané kľúčové slová. Viď časť "Označenie príbehu hviezdičkou" a "Pridanie kľúčového slova".

#### Objednanie kanálov správ

- 1. Na obrazovke Domov klepnite na **11. III. Za** > **Novinky**.
- 2. Na karte Odoberania klepnite na Pridať kanály.
- 3. Spravte jednu z týchto možností:

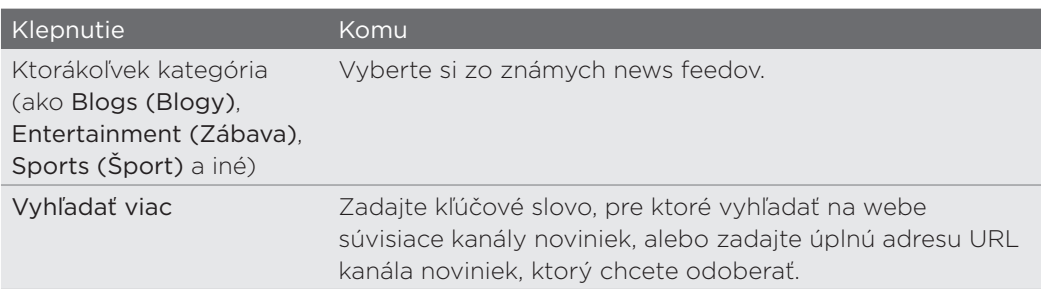

4. Po tom, ako ste vybrali kanál alebo kanály na objednanie, klepnite na Pridať.

#### Čítanie príbehu

- 1. Na obrazovke Domov klepnite na **1944 Novinky**.
- 2. Na karte Odoberania klepnite na niektorý kanál.
- 3. Klepnutím na príbeh si ho môžete prečítať. Počas čítania príbehu môžete:

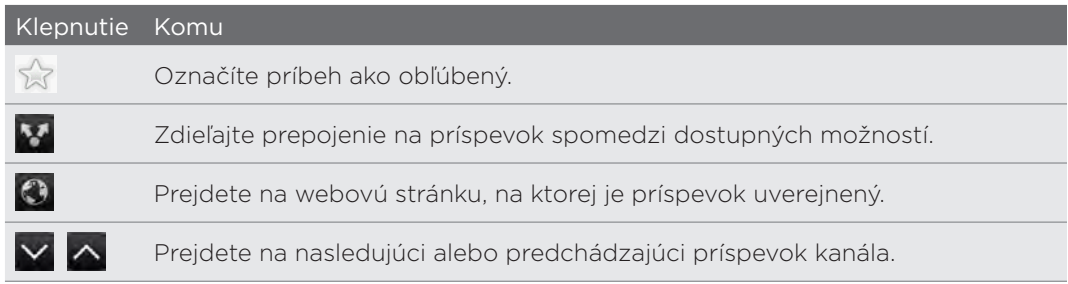

4. Ak si chcete prečítať celý príbeh, klepnite na Čítať celý článok. Tým otvoríte príbeh vo webovom prehľadávači. Informácie o pohybe po webovej stránke nájdete v časti "Používanie webového prehľadávača na telefóne" v kapitole Webový prehľadávač.

#### Manuálna kontrola nových príbehov

Na karte Odoberania stlačte tlačidlo PONUKA a klepnite na Obnoviť.

### Označenie príbehu hviezdičkou

Označte svoje obľúbené príspevky hviezdičkou a prečítajte si ich neskôr znova. Príbehy s hviezdičkou sú zobrazené na karte Obľúbené.

Spravte jednu z týchto možností:

- V zozname príspevkov klepnite na  $\frac{1}{2}$  vedľa príspevku.
- Počas čítania príbehu klepnite na  $\frac{1}{2}$ blízko pravého horného rohu na obrazovke.

Opätovným klepnutím na ikonu hviezdičky môžete pri príbehu hviezdičku zrušiť.

#### <span id="page-183-0"></span>Pridanie kľúčového slova

Príspevky, ktoré vás zaujímajú, nájdite jednoducho zadaním kľúčového slova pre vyhľadávanie. Príbehy, ktoré obsahujú dané kľúčové slovo, sú zoskupené na karte Kľúčové slová.

- 1. Na obrazovke Domov klepnite na **1944 Novinky**.
- 2. Na karte Moje položky klepnite na Kľúčové slová > Pridať kľúčové slová.
- 3. Zadajte kľúčové slovo a potom klepnite na Pridať.

Vaše nové kľúčové slovo sa objaví na karte Kľúčové slová. Klepnutím na kľúčové slovo zobrazíte príbehy, ktoré dané kľúčové slovo obsahujú.

#### Zmena nastavení rozvrhu aktualizácie a písma

V aplikácii Novinky stlačte PONUKA, klepnite na Nastaveniea potom urobte nasledovné:

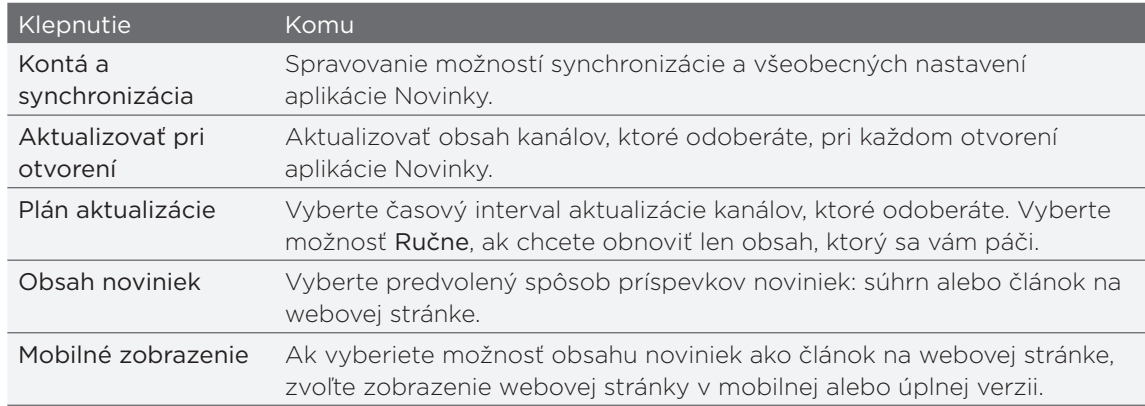

#### Pridanie miniaplikácie Správy

Úryvky príbehov, ktoré ste si objednali, si môžete prečítať priamo na Domovskej obrazovke. Ak chcete vedieť, ako pridať túto aplikáciu na Domovskú obrazovku, pozrite si časť "Prispôsobenie Vašej Domovskej obrazovky miniaplikáciami" v kapitole Prispôsobenie.

# <span id="page-184-0"></span>Čítanie e-kníh

Začnite tvoriť svoju vlastnú knižnicu obľúbených bestsellerov a literárnej klasiky priamo na svojom telefóne. Pomocou aplikácie Čítačka čítajte a preberajte e-knihy zo stránky Kobo obchodu s knihami online.

 $\boldsymbol{\mathsf{u}}$ 

Priložili sme vám na vyskúšanie niekoľko e-kníh. Ak však chcete prehľadávať ďalšie tituly na Kobo, je potrebné pripojenie na Internet.

Na obrazovke Domov klepnite na **Hiji za > Čítačka**.

Uvidíte miniatúry svojich nedávno prečítaných textov Twitter a prevzatých e-kníh. Ak chcete zobraziť celú svoju knižnicu, stačí klepnúť na  $\equiv$ .

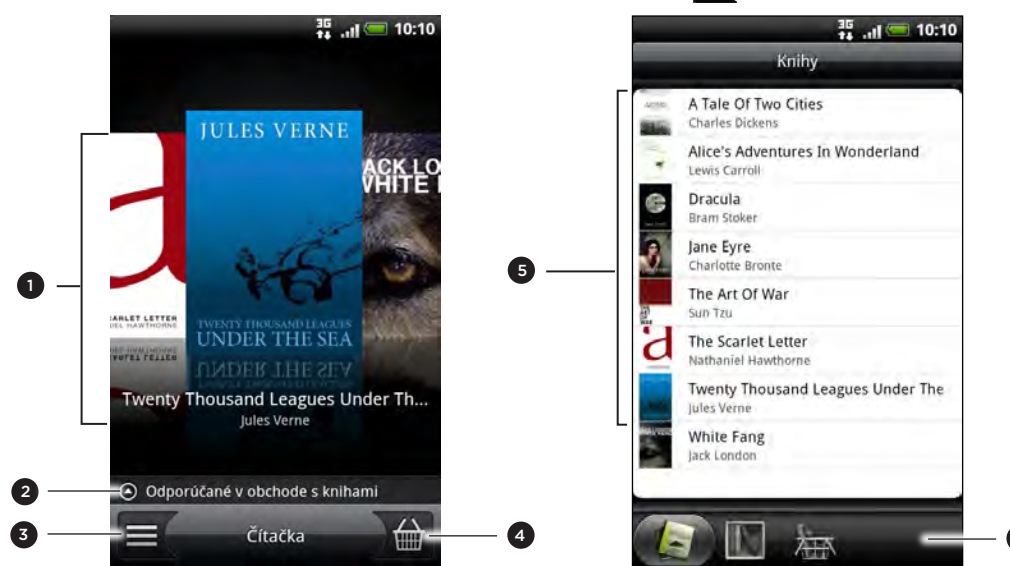

Posúvajte prstami po obrazovke doľava alebo doprava a potom otvorte e-knihu klepnutím na miniatúru knihy. Viď časť "Rýchle listovanie e-knihami".

6

- 2 Klepnutím zobrazíte návrhy na najlepšie hodnotené a najpredávanejšie e-knihy z Kobo.
- 3 Klepnutím prejdete do knižnice.
- 4 Klepnutím prejdete do obchodu s knihami, kde môžete prehľadávať kategórie e-kníh vrátane bezplatného preberania a nákupu od Kobo. Viď časť "Prevzatie e-knihy".
- 5 Nájdite vo svojej knižnici e-knihu a vyberte ju. Stlačením PONUKA zobrazíte možnosti zoradenia (Najnovšie, Tituly alebo Autor) a odstránenia e-kníh.
- 6 Posunutím na ďalšie karty otvoríte možnosti preberania e-kníh. Viď časť "Prevzatie e-knihy".

#### Rýchle listovanie e-knihami

- 1. Na hlavnej obrazovke aplikácie otvoríte nejakú e-knihu jedným z nasledovných spôsobov:
	- Klepnite na miniatúru e-knihy
	- Klepnite na  $\equiv$ , a potom klepnite na názov v knižnici
- 2. Posúvaním prstom po obrazovke doľava alebo doprava rýchlo listujte na predchádzajúce alebo nasledujúce stránky.
- 3 Počas čítanie môžete:
	- Pridať záložku. Stlačte PONUKA a potom klepnite na Záložky. Môžete sa potom jednoducho vrátiť na túto stránku, keď zobrazíte kartu Vysvetlivky.

<span id="page-185-0"></span>**EXTERST Prellačko** zniehačie PONUKA a potom klepnite na Veľkosť písma. Jednoduchšie je zoštipnúť alebo roztiahnuť prstami stránku.

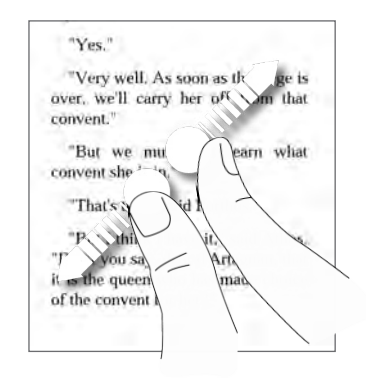

- Ak otočíte telefón nabok, zobrazíte e-knihu v režime na šírku. ı
- Preskakovať medzi kapitolami. Klepnite kdekoľvek na obrazovku a potom ťahajte posúvačom. ı

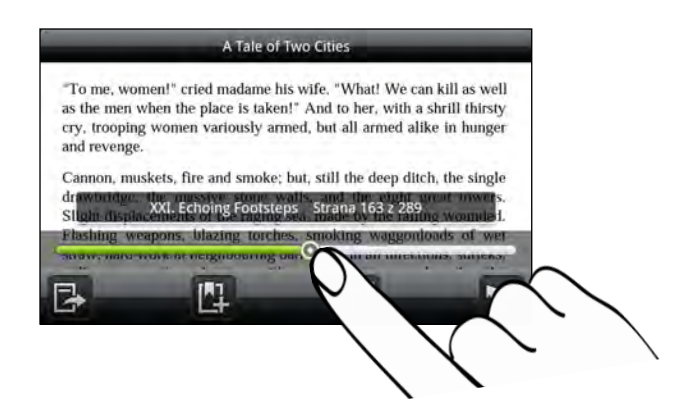

4. Stlačením SPÄŤ e-knihu zatvoríte.

Keď znova otvoríte e-knihu, otvorí sa na naposledy zobrazenej stránke.

#### Vyhľadávanie v e-knihe

- 1. Počas čítania e-knihy stlačte HĽADAŤ.
- 2. Napíšte slovo alebo slová, ktoré chcete vyhľadať.
- 3. Klepnutím na Q zobrazíte výsledky. Uvidíte zoznam kapitol, ktoré obsahujú výsledky.
- 4. Klepnutím na kapitolu zobrazíte ukážku, kde sa výsledok nachádza, potom klepnutím na výsledok prejdete na konkrétnu stránku so zvýrazneným výsledkom.

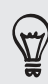

Chcete hľadať ďalej na webe? Stačí vybrať text a potom klepnúť na Rýchle hľadanie. Ďalšie informácie nájdete v časti "Výber textu" v kapitole Klávesnica a v časti "Rýchle hľadanie informácií na webe" v kapitole Začíname.

### <span id="page-186-0"></span>Pridanie poznámky alebo zvýraznenie vybraného textu

Našli ste zaujímavý citát alebo menej známy fakt? Urobte si poznámku alebo ho zvýraznite.

1. Počas čítania e-knihy stlačte a podržte slovo.

Ťahaním značky začiatku a konca vyberte okolitý text.

2. Spravte jednu z týchto možností:

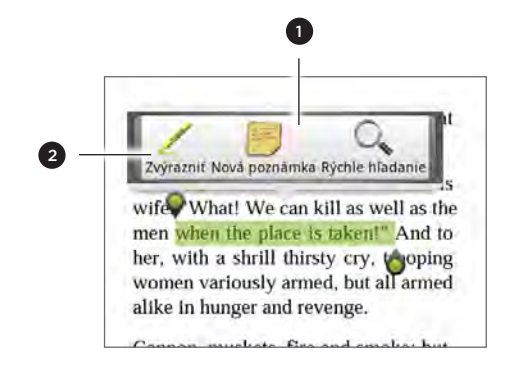

- 1 Klepnutím pridáte poznámku. Napíšte krátky komentár alebo poznámku a potom klepnite na Hotovo.
- 2 Klepnutím zvýraznite vybraný text pomocou zvolenej farby.
- 3. Ak chcete zobraziť poznámku alebo zvýraznený text, urobte jedno z nasledovného:
	- Stlačte PONUKA > Vysvetlivky a potom sa posuňte na karty Poznámky alebo Zvýraznenia.
	- Klepnite kdekoľvek na obrazovku a potom klepnite na Vysvetlivky > Poznámky alebo Zvýraznenia.

Na karte Vysvetlivky môžete aj prezerať svoje záložky, ako aj obsahy e-kníh.

### Prevzatie e-knihy

Prehľadávajte obchod s knihami a vyberte si spomedzi stoviek titulov, ktoré sú k dispozícii na prevzatie. Najprv je ale potrebné mať:

- kartu microSD v telefóne,
- aktívne pripojenie Wi-Fi alebo dátové pripojenie,
- konto Kobo a konto Adobe ID. Ak zatiaľ nemáte tieto kontá, zaregistrujte sa zo svojho telefónu alebo webového prehľadávača v počítači (https://www.kobobooks.com/signup.html a https://www.adobe.com/cfusion/ membership/index.cfm).
- 1. Na hlavnej obrazovke aplikácie Čítačka klepnutím na  $\bigcirc$  prejdite do obchodu s knihami.

Ak ste si predtým na inom počítači zakúpili nejaké e-knihy od Kobo, môžete ich prevziať do  $\blacklozenge$ telefónu z obrazovky aplikácie Čítačka, z karty K dispozícii na prevzatie.

2. Klepnutím na kategóriu zobrazíte tituly e-kníh, ktoré sú k dispozícii. Ak chcete prepínať zobrazenia na ďalšie kategórie, stlačte PONUKA a potom klepnite buď na Prehľadávať alebo Objavovať.

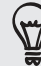

Ak chcete v obchode s knihami nájsť konkrétny titul e-knihy alebo autora, stlačte HĽADAŤ.

<span id="page-187-0"></span>3. Klepnite na e-knihu, ktorú chcete prevziať.

Potom uvidíte informácie, ako sú cena e-knihy, ako aj jej zhrnutie a hodnotenia zákazníkov.

- 4. Klepnutím na nurobíte objednávku.
- 5. Keď sa objaví výzva, prihláste sa pomocou konta Kobo a Adobe ID.
- 6. Uveďte podrobnosti nákupu a potom klepnite na Zakúpiť.

Ak ste už raz použili Kobo na nákup e-knihy, telefón si zapamätá podrobnosti o platbe, takže ich už druhýkrát nemusíte zadávať. Ak ich chcete vymazať, je potrebné urobiť to na webovej stránke Kobo Informácie o ochrane telefónu nájdete v kapitole Zabezpečenie.

7. Klepnutím na **v** prevezmite e-knihu. Keď sa preberanie dokončí, nájdete svoju e-knihu v knižnici.

#### Odporučenie e-knihy

Dajte svojim priateľom vedieť, čo čítate a navrhnite im tituly, ktoré vás zaujali.

- 1. Počas čítania e-knihy stlačte PONUKA a potom klepnite na Zdieľať.
- 2. Spomedzi dostupných možností vyberte, ako chcete zdieľať titul e-knihy.

#### Odstránenie e-knihy

- 1. Na hlavnej obrazovke aplikácie Čítačka klepnite na  $\equiv$  .
- 2. Na karte Knihy stlačte PONUKA a potom klepnite na Odstrániť.
- 3. Vyberte položky, ktoré chcete odstrániť.
- 4. Klepnite na Odstrániť a potom potvrďte klepnutím na OK.

#### O miniaplikácii Moja polička

Pomocou miniaplikácie Moja polička ľahko otvoríte svoje e-knihy na čítanie priamo z obrazovky Domov. Ak chcete vedieť, ako pridať túto aplikáciu na Domovskú obrazovku, pozrite si časť "Prispôsobenie Vašej Domovskej obrazovky miniaplikáciami" v kapitole Prispôsobenie.

# <span id="page-188-0"></span>Práca s dokumentmi, pracovnými hárkami a prezentáciami

Potrebujete vyladiť správu aj keď ste na ceste? Použite aplikáciu Quickoffice a jednoducho otvárajte, upravujte alebo aj vytvárajte súbory Microsoft Office Word (.doc) a Microsoft Office Excel (.xls). Môžete ju použiť aj prezeranie prezentácií Microsoft PowerPoint (.ppt) a textových súborov (.txt) na telefóne.

Na obrazovke Domov klepnite na **Hiji > Quickoffice**.

Ak máte dlhý zoznam súborov, stlačte PONUKA a potom klepnite na Zoradiť a usporiadajte svoje súbory podľa názvu alebo dátumu. Stlačením HĽADAŤ vyhľadajte konkrétne názvy súborov.

#### Zobrazenie dokumentu, pracovného zošita alebo prezentácie

- 1. Na hlavnej obrazovke aplikácie Quickoffice klepnite na súbor, ktorý chcete otvoriť.
- 2. Počas prezerania súboru môžete:
	- Potiahnuť prst po obrazovke pre listovanie alebo prechádzanie stránkami súboru.
	- Ak otočíte telefón nabok, zobrazíte súbor v režime na šírku.
	- Ak chcete priblížiť, roztiahnite po obrazovke palcom a ukazovákom. Ak chcete oddialiť, zoštipnite palec a ukazovák po obrazovke.

Po priblížení listu v prezentácii PowerPoint ho dvojitým klepnutím na neho zobrazíte tak, aby sa prispôsobil šírke obrazovky.

- Stlačte PONUKA a potom klepnutím na Pracovný hárok zobrazíte ďalšie pracovné hárky v súbore Excel.
- Klepnutím na prepojenie URL v súbore Word alebo PowerPoint otvoriť webovú stránku vo webovom prehľadávači.
- **Pri otvorení dokumentu Word aplikácia Quickoffice preformátuje text tak,** aby sa zmestil na šírku obrazovky. Stlačte PONUKA a potom klepnutím na Zobraziť prepínajte medzi normálnym a preformátovaným režimom.

Quickoffice nezmení rozloženie textu v tabuľkách.

#### Úprava dokumentu alebo pracovného hárka

- 1. Počas prezerania dokumentu alebo pracovného hárka stlačte PONUKA a potom klepnite na Upraviť.
- 2. Urobte zmeny v súbore.
- 3. Po dokončení stlačte PONUKA a potom klepnutím na Uložiť (alebo Viac > Uložiť ako) uložte svoje zmeny.

#### <span id="page-189-0"></span>Vytvorenie nového dokumentu alebo pracovného hárka

- 1. Na hlavnej obrazovke aplikácie Quickoffice stlačte PONUKA a potom klepnite na Nový.
- 2. Vyberte typ súboru, ktorý chcete vytvoriť.
	- Dokument Word 97 2003
	- Pracovný zošit Excel 97 2003
- 3. Začnite zadávať text.
- 4. Po dokončení stlačte PONUKA a potom klepnutím na Uložiť (alebo Viac > Uložiť ako) uložte svoje zmeny.

# Sledovanie Vašich akcií

Pomocou aplikácie Akcie získate najnovšie aktualizácie akcií ohľadom ponúk akcií a indexov akciového trhu, ktoré sledujete.

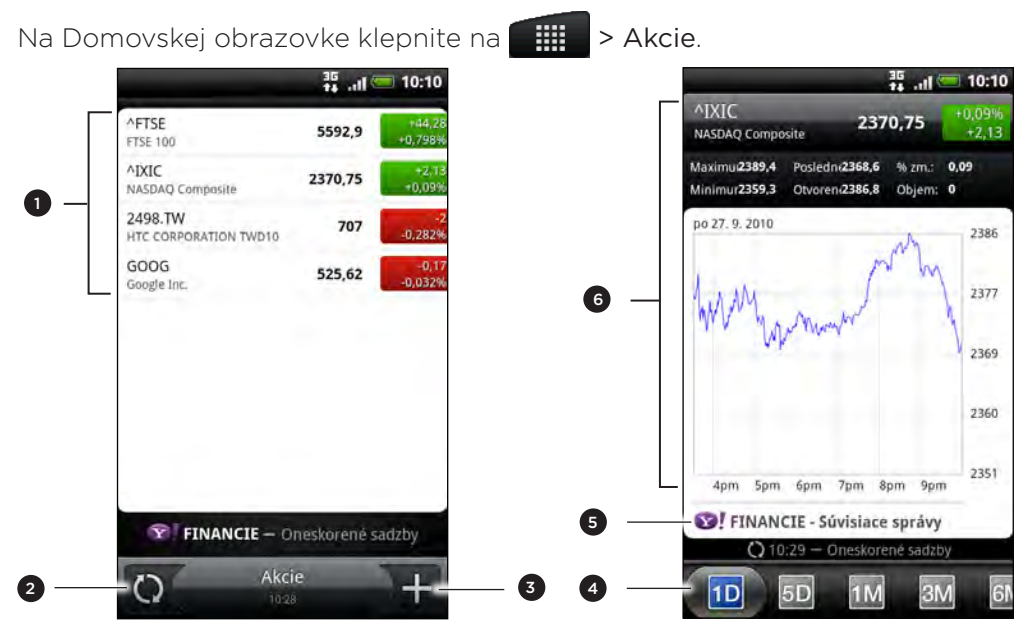

- 1 Položku zobrazíte klepnutím na zoznam akcií a indexov.
- 2 Klepnutím aktualizujete informácie o akciách.
- 3 Klepnutím pridáte ponuku akcie alebo index akciového trhu.
- 4 Presunutím na ďalšie karty zobrazíte informácie o obchodoch s položkou až za posledné dva roky.
- 5 Klepnutím zobrazíte súvisiace novinky pre vybranú položku.
- 6 Zobrazenie informácií o obchode s položkou, ako aj cenový graf za určité obdobie.

#### Pridanie ponuky na akciu alebo indexu akciového trhu

- 1. Na hlavnej obrazovke aplikácie Akcie klepnite na . † .
- 2. Zadajte ponuku na akciu alebo index akciového trhu do textového poľa a potom klepnite na **Q**
- 3. V zozname výsledkov klepnite na ponuku akcie alebo index akciového trhu, ktorý chcete pridať.

#### <span id="page-190-0"></span>Zmena poradia akcií v zozname

- 1. Na hlavnej obrazovke aplikácie Akcie stlačte PONUKA a potom klepnite na Preusporiadať.
- 2. Stlačte a podržte  $\equiv$  na konci položky, ktorú chcete presunúť. Keď je riadok zvýraznený zelenou, potiahnite ju na nové miesto a pustite.
- 3. Klepnite na Hotovo.

#### Vymazanie ponúk na akcie alebo indexov

- 1. Na hlavnej obrazovke aplikácie Akcie stlačte PONUKA a potom klepnite na Odstrániť.
- 2. Vyberte položky, ktoré chcete odstrániť, a potom klepnite na Odstrániť.

#### Manuálna aktualizácia informácií o akciách

Na hlavnej obrazovke akcií stlačte PONUKA a potom klepnite na Aktualizovať.

#### Zmena nastavení rozvrhu aktualizácie a farby

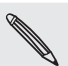

Automatické preberanie informácií o akciách môže mať za následok ďalšie poplatky Vášmu mobilnému operátorovi.

V aplikácii Akcie stlačte PONUKA, klepnite na Nastavenie a potom urobte nasledovné:

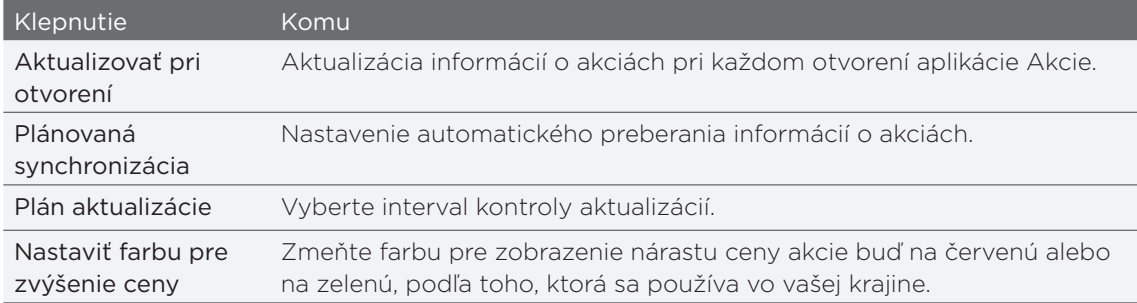

### O miniaplikácii Akcie

Miniaplikáciu Akcie používajte na okamžitú kontrolu aktualizácií akcie priamo na svojej Domovskej obrazovke. Je k dispozícii v rôznych vzhľadoch a štýloch. Ak chcete vedieť, ako pridať túto aplikáciu na Domovskú obrazovku, pozrite si časť "Prispôsobenie Vašej Domovskej obrazovky miniaplikáciami" v kapitole Prispôsobenie.

# <span id="page-191-0"></span>Počúvanie FM rádia

Nalaďte si a počúvajte top skladby z hitparád pomocou aplikácie FM rádio v telefóne.

 $\bm{\mathsf{u}}$ 

Aby ste mohli používať FM Rádio, potrebujete najprv pripojiť náhlavnú súpravu do konektora slúchadiel na Vašom telefóne. FM Rádio používa stereo náhlavnú súpravu ako anténu FM rádia.

Na Domovskej obrazovke klepnite na > FM Rádio.

Pri prvom otvorení FM Rádia automaticky vyhľadá rozhlasové FM stanice, ktoré sú k dispozícii, uloží ich ako prednastavené a zapne prvú nájdenú FM stanicu.

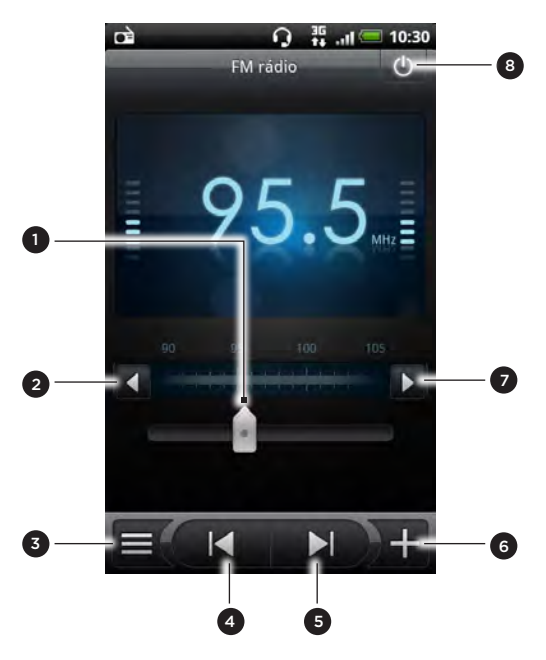

- 1 Potiahnutím nalaďte frekvenciu v pásme FM.
- 2 Klepnutím jemne ladíte rozhlasovú frekvenciu v odstupoch -0,1 MHz.
- 3 Zobrazíte zoznam Všetky prednastavené.
- 4 Klepnutím vyhľadáte FM pásmo predchádzajúcej FM stanice.
- 5 Klepnutím vyhľadáte FM pásmo nasledujúcej FM stanice.
- 6 Klepnutím zmeníte názov aktuálne naladenej rozhlasovej stanice.
- 7 Klepnutím jemne ladíte rozhlasovú frekvenciu v odstupoch +0,1 MHz.
- 8 Vypnutie a zatvorenie aplikácie FM rádio.

#### Naladenie FM stanice

Na obrazovke aplikácie FM rádio môžete robiť niekoľko vecí:

- Klepnúť na  $\equiv$  a potom vybrať stanicu, ktorú chcete počúvať.
- Klepnutím na **KLE** prejsť na predchádzajúcu prístupnú stanicu FM alebo na **prejstí na nasledujúcu prístupnú stanicu FM.**
- Stlačením tlačidiel ZVÝŠIŤ HLASITOSŤ a ZNÍŽIŤ HLASITOSŤ na boku telefónu nastavíte hlasitosť.
- Ak chcete opakovať hľadanie a uloženie FM staníc, stlačte PONUKA a potom klepnite na Hľadať a uložiť. Stlačením NASPÄŤ zastavíte automatické skenovanie.
- **Stlačením PONUKA stlmíte zvuk alebo zmeníte zvukový výstup na Mono** alebo Stereo.
- Môžete tiež prepojiť vstup zvuku medzi Reproduktorom a Slúchadlami.

#### <span id="page-192-0"></span>Zatvorenie alebo vypnutie FM Rádia

Zatvorenie obrazovky aplikácie FM rádio:

■ Stlačte NASPÄŤ. FM rádio naďalej bude v pozadí spustené a vy môžete stále počúvať rádio, kým používate iné aplikácie na svojom telefóne.

Ak sa chcete vrátiť na obrazovku FM Rádio, posuňte prstom pre otvorenie panela Upozornenia a potom klepnite na FM Radio.

Úplné vypnutie a zatvorenie aplikácie FM rádio:

■ Klepnite na 0 v pravom hornom rohu obrazovky aplikácie FM rádio.

#### Pridanie miniaplikácie miniaplikácia

Pomocou miniaplikácie FM Rádio môžete počúvať svoje obľúbené FM stanice priamo z Domovskej obrazovky. Ak chcete vedieť, ako pridať túto aplikáciu na Domovskú obrazovku, pozrite si časť "Prispôsobenie Vašej Domovskej obrazovky miniaplikáciami" v kapitole Prispôsobenie.

# Nahrávanie Vášho hlasu

Premýšľajte nahlas. Použite aplikáciu Hlasový záznamník a rýchlo zachyťte svoje myšlienky. Môžete si nahrať aj svoj vlastný hlas a nastaviť si ho ako zvonenie.

Pre používanie Hlasového záznamníka potrebujete mať v telefóne kartu microSD.

- 1. Na Domovskej obrazovke klepnite na **1990 Hlasový záznamník**.
- 2. Držte mikrofón telefónu blízko pier.
- 3. Klepnite na  $\bigcirc$  pre zapnutie nahrávania hlasovej stopy.

Hlasový záznamník môže byť spustený na pozadí a vy môžete na telefóne robiť iné veci,  $\blacklozenge$ okrem otvorenia aplikácií, ktoré tiež vyžadujú používanie funkcií zvuku. Ak sa chcete vrátiť na obrazovku Hlasový záznamník, posunutím otvorte panel upozornení a potom klepnite na Hlasový záznamník.

- 4. Klepnutím na **zastavíte nahrávanie.**
- 5. Napíšte názov hlasového záznamu a klepnite na Uložiť.
- 6. Ak chcete prehrať hlasový záznam, klepnite na .
- 7. Ak chcete zobraziť možnosti zdieľania, odstránenia alebo premenovania hlasového záznamu, stlačte PONUKA.

#### Zdieľanie hlasovej stopy

- 1. Na obrazovke Hlasový záznamník klepnite na  $\equiv$  .
- 2. Stlačte a podržte hlasový záznam, ktorý chcete zdieľať, a potom klepnite na Zdieľať.

3. Spomedzi dostupných možností vyberte, ako chcete zvukový záznam zdieľať.

### <span id="page-193-0"></span>Nastavenie hlasovej stopy ako vyzváňacieho tónu

- 1. Na obrazovke Hlasový záznamník klepnite na  $\equiv$  .
- 2. Stlačte a podržte hlasový záznam, ktorý chcete nastaviť ako vyzváňací tón, a klepnite na Nastaviť ako vyzváňací tón.

#### Premenovanie hlasovej stopy

- 1. Na obrazovke Hlasový záznamník klepnite na  $\equiv$  .
- 2. Stlačte a podržte hlasový záznam, ktorý chcete premenovať, a potom klepnite na Premenovať.

3. Zadajte názov a potom klepnite na Uložiť.

# Používanie aplikácie Blesk

Už nikdy nebuďte zachytený v tme. Aplikácia Blesk zapne LED blesk na telefóne, aby ste mohli osvietiť priestor, kdekoľvek to potrebujete.

Na obrazovke Domov klepnite na **1999 + Blesk.** 

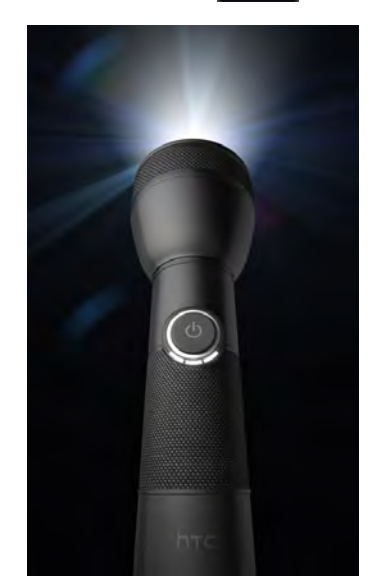

- Ak chcete nastaviť jas svetla, stačí klepnúť na obrazovke na vypínač na ovládači blesku.
- **Stlačením tlačidla PONUKA prepnite na režim Automatický blesk, SOS alebo** Ručne.
- Ak chcete blesk zavrieť, stlačte SPÄŤ.

# <span id="page-194-0"></span>Vyhľadanie a inštalovanie aplikácií z Android Market

Android Market™ je miesto, kam môžete ísť vyhľadať nové aplikácie pre Váš telefón. Vyberte si zo širokej ponuky aplikácií zdarma i platených aplikácií, od aplikácií na zvýšenie výkonnosti, cez zábavné aplikácie až po hry. Keď nájdete aplikáciu, ktorú chcete, môžete ju ľahko prevziať a nainštalovať do svojho telefónu niekoľkými klepnutiami prstom.

Ak potrebujete prístup do Android Market, musíte sa najprv pripojiť k Internetu pomocou Wi-Fi alebo dátového pripojenia svojho telefónu a prihlásiť sa na svoje konto Google.

Momentálne sú platené aplikácie k dispozícii iba v určitých krajinách.

#### Vyhľadanie a nainštalovanie aplikácie

Keď inštalujete aplikácie z Android Market a používate ich vo svojom telefóne, možno sa bude vyžadovať prístup k vašim osobným údajom (ako je vaša poloha, kontaktné údaje atď.) alebo prístup k určitým funkciám alebo nastaveniam vášho telefónu. Preberajte a inštalujte len také aplikácie, ktorým dôverujete.

- Aby ste mohli nakupovať položky na Android Market, musíte mať konto Google Checkout. Spôsob nastavenia konta Google Checkout (ak ešte žiadne nemáte) nájdete v časti "Vytvorenie konta Google Checkout".
	- Buďte opatrní pri preberaní aplikácií, ktoré majú prístup k funkciám vášho telefónu alebo veľkému množstvu dát. Nesiete zodpovednosť za následky používania aplikácií prevzatých do telefónu.
		- 1. Na obrazovke Domov klepnite na  $\Box$  > Market.

Keď prvýkrát otvoríte Android Market, zobrazí sa okno s podmienkami používania služby. Klepnutím na Prijať môžete pokračovať.

2. Ak chcete vyhľadať aplikáciu, urobte tak nasledovne:

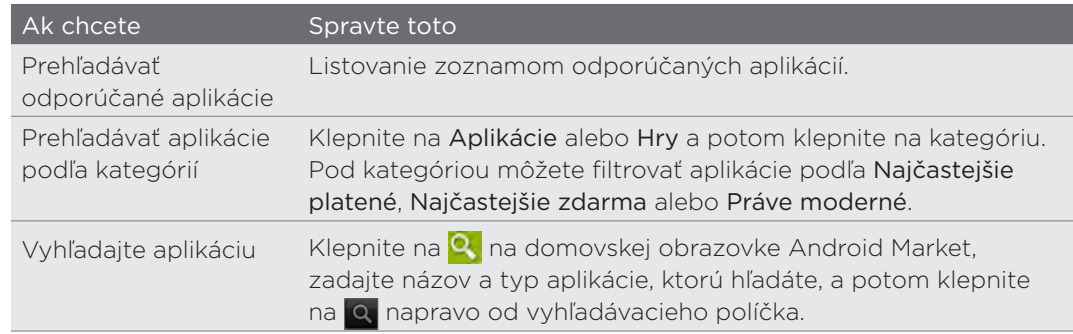

- 3. Keď nájdete aplikáciu, ktorá sa vám páči, klepnite na ňu a prečítajte si jej popis a komentáre používateľov.
- 4. Ak chcete prevziať alebo kúpiť aplikáciu, klepnite na Bezplatné (pre aplikácie zadarmo) alebo cenu pod Zakúpiť (pre platené aplikácie).

Nasledujúca obrazovka vám oznámi, či daná aplikácia vyžaduje prístup vašim osobným údajom alebo prístup k určitým funkciám alebo nastaveniam telefónu. 5. Ak súhlasíte s podmienkami, klepnite na OK, čím začnete preberanie a inštalovanie aplikácie.

Ak vyberiete platenú aplikáciu, po klepnutí na OK udete presmerovaní na obrazovku služby Google Checkout, kde pred prevzatím aplikácie do telefónu zaplatíte.

Aplikáciu môžete počas obmedzeného obdobia po zakúpení odinštalovať a požiadať o vrátenie peňazí. Zásady vrátenia peňazí pre platené aplikácie nájdete na stránke Pomocníka pre Android Market (http://market.android.com/support).

#### Vytvorenie konta Google Checkout

Pre nákup položiek z Android Market musíte mať konto Google Checkout spojené s vaším kontom Google.

Pre vytvorenie konta Google Checkout urobte niektorý z nasledujúcich krokov:

- Na svojom počítači choďte na http://checkout.google.com.
- Keď používate svoj telefón na nákup aplikácie z Android Market prvýkrát, postupujte podľa pokynov na obrazovke a zadajte údaje týkajúce sa účtu.

Ak ste už raz použili Google Checkout na nákup aplikácie z Android Market, telefón si zapamätá heslo, takže ho už druhýkrát nemusíte zadávať. Z tohto dôvodu by ste mali zabezpečiť svoj telefón pred jeho používaním druhými osobami bez vášho súhlasu. O zabezpečení svojho telefónu sa dočítate v kapitole Bezpečnosť.

#### Otvorenie nainštalovanej aplikácie

Spravte jednu z týchto možností:

- Ak vidíte v stavovom riadku ikonu ( $\blacktriangle$ ), otvorte panel upozornení a potom klepnite na aplikáciu, čím ju otvoríte. Pozrite časť "Otvorenie panela Upozornenia" v kapitole Začíname.
- Na obrazovke Domov klepnite na > Market > Moje aplikácie. Na obrazovke Moje aplikácie klepnite na aplikáciu a potom klepnite na Otvoriť.
- Na obrazovke Domov klepnite na  $\mathbb{H}$  . Na obrazovke Všetky aplikácie vyhľadajte aplikáciu a klepnite na ňu.

#### Odinštalovanie aplikácie

Môžete odinštalovať ľubovoľnú aplikáciu, ktorú ste prevzali a nainštalovali z Android Market.

- 1. Na obrazovke Domov klepnite na **Narket > Moje aplikácie**.
- 2. Klepnite na aplikáciu, ktorú chcete odinštalovať, a potom klepnite na **Odinštalovať**.
- 3. Keď sa objaví výzva, klepnite na OK.
- 4. Vyberte dôvod odinštalovania aplikácie a potom klepnite na OK.

#### Pomoc

Ak budete potrebovať pomoc alebo máte otázky o Android Market, stlačte PONUKA a potom klepnite na Pomocník. Webový prehľadávač otvorí stránku Pomocníka pre Android Market.

# <span id="page-196-0"></span>Zdieľanie hier a aplikácií

Dobre sa bavíte s hrou alebo aplikáciou, ktorú ste prevzali z Android Market? Zdieľajte ju hneď v okruhu svojich priateľov.

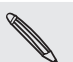

Aby mali priatelia prístup k prepojeniu na aplikáciu a mohli ju prevziať z Android Market, musia používať telefón Android.

- 1. Na obrazovke Domov klepnite na  $\Box$
- 2. Stlačte PONUKA a potom klepnite na Zdieľať.

Potom uvidíte zoznam hier a aplikácií, ktoré ste prevzali a nainštalovali z Android Market.

3. Klepnite na aplikáciu a potom vyberte, ako ju chcete zdieľať:

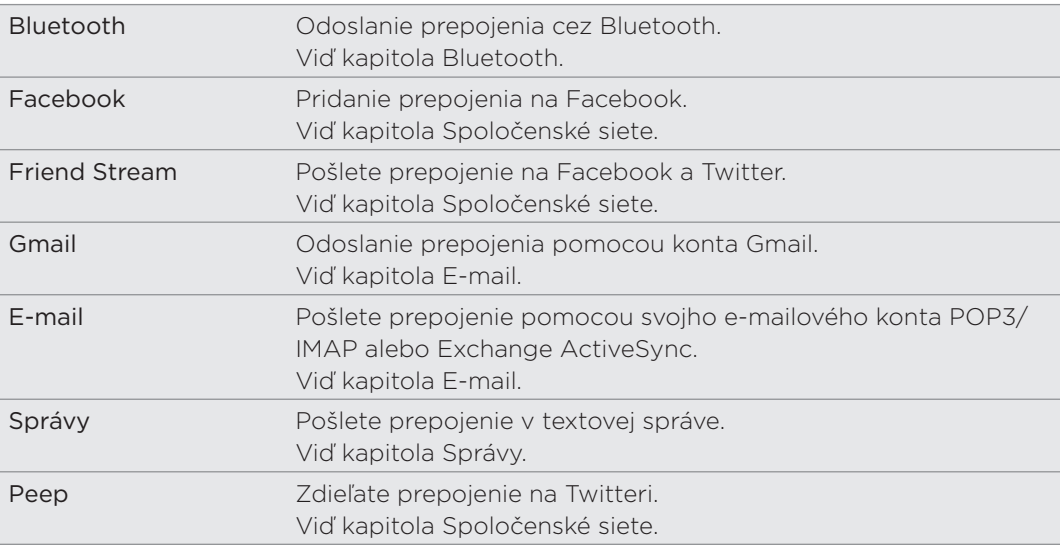

Keď budú vaši priatelia vidieť prepojenie v odoslanej správe, e-mailovej správe alebo aktualizácii statusu, môžu jednoducho klepnúť na prepojenie a priamo prejsť na hru alebo aplikáciu v Android Market a prevziať ju.

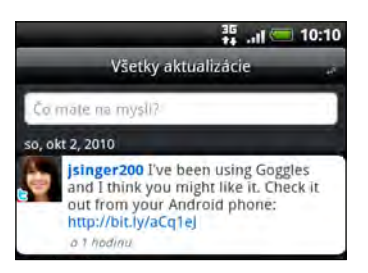

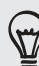

- Počas zadávania zmeny statusu v aplikácii Friend Stream môžete tiež klepnutím na vybrať hry alebo aplikácie, ktoré chcete zdieľať vo svojich spoločenských sieťach.
- Ak ste už vytvorili novú textovú alebo e-mailovú správu, stlačte PONUKA a potom klepnite na Priložiť > Odporúčanie aplikácie a vyberte zo zoznamu svojich nainštalovaných hier aplikácií.

# <span id="page-197-0"></span>Zabezpečenie

# Ochrana karty SIM kódom PIN

Pridajte ďalšiu úroveň zabezpečenia telefónu priradením kódu PIN (personal identification number – osobné identifikačné číslo).

Pred pokračovaním sa uistite, že ste od svojho mobilného operátora dostali predvolený PIN SIM.

- 1. Na obrazovke Domov stlačte PONUKA a klepnite na **Nastavenie > Zabezpečenie**.
- 2. Klepnite na Nastaviť zámok karty SIM, potom vyberte Zamknúť kartu SIM.
- 3. Zadajte predvolený kód PIN pre kartu SIM a potom klepnite na OK.
- 4. Ak chcete zmeniť od PIN karty SIM, klepnite na Zmeniť kód PIN karty SIM.

Tiesňové volania možno uskutočňovať kedykoľvek bez vyžiadania kódu PIN. Viac podrobností si pozrite v časti "Uskutočnenie tiesňového hovoru" v kapitole Telefonické hovory.

#### Obnovenie karty SIM, ktorá bola zablokovaná

Ak zadáte kód PIN nesprávne viackrát, než je povolený maximálny počet pokusov, karta SIM sa zablokuje "zámkom PUK". Na obnovenie prístupu k telefónu potrebujete kód PUK. Tento kód ste pravdepodobne obdržali od svojho mobilného operátora, keď ste dostali kartu SIM.

- 1. Na obrazovke voľby telefónneho čísla zadajte kód PUK a potom klepnite na Ďalej.
- 2. Zadajte nový kód PIN, ktorý chcete používať, a potom klepnite na Ďalej.
- **3**. Znova zadajte nový kód PIN a potom klepnite na **Ďalej**.

# <span id="page-198-0"></span>Ochrana telefónu zámkom obrazovky

Chráňte svoje osobné údaje a zabráňte ostatným v používaní vášho telefónu bez vášho dovolenia nastavením hesla pre zámok obrazovky, kódu PIN alebo vzoru zámku.

Zámok obrazovky sa objaví pri každom zapnutí telefónu alebo ak je telefón po určenú dobu nečinný.

- 1. Z Domovskej obrazovky stlačte PONUKA a klepnite na Nastavenie > Zabezpečenie.
- 2. Klepnite na Nastaviť zámok obrazovky.
- 3. Vyberte jednu z týchto možností:

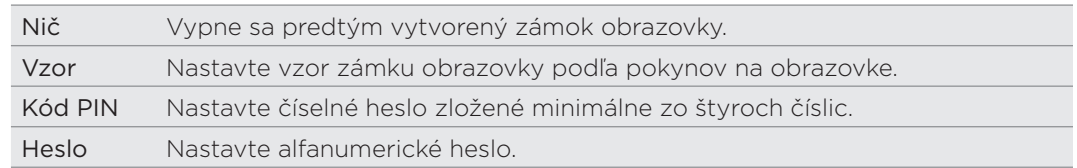

4. Na obrazovke Zabezpečenie klepnite na Zamknúť telefón po, potom určte čas nečinnosti, po uplynutí ktorej sa má obrazovka zamknúť.

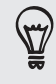

Môžete aj zrušiť začiarknutie políčka Použiť viditeľný vzor alebo Viditeľné heslá na obrazovke Zabezpečenie, ak nechcete, aby sa vzor zámku obrazovky zobrazoval počas jeho zadávania na obrazovku.

#### Zmena zámku obrazovky

- 1. Na obrazovke Domov stlačte PONUKA a klepnite na **Nastavenie > Zabezpečenie**.
- 2. Klepnite na Zmeniť zámok obrazovky.
- 3. Zadajte súčasný zámok obrazovky, čím potvrdíte, že ho chcete zmeniť.

4. Vyberte iný typ zámku obrazovky, potom zadajte nový vzor, kód PIN alebo heslo.

Prípadne klepnite na Nič, ak nechcete používať zámok obrazovky.

#### Zabudli ste svoj vzor zámku obrazovky?

Ak ste zabudli svoj vzor zámku obrazovky, máte najviac päť pokusov na odomknutie telefónu. Ak sa Vám to nepodarí, môžete odomknúť telefón zadaním Vášho používateľského mena a hesla konta Google.

- 1. Na obrazovke odomknutia zadajte vzor zámku.
- 2. Po piatom pokuse sa objaví výzva, aby ste počkali 30 sekúnd, potom klepnite na OK.
- **3.** Ak sa displej vypne, stlačte ZAPNÚŤ/VYPNÚŤ pre zapnutie displeja, potom stlačte lištu uzamknutej obrazovky a posuňte prstom nadol pre jej odomknutie.
- 4. Keď sa objaví, klepnite na tlačidlo Zabudli ste vzor? v pravom dolnom rohu.
- 5. Zadajte meno a heslo pre konto Google a potom klepnite na Prihlásiť.

Potom sa objaví výzva na vytvorenie nového vzoru zámku obrazovky. Ak nechcete pokračovať, klepnite na Zrušiť.

# <span id="page-199-0"></span>Nastavenia

# Nastavenia Vášho telefónu

Spravujte a prispôsobte si nastavenia telefónu na obrazovke Nastavenie.

Z Domovskej obrazovky stlačte PONUKA a klepnite na Nastavenie.

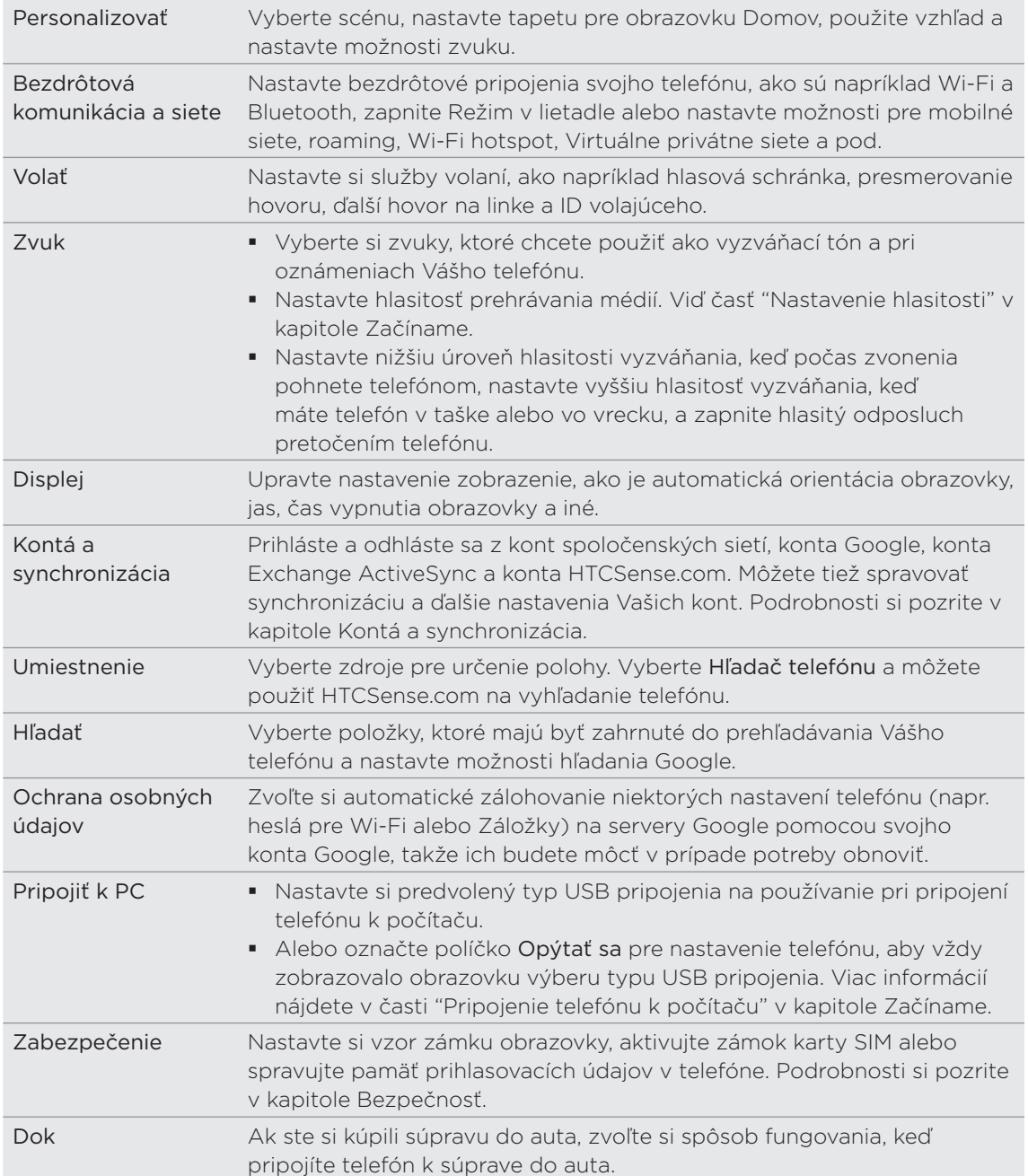

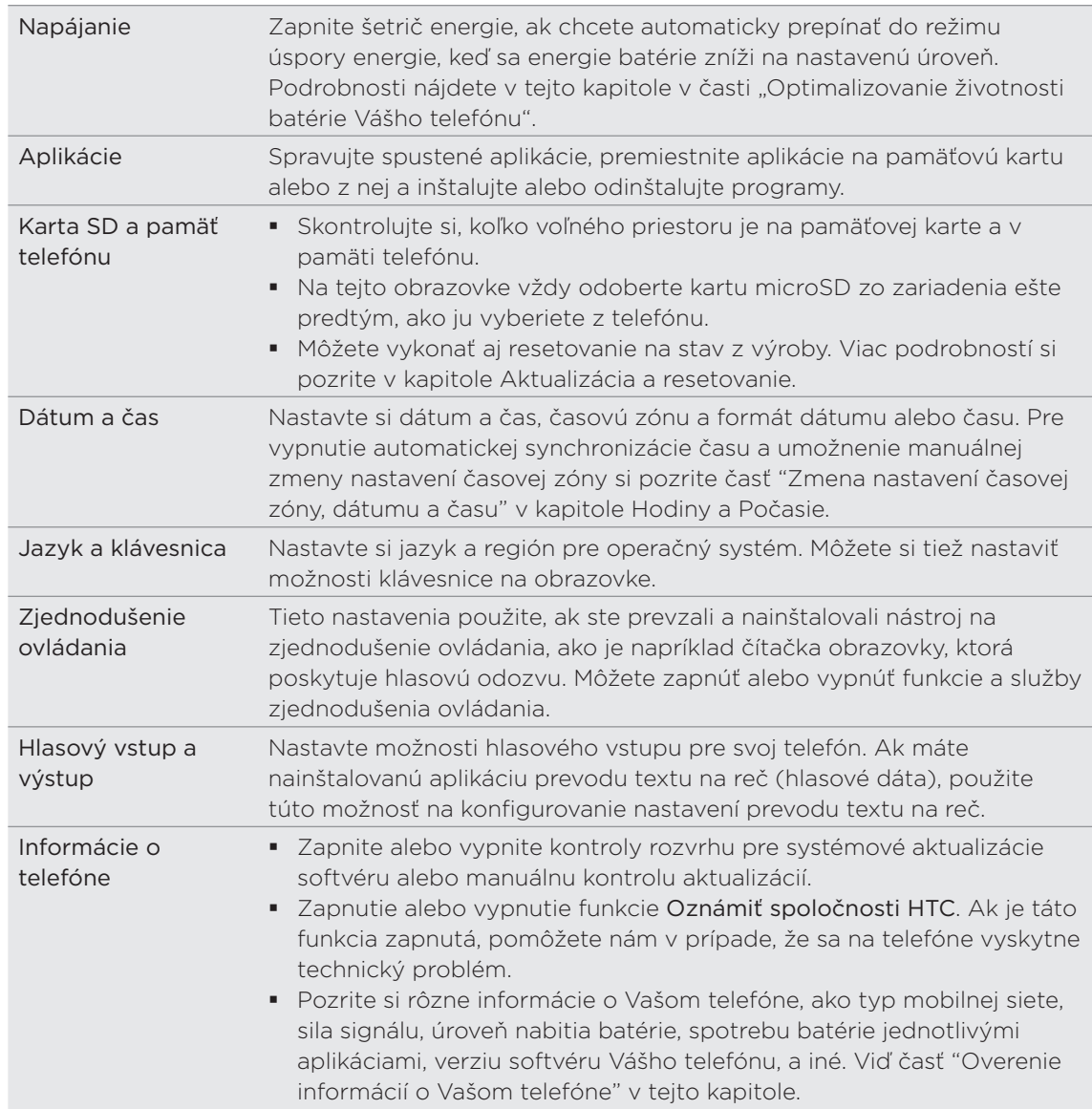

# Zmena nastavení displeja

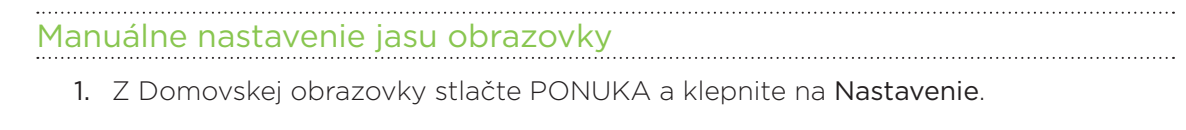

- 2. Klepnite na Zobrazenie > Jas.
- 3. Zrušte označovacie políčko Automatický jas.
- 4. Potiahnutím lišty jasu vľavo znížite jas a potiahnutím vpravo zvýšite jas obrazovky. Klepnite na OK.

### <span id="page-201-0"></span>Nastavenie času do vypnutia obrazovky

Po určitom čase neaktivity sa obrazovka telefónu vypne, aby sa šetrila energia batérie. Môžete nastaviť čas nečinnosti pred vypnutím obrazovky.

- 1. Z Domovskej obrazovky stlačte PONUKA a klepnite na Nastavenie.
- 2. Klepnite na Zobrazenie > Časový limit obrazovky.
- 3. Klepnite na čas do vypnutia obrazovky.

## Vypnutie automatického otáčania obrazovky

Orientácia obrazovky sa predvolene nastavuje automaticky podľa toho, ako držíte telefón.

Automatické otáčanie nie je podporované na všetkých obrazovkách aplikácií.

- 1. Na obrazovke Domov stlačte PONUKA a klepnite na Nastavenie.
- 2. Klepnite na Zobrazenie a zrušte začiarknutie políčka Automaticky otáčať obrazovku.

#### Rekalibrácia G-senzora

Rekalibrujte si obrazovku, ak máte pocit, že orientácia obrazovky nekorešponduje presne so smerom držania telefónu.

- 1. Z Domovskej obrazovky stlačte PONUKA a klepnite na Nastavenie.
- 2. Klepnite na Zobrazenie > Kalibrácia G-senzora.
- 3. Položte telefón na rovný povrch a potom klepnite na Kalibrovať.
- 4. Po rekalibračnom procese klepnite na OK.

#### Ako mať obrazovku zapnutú aj počas nabíjania telefónu

Môžete zabrániť vypnutiu obrazovky telefónu počas nabíjania telefónu.

- 1. Z Domovskej obrazovky stlačte PONUKA a klepnite na Nastavenie.
- 2. Klepnite na Aplikácie > Vývoj.
- 3. Označte políčko Nechať prebudené.

#### Zapnutie alebo vypnutie animačných efektov

Môžete vypnúť animáciu alebo povoliť len niektoré animácie, keď prepínate medzi obrazovkami.

- 1. Z Domovskej obrazovky stlačte PONUKA a klepnite na Nastavenie.
- 2. Klepnite na Zobrazenie > Animácia.
- 3. V ponuke možností si vyberte požadovanú animáciu.

# <span id="page-202-0"></span>Zmena nastavení zvukov

#### Prepínanie medzi tichým režimom, vibrovaním a normálnym režimom

- Ak chcete prepnúť z tichého režimu naspäť na normálny, stlačte tlačidlo ZVÝŠIŤ HLASITOSŤ.
- Ak chcete prepnúť z režimu vibrovania naspäť na normálny, stlačte dvakrát tlačidlo ZVÝŠIŤ HLASITOSŤ.
- **Na obrazovke Domov stlačte PONUKA a potom klepnite na Nastavenie >** Zvuk > Zvukový profil.
- Miniaplikáciu Profil si môžete pridať aj na Domovskú obrazovku. Viac informácií o tom, ako pridať miniaplikáciu, si pozrite v časti "Prispôsobenie Vašej Domovskej obrazovky miniaplikáciami" v kapitole Prispôsobenie.

#### Povolí alebo zablokuje akustický výber

Môžete si vybrať, aby zaznel tón, keď vyberiete položky na obrazovke.

- 1. Z Domovskej obrazovky stlačte PONUKA a klepnite na Nastavenie.
- 2. Klepnite na Zvuk a potom začiarknite políčko Zvuk výberu.

## Zapnutie alebo vypnutie automatického nastavenia hlasitosti zvonenia

#### Stíšenie zvonenia pri zdvihnutí

Telefón je vybavený funkciou tichého vyzváňania, pri ktorej sa automaticky zníži hlasitosť vyzváňania, keď pohnete telefónom.

- 1. Z Domovskej obrazovky stlačte PONUKA a klepnite na Nastavenie.
- 2. Klepnite na Zvuk a potom začiarknite alebo zrušte začiarknutie políčka Stíšiť zvonenie pri zodvihnutí.

#### Zapnutie režimu Režim Vo vrecku

Aby ste predišli zmeškaniu prichádzajúcich hovorov, keď máte telefón vo vrecku alebo v taške, vreckový režim postupne zvyšuje hlasitosť vyzváňania a vibruje, keď máte prichádzajúci hovor. Keď telefón nie je vo Vašom vrecku alebo taške, bude vyzváňať normálnou hlasitosťou, ktorú ste nastavili.

- 1. Z Domovskej obrazovky stlačte PONUKA a klepnite na Nastavenie.
- 2. Klepnite na Zvuku a potom začiarknite alebo zrušte začiarknutie políčka Režim Vo vrecku.

#### Automatické prepnutie na hlasitý odposluch

Jednoduchým pretočením telefónu môžete prepnúť na hlasitý odposluch.

- 1. Z Domovskej obrazovky stlačte PONUKA a klepnite na Nastavenie.
- 2. Klepnite na Zvuk a potom začiarknite alebo zrušte začiarknutie políčka Prevrátenie pre hlasitý odposluch.

# <span id="page-203-0"></span>Zmena jazyka telefónu

Keď zapnete svoj telefón prvýkrát, objaví sa výzva na výber jazyka, ktorý chcete na telefóne používať. Ak chcete, môžete jazyk telefónu zmeniť aj kedykoľvek po nastavení telefónu. Zmena jazyka ovplyvní rozloženie klávesnice, formát dátumu a času a pod.

Prístupné jazyky, z ktorých si vyberáte, môžu závisieť od verzie Vášho telefónu.

- 1. Z Domovskej obrazovky stlačte PONUKA a klepnite na Nastavenie.
- 2. Klepnite na Jazyk a klávesnica > Vybrať jazyk.
- 3. Klepnite na jazyk a korešpondujúcu krajinu, ktoré chcete použiť.
- 4. Stlačte DOMOV pre návrat na Domovskú obrazovku. Kým sa nový jazyk použije, možno bude potrebné niekoľko sekúnd počkať.

# Optimalizovanie životnosti Vašej batérie

Môžete nastaviť, aby sa telefón automaticky prepol do režimu úspory energie, keď nabitie batérie dosiahne určitú úroveň.

- 1. Z Domovskej obrazovky stlačte PONUKA a klepnite na Nastavenie.
- 2. Klepnite na Napájanie.
- 3. Začiarknite políčko Zapnúť šetrič energie.
- 4. Klepnite na Zapnúť šetrič energie o a potom vyberte, kedy sa má prepnúť do režimu úspory energie.
- 5. V časti Nastavenie šetriča energie nastavte a vyberte správanie telefónu, keď sa prepne do režimu úspory energie.

#### Používanie GSM siete Vášho mobilného operátora

Pre pripojenie na Internet sa prepnite do používania GSM siete svojho mobilného operátora, ak nepoužívate dátové pripojenie. Pripojenie ku GSM sieti Vášho mobilného operátora spotrebúva menej energie batérie.

- 1. Z Domovskej obrazovky stlačte PONUKA a klepnite na Nastavenie.
- 2. Klepnite na Bezdrôtová komunikácia a siete > Mobilné siete > Sieťový režim.
- 3. Klepnite na Len GSM.

## Skontrolovanie spotreby energie aplikácií

- 1. Z Domovskej obrazovky stlačte PONUKA a klepnite na Nastavenie.
- 2. Klepnite na Informácie o telefóne > Batéria > Použitie batérie.

# <span id="page-204-0"></span>Spravovanie pamäte

#### Ako skontrolovať, koľko voľnej pamäte je ešte v telefóne

- 1. Z Domovskej obrazovky stlačte PONUKA a klepnite na Nastavenie.
- 2. Klepnite na **Karta SD a pamäť telefónu**. Voľná pamäť telefónu sa zobrazí v časti Interná pamäť telefónu.

#### Skontrolovanie voľného miesta na pamäťovej karte

- 1. Z Domovskej obrazovky stlačte PONUKA a klepnite na Nastavenie.
- 2. Klepnite na Karta SD a pamäť telefónu. V časti Karta SD sa zobrazí celková pamäť a voľné miesto v pamäti.

### Vymazanie dát a vyrovnávacej pamäte aplikácií

- 1. Z Domovskej obrazovky stlačte PONUKA a klepnite na Nastavenie.
- 2. Klepnite na Aplikácie > Spravovať aplikácie.
- 3. Na obrazovke Spravovať aplikácie prepnite na kartu Spustené a potom klepnite na aplikáciu, ktorej vyrovnávaciu pamäť alebo údaje chcete odstrániť.
- 4. Na obrazovke Informácie o aplikácii klepnite na Vymazať údaje a/alebo Vymazať vyrov. pamäť.

#### Odinštalovanie aplikácií tretej strany

Nemôžete odinštalovať tie aplikácie, ktoré su v telefóne predinštalované.

- 1. Z Domovskej obrazovky stlačte PONUKA a klepnite na Nastavenie.
- 2. Klepnite na Aplikácie > Spravovať aplikácie.
- 3. Na karte Prevzaté klepnite na aplikáciu, ktorú chcete odinštalovať.
- 4. Na obrazovke Informácie o aplikácii klepnite na Odinštalovať.

#### Premiestnenie aplikácií na pamäťovú kartu alebo z nej

Ak sa takmer zaplní pamäť telefónu, premiestnite aplikácie, ktoré ste prevzali do telefónu, na pamäťovú kartu. Prípadne, ak sa zaplní pamäťová karta, môžete aplikácie z pamäťovej karty premiestniť do telefónu.

Premiestniť môžete len aplikácie, ktoré neboli v telefóne predinštalované.

- 1. Z Domovskej obrazovky stlačte PONUKA a klepnite na Nastavenie.
- 2. Klepnite na Aplikácie > Spravovať aplikácie.
- 3. Na karte Prevzaté klepnite na aplikáciu, ktorú chcete premiestniť.
- 4. Na obrazovke Informácie o aplikácii klepnite na Premiestniť na kartu SD alebo Premiestniť do telefónu.

# <span id="page-205-0"></span>Overenie informácií o Vašom telefóne

- 1. Z Domovskej obrazovky stlačte PONUKA a klepnite na Nastavenie.
- 2. Klepnite na Informácie o telefóne.
- 3. Zvoľte jednu z nasledujúcich možností:

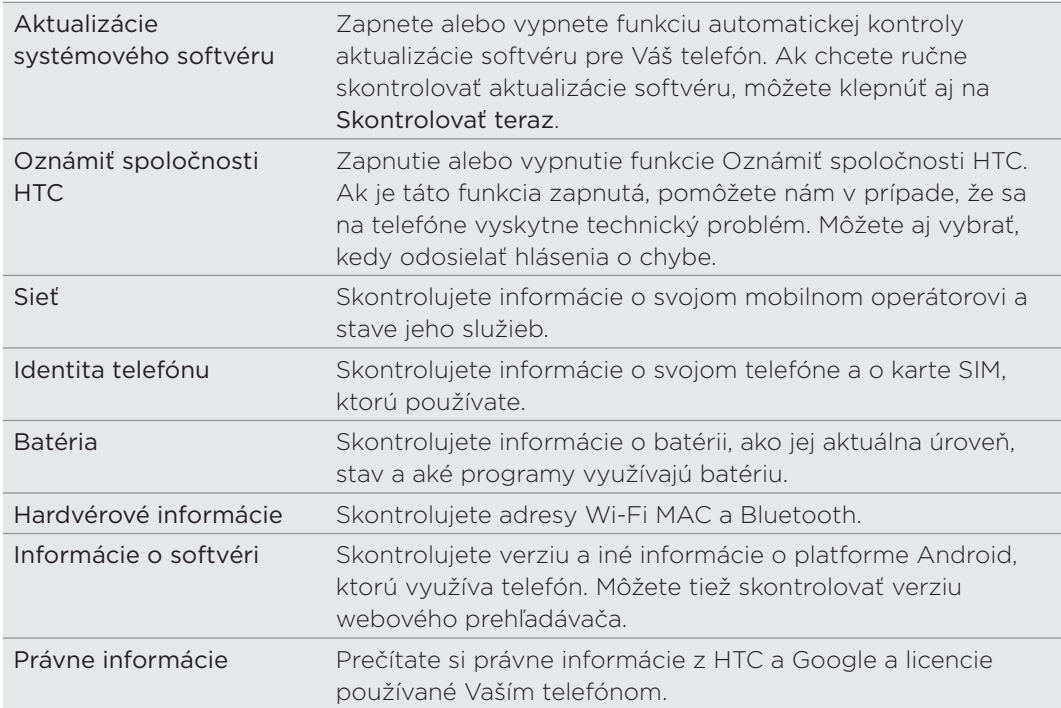

# <span id="page-206-0"></span>Aktualizácia a resetovanie

# Aktualizácia softvéru telefónu

Z času na čas môžu byť k dispozícii aktualizácie softvéru Vášho telefónu. Váš telefón ich môže skontrolovať a dať Vám vedieť, či je k dispozícii nejaká nová aktualizácia. Následne si môžete aktualizáciu softvéru prebrať a inštalovať pomocou Wi-Fi alebo dátového pripojenia.

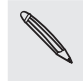

- Kontrolovanie a preberanie aktualizácií systémového softvéru môže spôsobiť ďalšie poplatky za prenos dát Vášmu mobilnému operátorovi.
- Uistite sa, či je v telefóne vložená karta microSD. Aktualizácia sa preberie na kartu microSD.

V závislosti od typu aktualizácie môže aktualizácia vymazať všetky vaše osobné údaje a prispôsobené nastavenia a tiež odstrániť všetky aplikácie, ktoré ste si nainštalovali. Uistite sa, že ste si informácie a súbory, ktoré si chcete ponechať, zálohovali.

- Ak je k dispozícii nejaká aktualizácia, na obrazovke sa objaví dialógové okno Nainštalovať aktualizáciu systémového softvéru. Zvoľte možnosť Nainštalovať teraz a klepnite na OK.
- Ak práve uskutočňujete hovor a je k dispozícii aktualizácia, dostanete oznámenie o aktualizácii. Po ukončení hovoru posunutím otvorte panel upozornení (viď časť "Otvorenie panela upozornení" v kapitole Začíname). Následne klepnite na oznámenie o aktualizácii pre prebratie a inštalovanie aktualizácie softvéru.

Počkajte, kým sa proces aktualizácie dokončí. Keď sa aktualizácia dokončí, telefón sa automaticky resetuje.

Skontrolovanie aktualizácie systémového softvéru telefónu manuálne

- 1. Z Domovskej obrazovky stlačte PONUKA a klepnite na Nastavenie.
- 2. Klepnite na Informácie o telefóne > Aktualizácie systémového softvéru.
- 3. Aktualizácia systémového softvéru klepnite na Skontrolovať teraz.

# <span id="page-207-0"></span>Reštartovanie alebo resetovanie telefónu na stav z výroby

#### Reštartovanie telefónu (mäkký reset)

Ak je Váš telefón pomalší ako zvyčajne, aplikácia nefunguje správne alebo telefón prestane odpovedať, pokúste sa reštartovať telefón.

- Ak je displej vypnutý, stlačením tlačidla ZAPNÚŤ/VYPNÚŤ displej znova zapnete. 1.
- 2. Ak sa zobrazí Obrazovka uzamknutia, odomknite telefón. Viď časť "Odomknutie obrazovky" v kapitole Začíname.
- Stlačte a podržte tlačidlo ZAPNÚŤ/VYPNÚŤ, potom klepnite na Reštartovať. 3.
- 4. Keď sa objaví výzva na potvrdenie, klepnite na Reštartovať.

Ak nemôžete reštartovať telefón podľa hore uvedených krokov, vytiahnite batériu, počkajte niekoľko sekúnd, znova vložte batériu a potom zapnite telefón.

#### Vykonanie resetovania na stav z výroby (tvrdý reset)

Ak predávate telefón inej osobe alebo má Váš telefón pretrvávajúci problém, ktorý sa nedá vyriešiť, môžete vykonať resetovanie na stav z výroby (nazývaný aj tvrdý reset). Tým vrátite telefón do stavu, v ktorom bol pred prvým zapnutím.

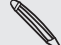

Obnovenie nastavení nevymaže údaje a súbory, ktoré sa nachádzajú na pamäťovej karte.

Resetovanie na stav z výroby by nemalo byť nepremysleným krokom. Natrvalo tak vymažete všetky údaje a prispôsobené nastavenia, a odstránia sa aj všetky aplikácie, ktoré ste si prevzali a nainštalovali. Pred vykonaním resetovania na stav z výroby sa uistite, že ste si zálohovali údaje a súbory, ktoré si chcete nechať.

#### Vykonanie resetovania na stav z výroby cez nastavenia

- 1. Z Domovskej obrazovky stlačte PONUKA a klepnite na Nastavenie.
- 2. Klepnite na Karty SD a pamäte telefónu > Reset na výrobné údaje.
- 3. Na obrazovke Resetovanie dát z výroby klepnite na Resetovať telefón, a potom na Vymazať všetko.

#### Vykonanie resetovania na stav z výroby pomocou tlačidiel telefónu

Ak nemôžete zapnúť telefón alebo nemáte prístup k nastaveniam telefónu, ešte stále môžete vykonať resetovanie na stav z výroby pomocou tlačidiel na telefóne.

- 1. Vytiahnite batériu, počkajte niekoľko sekúnd, potom batériu znova vložte.
- 2. Stlačte a podržte tlačidlo ZNÍŽIŤ HLASITOSŤ a potom krátko stlačte tlačidlo ZAPNÚŤ/VYPNÚŤ.
- 3. Počkajte, kým sa na obrazovke objavia tri obrázky Android a pustite tlačidlo ZNÍŽIŤ HLASITOSŤ.
- 4. Stlačením tlačidla ZNÍŽIŤ HLASITOSŤ vyberte **OBNOVENIE NASTAVENÍ** a potom stlačte tlačidlo ZAPNÚŤ.

# Obchodné značky a autorské práva

Autorské práva © 2011 HTC Corporation. Všetky práva vyhradené.

Logo HTC, logo HTC quietly brilliant, HTC Incredible S, HTC Sense, HTC Hub, Footprints, Locations, HTC Sync a HTC Care sú ochranné známky a/alebo servisné známky spoločnosti HTC Corporation.

Copyright © 2011 Google Inc. Používané s povolením.

Google, logo Google, Android, Google Search, Google Maps, Gmail, Google Mail, YouTube, Android Market a Google Talk sú obchodné značky spoločnosti Google Inc.

Google, logo Google a Google Maps sú obchodné značky spoločnosti Google, Inc. TeleAtlas® Map Data ©2011. Street View Images ©2011 Google.

Microsoft, Windows, ActiveSync, Excel, Outlook, PowerPoint, Windows Media, Windows Vista a Word sú buď registrované ochranné známky alebo ochranné známky spoločnosti Microsoft Corporation v USA a/alebo iných krajinách.

Bluetooth a logo Bluetooth sú ochranné známky vlastnené spoločnosťou Bluetooth SIG, Inc.

Wi-Fi je registrovaná ochranná známka spoločnosti Wireless Fidelity Alliance, Inc.

microSD je ochranná známka asociácie SD Card Association.

Autorské práva © 2011, Adobe Systems Incorporated. Všetky práva vyhradené.

Facebook je obchodnou značkou Facebook, Inc.

Twitter je obchodná značka spoločnosti Twitter, Inc., a používa sa pod licenciou.

Flickr je obchodnou značkou Yahoo! Inc.

DLNA je registrovaná ochranná známka, logo disku DLNA je servisná známka a DLNA Certified je ochranná známka aliancie Digital Living Network Alliance.

© 2011 Kobo Inc. Všetky práva vyhradené. ™ Kobo a logo Kobo sú ochranné známky spoločnosti Kobo Inc.

iTunes je ochranná známka spoločnosti Apple Inc.

Všetky ostatné názvy spoločností, výrobkov a služieb uvedené v dokumente sú ochrannými známkami, registrovanými ochrannými známkami alebo servisnými známkami príslušných vlastníkov.

Spoločnosť HTC nezodpovedá za technické chyby, redakčné chyby a vynechané časti ani za náhodné alebo následné škody vyplývajúce z obsahu tohto materiálu. Informácie sa poskytujú "tak ako sú", bez záruky akéhokoľvek druhu a môžu byť bez upozornenia zmenené. Spoločnosť HTC si tiež vyhradzuje právo na revíziu obsahu tohto dokumentu, ktorú je možné vykonať kedykoľvek bez predchádzajúceho upozornenia.

Žiadna časť tohto dokumentu nesmie byť reprodukovaná ani prenášaná, v žiadnej podobe ani s ľubovoľným zámerom, elektronicky, mechanicky, kopírovaním, nahrávaním, ukladaním v informačnom systéme, ani preložená do žiadneho jazyka v žiadnej podobe bez predchádzajúceho písomného povolenia spoločnosti HTC.

### Symboly

3G [123](#page-122-0)

## A

Akcie [190](#page-189-0)

Aktualizácia softvéru telefónu [207](#page-206-0) Album (aplikácia Galéria) [148](#page-147-0) Android Market [195](#page-194-0) Aplikácia E-mail

- Exchange ActiveSync [100](#page-99-0), [106](#page-105-0)
- čítanie a odpovedanie [105](#page-104-0)
- konto POP3/IMAP [100](#page-99-0)
- kontrola e-mailov [101](#page-100-0)
- nastavenie [107](#page-106-0)
- nastavenie priority [106](#page-105-0)
- o aplikácii [100](#page-99-0)
- odoslanie [104](#page-103-0)
- odstránenie e-mailu [103](#page-102-0), [104](#page-103-0)
- odstránenie konverzácie [96](#page-95-0)
- označenie ako neprečítané [103](#page-102-0)
- prepnutie priečinkov [104](#page-103-0)
- presunutie [103,](#page-102-0) [104](#page-103-0)
- rozličné zobrazenia priečinka Doručená pošta [102](#page-101-0)
- rýchle prehľadávanie [102](#page-101-0)
- všetky kontá [101](#page-100-0)
- vybranie e-mailových správ [103](#page-102-0)
- zjednotený priečinok Doručená pošta [101](#page-100-0)
- zoradenie [102](#page-101-0)
- Aplikácie
	- nové usporiadanie alebo skrytie kariet [35](#page-34-0)
	- prepínanie medzi naposledy otvorenými aplikáciami [20](#page-19-0)
	- pridanie ikon z obrazovky Domov [30](#page-29-0)
- zdieľanie hier a aplikácií [197](#page-196-0)
- Automatické zaostrenie [144](#page-143-0), [147](#page-146-0)

<u>B</u>

Batéria [12](#page-11-0) - optimalizácia [204](#page-203-0)

- nabíjanie [13](#page-12-0)
- vloženie [12](#page-11-0)
- vytiahnutie [12](#page-11-0)

Blesk [194](#page-193-0)

- Bluetooth
- posielanie informácií [138](#page-137-0)
- poslanie fotografií alebo videí [152](#page-151-0)
- prijímanie informácií [140](#page-139-0)
- pripojenie náhlavnej súpravy alebo súpravy do auta [136](#page-135-0)
- zapnutie alebo vypnutie [136](#page-135-0)
- poslanie fotografií alebo videí [146](#page-145-0)
- Priečinok súborov prijatých cez Bluetooth [141](#page-140-0)
- zdieľanie hudby [161](#page-160-0)
- zmena názvu telefónu [136](#page-135-0)

Budík [119](#page-118-0)

Budíky

– zmena zvuku budíka [34](#page-33-0)

## C

Časovač [116](#page-115-0) Časová zóna [118](#page-117-0) Chatovanie v Google Talk [91](#page-90-0) Čítačka [185](#page-184-0)

- čítanie e-knihy [185](#page-184-0)
- miniaplikácia [188](#page-187-0)
- odporučenie e-knihy [188](#page-187-0)
- odstránenie e-knihy [188](#page-187-0)
- prevzatie e-knihy [187](#page-186-0)
- vyhľadávanie v e-knihe [186](#page-185-0)

D Dátové pripojenie [123](#page-122-0) Dátum a čas [118](#page-117-0) Domovská obrazovka [15](#page-14-0) – nové usporiadanie panelov obrazovky Domov [32](#page-31-0) – nové usporiadanie položiek na obrazovke Domov [31](#page-30-0) – pridanie ikon a odkazov [30](#page-29-0)

- 
- pridanie miniaplikácií [28](#page-27-0)
- pridanie priečinkov [30](#page-29-0)

- prispôsobenie scénami [26](#page-25-0)
- rozšírená obrazovka Domov [16](#page-15-0)

– zmena tapety [27](#page-26-0)

Domovská stránka [129](#page-128-0) Domovské mesto [118](#page-117-0)

E E-mail

- poslanie fotografií alebo videí [151](#page-150-0) – kontrola doručených e-mailových správ [101](#page-100-0) – poslanie fotografií alebo videí [146](#page-145-0) Efekty (fotoaparát) [145](#page-144-0) Exchange ActiveSync [100](#page-99-0), [106](#page-105-0)

## F

Facebook

- komentovanie fotografií [155](#page-154-0)
- prezeranie fotografií [155](#page-154-0)
- zdieľanie fotografií [152](#page-151-0)
- Facebook pre Android [85,](#page-84-0) [86](#page-85-0)
- Facebook pre HTC Sense [84](#page-83-0), [86](#page-85-0)
- Facebook for HTC Sense

– zdieľanie fotografií alebo videa [146](#page-145-0) Flickr

- komentovanie fotografií [155](#page-154-0)
- prezeranie fotografií [155](#page-154-0)
- zdieľanie fotografií [153](#page-152-0)

FM Rádio [192](#page-191-0)

- Footprints [170](#page-169-0)
- Fotoaparát [142](#page-141-0)

**Fotografie** 

– komentovanie fotografií v spoločenských sieťach [155](#page-154-0)

- nasnímanie fotografie [143](#page-142-0)
- odosielanie cez Bluetooth [152](#page-151-0)
- odosielanie cez MMS [152](#page-151-0)
- odosielanie e-mailom [151](#page-150-0)
- prezeranie [149](#page-148-0)
- prezeranie albumov v spoločenských sieťach [155](#page-154-0)
- priblíženie alebo oddialenie [150](#page-149-0)
- úprava [150](#page-149-0)
- zdieľanie [146](#page-145-0)
- zdieľanie na Facebooku [152](#page-151-0)
- zdieľanie na Flickr [153](#page-152-0)
- zdieľanie na Picasa [154](#page-153-0)
- Friend Stream [89](#page-88-0)
- komentovanie príspevkov na Facebooku a označovanie ako "Páči sa mi to" [90](#page-89-0)
- kontrola upozornení [91](#page-90-0)
- miniaplikácia Friend Stream [91](#page-90-0)

## G

- G-senzor [202](#page-201-0) Galéria [148](#page-147-0)
- Gestá prstami [14](#page-13-0)

#### Gmail

- čítanie e-mailov [95](#page-94-0)
- o aplikácii [94](#page-93-0)
- odoslanie e-mailu [95](#page-94-0)
- odpovedanie na e-maily/posielanie ďalej [96](#page-95-0)
- označenie e-mailu hviezdičkou [97](#page-96-0)
- používanie skupinových operácií [99](#page-98-0)
- –pridanie podpisu [98](#page-97-0)
- spam [98](#page-97-0)
- stlmenie konverzácie [98](#page-97-0)
- vyhľadávanie e-mailov [97](#page-96-0)
- zmena nastavenia [97](#page-96-0), [98](#page-97-0)
- zobrazenie priečinka Doručená pošta [94](#page-93-0) Google Latitude [180](#page-179-0)

Google Talk [91](#page-90-0)

## H

História hovorov [43](#page-42-0) Hľadanie kontaktu [52](#page-51-0) Hľadať kdekoľvek [22](#page-21-0) – nastavenie možností vyhľadávania [22](#page-21-0) – prehľadávanie telefónu a webu [22](#page-21-0) Hlasitosť – nastavenie hlasitosti médií [24](#page-23-0) – nastavenie hlasitosti slúchadiel pre hovory [24](#page-23-0) – nastavenie hlasitosti vyzváňania [24](#page-23-0) – úprava cez nastavenia [24](#page-23-0) Hlasitosť médií [24](#page-23-0) Hlasitosť vyzváňania [24](#page-23-0) Hlasitý telefón [42](#page-41-0) Hlasový záznamník [193](#page-192-0) Hodiny [116](#page-115-0) Hovory – odmietnutie hovoru [39](#page-38-0)

- podržanie hovoru [40](#page-39-0)
- prepínanie medzi hovormi [41](#page-40-0)
- prijatie hovoru [39](#page-38-0)
- ukončenie hovoru [42](#page-41-0)
- uskutočnenie hovoru [36](#page-35-0)

HTCSense.com [164](#page-163-0)

- odhlásenie [166](#page-165-0)
- odstránenie [166](#page-165-0)
- registrácia [164](#page-163-0)

– zrušenie spárovania telefónu [166](#page-165-0)

HTC Sync [77](#page-76-0)

- Hudba [156](#page-155-0)
- vytvorenie zoznamu skladieb [158](#page-157-0)
- zdieľanie [161](#page-160-0)

## I

Identifikácia volajúceho [39,](#page-38-0) [40](#page-39-0) Identifikácia volajúceho HTC [40](#page-39-0) Ikony oznámení [18](#page-17-0) Ikony stavu [17](#page-16-0) Informácie o kontakte – odoslanie [54](#page-53-0) – úprava [54](#page-53-0) – zlúčenie [49](#page-48-0)

**K** Kalendár [108](#page-107-0) – miniaplikácia [115](#page-114-0) Karta microSD [11](#page-10-0) Karta SIM [10](#page-9-0) – kód PIN karty SIM [198](#page-197-0) – kopírovanie správy do [71](#page-70-0) – obnovenie karty SIM, ktorá bola zablokovaná [198](#page-197-0) – vloženie [10](#page-9-0) – vytiahnutie [10](#page-9-0) – zadanie kódu PIN [14](#page-13-0) Klávesnica [58](#page-57-0) – kopírovanie a vkladanie textu [63](#page-62-0) – nastavenie dotykového zadávania [63](#page-62-0) – povolenie viacerých jazykov klávesnice [59](#page-58-0) – zmena rozloženia klávesnice na obrazovke na šírku [59](#page-58-0) Klávesnica na obrazovke [58](#page-57-0) Knižnica (Hudba) [158](#page-157-0) Konferenčný hovor [41](#page-40-0)

Kontá Google [74](#page-73-0) Kontakty – import z karty SIM [48](#page-47-0) – import z konta Exchange ActiveSync [49](#page-48-0) – prenos kontaktov zo starého telefónu [47](#page-46-0) – pridanie nového kontaktu [48](#page-47-0) – zálohovanie kontaktov na pamäťovú kartu [52](#page-51-0) Kontá online [74](#page-73-0) Kontrola upozornení zo spoločenských sietí [91](#page-90-0) Konverzácie [53](#page-52-0), [71](#page-70-0) Kopírovanie súborov na a z pamäťovej karty [21](#page-20-0) Kopírovanie textu [133](#page-132-0)

L Latitude [180](#page-179-0) Locations [167](#page-166-0) - Footprints [170](#page-169-0) – miniaplikácie [176](#page-175-0) – navigácia [173](#page-172-0) – Panel Auto [173](#page-172-0) – preberanie alebo zakúpenie služieb [176](#page-175-0) – prezeranie máp [169](#page-168-0) – vyhľadávanie [168](#page-167-0) – zdieľanie umiestnenia [169](#page-168-0) – získanie smerov [172](#page-171-0) Ľudia - informácie a konverzácie kontaktu [53](#page-52-0) - miniaplikácia Ľudia [57](#page-56-0) - obrazovka Ľudia [46](#page-45-0) – o aplikácii [46](#page-45-0)

### M

Mapy [177](#page-176-0) Mapy Google [177](#page-176-0) Microsoft Exchange ActiveSync [100](#page-99-0) Miniaplikácia Hodiny (HTC) [116](#page-115-0) Miniaplikácia Počasie [122](#page-121-0) Miniaplikácie [28](#page-27-0), [184,](#page-183-0) [191](#page-190-0), [193](#page-192-0) – pridanie [28](#page-27-0) – zmena nastavenia miniaplikácie [29](#page-28-0) Miniaplikcáia Hodiny HTC [116](#page-115-0)

#### MMS [67](#page-66-0)

– nastavenie [73](#page-72-0) – priloženie súborov a údajov [67](#page-66-0) – vytvorenie prezentácie [68](#page-67-0) Modem [127](#page-126-0) Moja karta kontaktu – odoslanie informácií o kontakte [54](#page-53-0) – vytvorenie [47](#page-46-0) MP3 [160](#page-159-0)

#### N

Nabíjanie batérie [13](#page-12-0) Nahrávanie – video [144](#page-143-0) Nahrávanie Vášho hlasu [193](#page-192-0) Nastavenia [200](#page-199-0) - dátum a čas [118](#page-117-0) - fotoaparát [147](#page-146-0) - kalendár [115](#page-114-0) - počasie [122](#page-121-0) - zvuk budíka [120](#page-119-0) Nastavenia dotykového vstupu [63](#page-62-0) Nastavenie blesku (fotoaparát) – režim fotografovania [143](#page-142-0) – režim videa [144](#page-143-0) Nastavenie karty Moja karta kontaktov [47](#page-46-0) Navigácia [167,](#page-166-0) [173](#page-172-0) Návrhy na nájdené kontakty [49](#page-48-0) Nedávne aplikácie [20](#page-19-0) News feedy [182](#page-181-0)

## O

Odinštalovanie aplikácií tretej strany [205](#page-204-0) Odmietnutie prichádzajúceho hovoru [39](#page-38-0) Odomknutie obrazovky [25](#page-24-0) Optimalizovanie životnosti batérie Vášho telefónu [204](#page-203-0) Overenie informácií o Vašom telefóne [206](#page-205-0)

## P

Pamäť [205](#page-204-0) Pamäťová karta [11](#page-10-0) – kopírovanie súborov [21](#page-20-0) – vloženie [11](#page-10-0) – vytiahnutie [11](#page-10-0) – vytiahnutie pri zapnutom telefóne [11](#page-10-0) Panel Auto [173](#page-172-0) Panel Oznámenia [19](#page-18-0)

Peep [86](#page-85-0) Počasie [121](#page-120-0) Pohyblivé tapety [27](#page-26-0) POP3/IMAP [100](#page-99-0) Posielanie tweetov na Vašom telefóne [87](#page-86-0) Použitie Vášho telefónu ako modemu [127](#page-126-0) Pozvánky na konverzáciu – pozvanie priateľa v Google Talk [93](#page-92-0) – prijatie [92](#page-91-0) Prediktívny text [60](#page-59-0) – nastavenie druhého jazyka klávesnice [60](#page-59-0) – Osobný slovník [60](#page-59-0) Prehľadávač [129](#page-128-0) Prekladanie slov [23](#page-22-0) Prenos údajov [47](#page-46-0) Prepínanie medzi hovormi [41](#page-40-0) Prepojenie kontaktných informácií [49](#page-48-0) Prezentácia [68](#page-67-0) Priblíženie (fotoaparát) [143](#page-142-0) Pridanie mesta na obrazovku Počasie [122](#page-121-0) Pridanie mesta na obrazovku Svetový čas [119](#page-118-0) Prijatie prichádzajúceho hovoru [39](#page-38-0) Prílohy – typy príloh správ [67](#page-66-0) – zobrazenie a uloženie príloh správy [70](#page-69-0) Pripojené médiá [162](#page-161-0) Pripojenie cez USB [20](#page-19-0) Pripojenie k Internetu [20](#page-19-0) Pripojenie k mobilnej sieti [123](#page-122-0) Pripojenie na Internet [123](#page-122-0) Pripojenie telefónu k počítaču [20](#page-19-0) Pripojiť k PC [20](#page-19-0) Pripomienky udalostí [113](#page-112-0) Prispôsobenie [26](#page-25-0) Prístupový bod [123](#page-122-0) Prvé nastavenie Vášho telefónu [15](#page-14-0) PUK [198](#page-197-0)

Q Quickoffice [189](#page-188-0)

## R

Rekalibrácia G-senzora [202](#page-201-0) Resetovanie na stav z výroby [208](#page-207-0) Reštartovanie [208](#page-207-0) Režim Lietadlo [45](#page-44-0)

Režim spánku [25](#page-24-0) Režim Vibrovanie [24](#page-23-0) Rozšírená Domovská obrazovka [16](#page-15-0) Rýchla voľba [37](#page-36-0) Rýchle hľadanie [23](#page-22-0)

S Scény [26](#page-25-0) – odstránenie [27](#page-26-0) – premenovanie [27](#page-26-0) – vytvorenie [27](#page-26-0) Sety zvukov – odstránenie [34](#page-33-0) – prispôsobenie [33](#page-32-0) – výber predvoľby setu zvukov [33](#page-32-0) – vytvorenie [33](#page-32-0) Skratky [30](#page-29-0) Skupiny [55](#page-54-0) Skupiny kontaktov [55](#page-54-0) – odoslanie správy alebo e-mailu skupine [56](#page-55-0) – odstránenie skupiny [56](#page-55-0) – opätovné usporiadanie skupín kontaktov [56](#page-55-0) – úprava skupiny kontaktov [55](#page-54-0) – vytvorenie [55](#page-54-0) Sledovanie počasia [121](#page-120-0) Služby určenia umiestnenia [167](#page-166-0) Služby volaní [44](#page-43-0) SMS – nastavenie [73](#page-72-0) – vytvorenie a odoslanie [66](#page-65-0) Spoločenské siete – pridanie konta spoločenskej siete [75](#page-74-0) – zdieľanie fotografií alebo videa [146](#page-145-0) Spravovanie pamäte [205](#page-204-0) Správy [65](#page-64-0) – informácie o aplikácii Správy [65](#page-64-0) – nastavenie [72](#page-71-0) – ochrana správy [71](#page-70-0) – odoslanie multimediálnej správy [67](#page-66-0) – odoslanie textovej správy [66](#page-65-0) – odpovedanie na správu [69](#page-68-0) – odstránenie správy [71](#page-70-0) – pokračovanie konceptu správy [68](#page-67-0) – zobrazenie správy [69](#page-68-0) Správy push [70](#page-69-0) Stíšenie zvonenia pri zdvihnutí [203](#page-202-0) Stlmenie mikrofónu [42](#page-41-0)

Stolové hodiny [117](#page-116-0) Stopky [116](#page-115-0) Súprava do auta [174](#page-173-0) Svetový čas [118](#page-117-0)

### T

Talk [91](#page-90-0) Tapeta [27](#page-26-0), [146](#page-145-0) Telefón - volič telefónu [36](#page-35-0) – predný, horný, ľavý a zadný panel [7](#page-6-0) Text – používanie zadávania prediktívneho textu [60](#page-59-0) – úprava [62](#page-61-0) – zadávanie textu hovorením [61](#page-60-0) – zadávanie textu pomocou klávesnice na obrazovke [58](#page-57-0) Tiesňové volanie [38](#page-37-0) Twitter [87](#page-86-0) – miniaplikácia Twitter [89](#page-88-0) – Twitter pre HTC Sense [86](#page-85-0) U Udalosti kalendára - pozvanie hostí na udalosť z kalendára Google [109](#page-108-0)

- odoslanie súboru vCalendar [113](#page-112-0)
- odoslanie žiadosti o schôdzku cez Exchange ActiveSync [110](#page-109-0)
- odstránenie [112](#page-111-0)
- úprava [112](#page-111-0)
- vytvorenie [108](#page-107-0)
- zobrazenie [112](#page-111-0)
- Ukladanie [205](#page-204-0)
- Úprava fotografií [150](#page-149-0)
- orezanie [150](#page-149-0)
- otáčanie [150](#page-149-0)
- pridanie efektov [151](#page-150-0)
- Úprava textu [62](#page-61-0)
- Uskutočnenie hovorov [36](#page-35-0)

V vCalendar [113](#page-112-0) vCard [54](#page-53-0) Videá [181](#page-180-0) – odosielanie cez Bluetooth [152](#page-151-0) – odosielanie cez MMS [152](#page-151-0)

– odosielanie e-mailom [151](#page-150-0) – prezeranie [150](#page-149-0) – zdieľanie na Facebooku [152](#page-151-0) – zdieľanie na Flickr [153](#page-152-0) – zdieľanie na YouTube [154](#page-153-0) Video – snímanie/nahrávanie [144](#page-143-0) – zdieľanie [146](#page-145-0) VPN [126](#page-125-0) Vreckový režim [203](#page-202-0) Vyzváňací tón [33,](#page-32-0) [159](#page-158-0) – strihanie [160](#page-159-0) Vzhľady [28](#page-27-0) Vzor pre odomknutie obrazovky [199](#page-198-0)

W Webový prehľadávač [129](#page-128-0) Wi-Fi [124](#page-123-0)

Y YouTube [154](#page-153-0), [181](#page-180-0) – zdieľanie videa [146](#page-145-0)

Z Zabezpečenie [198](#page-197-0) Zadný kryt – opätovné nasadenie [9](#page-8-0) – vytiahnutie [9](#page-8-0) Záložky [134](#page-133-0) Zamknúť správu [71](#page-70-0) Zámok obrazovky [25](#page-24-0) – heslo zámku [199](#page-198-0) – kód PIN [199](#page-198-0) – vzor zámku [199](#page-198-0) – zmena zámku obrazovky [199](#page-198-0) Zapnutie alebo vypnutie telefónu [14](#page-13-0) Zapnutie a vypnutie telefónu [14](#page-13-0) Zdieľanie - YouTube [182](#page-181-0) – fotografia [146](#page-145-0) – video [146](#page-145-0) Žiadosť o stretnutie [106](#page-105-0) Zisťovanie tváre – ručné snímanie [144](#page-143-0) Zložky [30](#page-29-0) – premenovanie priečinka [31](#page-30-0) – vytvorenie nového priečinka [30](#page-29-0) Zlúčenie kontaktných informácií [49](#page-48-0)

Zmeškaný hovor [43](#page-42-0) Zobrazenie Skok [16](#page-15-0) Zosieťovanie [127](#page-126-0) Zoštipnutie [14](#page-13-0) Zoznam kontaktov [51](#page-50-0) – filtrovanie [52](#page-51-0) Zvolenie textu [133](#page-132-0) Zvuky upozornenia [34](#page-33-0)